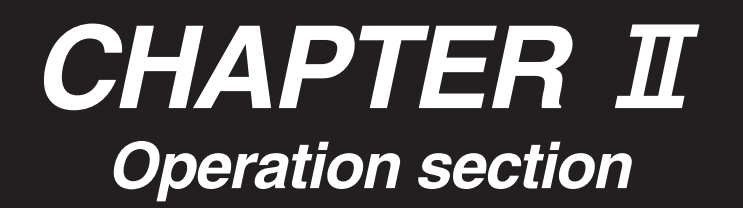

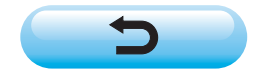

# **CONTENTS**

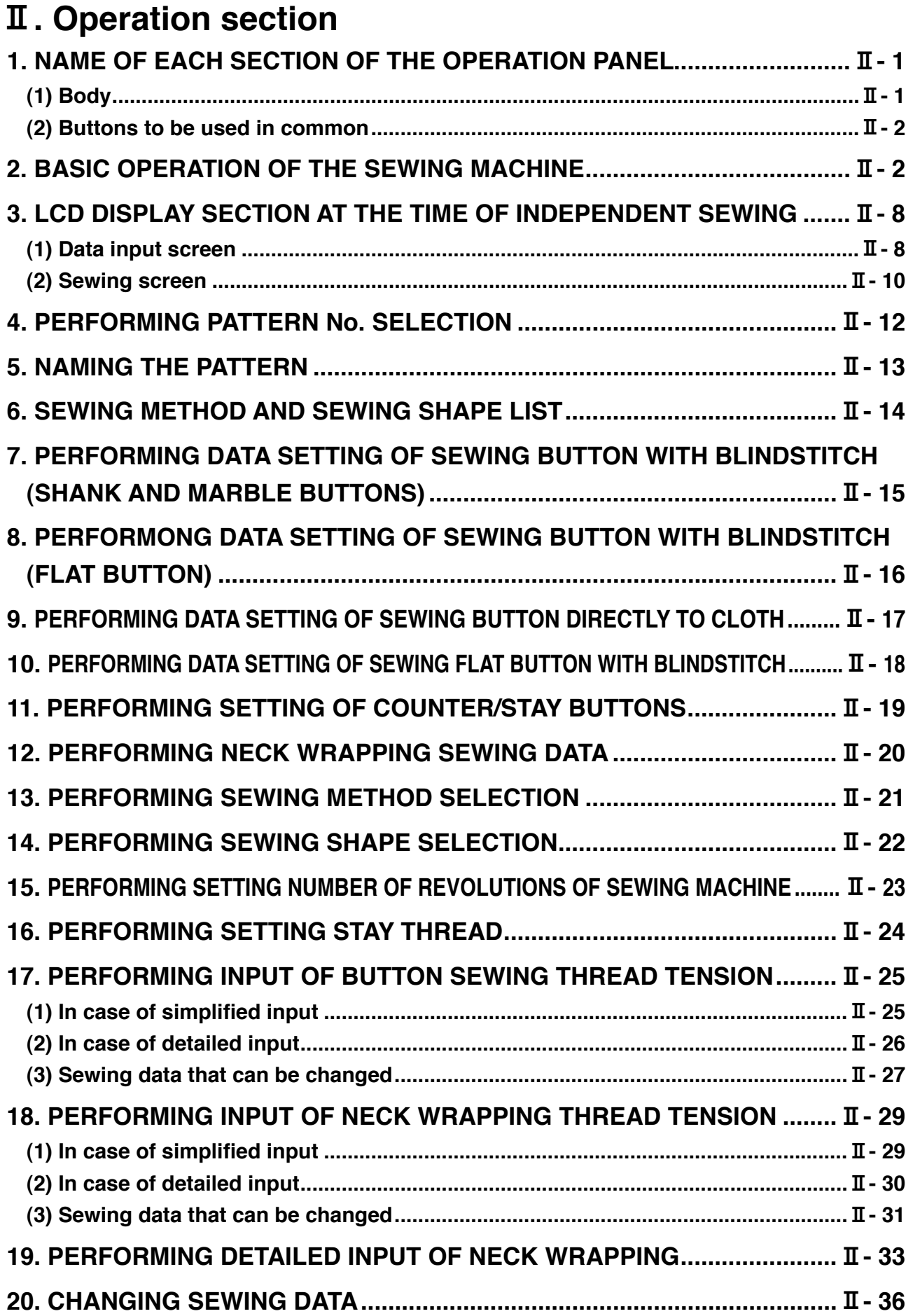

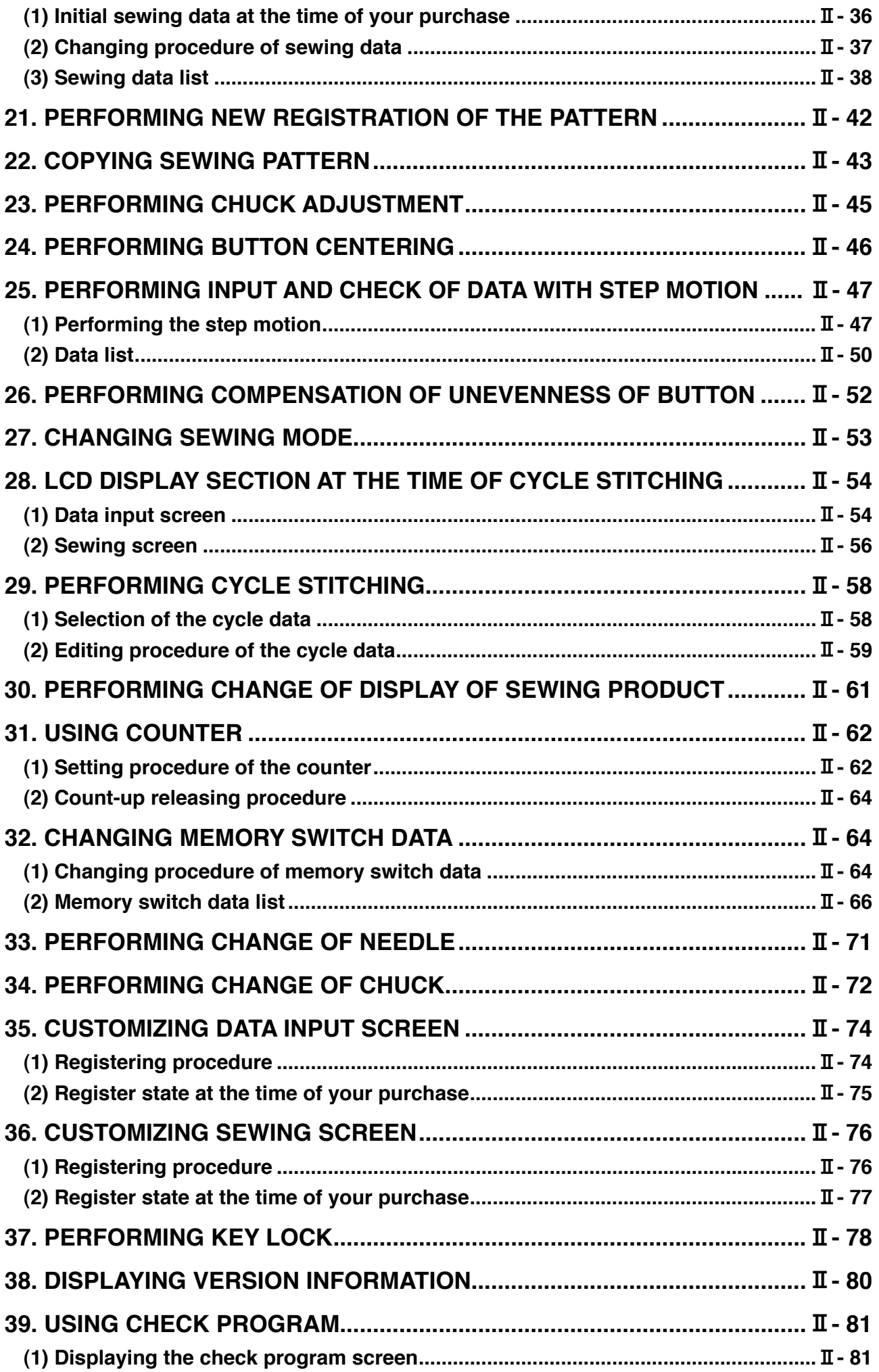

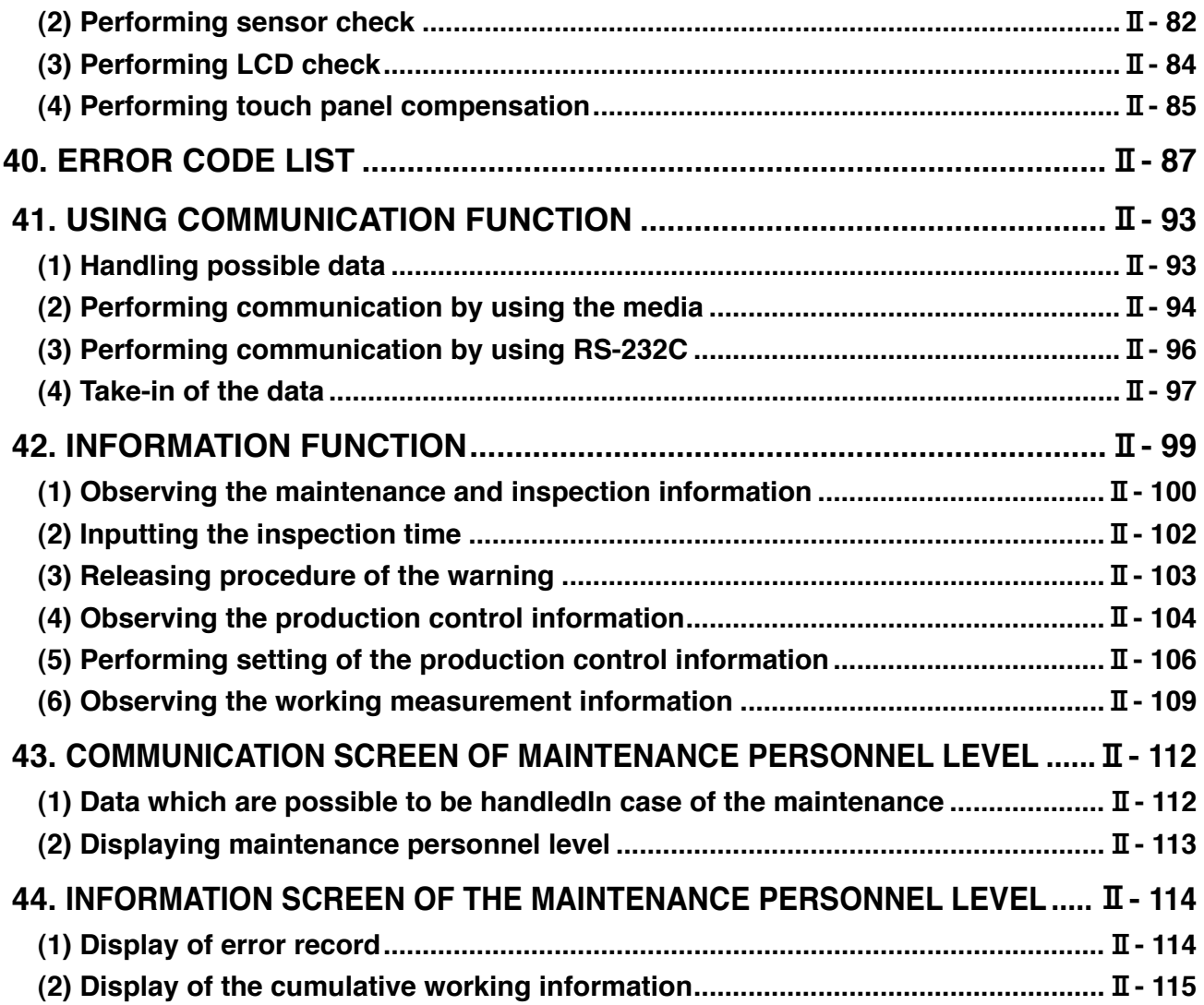

# <span id="page-4-0"></span>@**. Operation section**

### **1. NAME OF EACH SECTION OF THE OPERATION PANEL**

### **(1) Body**

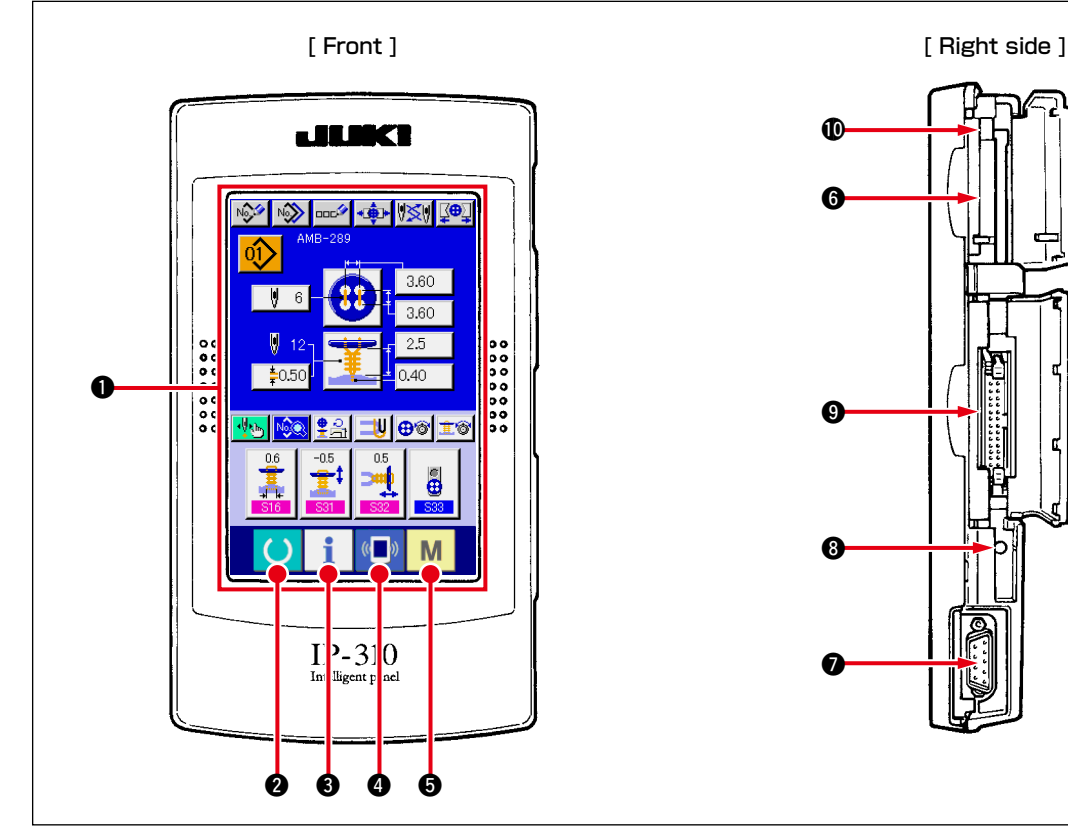

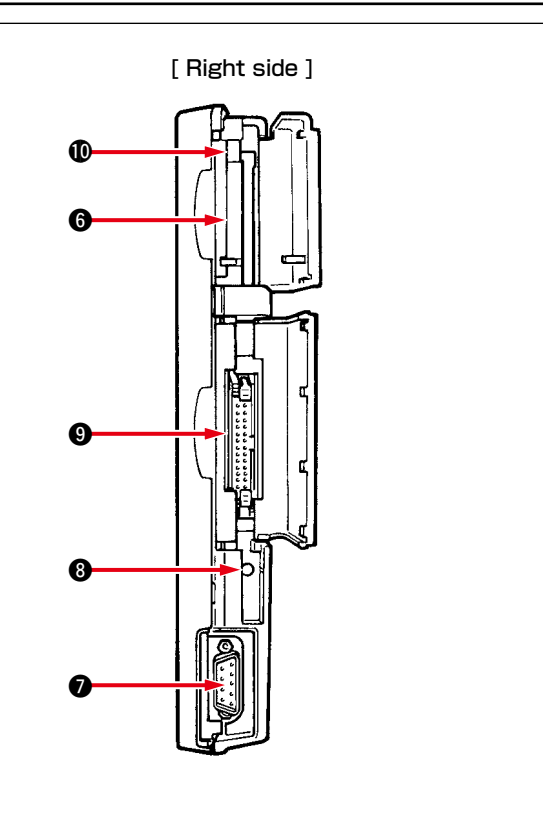

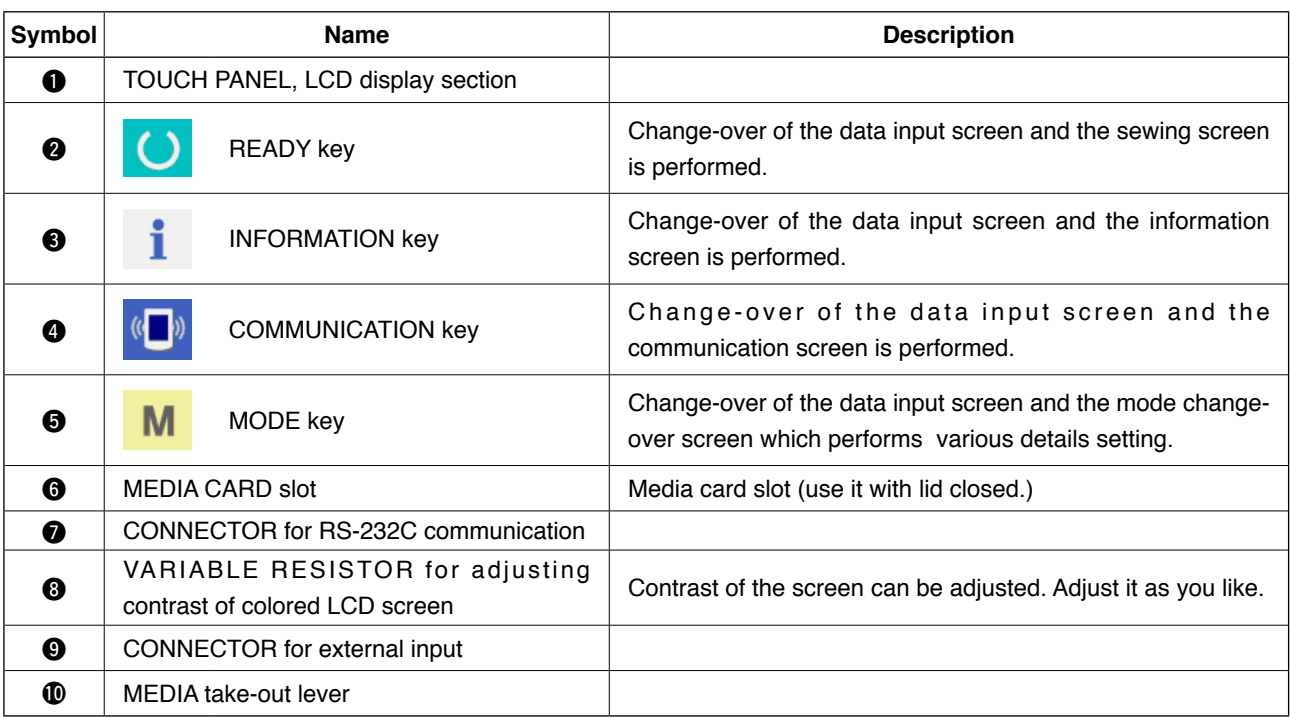

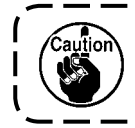

**When READY key is pressed first after turning ON the power, origin retrieval of the clamp foot is performed. At this time, the clamp foot moves. So, be careful.** 

### <span id="page-5-0"></span>**(2) Buttons to be used in common**

 $\overline{\phantom{a}}$ ÷.

The buttons which perform common operations in each screen of IP-310 are as follows :

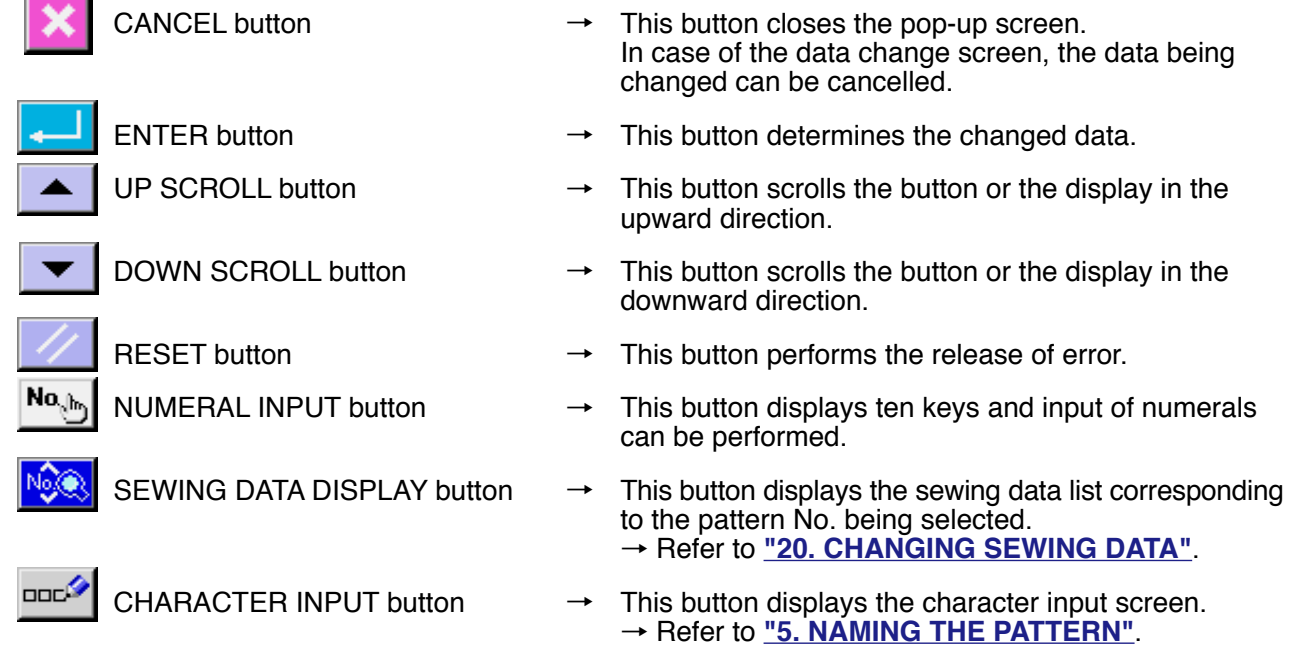

### **2. BASIC OPERATION OF THE SEWING MACHINE**

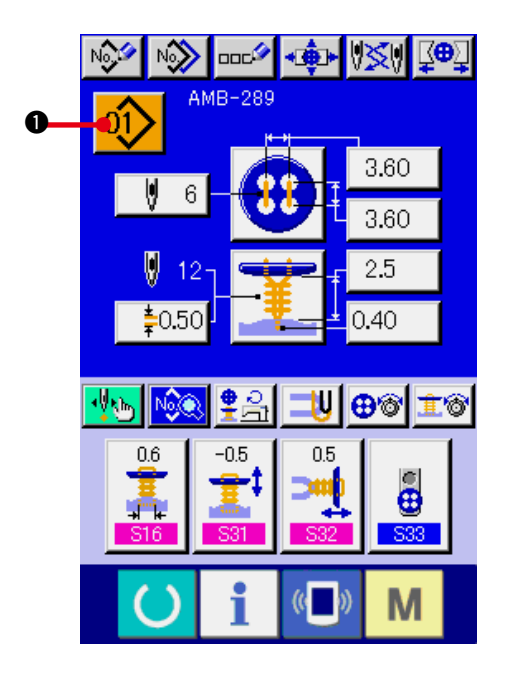

#### **1) Turn ON the power switch.** First, turn ON the power switch. DATA

INPUT screen is displayed after displaying WELCOME screen.

### **2) Select the pattern No. you desire to sew.**

When the power is turned ON, the data input

screen is displayed. Pattern No. button 01

which is selected at present is displayed in the upper section of the screen. Press the button to select the pattern No. For selecting procedure of the pattern No., refer to **["4. PERFORMING PATTERN No. SELECTION"](#page-15-0)**. When you purchase the sewing machine, Pattern Nos. 1 to 10 described in **["20. \(1\)](#page-39-0) [Initial sewing data at the time of your](#page-39-0)  [purchase have been registered"](#page-39-0)**. Select the pattern No. you desire to sew from among these numbers. (The No. to which the pattern has not been registered is not displayed.)

\* For the detailed explanation of this screen, see **["3. LCD DISPLAY SECTION AT](#page-11-0) [THE TIME OF INDEPENDENT SEWING"](#page-11-0)**.

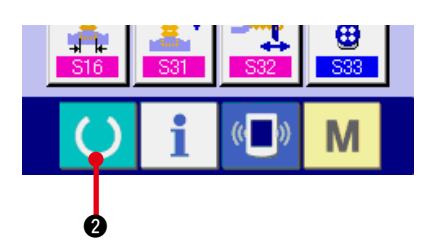

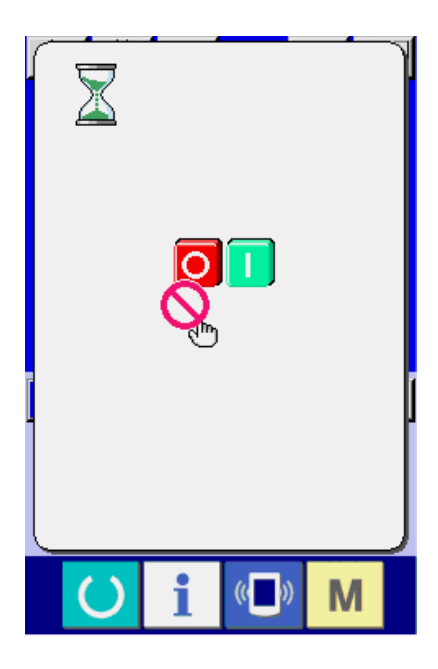

**3) Set the sewing machine to sewing possible state.**

Press READY key **0** , and POWER

OFF PROHIBITION screen is displayed. Make preparations for sewing while this screen is displayed.

When the sewing is in a possible state, the back-light of LCD display changes to green color.

For the detailed explanation of the sewing screen, refer to **["3. \(2\) Sewing screen"](#page-13-0)**.

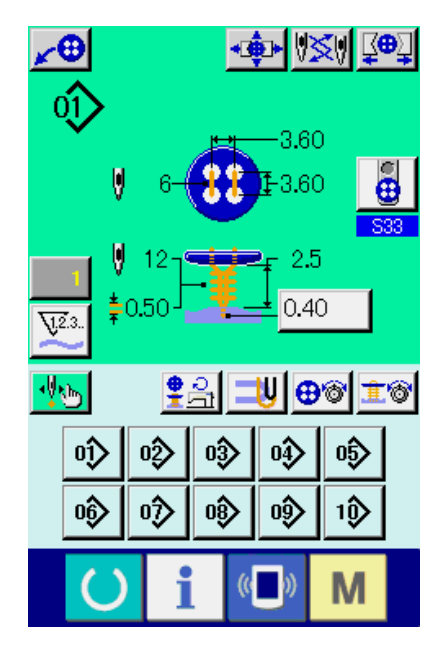

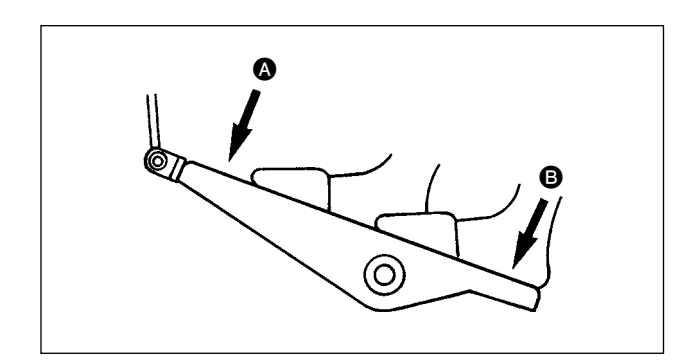

**4) Settimg of the sewing products**

Setting procedures of materials and buttons are different in sewing method. Set them while operating the device by

depressing front part  $\bullet$  or back part  $\bullet$  of the foot pedal.

\* For the setting procedure of S01 Sewing method, refer to **["13. PERFORMING](#page-24-0)  [SEWING METHOD SELECTION"](#page-24-0)**.

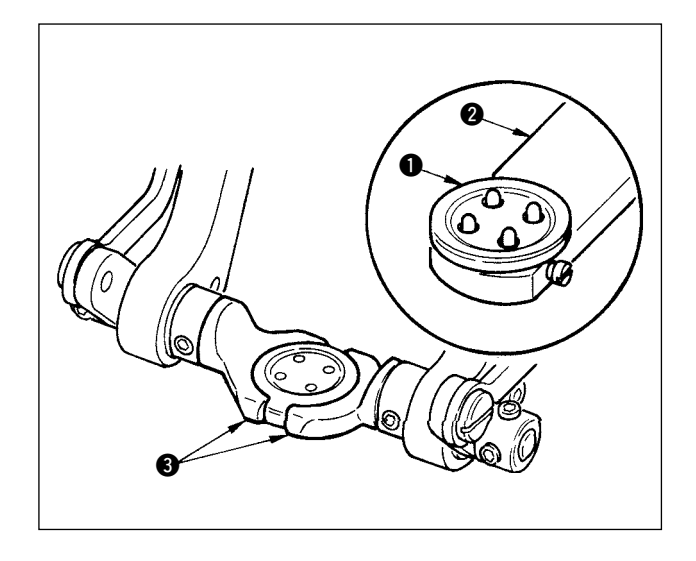

### **<In case of sewing flat/wrapped-around button with blindstitch or sewing flat button with blindstitch>**

Set button  $\bigcirc$  to button loader  $\bigcirc$  and depress the back part of the pedal to insert the button into button chucks  $\mathbf{\Theta}$ .

(When the button loader is not used, insert the button by hand since the chuck is opened by depressing the back part of the pedal.)

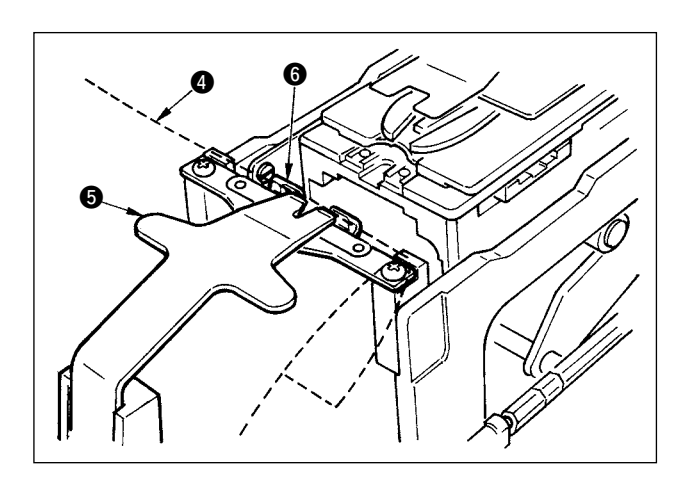

Set cloth  $\bigcirc$  to tongue  $\bigcirc$  and make it come in contact with tongue stopper  $\bigcirc$ . (Release of the tongue is performed by depressing the back part of the pedal.)

↓

↓

When the front part of the pedal is depressed, the button chuck comes down to the sewing position where the sewing is possible.

- By setting the pedal motion mode of memory switch data  $\boxed{101}$ , the button chuck automatically comes down to the sewing position.
- $\rightarrow$  For the details of the memory switch data, refer to **"32. (2) Memory switch data list"**.

↓

Sewing starts when start switch  $\bigcirc$  is turned ON.

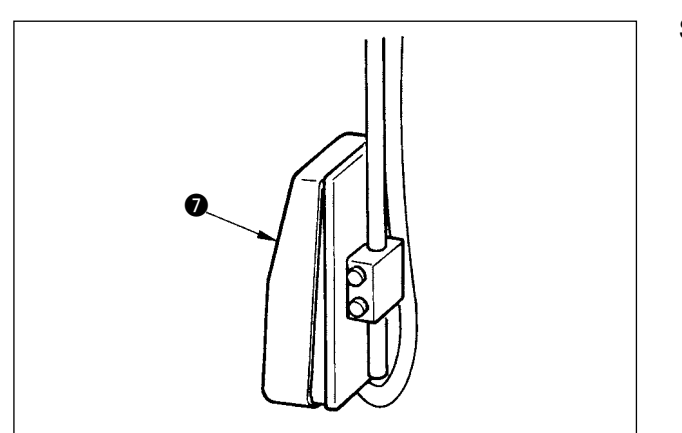

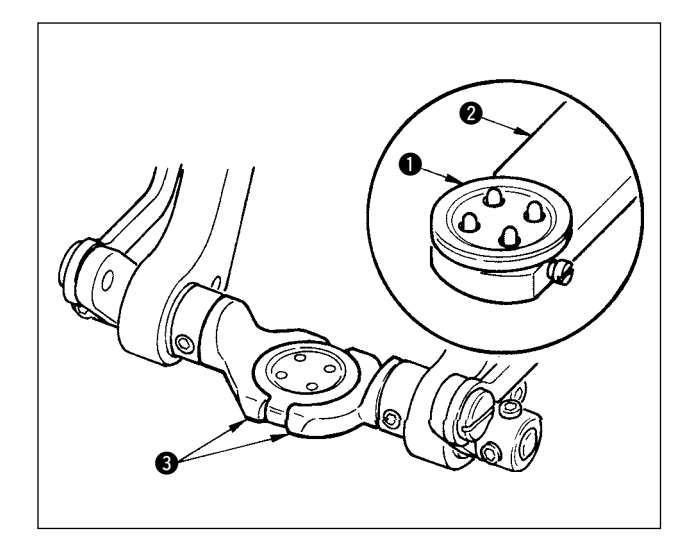

### **<In case of sewing flat button directly to cloth>**

Set button  $\bigcirc$  to button loader  $\bigcirc$  and depress the back part of the pedal to insert the button into button chucks  $\bigcirc$ .

(When the button loader is not used, insert the button by hand since the chuck is opened by depressing the back part of the pedal.)

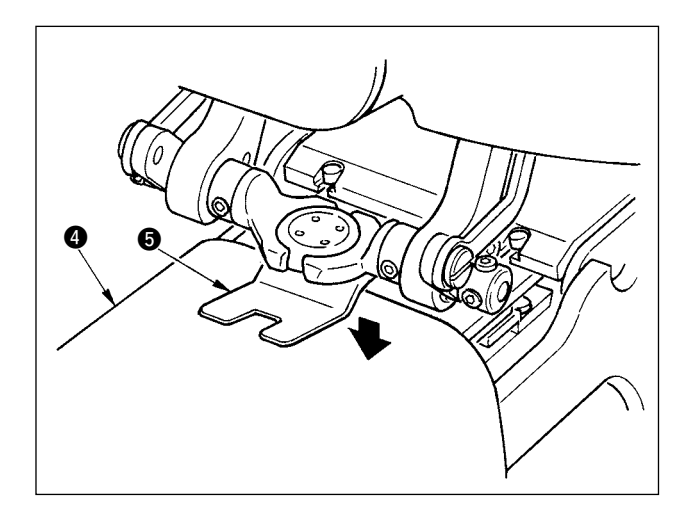

Set cloth  $\bullet$  under the needle, make the tongue come in contact with the tongue stopper, and make cloth presser  $\bigodot$  come down by depressing the front part of the pedal to fix the cloth.

↓

(By depressing the pedal reversely, the cloth presser is released.)

↓

When depressing the front part of the pedal again, the button chuck comes down to the sewing position where the sewing is possible.

- By setting the pedal motion mode of memory switch data  $\boxed{101}$ , the button chuck automatically comes down to the sewing position.
- $\rightarrow$  For the details of the memory switch data, refer to **["32. \(2\) Memory switch data list"](#page-69-0)**.

↓

Sewing starts when start switch  $\bigcirc$  is turned ON.

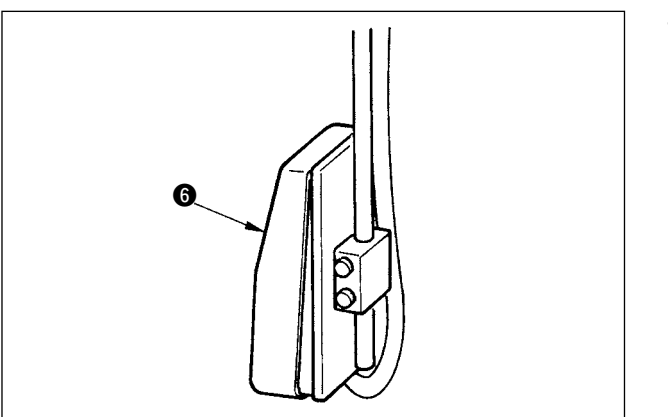

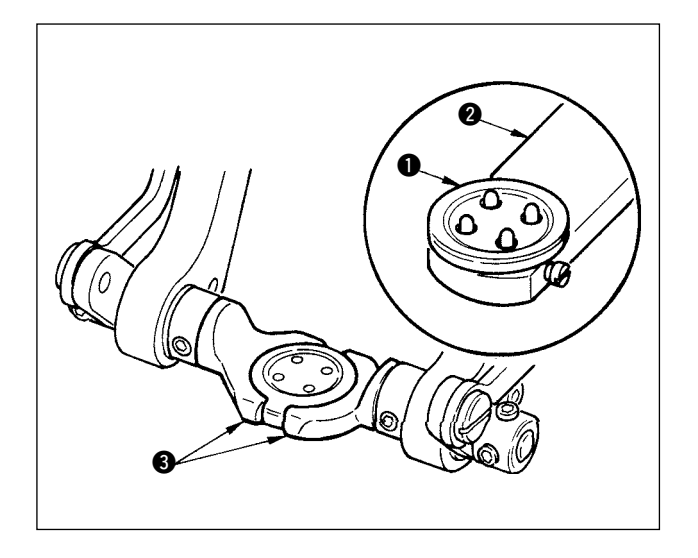

#### **<In case of counter/stay button>**

Set upper button  $\bullet$  to button loader  $\bullet$  and depress the back part of the pedal to insert the button into button chucks  $\bigcirc$ .

(When the button loader is not used, insert the button by hand since the chuck is opened by depressing the back part of the pedal.)

0 6 ↓

Insert lower button  $\bullet$  into button setting section  $\bullet$  of the feed plate.

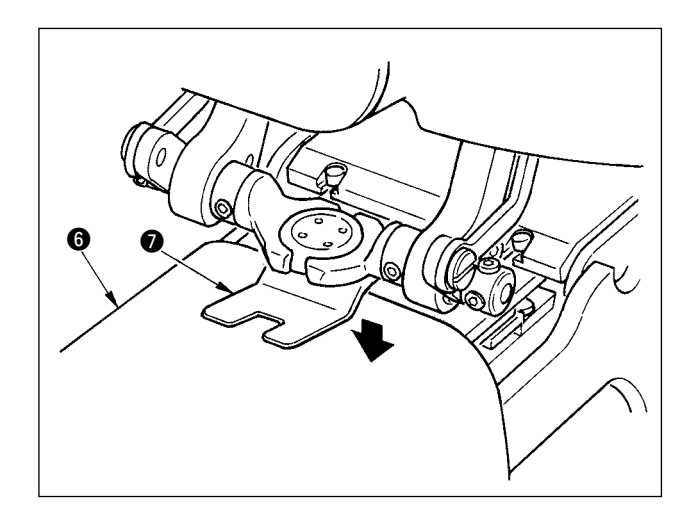

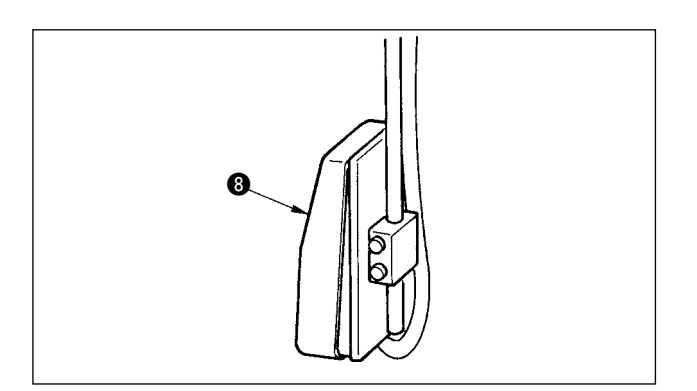

Set cloth  $\bigcirc$  under the needle, make the tongue come in contact with the tongue stopper, and make cloth presser  $\bullet$  come down by depressing the front part of the pedal to fix the cloth.

↓

(By depressing the pedal reversely, the cloth presser is released.)

↓

When the front part of the pedal is depressed, the button chuck comes down to the sewing position where the sewing is possible.

- By setting the pedal motion mode of memory switch data , the button chuck automatically comes down to the sewing position.
- $\rightarrow$  For the details of the memory switch data, refer to **["32. \(2\) Memory switch data list"](#page-69-0)**.

↓

Sewing starts when start switch  $\boldsymbol{\Theta}$  is turned ON.

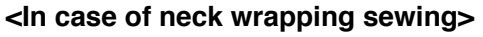

Install neck wrapping sewing unit  $\bigcirc$  to the inserting hole of the feed plate.

Set tongue  $\bigcirc$  by hand, and make cloth presser  $\bigcirc$ come down to fix neck wrapping sewing unit  $\bigcirc$ . (Tongue and neck wrapping sewing unit are

↓

released by depressing the pedal reversely.)

Set the sewing product to neck wrapping sewing unit  $\bullet$ .

 $\overline{1}$ 

Transport the sewing product up to the sewing

↓

start position by depressing the front part of the pedal. (When depressing the front part of the pedal again, the sewing product returns to the set position.

↓

The sewing starts when start switch  $\bigcirc$  is turned

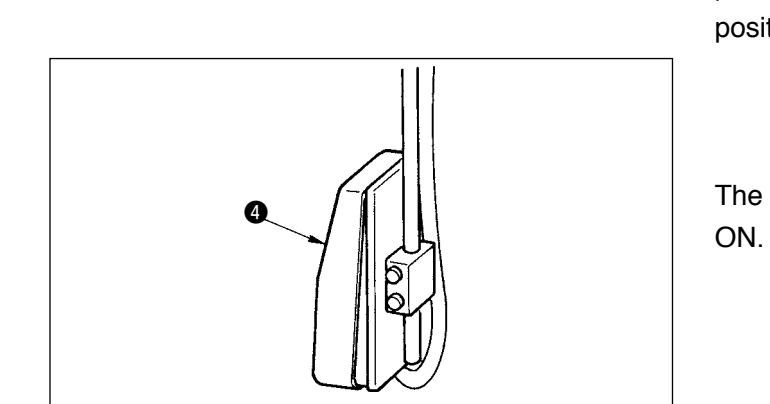

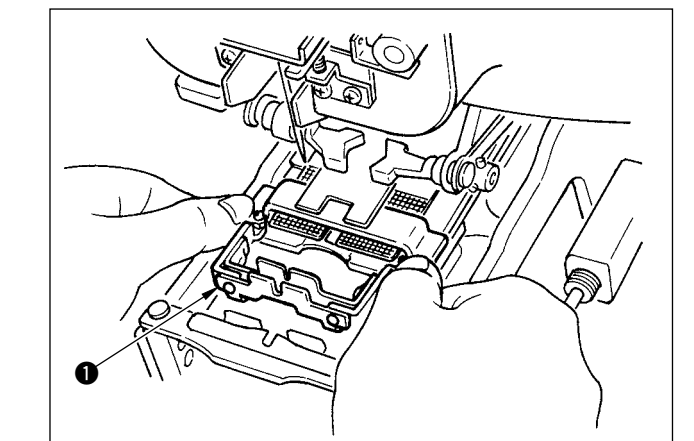

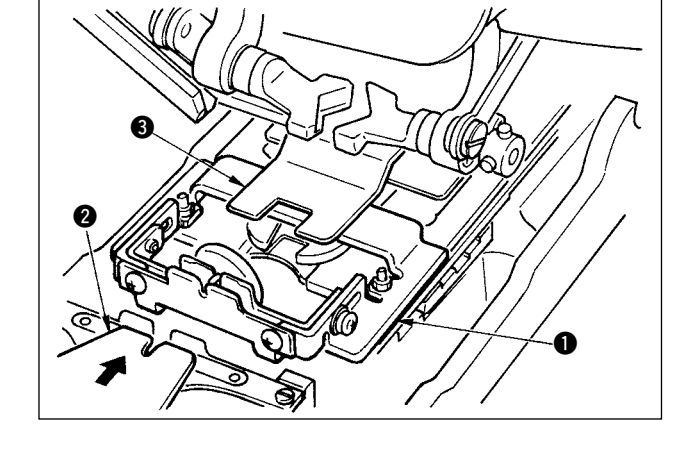

### <span id="page-11-0"></span> **3. LCD DISPLAY SECTION AT THE TIME OF INDEPENDENT SEWING**

### **(1) Data input screen**

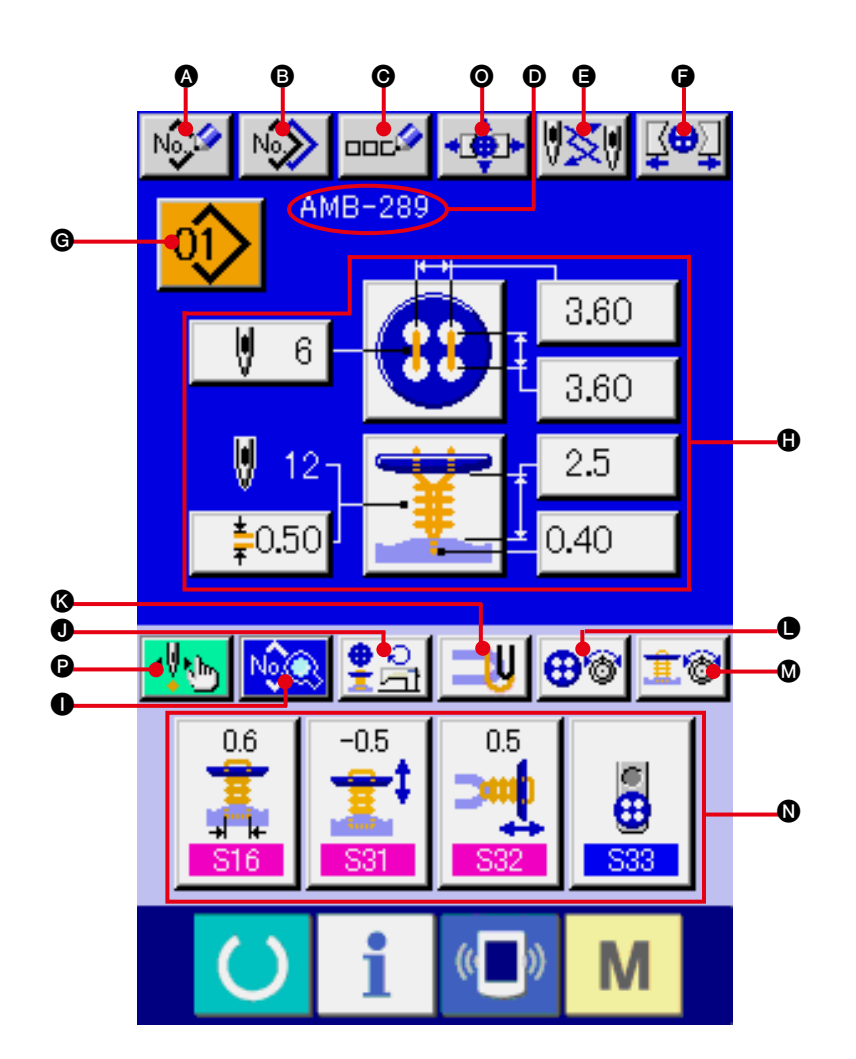

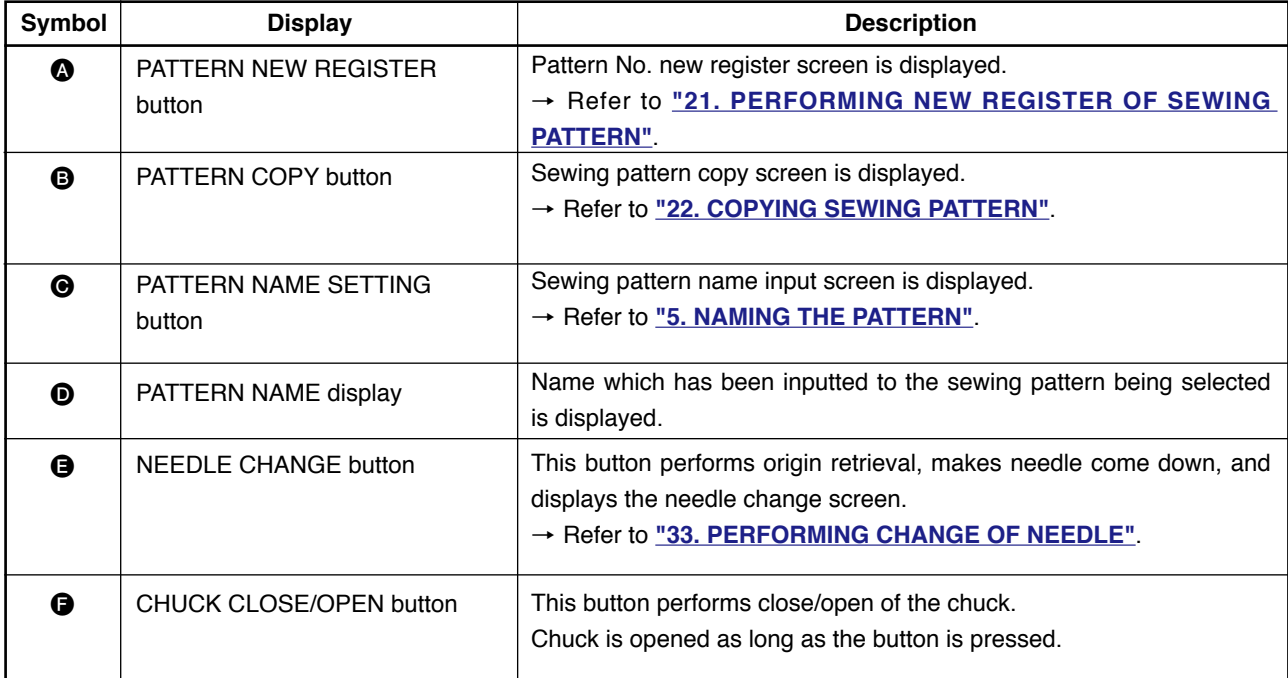

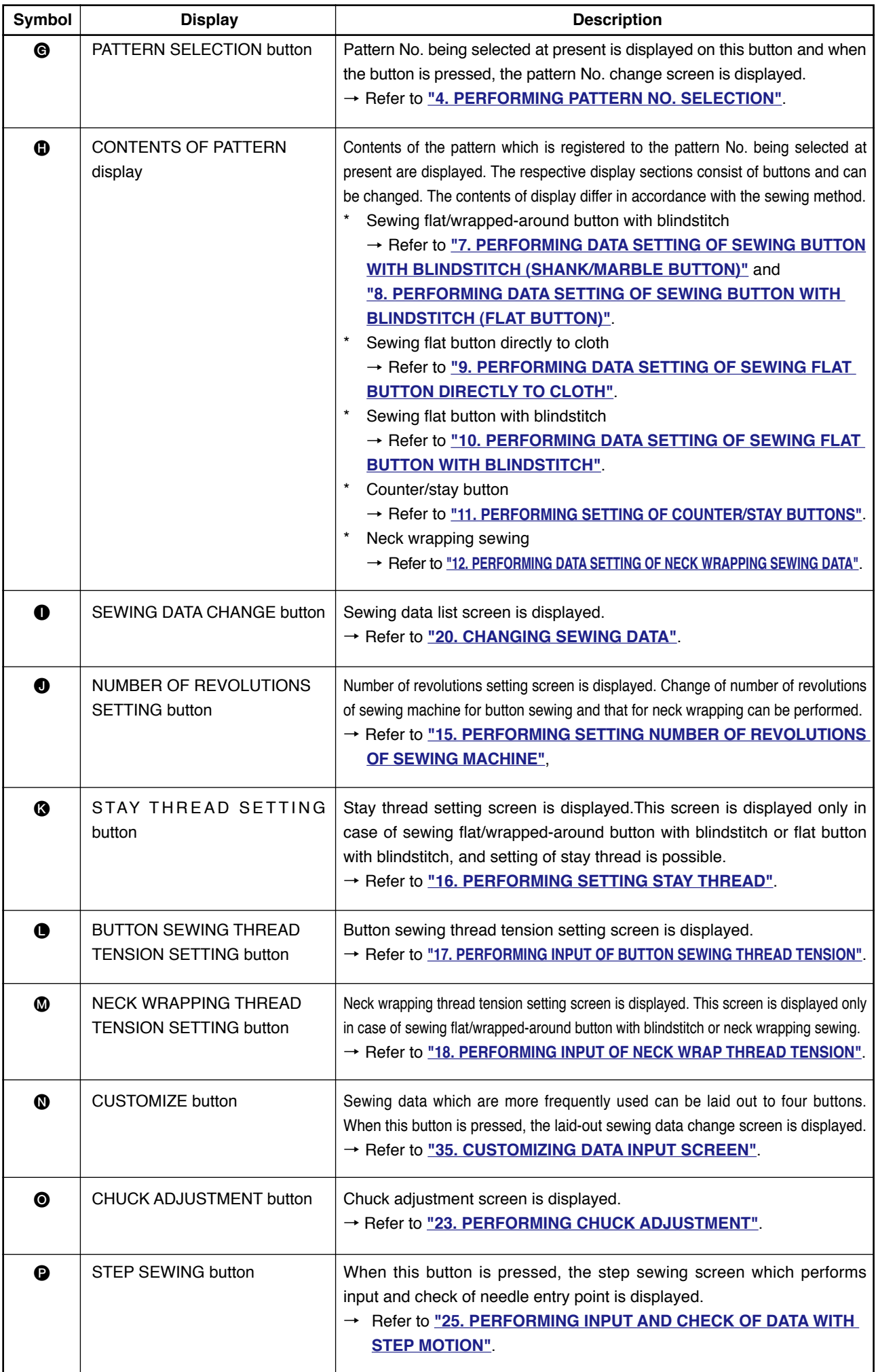

<span id="page-13-0"></span>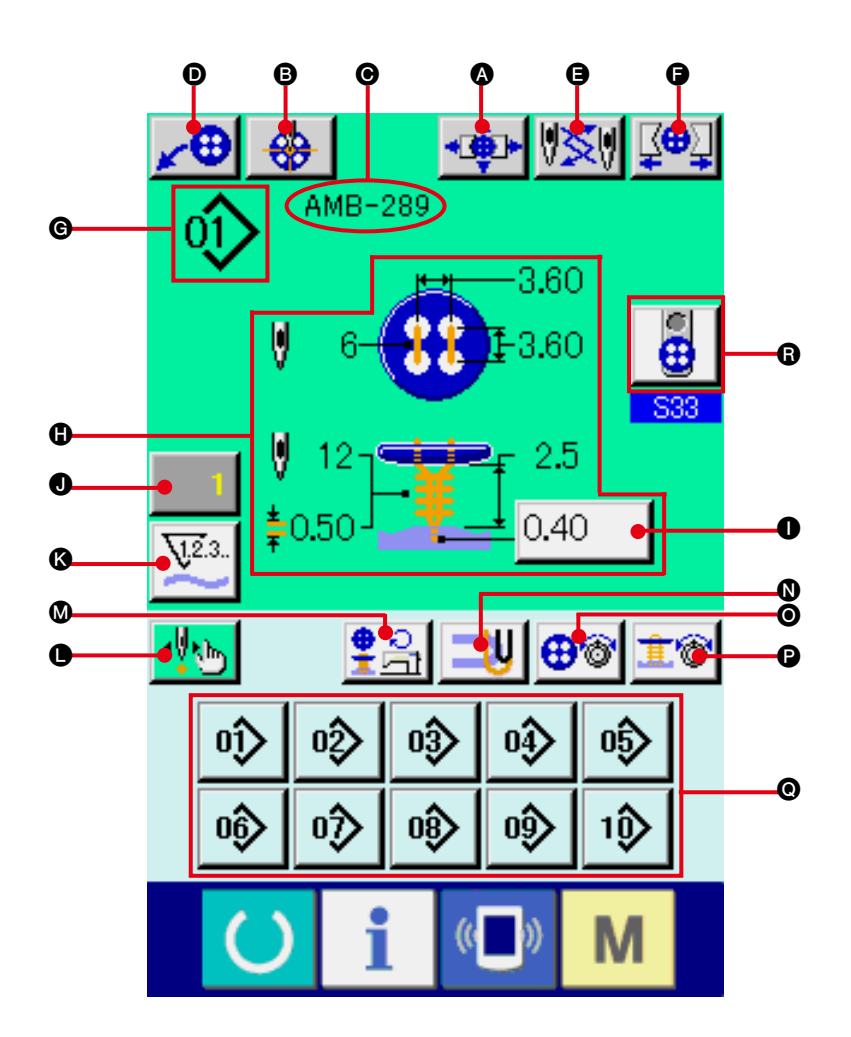

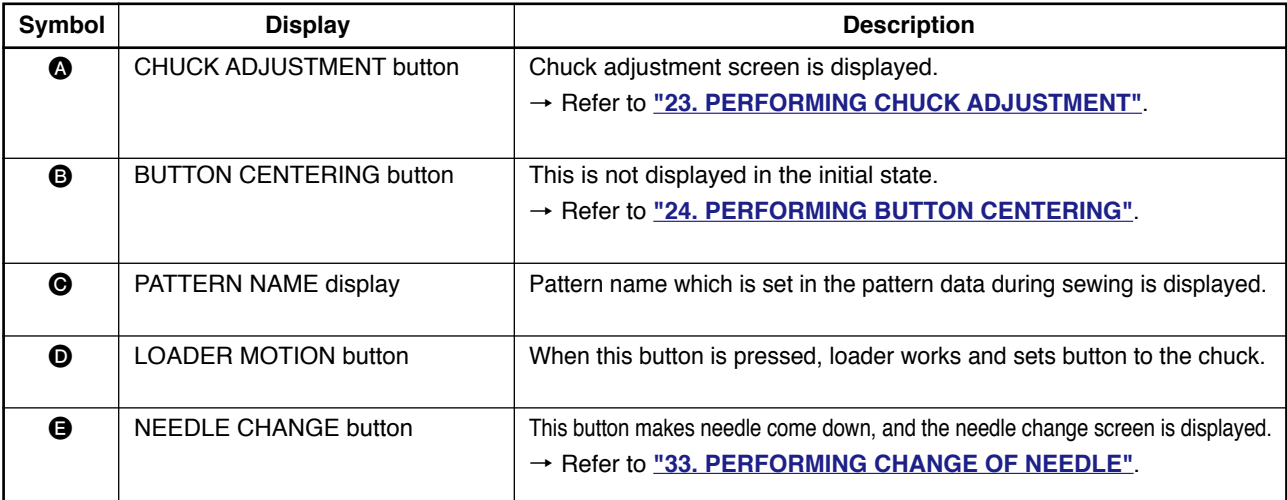

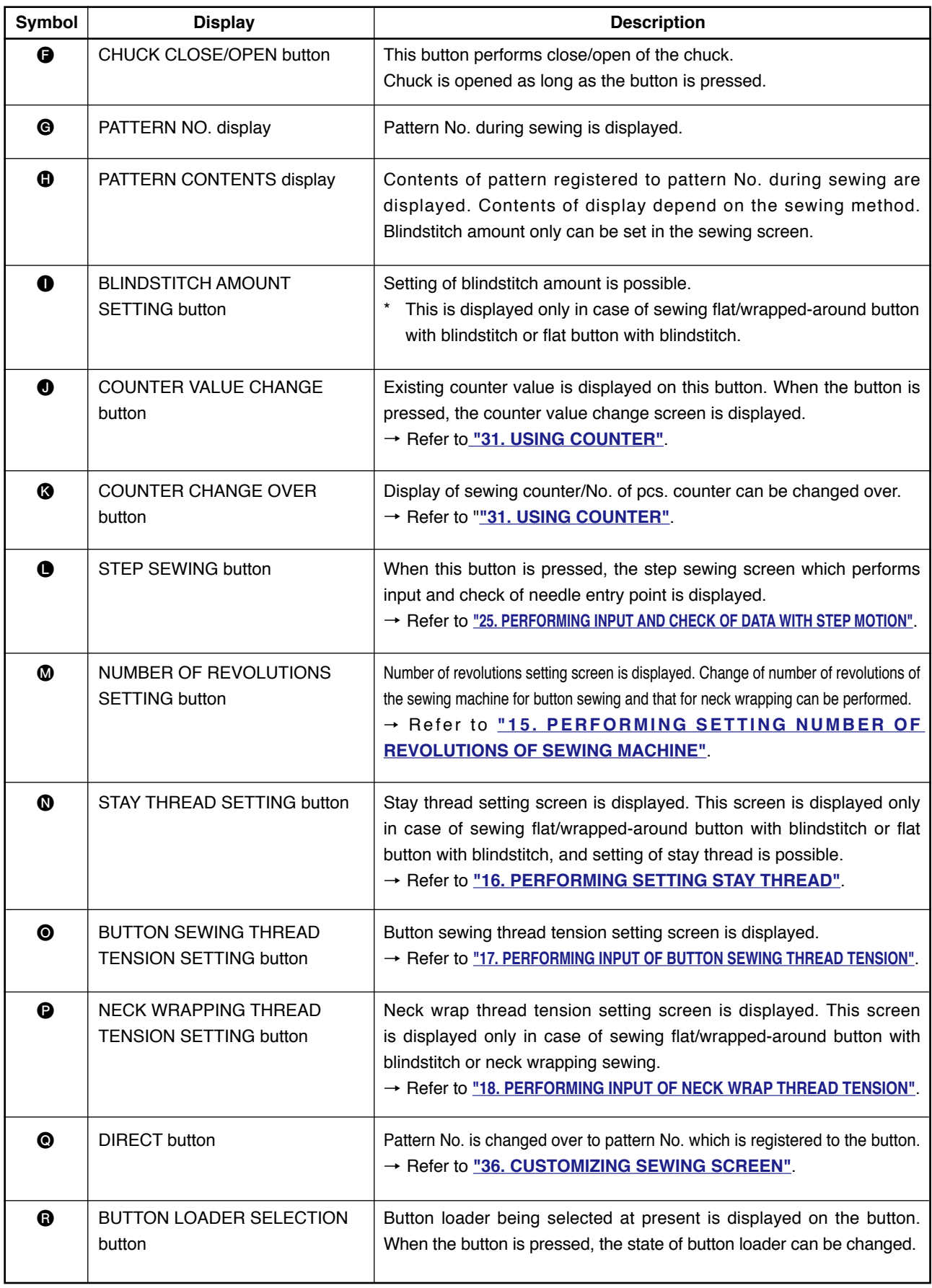

### <span id="page-15-0"></span> **4. PERFORMING PATTERN No. SELECTION**

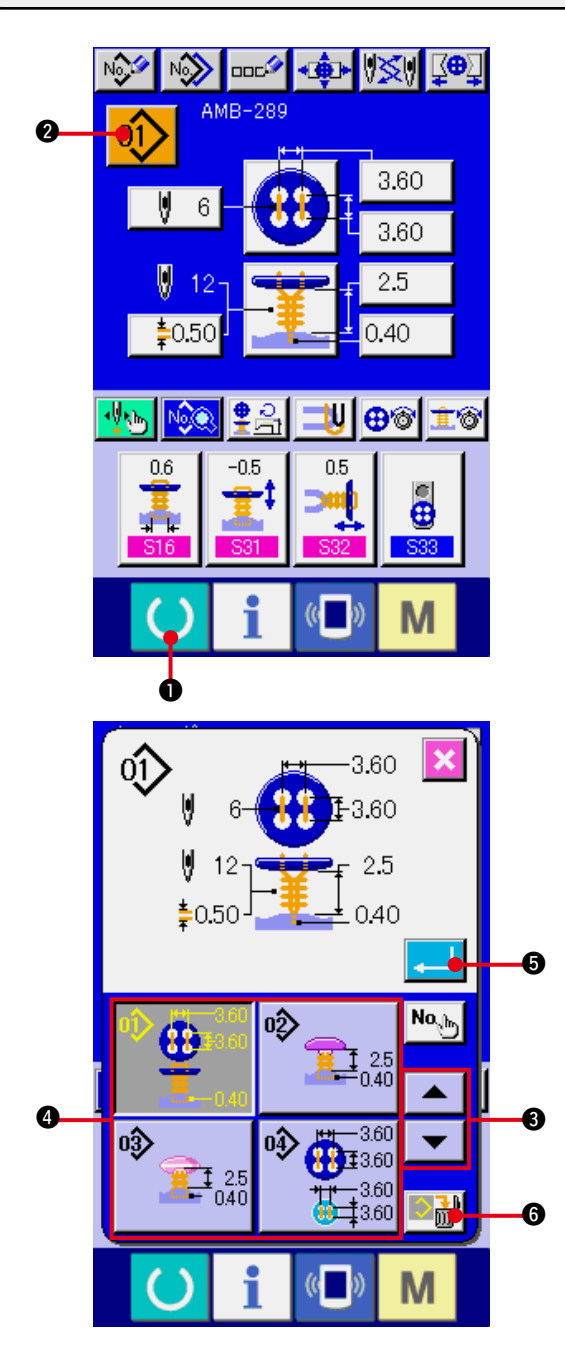

#### **1) Display the data input screen.**

Only in case of the data input screen (blue), the contents of setting can be changed. In case of the sewing screen (green), press

READY key  $\bigcirc$  **and display the data** input screen.

**2) Call the pattern No. selection screen.** Press PATTERN NO. SELECTION button

 $\vert$  01  $\rangle$ 

2 and the pattern No. selection screen is displayed. Pattern No. which is selected at present and the contents are displayed in the upper part of the screen and the list of the pattern No. buttons which have been registered is displayed in the lower part.

#### **3) Select the pattern No.**

When UP or DOWN SCROLL button

<sup>3</sup> is pressed, the pattern No. buttons  $\blacktriangle$ 4 which have been registered are changed over in order. The contents of the sewing data inputted in the pattern No. are displayed in the button. Here, press the pattern No. button **4** you desire to select.

#### **4) Determine the pattern No.**

Press ENTER button  $\Box$   $\Box$   $\Box$  and the pattern No. selection screen is closed. Then the selection has been finished.

When you desire to delete the registered pattern, press DELETE button **8.** 18

However, the pattern which has been registered to the cycle stitching cannot be deleted.

### <span id="page-16-0"></span> **5. NAMING THE PATTERN**

As many as 14 characters can be inputted to the patterns respectively.

# $\bm{Q}$ N<sub>2</sub> **DOLL'A** AMB-289 3.60 6 3.60 2.5 0.40 ⊕⊗  $05$ -05 Θ 0

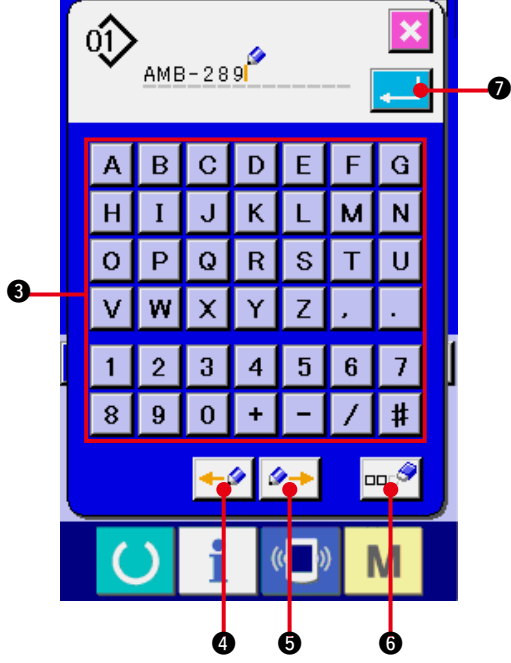

#### **1) Display the data input screen.**

Only in case of the data input screen (blue), input of the pattern name can be performed. In case of the sewing screen (green), press READY key  $\bigcirc$  **and display the data** input screen (blue).

**2) Call the character input screen.**

Press CHARACTER INPUT button  $\left|\frac{1}{2}\right|$  2 and the character input screen is displayed.

#### **3) Input the character.**

Press the character button  $\bigcirc$  you desire to input, and input of the character can be performed. Characters ( $\boxed{A}$  to  $\boxed{2}$  and  $\boxed{0}$  to  $\boxed{9}$ ) and symbols  $(|+|, -|, |/|, |+|, | \cdot |)$  can be inputted. As many as 14 characters can be inputted. The cursor can travel with CURSOR LEFT TRAVEL button  $\leftarrow \rightarrow \leftarrow \bullet$  and CURSOR RIGHT TRAVEL button  $\left| \rightarrow\right|$  **6.** When you desire to delete the inputted character, adjust the cursor to the position of the character you desire to delete and press DELETE button <sub>oo</sub>.9 6.

**4) Finish inputting the character.**

Press ENTER button  $\Box$  **O** and inputting the character is finished. After the finish, the inputted character is displayed in the upper part of the data input screen (blue).

# <span id="page-17-0"></span> **6. SEWING METHOD AND SEWING SHAPE LIST**

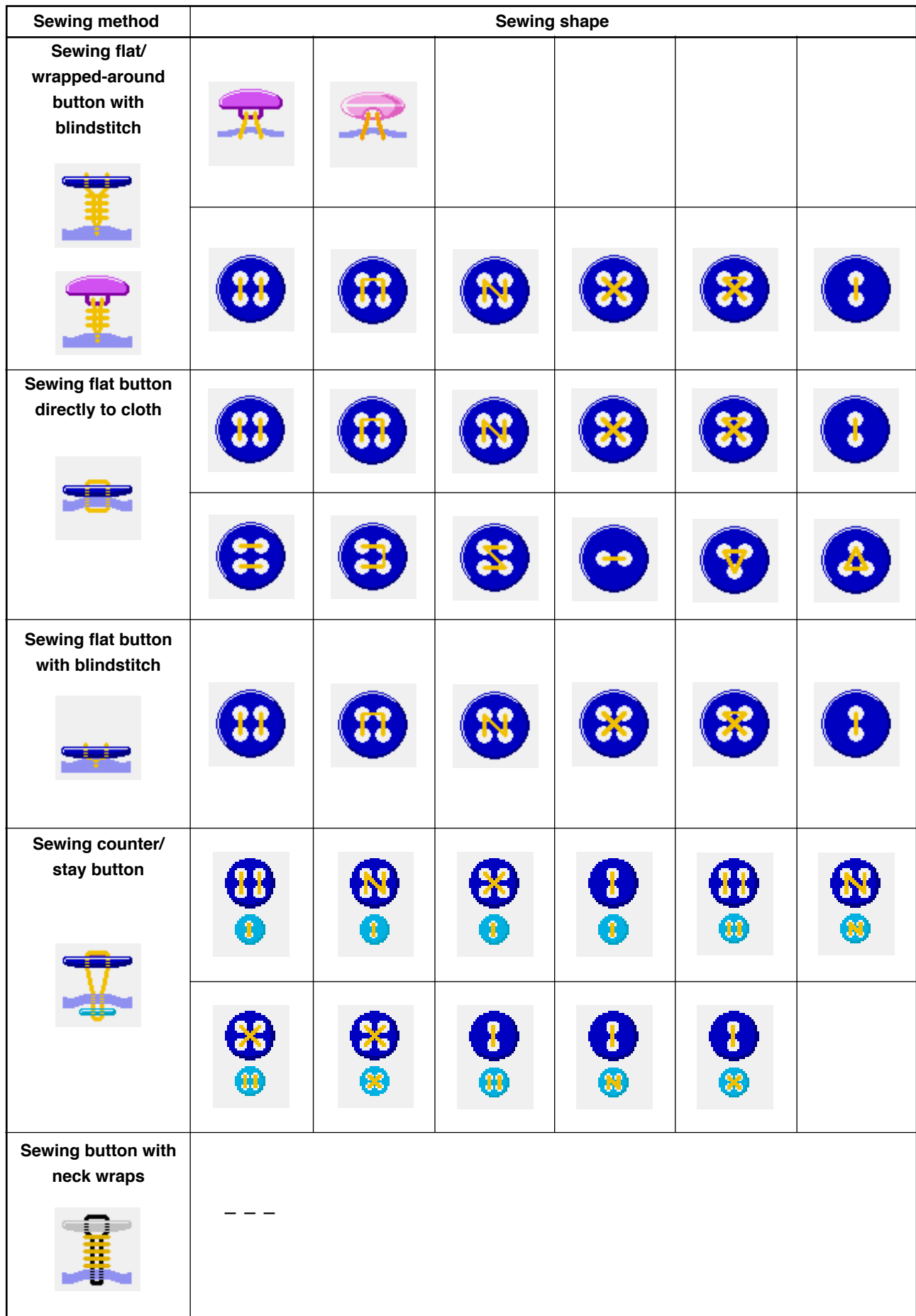

# <span id="page-18-0"></span> **7. PERFORMING DATA SETTING OF SEWING BUTTON WITH BLINDSTITCH (SHANK AND MARBLE BUTTONS)**

Items that can be set in the data input screen of sewing flat/wrapped-around button with blindstitch (shank and marble butto<u>ns) ar</u>e those below. In case of performing more detailed setting, press SEWING DATA DISPLAY button  $\frac{\log_{10}}{\log_{10}}$  and set it from the sewing data screen.

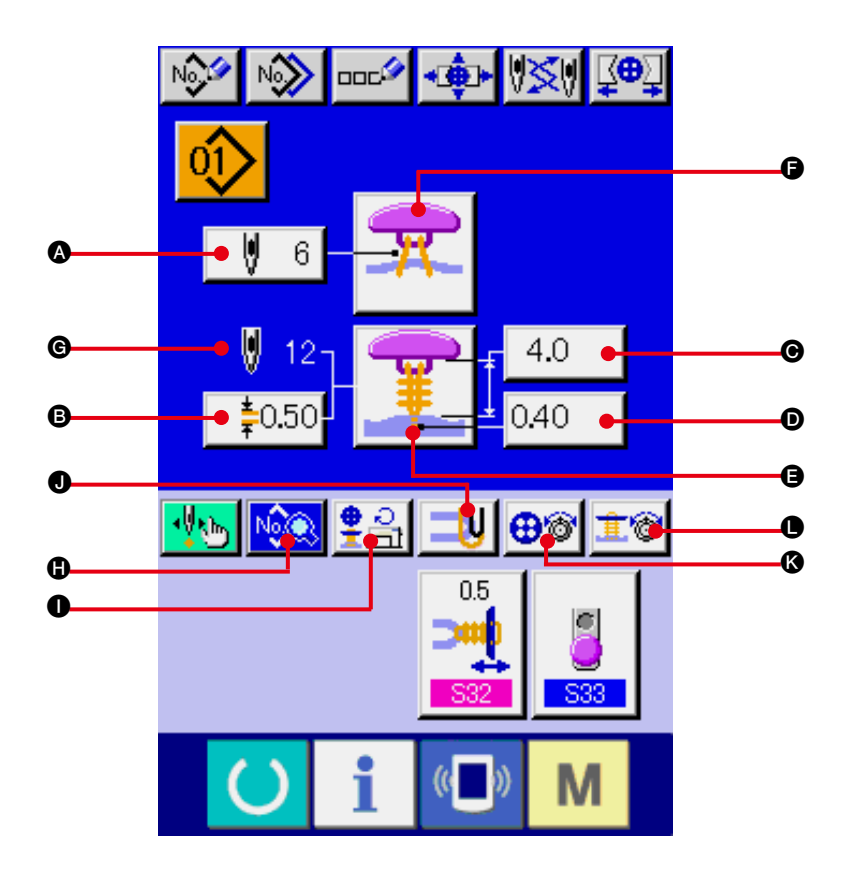

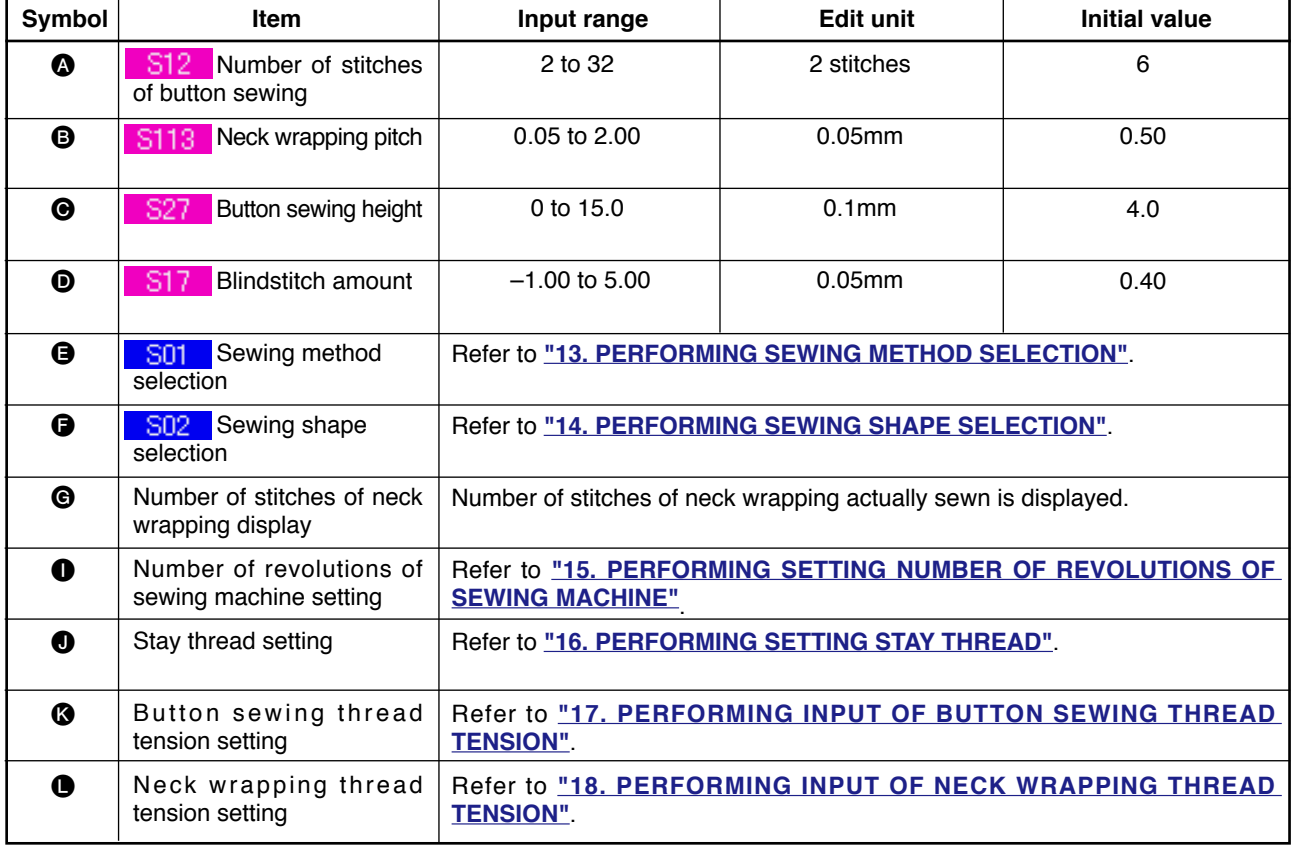

# <span id="page-19-0"></span> **8. PERFORMONG DATA SETTING OF SEWING BUTTON WITH BLINDSTITCH (FLAT BUTTON)**

Items that can be set in the data input screen of sewing flat/wrapped-around button with blindstitch (flat button) are those below. In case of performing more detailed setting, press SEWING DATA DISPLAY

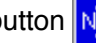

button **N<sub>2</sub> © and set it from the sewing data screen. → Refer to ["20. CHANGING SEWING DATA"](#page-39-0)**.

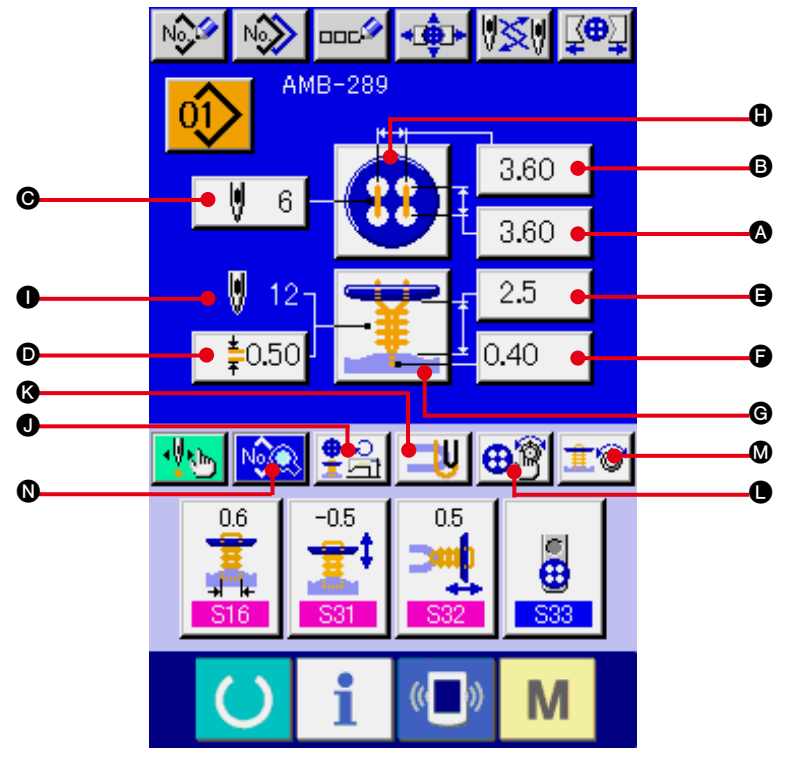

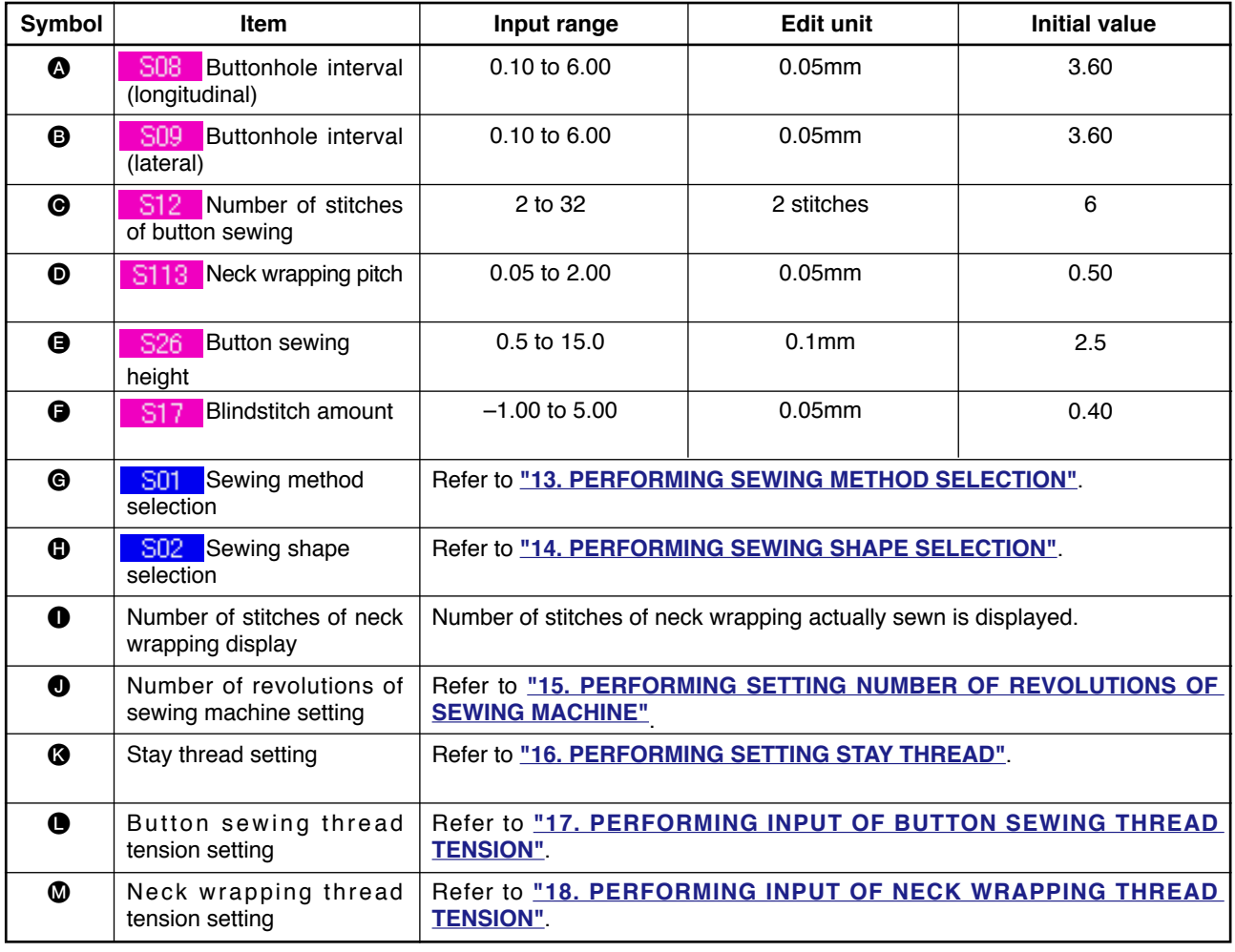

### <span id="page-20-0"></span> **9. PERFORMING DATA SETTING OF SEWING BUTTON DIRECTLY TO CLOTH**

Items that can be set in the data input screen of sewing flat button directly to cloth are those below. In case of performing more detailed setting, press SEWING DATA DISPLAY button  $\frac{N_{\odot}\cdot N_{\odot}}{N_{\odot}\cdot N_{\odot}}$  and set it from the sewing data screen.

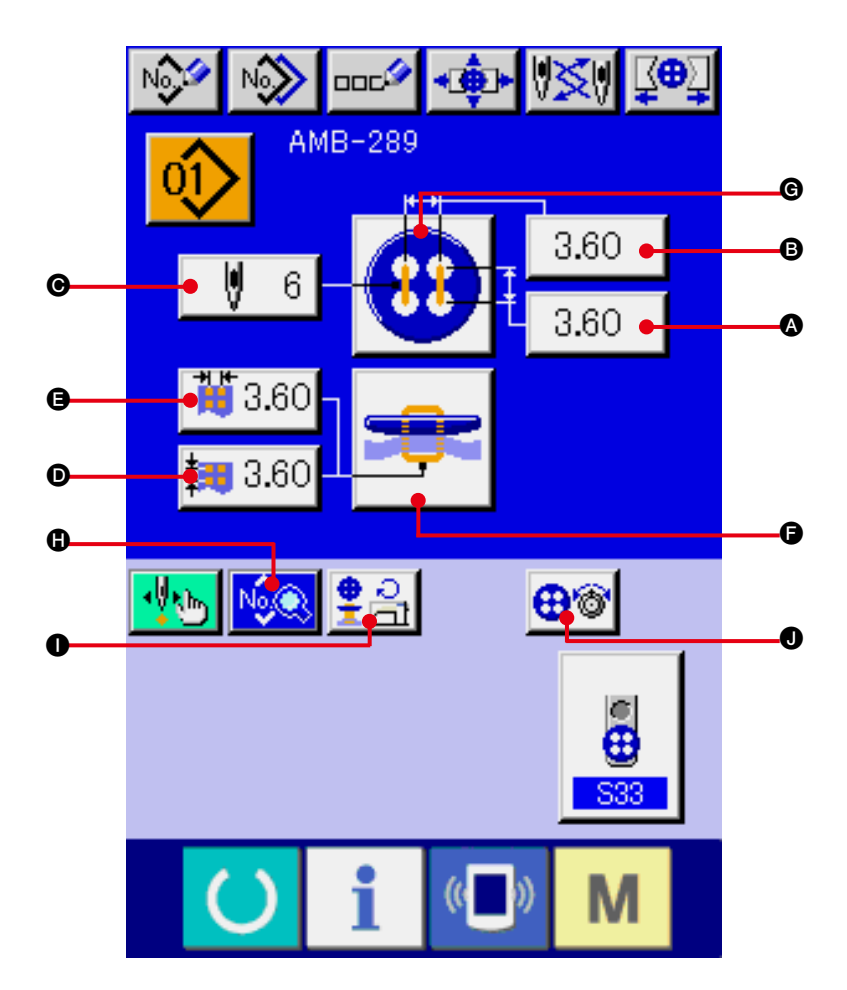

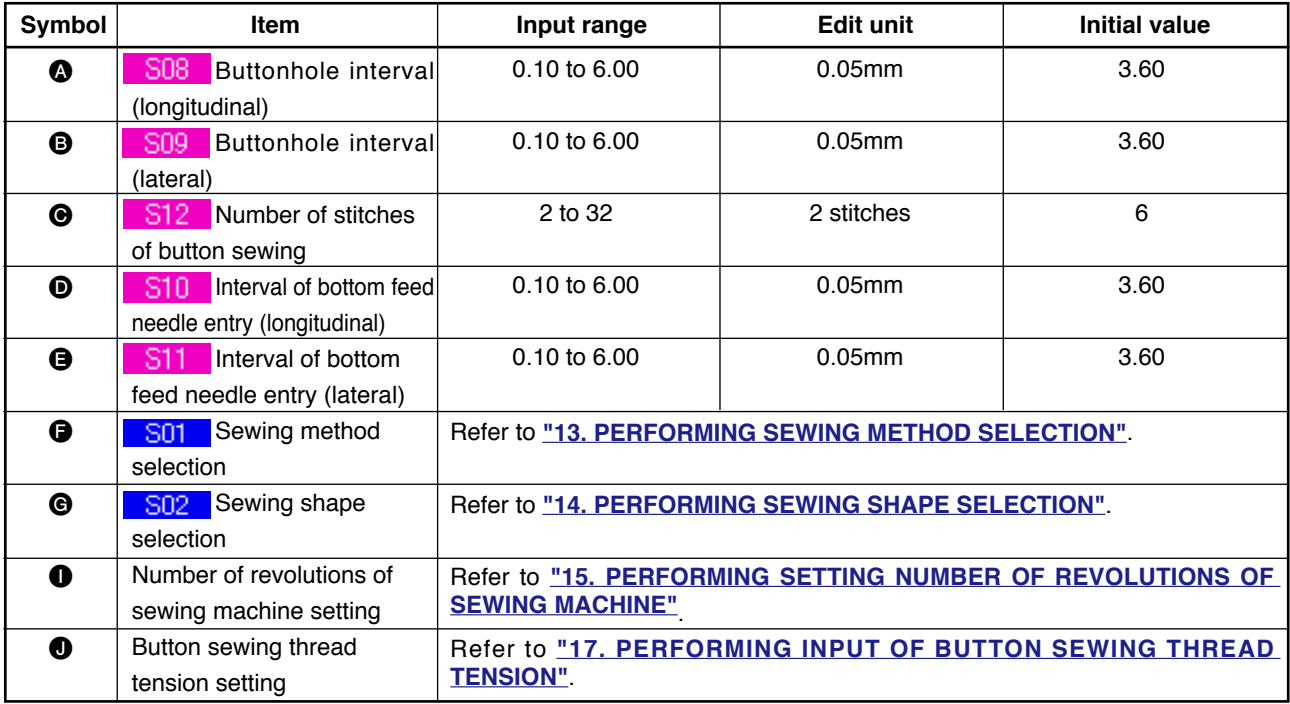

### <span id="page-21-0"></span> **10. PERFORMING DATA SETTING OF SEWING FLAT BUTTON WITH BLINDSTITCH**

Items that can be set in the data input screen of sewing flat button with blindstitch are those below. In case of performing more detailed setting, press SEWING DATA DISPLAY button  $\log$  6 and set it from the sewing data screen.

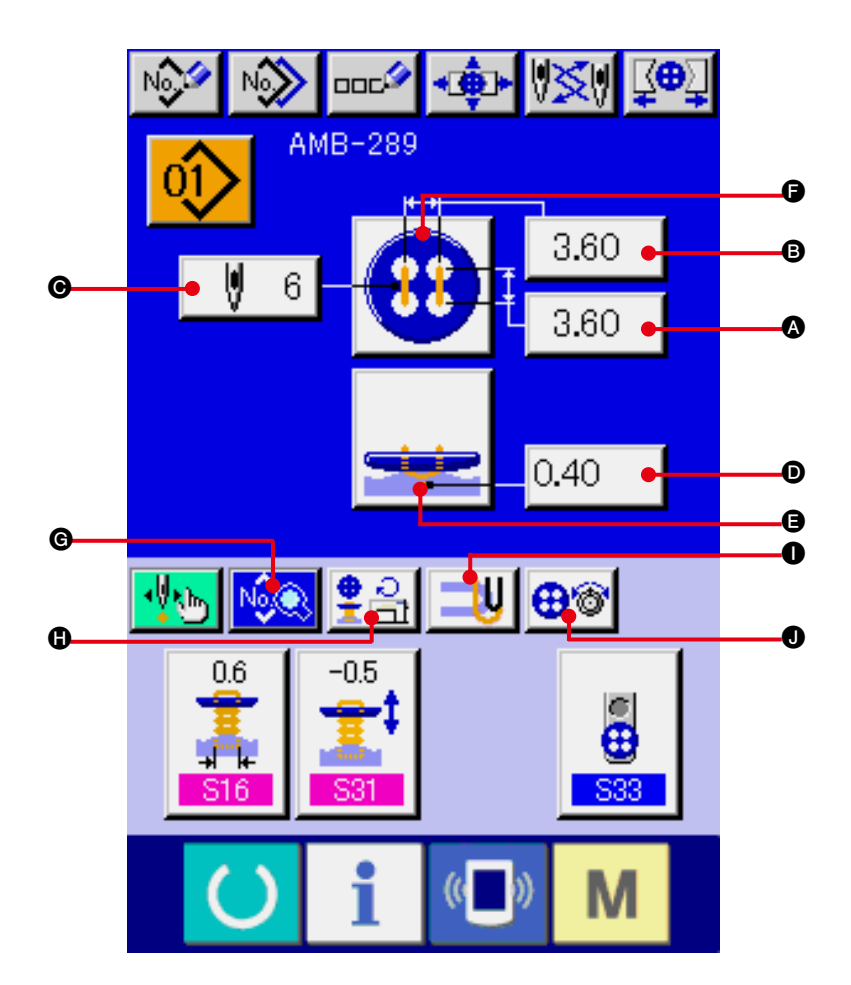

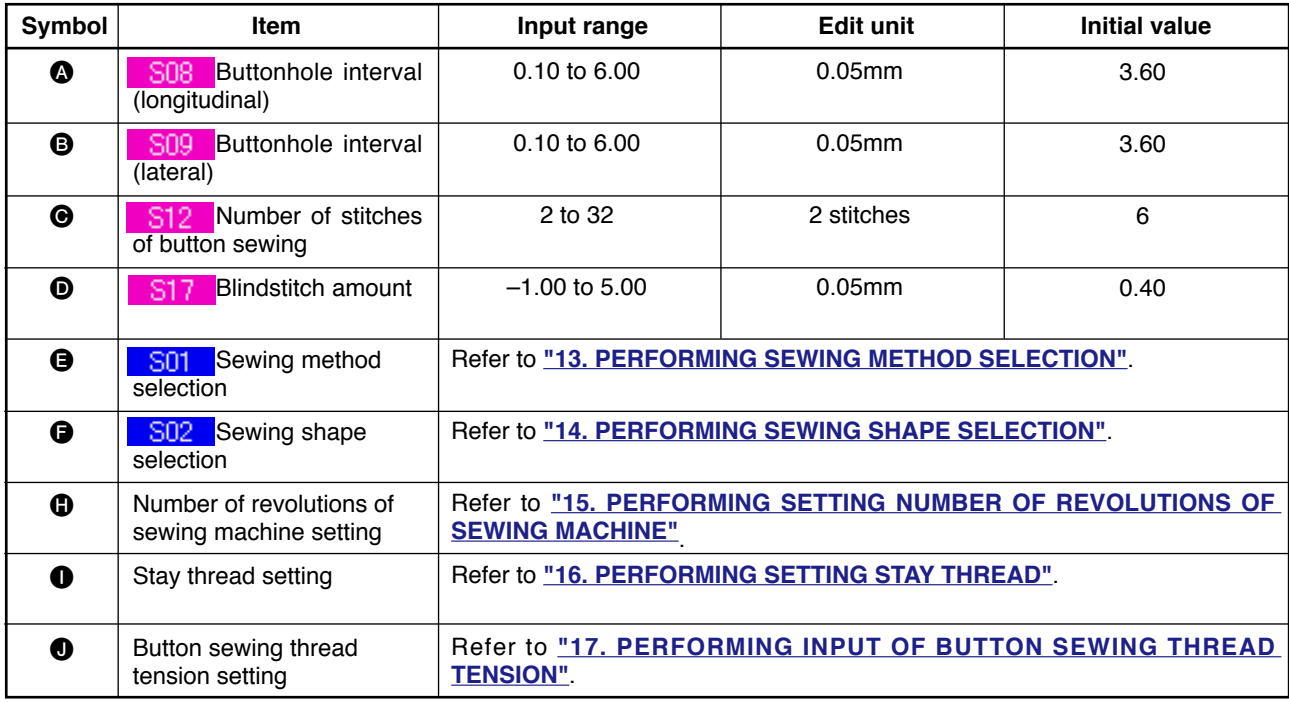

### <span id="page-22-0"></span> **11. PERFORMING SETTING OF COUNTER/STAY BUTTONS**

Items that can be set in the data input screen of counter and stay buttons are those below. In case of performing more detailed setting, press SEWING DATA DISPLAY button  $\log$  o and set it from the sewing data screen.

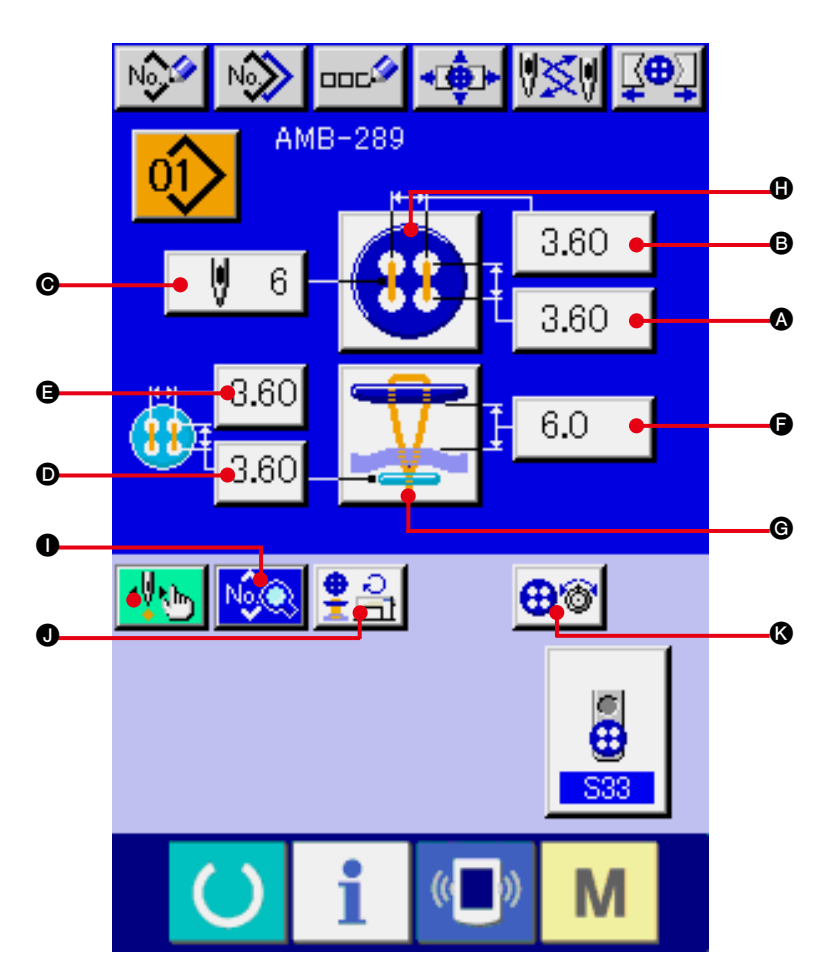

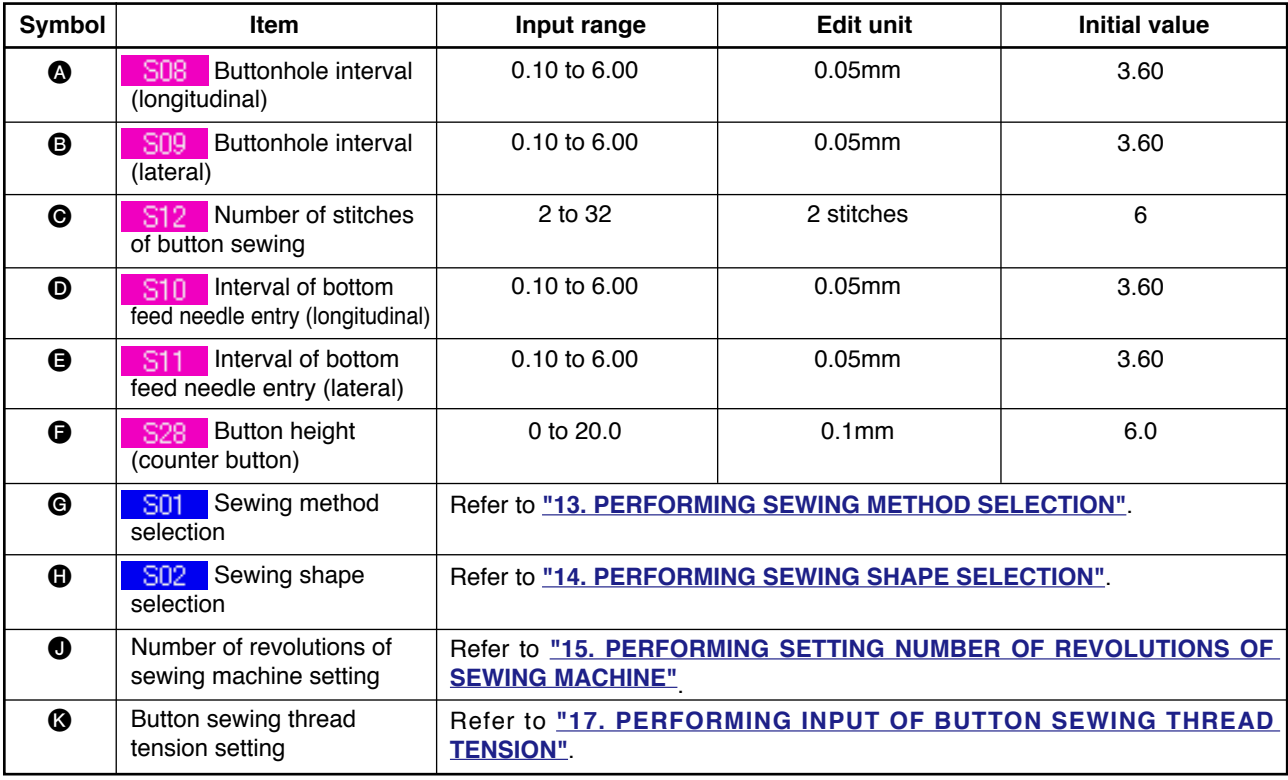

# <span id="page-23-0"></span> **12. PERFORMING NECK WRAPPING SEWING DATA**

Items that can be set in the data input screen of neck wrapping sewing are those below. In case of performing more detailed setting, press SEWING DATA DISPLAY button  $\log$   $\bullet$  and set it from the sewing data screen.

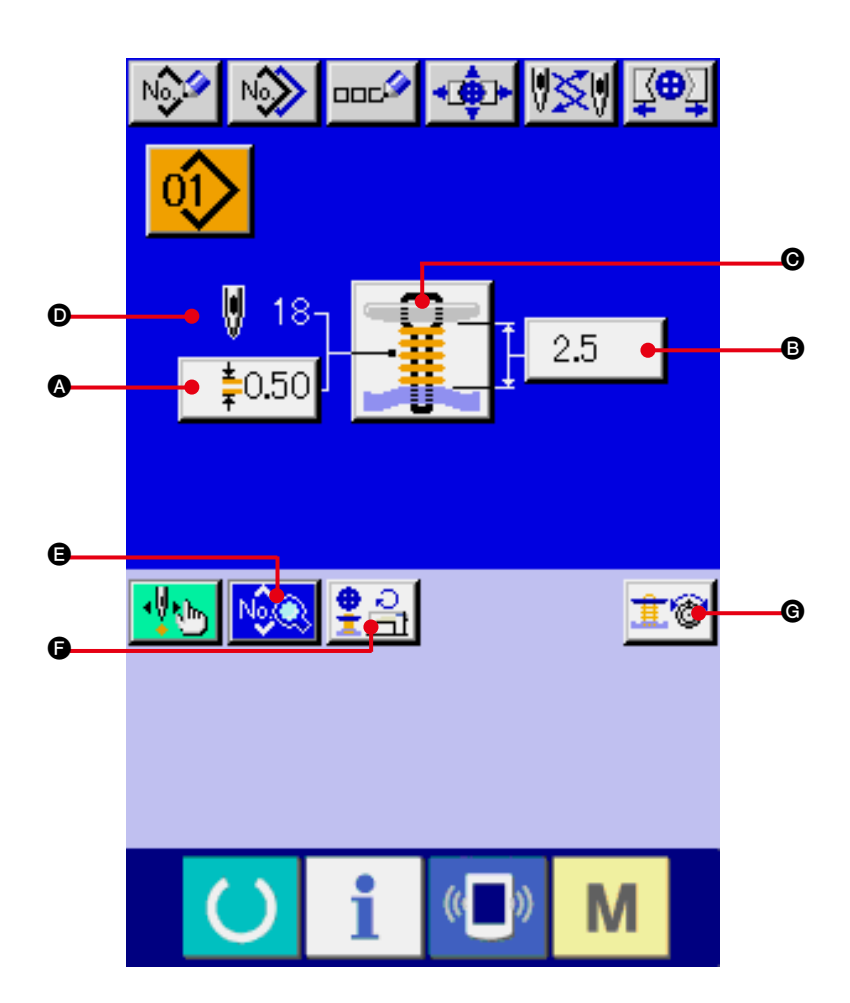

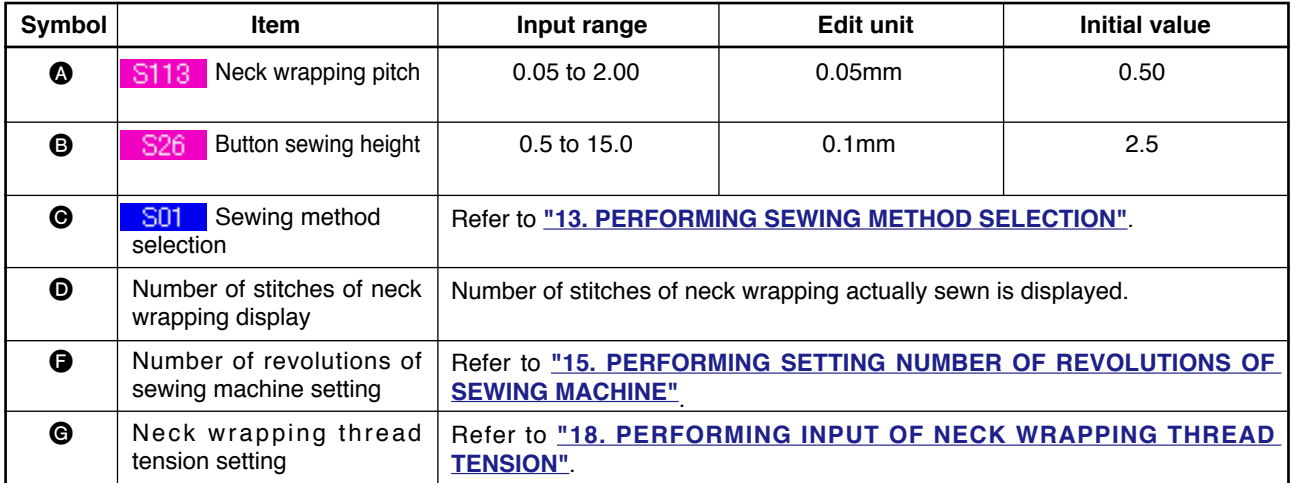

### <span id="page-24-0"></span>**13. PERFORMING SEWING METHOD SELECTION**

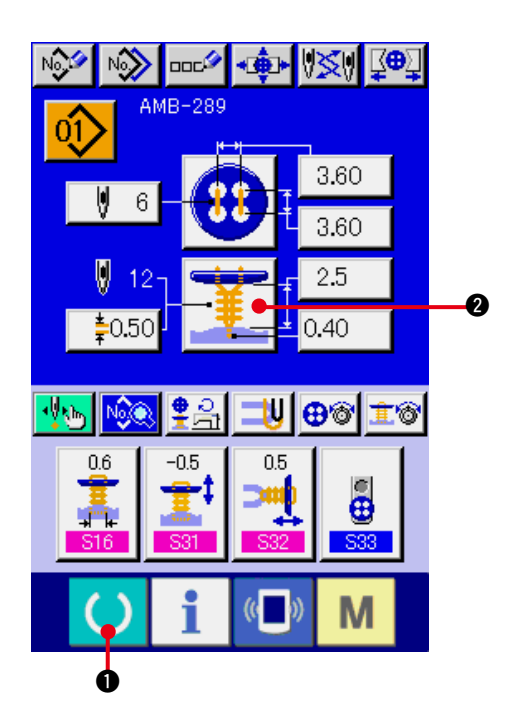

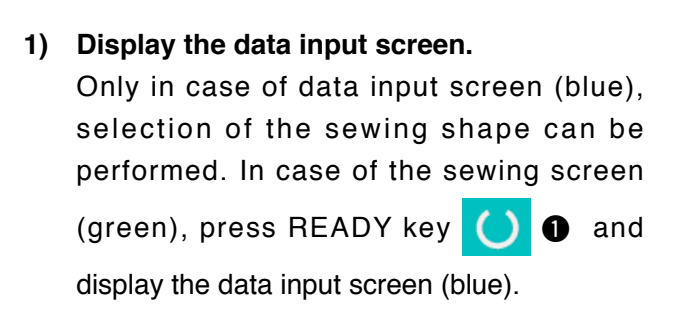

**2) Call the sewing method selection screen.**

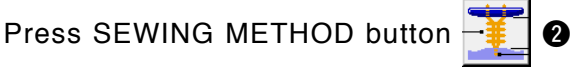

and the sewing shape selection screen is displayed.

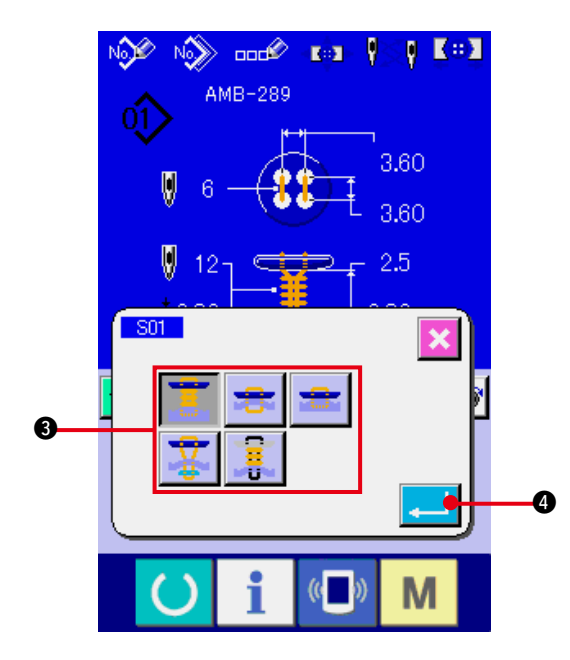

- **3) Select the sewing method.** Select SEWING METHOD button <sup>3</sup> you desire to sew.
- **4) Finish the sewing method selection.**

Press ENTER button  $\Box$   $\Box$  to finish the sewing method selection and the selected sewing shape is displayed in the data input screen (blue).

### <span id="page-25-0"></span>**14. PERFORMING SEWING SHAPE SELECTION**

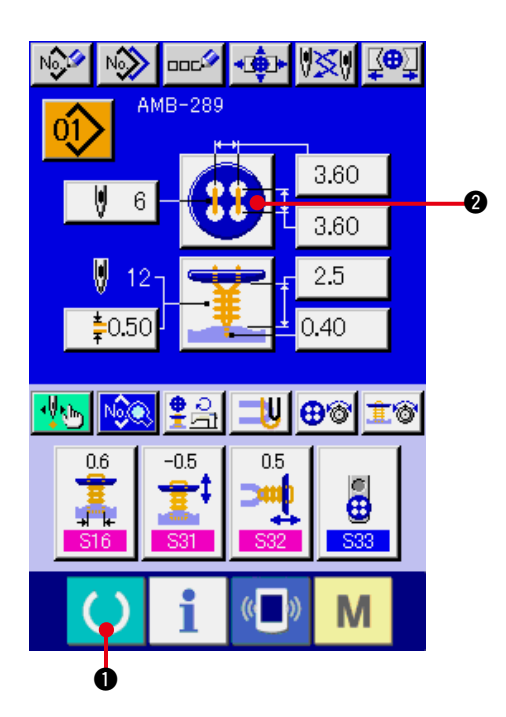

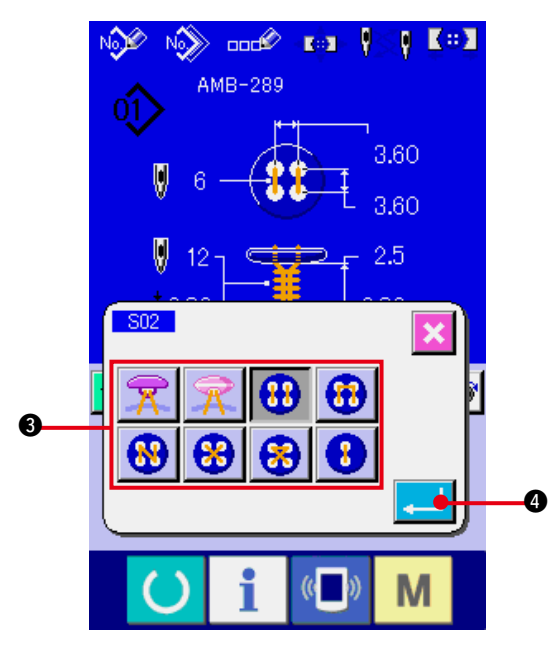

**1) Display the data input screen.** Only in case of the data input screen (blue),

the selection of sewing shape can be performed. In case of the sewing screen (green), press READY key  $\bigcirc$  and display the data input screen (blue).

**2) Call the sewing shape selection screen.**

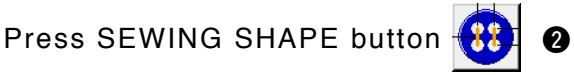

and the sewing shape selection screen is displayed.

**3) Select the sewing shape.**

Select SEWING SHAPE button <sup>3</sup> you desire to sew.

**4) Finish the sewing shape selection.**

Press ENTER button  $\Box$   $\Box$  to finish the shape selection and the selected sewing shape is displayed in the data input screen (blue).

### **15. PERFORMING SETTING NUMBER OF REVOLUTIONS OF SEWING MACHINE**

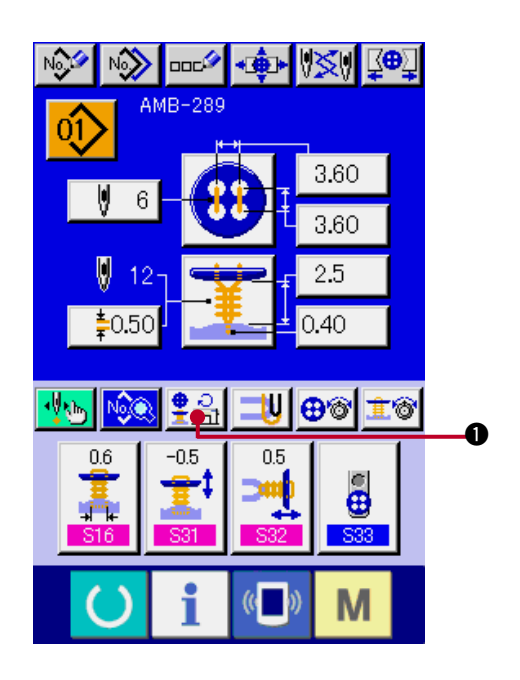

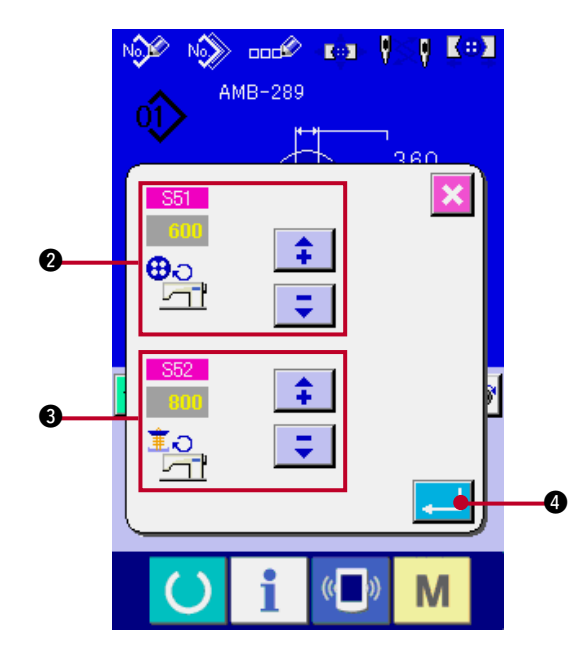

#### **1) Display the data input screen.**

Setting of number of revolutions of sewing machine can be performed in the data input screen and the sewing screen.

**2) Display the number of revolutions setting screen.**

Press NUMBER OF REVOLUTIONS SETTING button  $\frac{9}{2}$   $\frac{1}{2}$   $\bullet$  and the number of revolutions setting screen is displayed. Setting of number of revolutions for button sewing and that for neck wrapping can be performed.

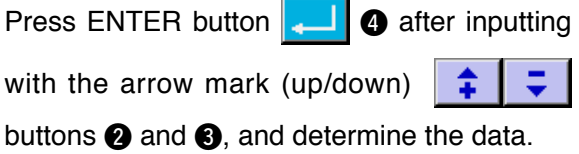

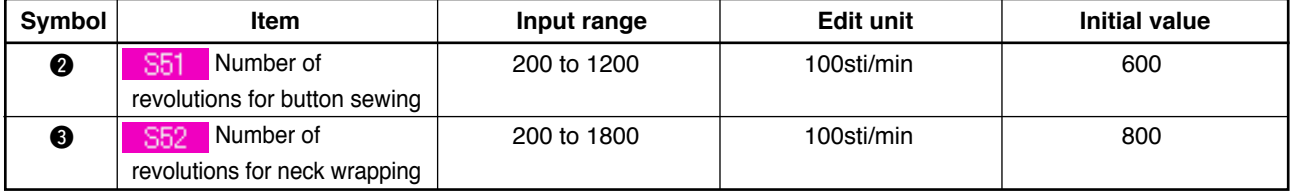

# <span id="page-27-0"></span>**16. PERFORMING SETTING STAY THREAD**

When sewing flat/wrapped-around button with blindstitch or sewing flat button with blindstitch is selected, STAY THREAD SETTING button is displayed in the data input screen and the sewing screen.

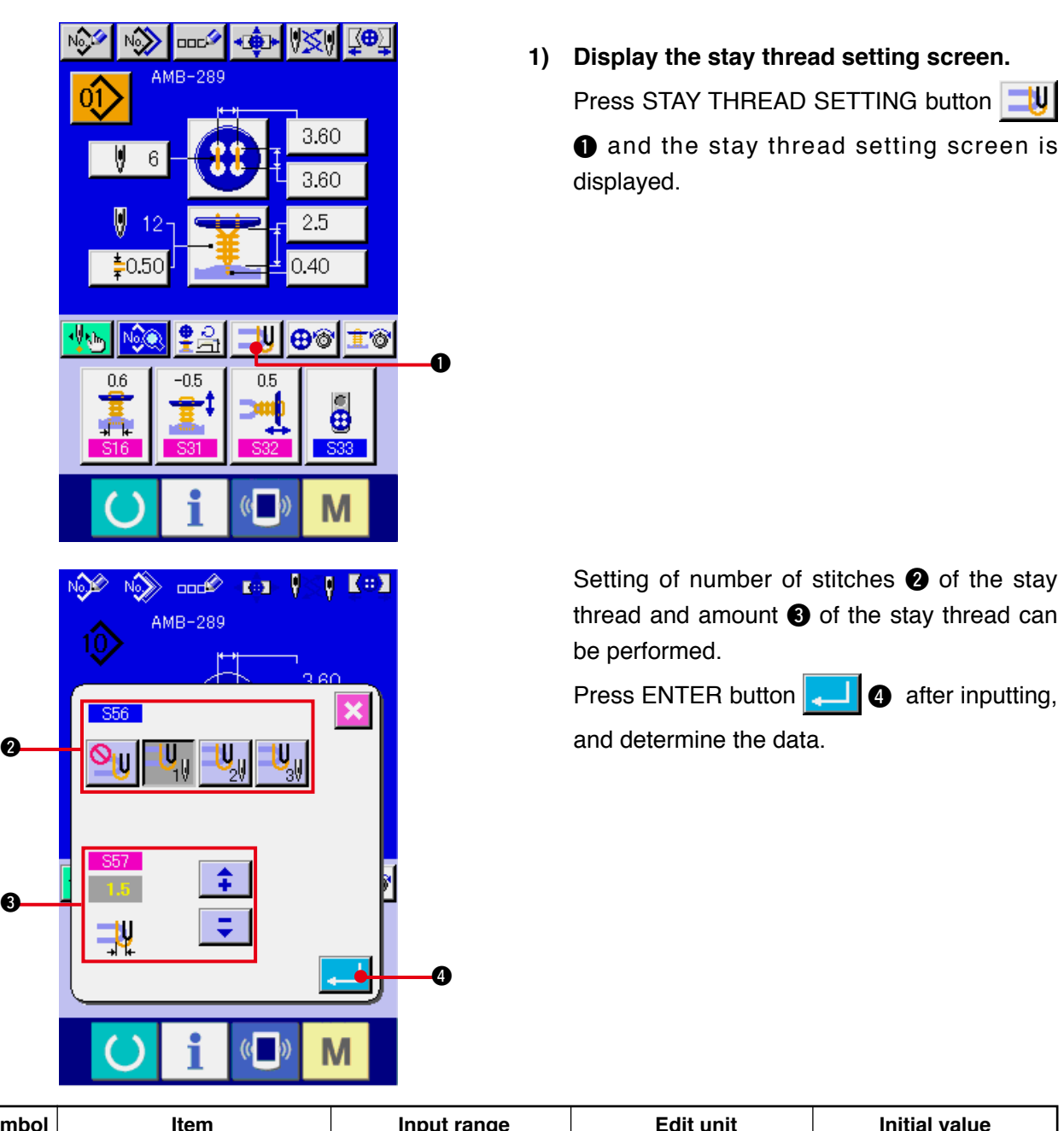

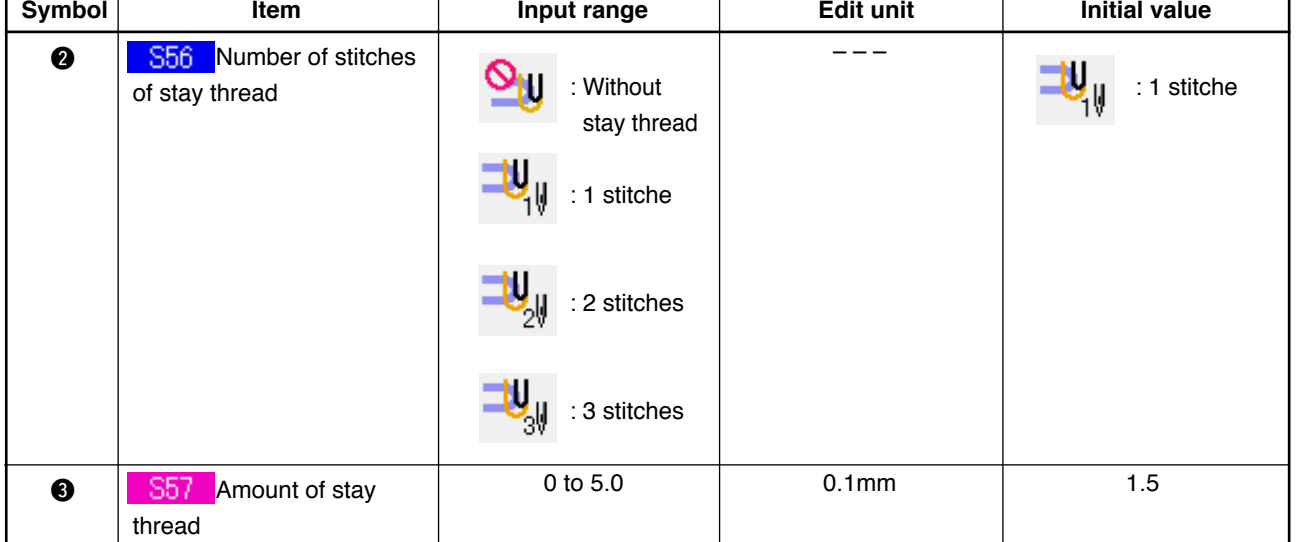

# <span id="page-28-0"></span>**17. PERFORMING INPUT OF BUTTON SEWING THREAD TENSION**

When selecting sewing flat/wrapped-around button with blindstitch, sewing flat button directly to cloth, sewing flat button with blindstitch, or sewing counter/stay button in the data input screen and the sewing screen, BUTTON SEWING THREAD TENSION SETTING button is displayed.

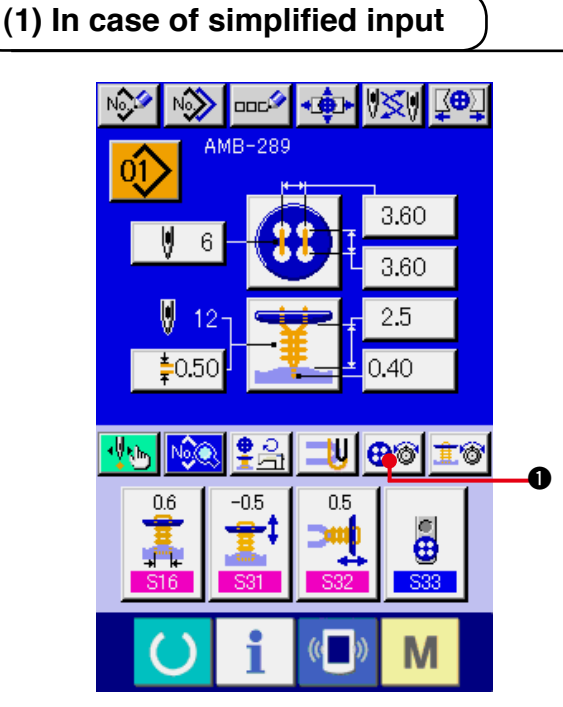

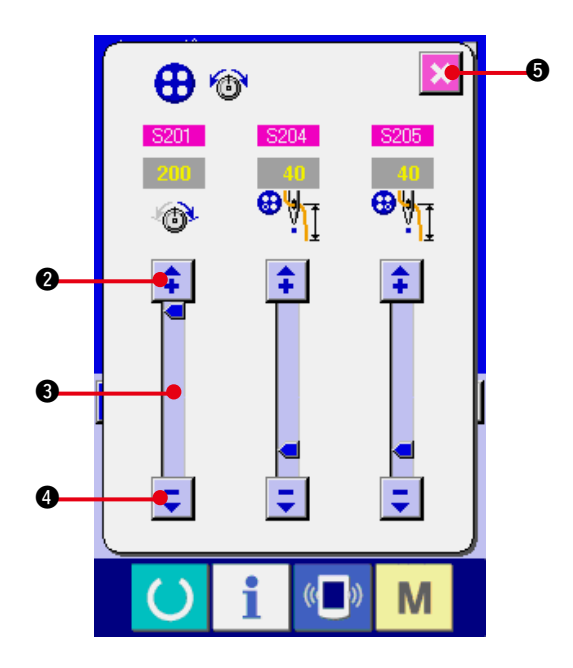

**1) Display the button sewing thread tension simplified setting screen.**

Press BUTTON SEWING THREAD TENSION SIMPLIFIED SETTING button  $\bigoplus_{i=1}^n$  and the button sewing thread tension simplified setting screen is displayed, and setting of the thread remaining length before sewing and the thread tension of the normal stitches for button sewing can be performed.

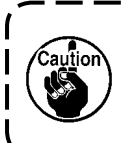

**Initial set value is the value when polyester spun thread #50 thread is used.**

The edit of data can be performed with

ARROW MARK (UP/DOWN)

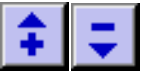

buttons  $(②$  and  $④)$  and SCROLL BAR  $③$ respectively. The data can be determined at the time of editing.

When CANCEL button  $\mathbf{S}$  is pressed,

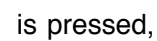

the screen is closed and the data input screen is displayed.

<span id="page-29-0"></span>Display the data input screen and the sewing screen after the button sewing thread tension setting button has been set to the detailed input state in the customizing screen.

→ Refer to **"35. CUSTOMIZING DTA INPUT SCREEN"** and **"36. CUSTOMIZING SEWING SCREEN"**.

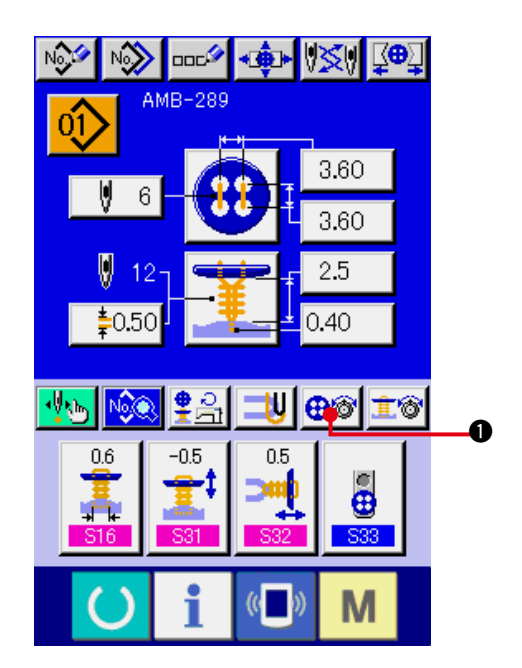

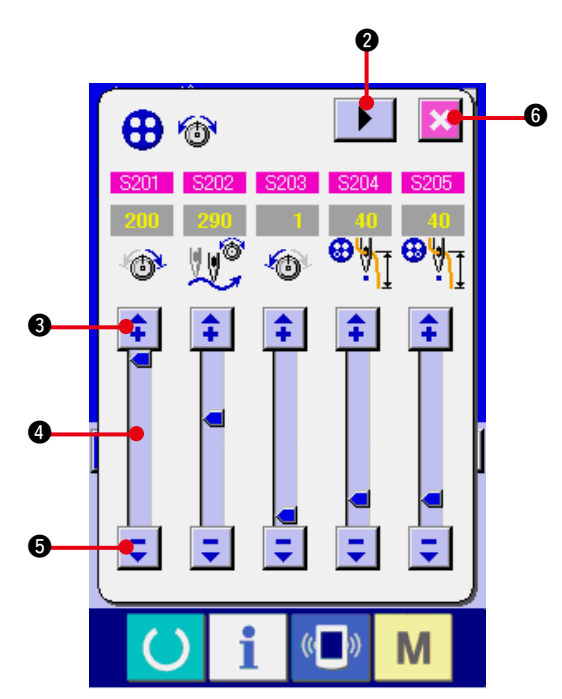

**1) Display the button sewing thread tension detailed setting screen.**

Press BUTON SEWING THREAD TENSION DETAILED SETTING button  $\left|\mathbf{\Theta}^{[n]} \right| \mathbf{0}$  and the button sewing thread tension detailed setting screen is displayed, and setting of the thread remaining length before sewing and the thread tension of the normal stitches for button sewing can be performed.

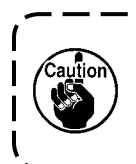

**Initial set value is the value when polyester spun thread #50 thread is used.**

Turn the thread tension screen at each stitch of the last stitch, 1st stitch and 2nd stitch in order with TURN PAGE button  $\mathbf{P}$ and setting of the thread tension can be

performed.

The edit of data can be performed with

ARROW MARK (UP/DOWN)

buttons ( $\bigcirc$  and  $\bigcirc$ ) and SCROLL BAR  $\bigcirc$ respectively. The data can be determined at the time of editing.

When CANCEL button  $\mathbf{C}$  **6** is pressed,

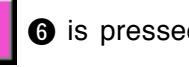

the screen is closed and the data input screen is displayed.

### <span id="page-30-0"></span>**(3) Sewing data that can be changed**

#### **1) Normal stitches for button sewing**

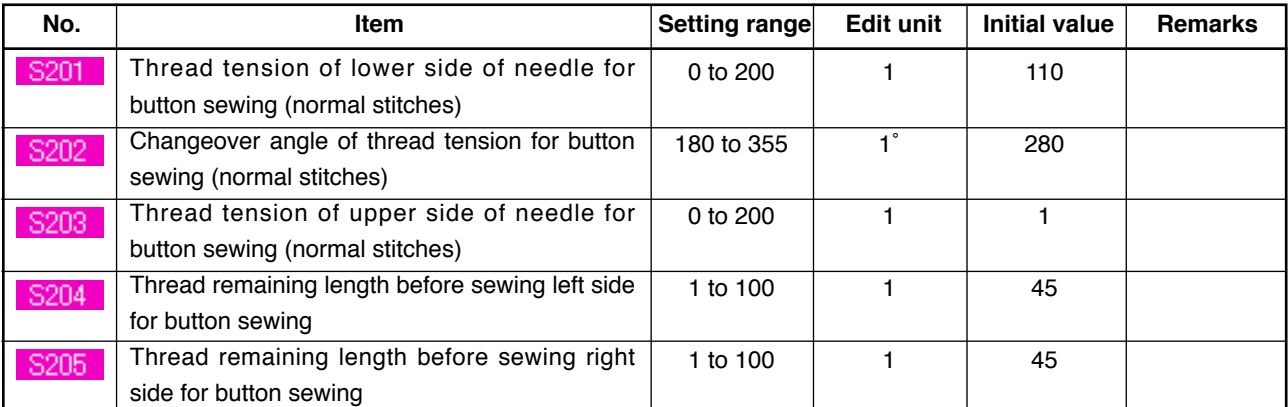

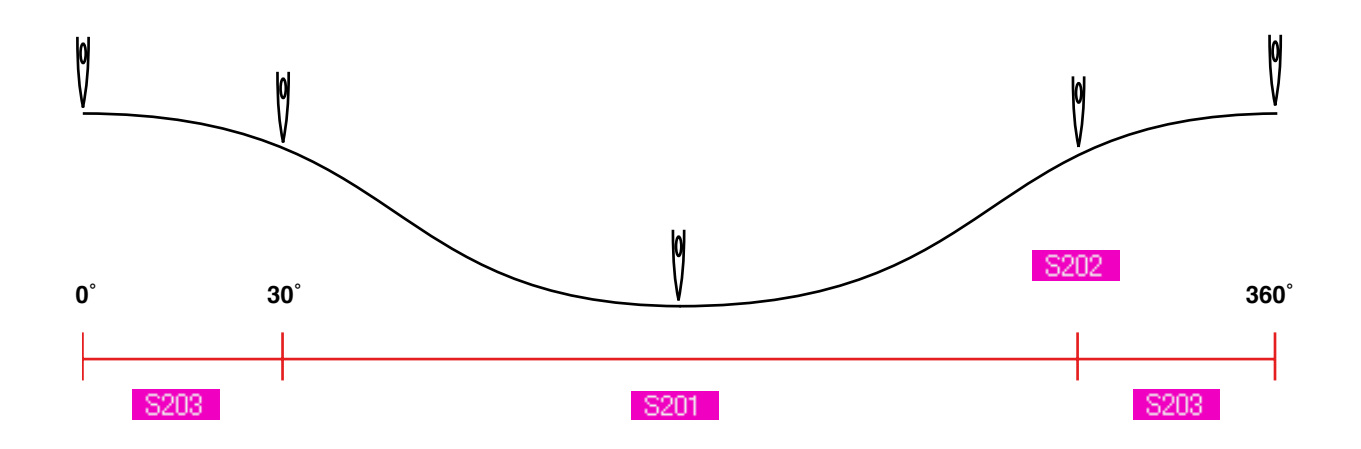

#### **2) The last stitch for button sewing (It can be set only at the time of detailed setting.)**

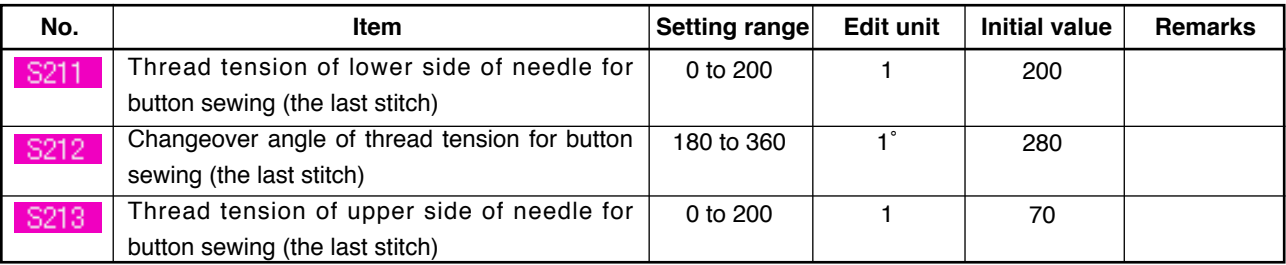

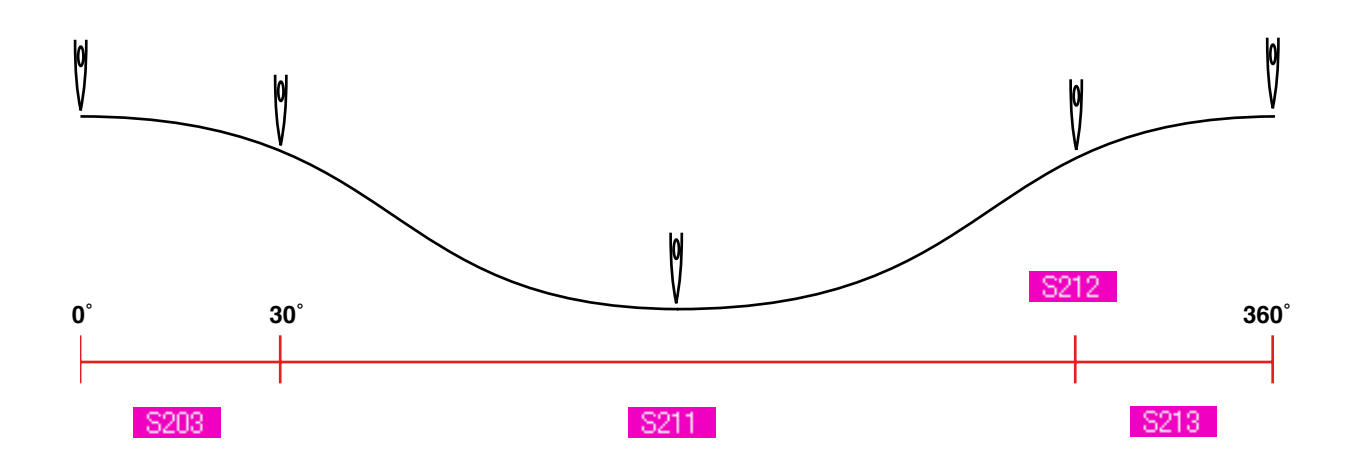

#### **3) 1st stitch for button sewing (It can be set only at the time of detailed setting.)**

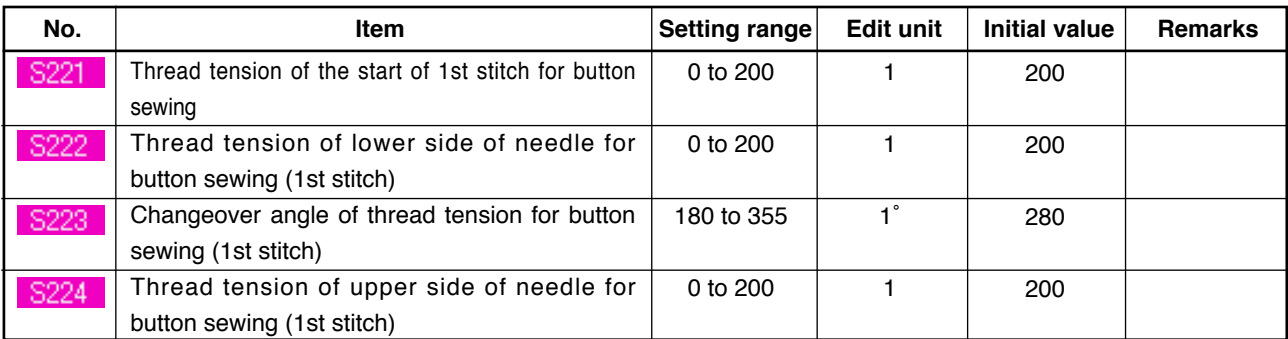

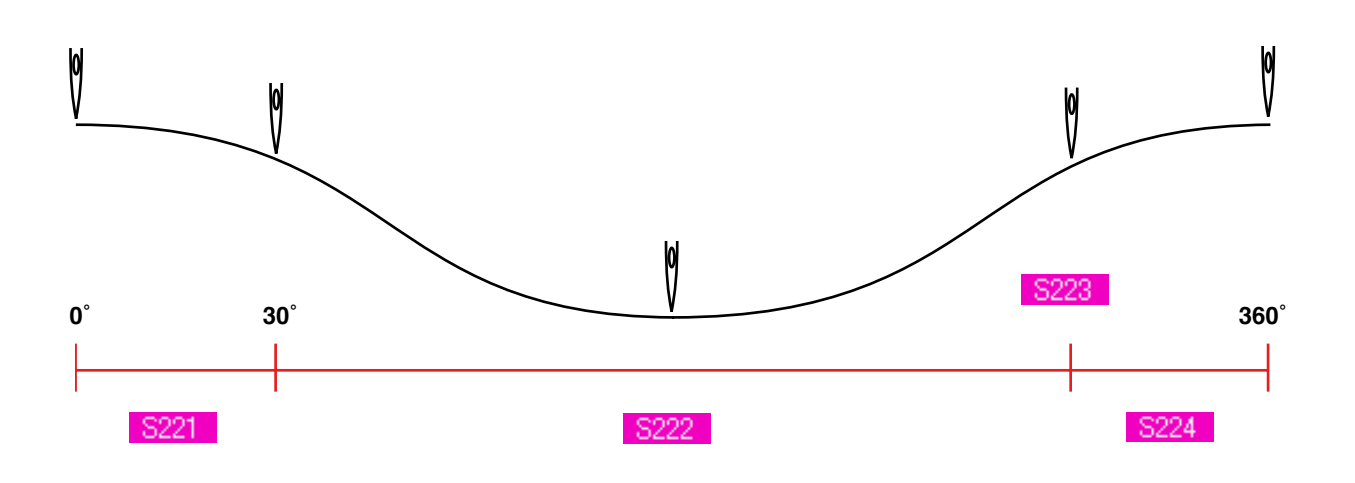

#### **4) 2nd stitch for button sewing (It can be set only at the time of detailed setting.)**

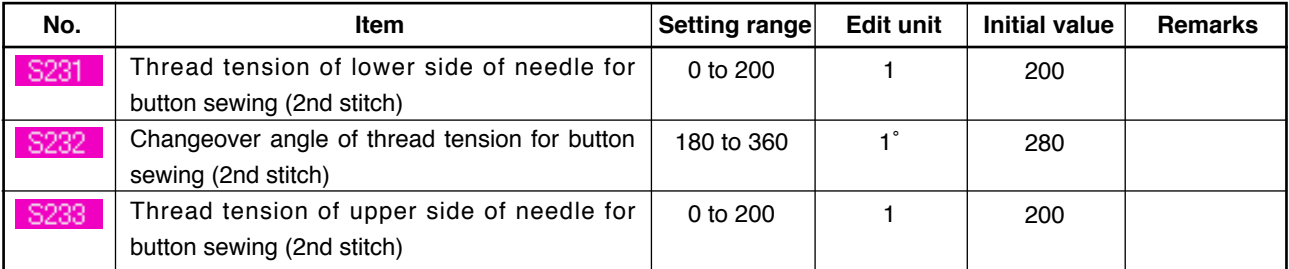

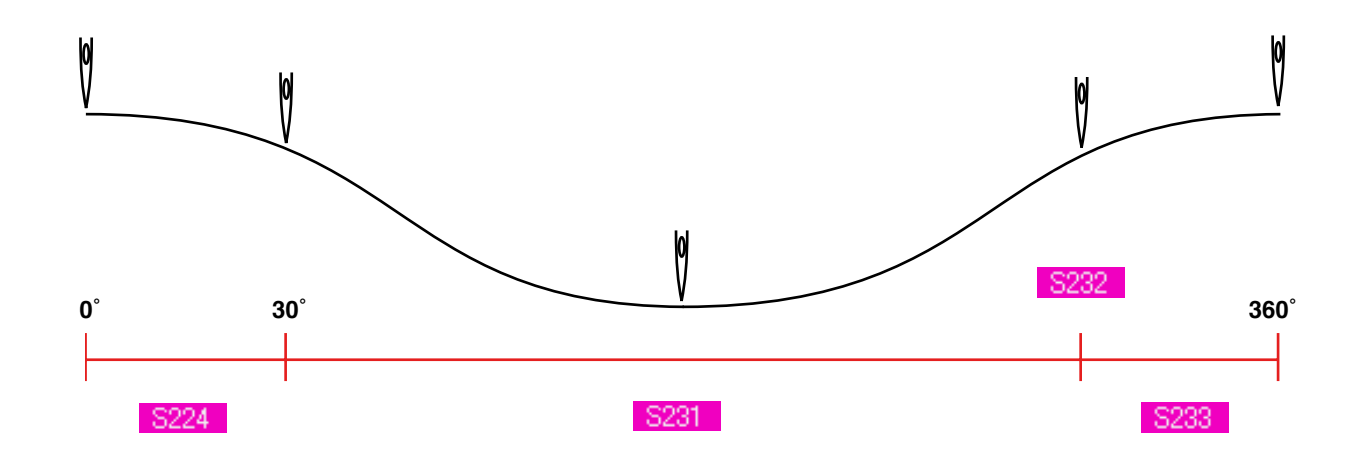

### <span id="page-32-0"></span>**18. PERFORMING INPUT OF NECK WRAPPING THREAD TENSION**

When sewing flat/wrapped-around button with blindstitch or neck wrapping sewing is selected in the data input screen and the sewing screen, the neck wrapping thread tension setting button is displayed.

### **(1) In case of simplified input**

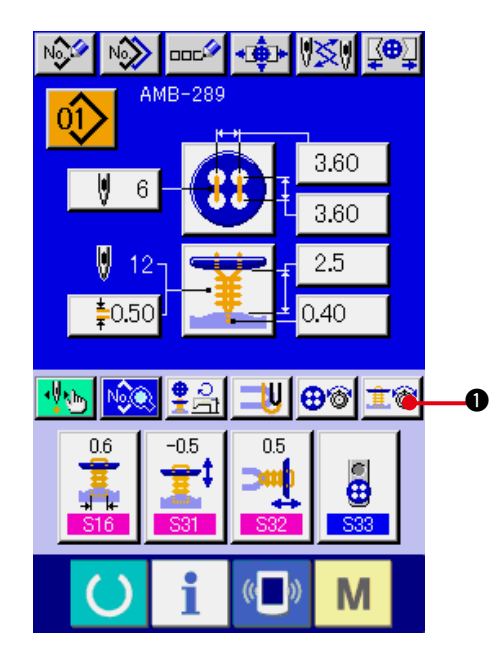

**1) Display the neck wrapping thread tension simplified setting screen.**

Press NECK WRAPPING THREAD TENSION

SIMPLIFIED SETTING button  $\mathbf{F}$  and the neck wrapping thread tension simplified setting screen is displayed. Then setting of thread remaining length before sewing and the thread tension of the normal stitches for neck wrapping can be performed.

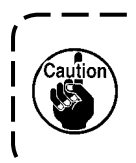

**Initial set value is the value when polyester spun thread #50 thread is used.**

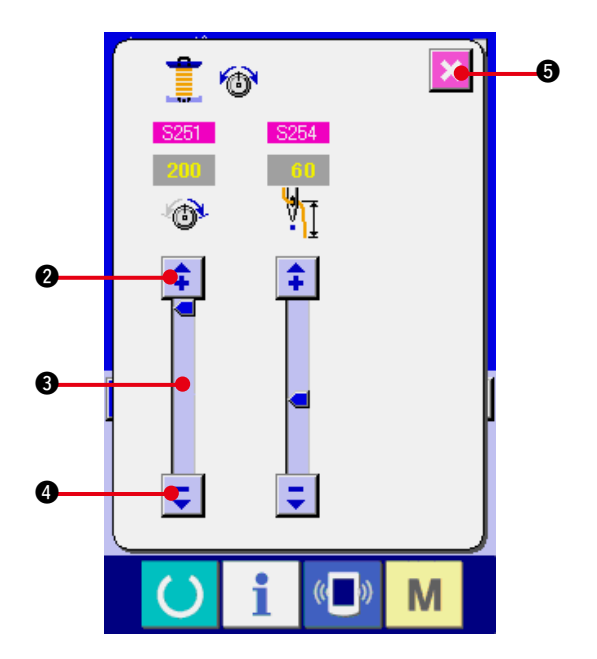

The edit of data can be performed with

ARROW MARK (UP/DOWN)

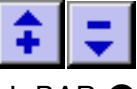

buttons  $(②$  and  $④)$  and SCROLL BAR  $③$ respectively. The data can be determined at the time of editing.

When CANCEL button  $\mathbf{S}$  is pressed,

the screen is closed and the data input screen is displayed.

<span id="page-33-0"></span>Display the data input screen and the sewing screen after the neck wrapping thread tension setting button has been set to the detailed input state in the customizing screen.

→ Refer to **"35. CUSTOMIZING DATA INPUT SCREEN"** and **"36. CUSTOMIZING SEWING SCREEN"**.

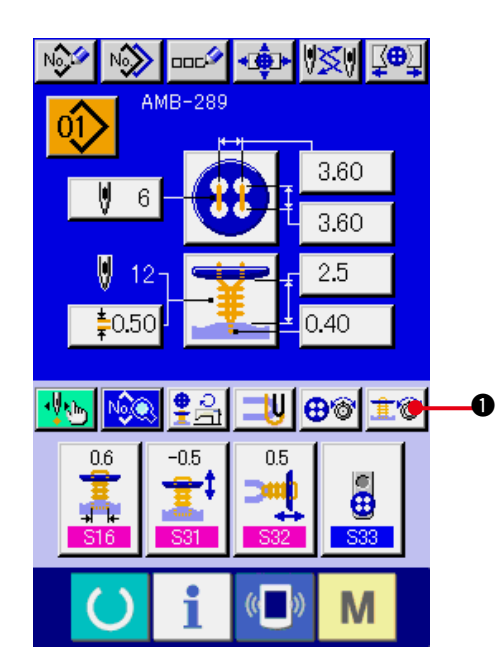

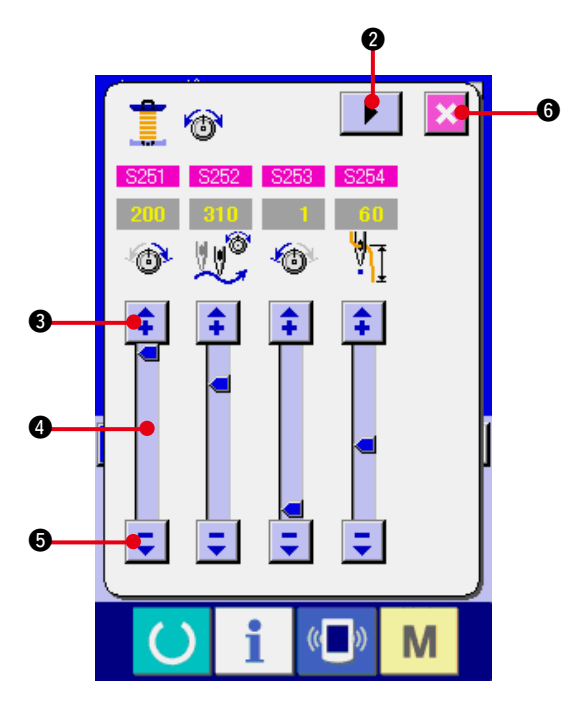

**1) Display the neck wrapping thread tension detailed setting screen.**

Press NECK WRAPPING THREAD TENSION DETAILED SETTING button  $\|\hat{\mathbf{I}}\hat{\mathbf{w}}\|$  and the neck wrapping thread tension detailed setting screen is displayed. Then setting of thread remaining length before sewing and the thread tension of the normal stitches for neck wrapping can be performed.

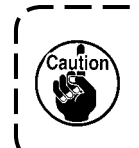

**Initial set value is the value when polyester spun thread #50 thread is used.**

Turn the thread tension screen at each stitch of the last stitch, 1st stitch and 2nd stitch in order with TURN PAGE button  $\mathbf{0}$ and setting of the thread tension can be performed.

The edit of data can be performed with

ARROW MARK (UP/DOWN)

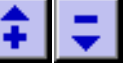

buttons ( $\bigcirc$  and  $\bigcirc$ ) and SCROLL BAR  $\bigcirc$ respectively. The data can be determined at the time of editing.

When CANCEL button  $\mathbf{C}$  **6** is pressed,

the screen is closed and the data input screen is displayed.

### <span id="page-34-0"></span>**(3) Sewing data that can be changed**

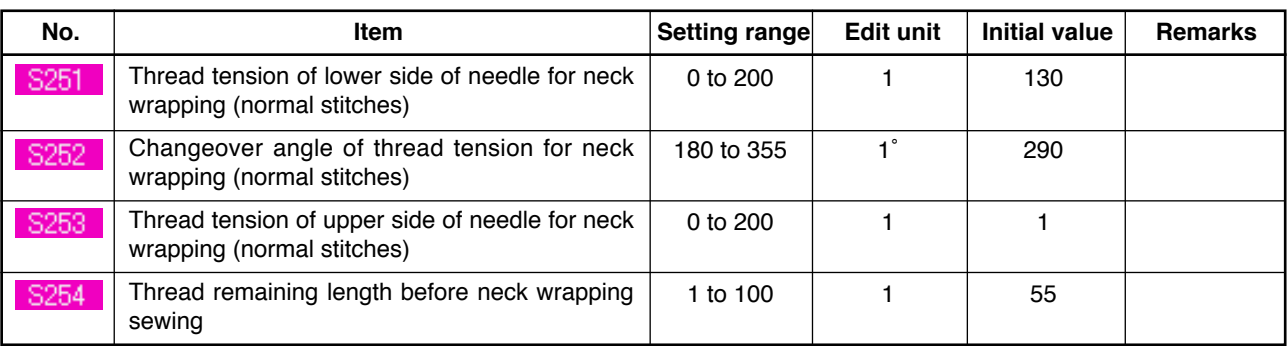

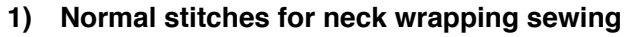

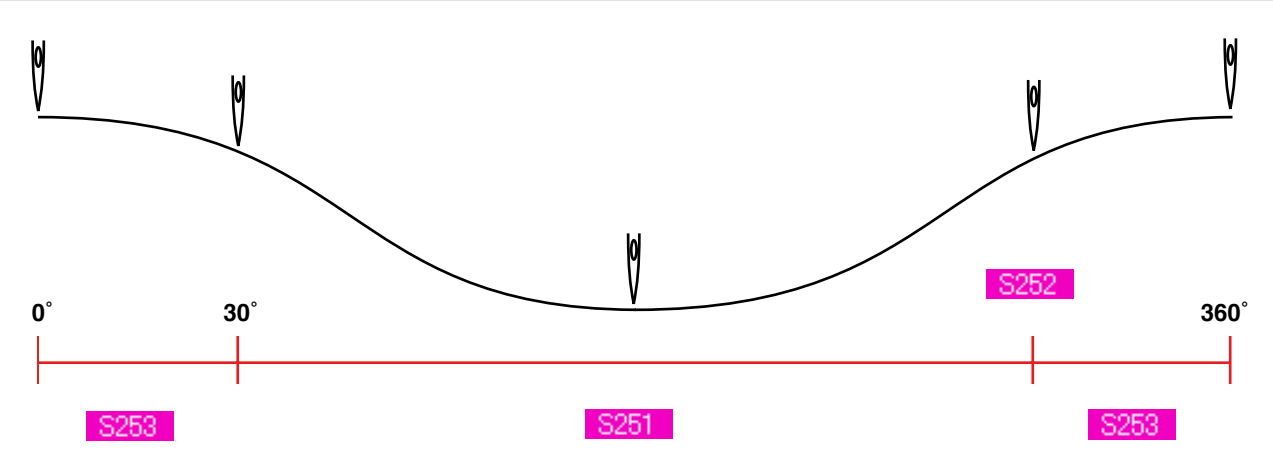

#### **2) The last stitch for neck wrapping sewing (It can be set only at the time of detailed setting.)**

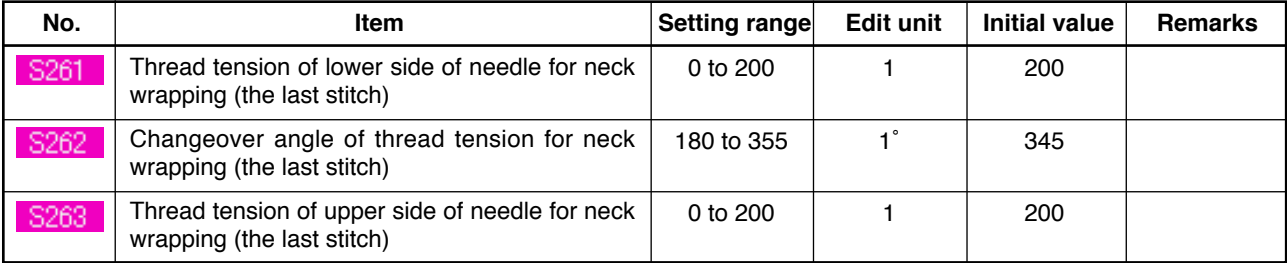

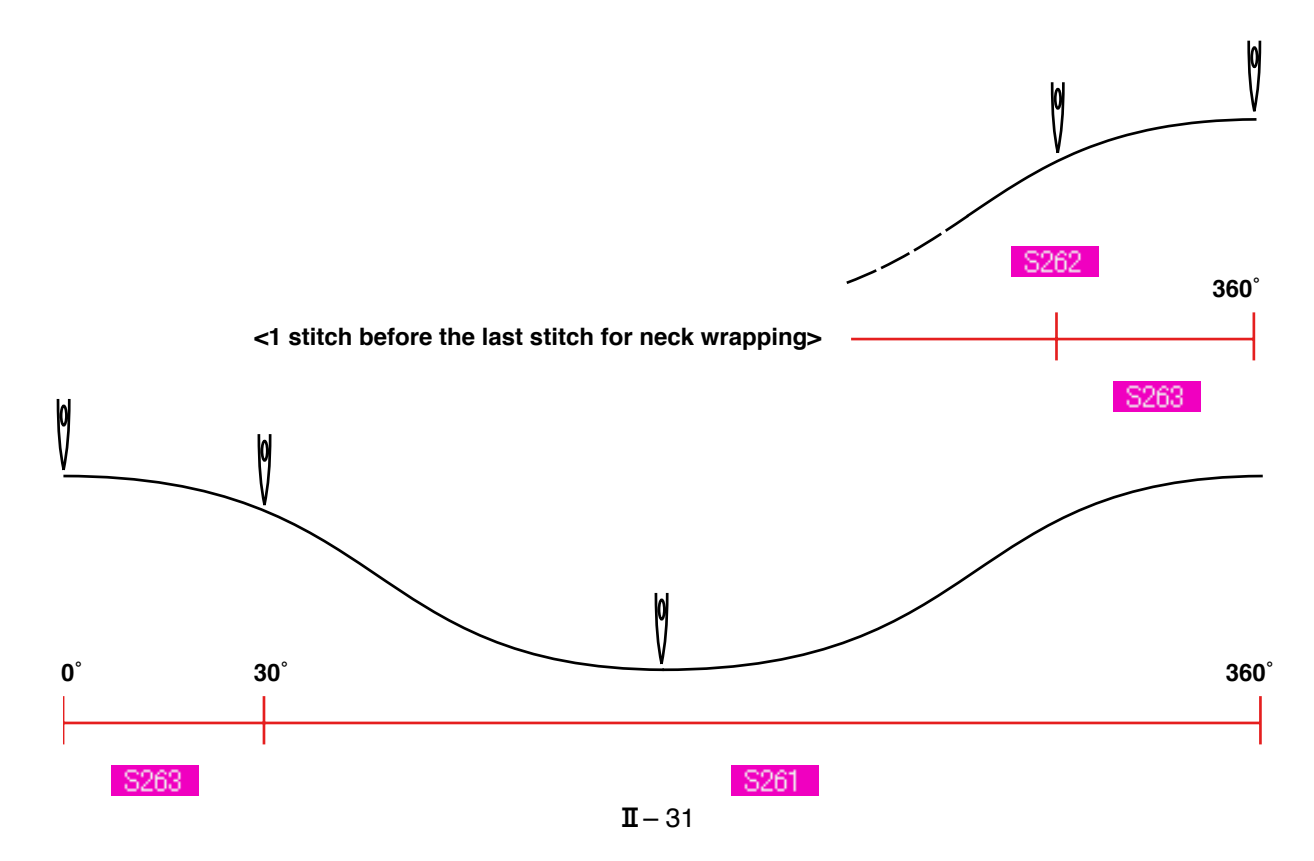

#### **3) 1st stitch for neck wrapping sewing (It can be set only at the time of detailed setting.)**

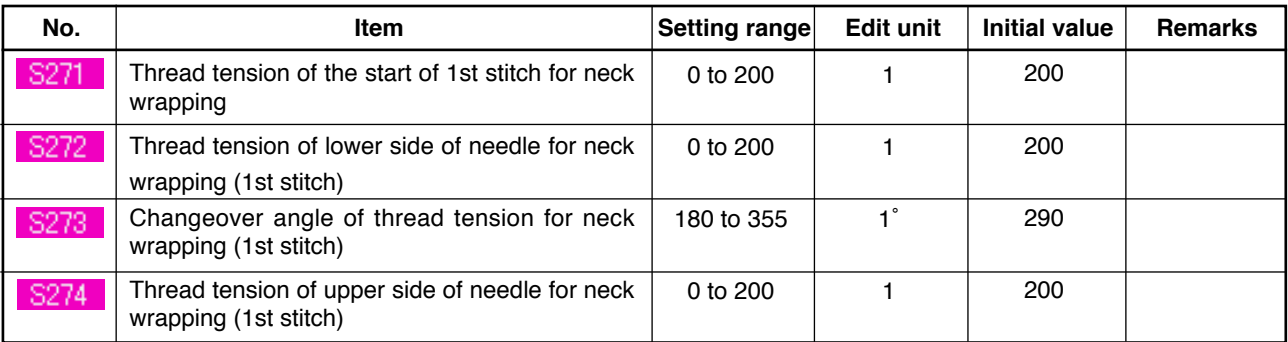

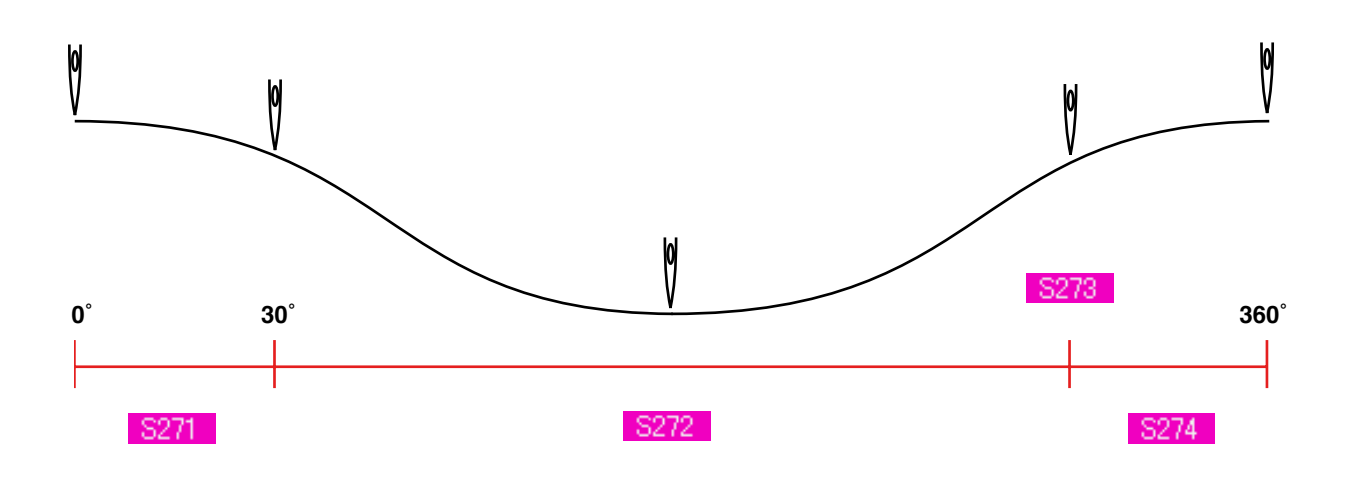

#### **4) 2nd stitch for neck wrapping sewing (It can be set only at the time of detailed setting.)**

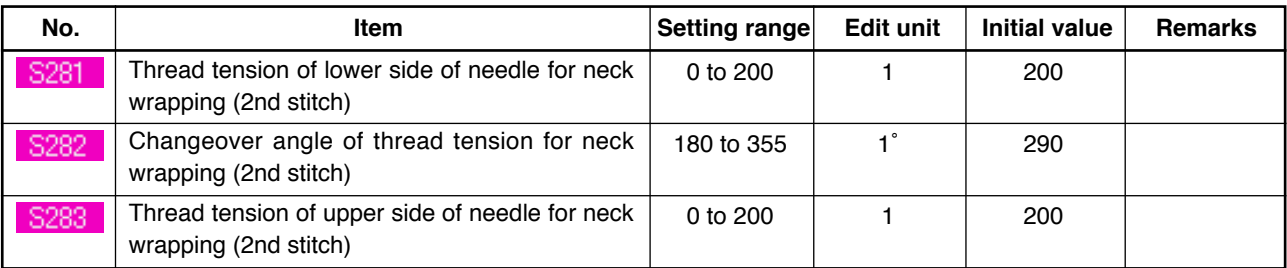

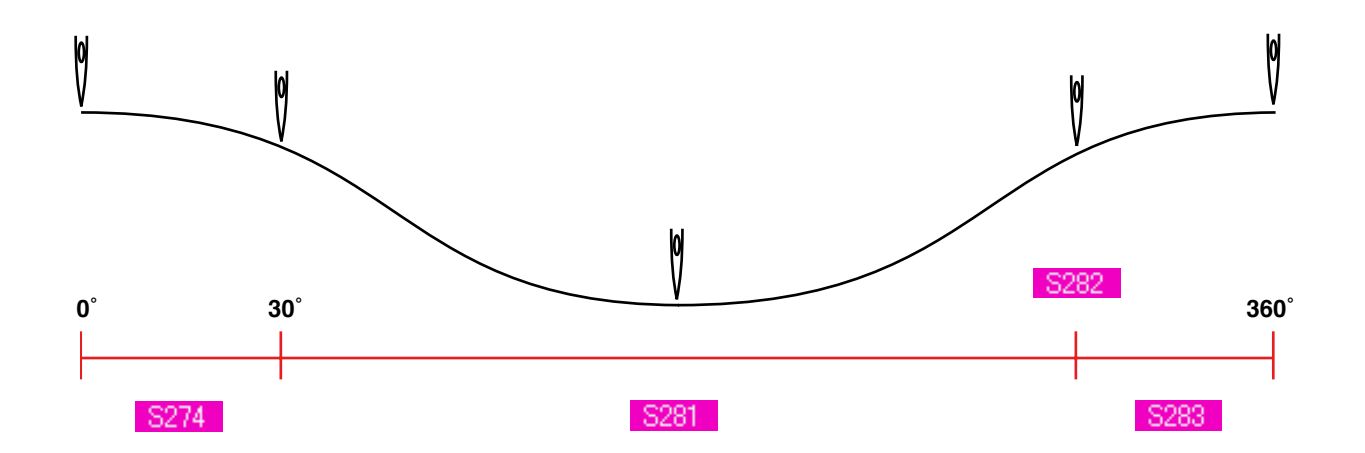
# **19. PERFORMING DETAILED INPUT OF NECK WRAPPING**

When the neck wrapping pitch input button is changed to the neck wrapping detailed input button in the cutomizing screen, detailed setting of the neck wrapping data can be performed.

→ Refer to **"35. CUSTOMIZING DATA INPUT SCREEN"**.

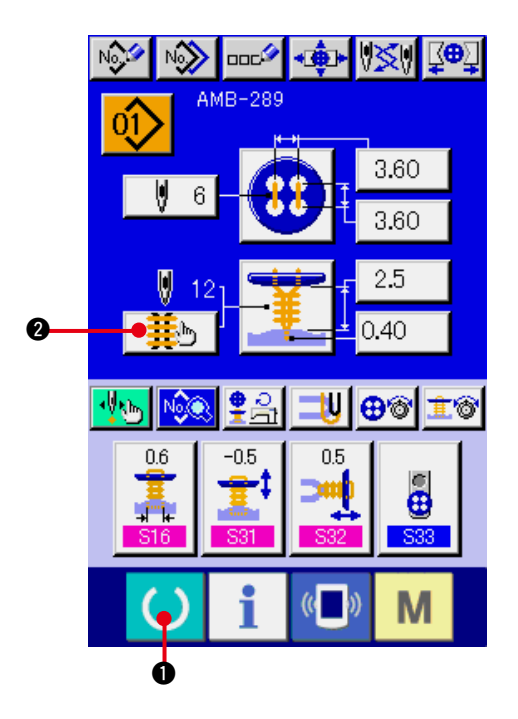

#### **1) Display the data input screen.**

Only in case of the data input screen (blue), detailed input of the neck wrapping data can be performed. In case of the sewing screen (green), press READY key  $\bigcirc$   $\bigcirc$  to display the data input screen (blue).

**2) Display the neck wrapping data detailed input screen.**

Press NECK WRAPPING DETAILED INPUT button  $\frac{1}{2}$   $\bullet$  and display the neck wrapping data detailed input screen.

The data that can be set at the first page is the sewing setting data of the last cycle and the data pages of the previous cycles can be turned in order with TURN PAGE button

▶ **3.** In addition, the page being set is displayed in orange at  $\bullet$ .

 $\Theta$  is the number of stitches of neck wrapping which is actually sewn, and the display is updated every time each setting is changed.

When DATA CHANGE buttons ( $\bigcirc$  to  $\bigcirc$ ) are pressed, the change pop-up is displayed.

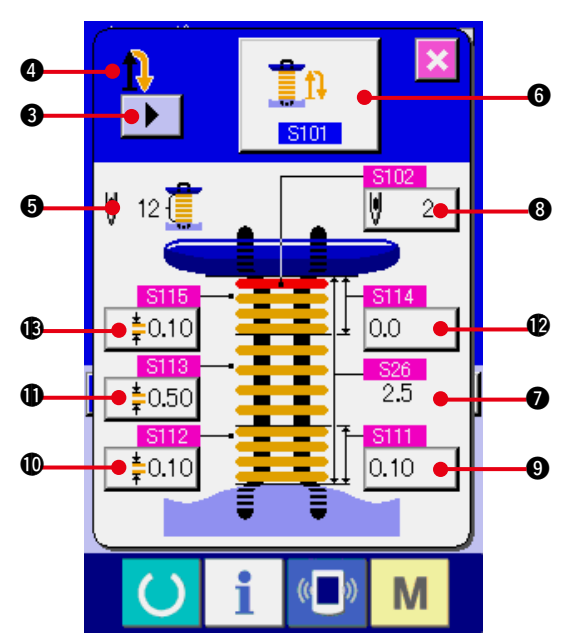

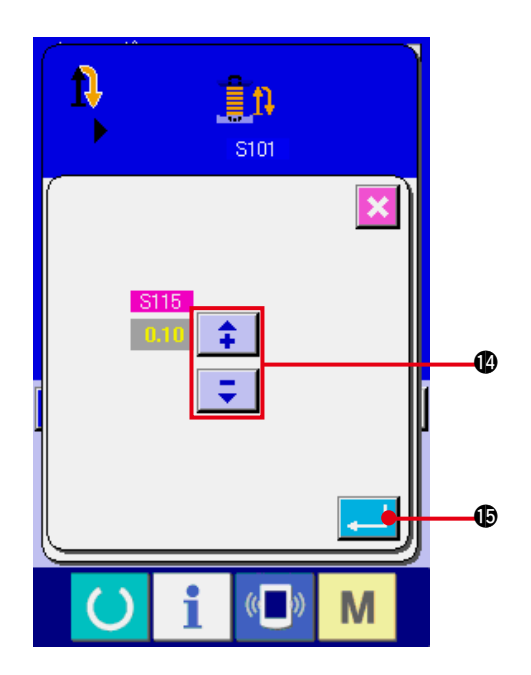

The edit of data is performed with SELECTION button or  $\begin{array}{|c|c|c|c|}\n\hline\n\end{array}$  buttons  $\textcircled{\textit{P}}$ . Press ENTER

button  $\Box$   $\bullet$  to determine the data.

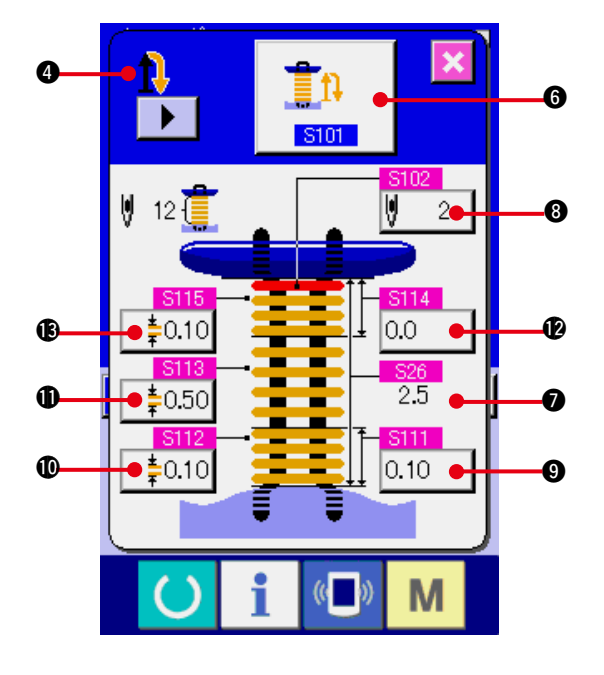

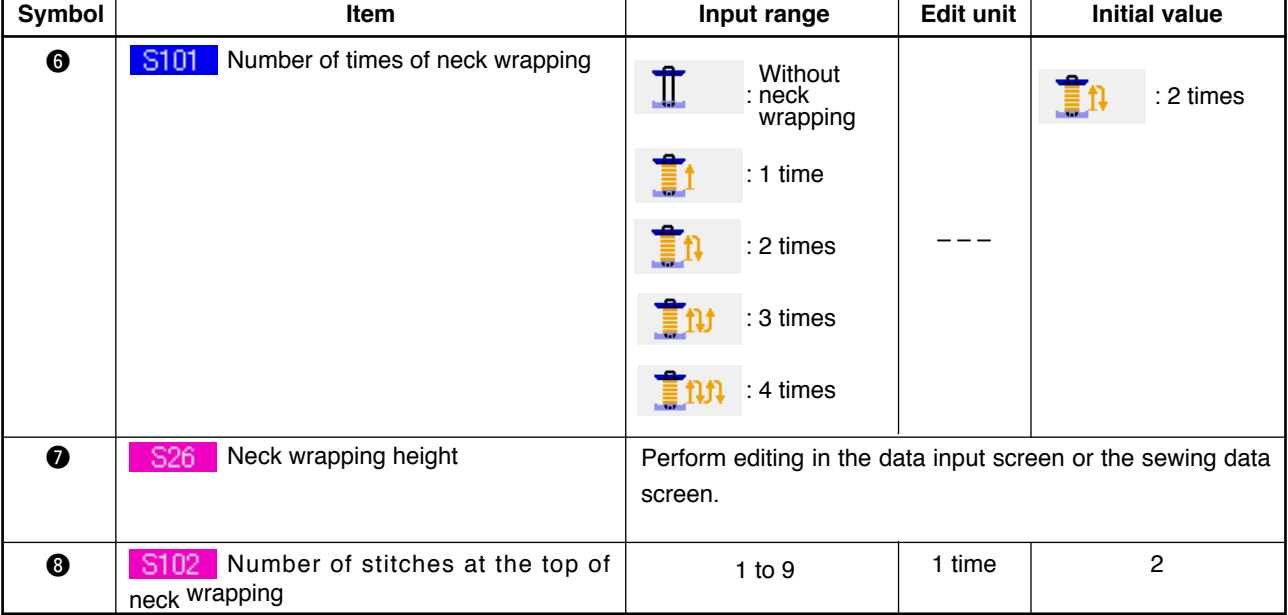

In case display of  $\bullet$  is the first.  $\prod_{i=1}^{n}$  ,  $\prod_{i=1}^{n}$  ,  $\prod_{i=1}^{n}$  ,  $\prod_{i=1}^{n}$ 

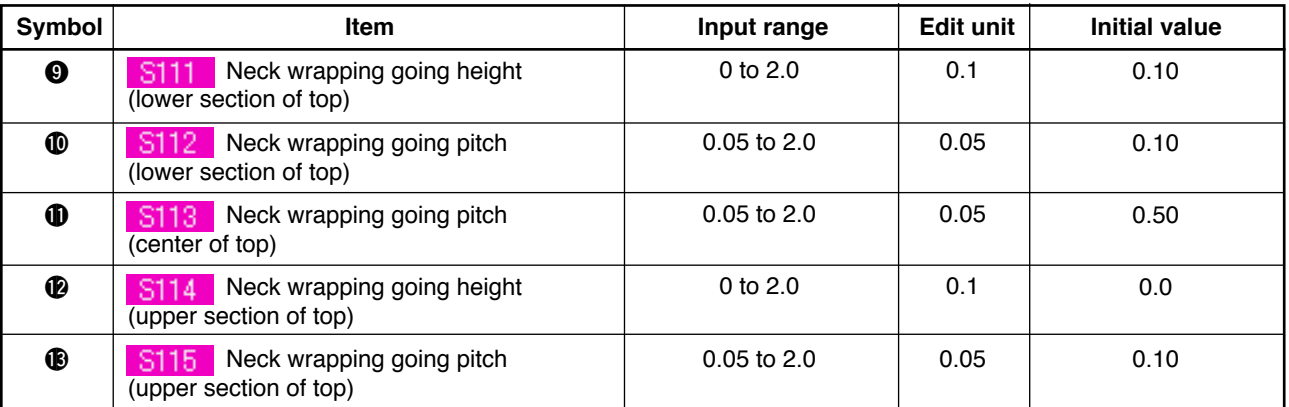

# In case display of  $\odot$  is the second.  $\prod$  ,  $\prod$

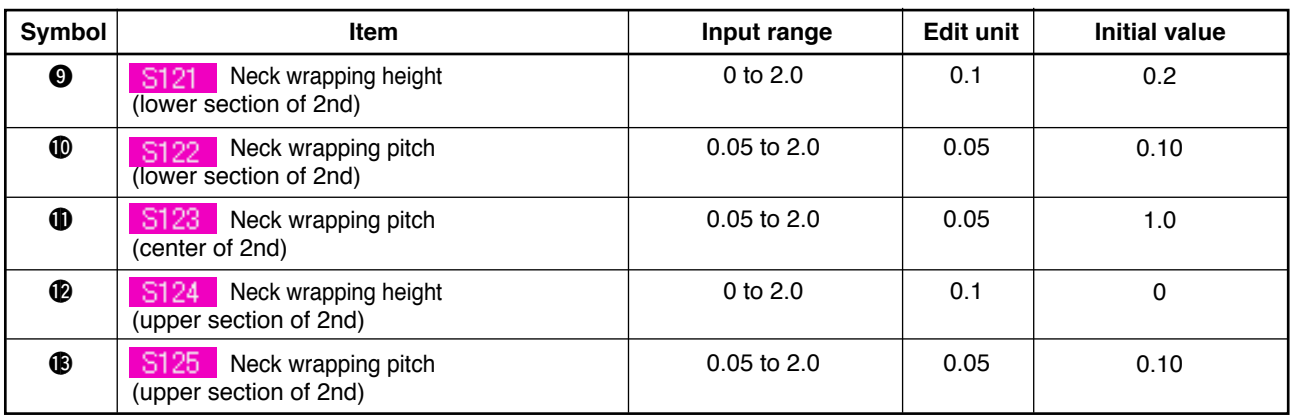

In case display of  $\bullet$  is the third.  $\prod$   $\prod$ 

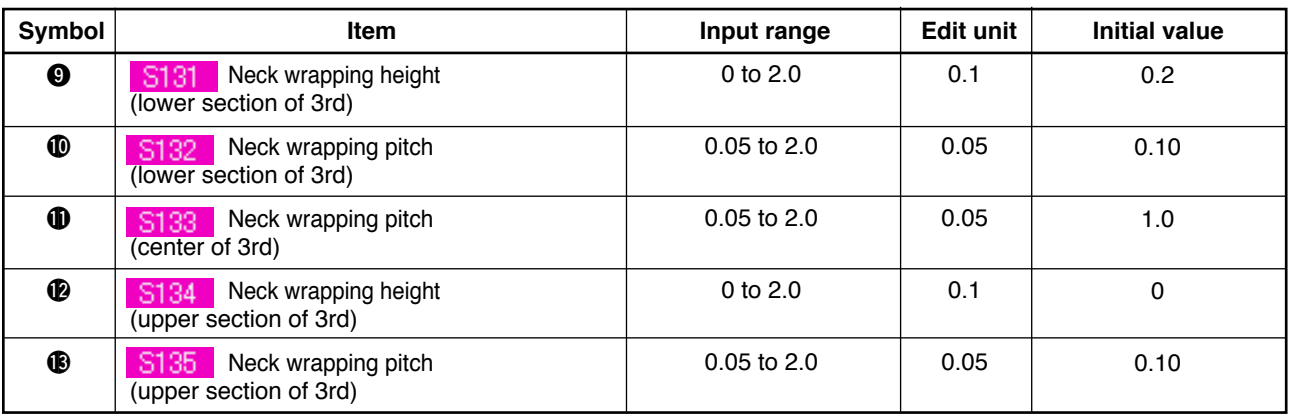

In case display of  $\bullet$  is the fourth.  $\prod$ 

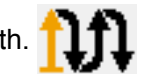

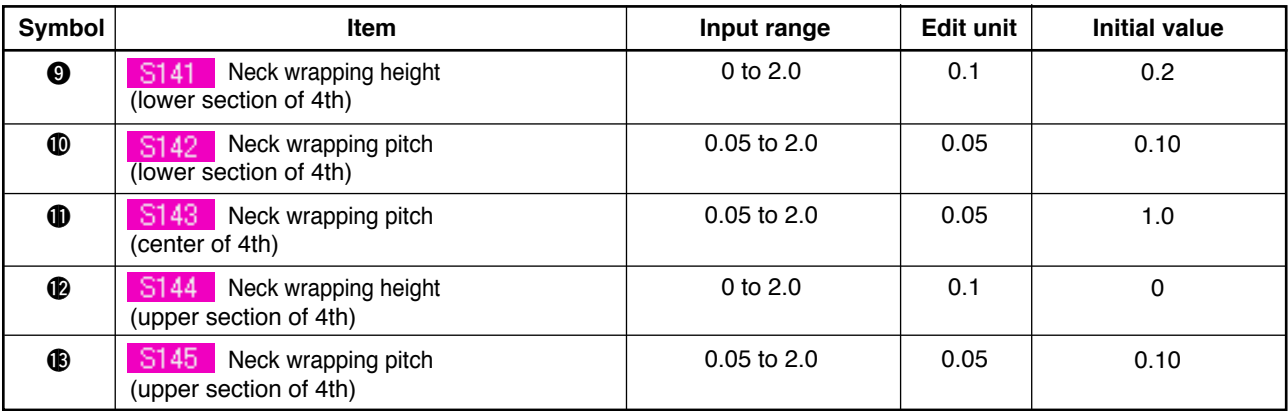

# **20. CHANGING SEWING DATA**

### **(1) Initial sewing data at the time of your purchase**

Patterns from 1 to 8 have been already registered at the time of your purchase and the data which are different in sewing method and sewing shape are inputted in the sewing data as the initial value.

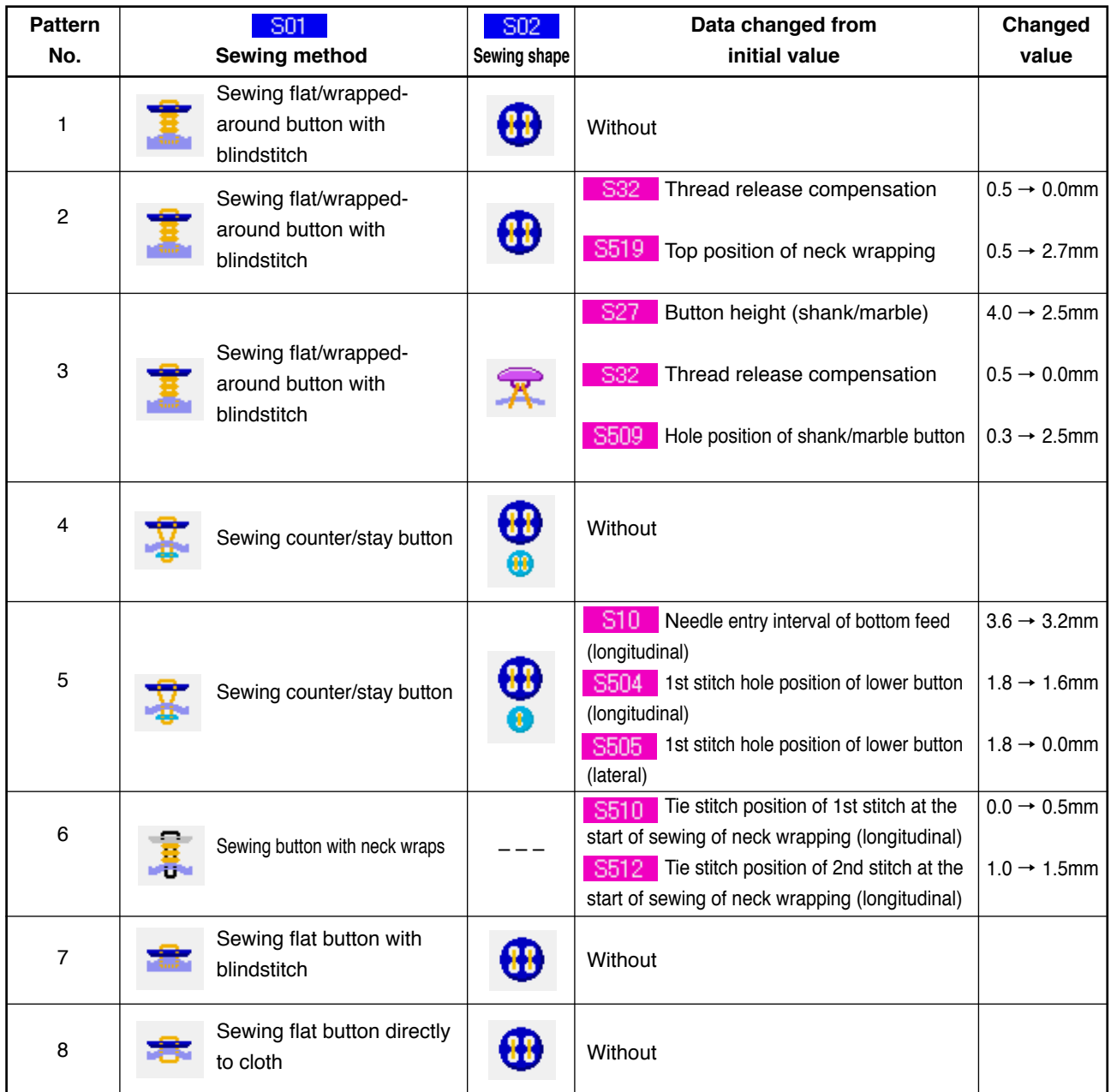

### **(2) Changing procedure of sewing data**

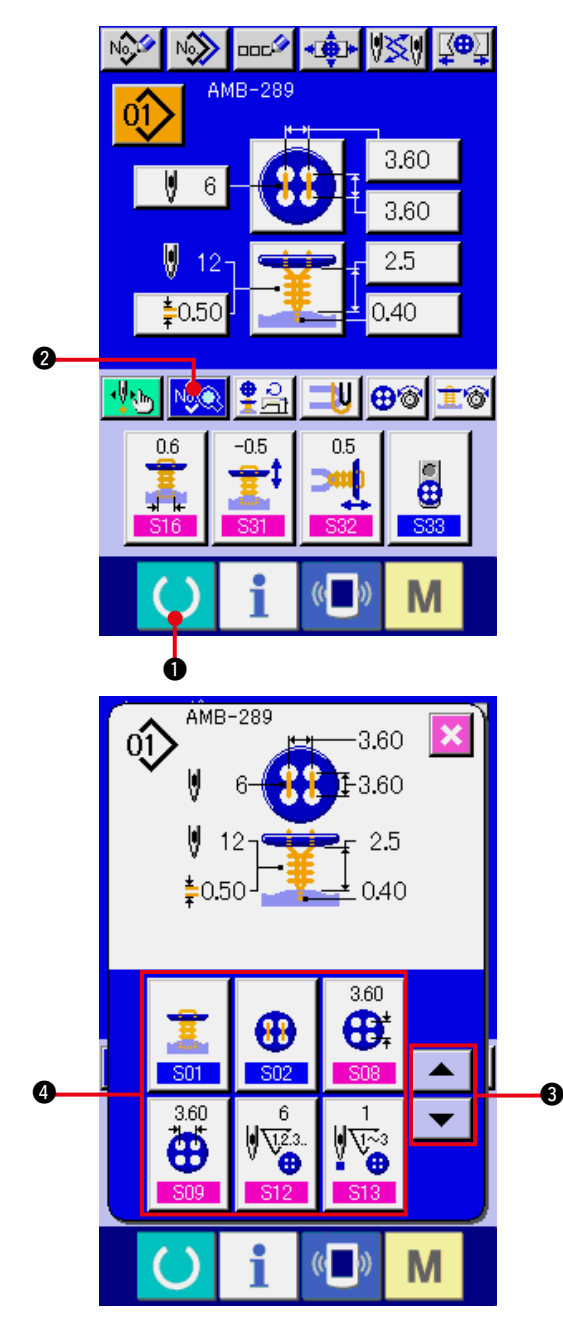

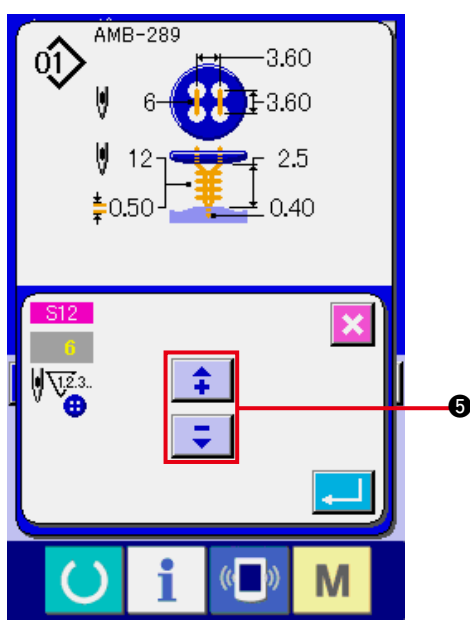

#### **1) Display the data input screen.**

Only in case of the data input screen (blue), change of the sewing data can be performed. In case of the sewing screen (green), press READY key  $\bigcirc$  **0** and display the data input screen (blue).

- **2) Call the sewing data screen.** Press SEWING DATA button  $\log_2$  2 and the sewing data screen is displayed.
- **3) Select the sewing data to be changed.**

Press UP/DOWN SCROLL button  $\overline{\bullet}$ 

**3** and select SEWING DATA ITEM button **4** you desire to change. Data item which is not used according to the shape is not displayed. So, be careful.

 $\blacktriangle$ 

#### **4) Change the data.**

For the sewing data, there are the data item to change the numeral and data item to select the pictograph. No. in pink color such as **is 512** is put on the data item to change the numeral and the set value can be changed with the  $+$  / –button  $\bigcirc$  which is displayed in the change screen.

<span id="page-41-0"></span>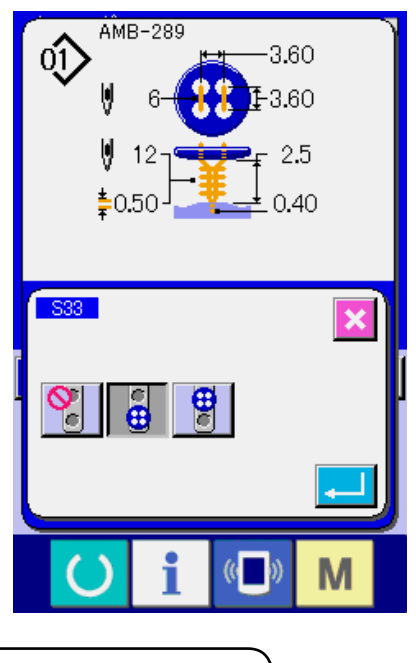

No. in blue color such as is put on the data item to select the pictograph and the pictograph which is displayed in the change screen can be selected.

**(3) Sewing data list**

Sewing data are those that can be inputted to 99 patterns from pattern 1 to 99 and can be inputted to each pattern.However, the sewing data that can be inputted differ according to the selected sewing method or sewing shape.

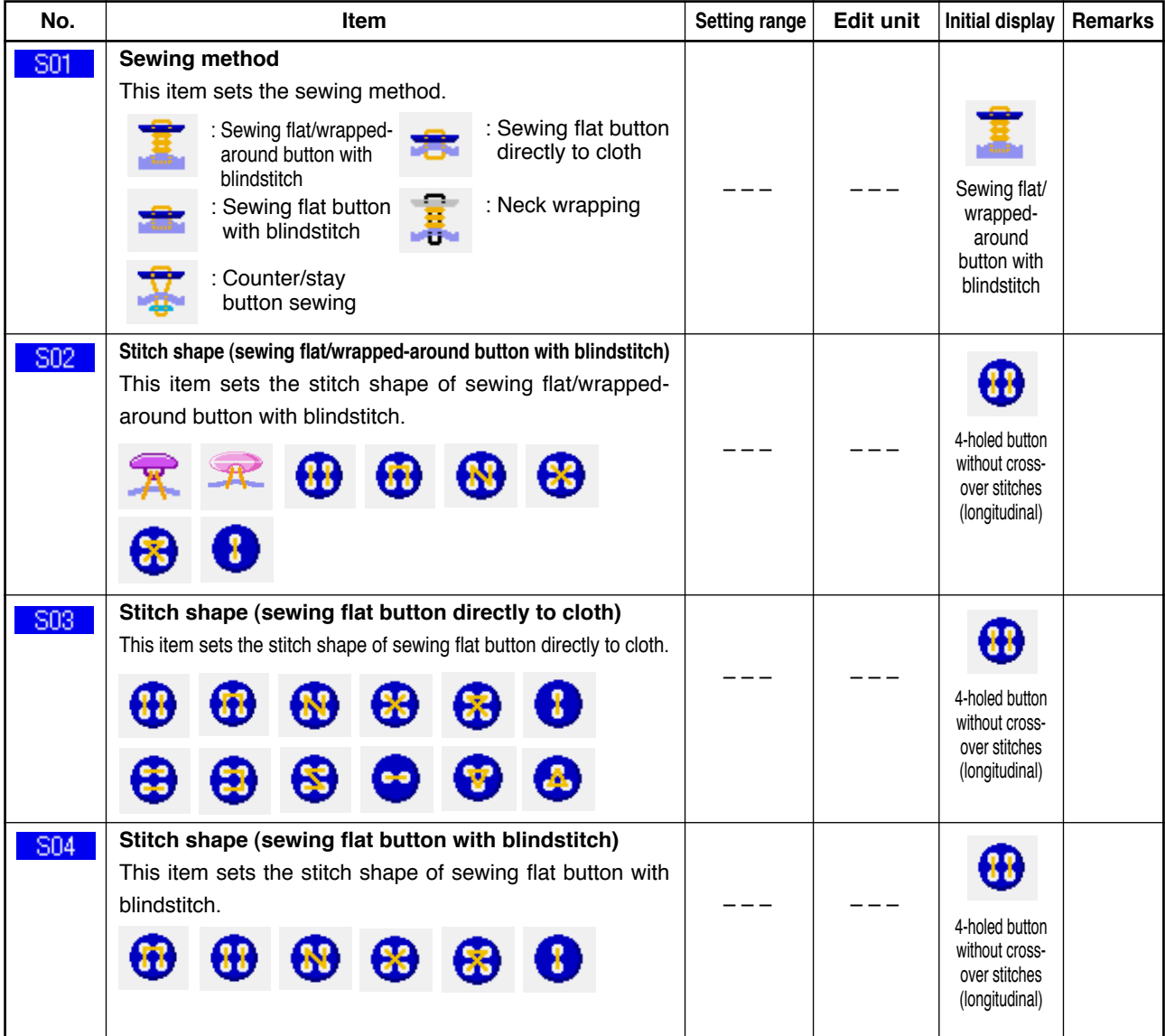

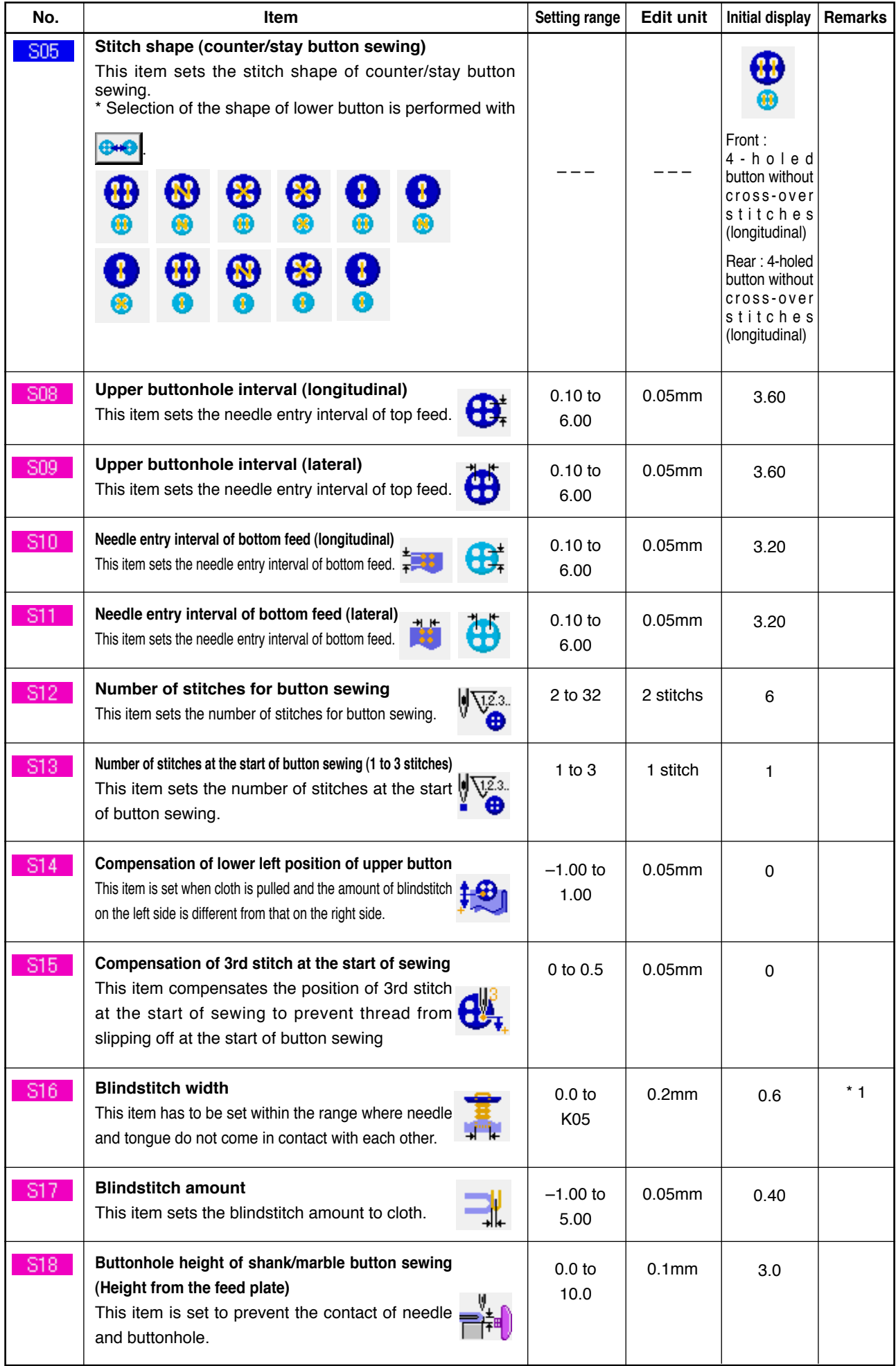

\* 1 The maximum value of the range of data editing depends on the setting of K05.

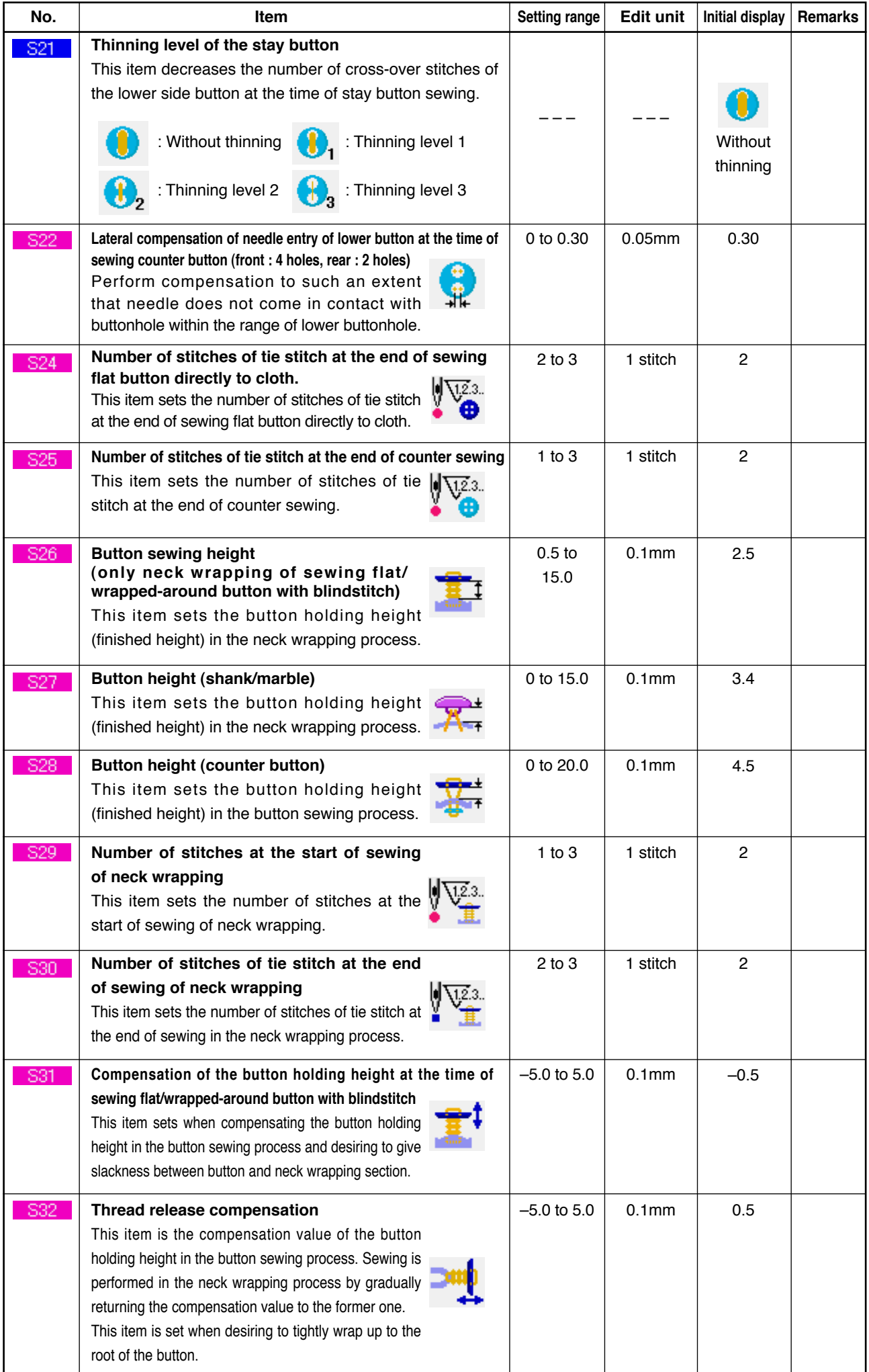

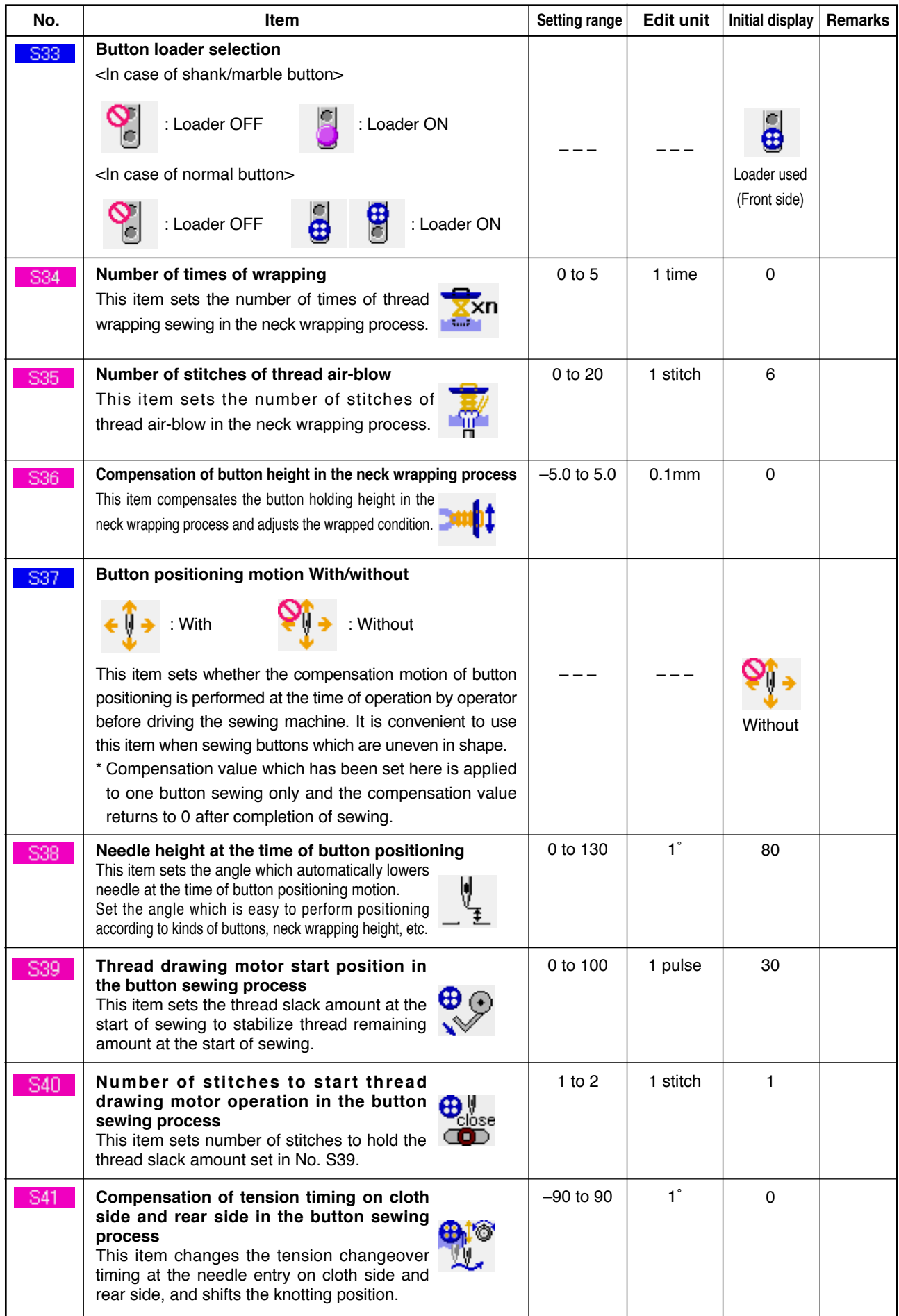

# **21. PERFORMING NEW REGISTRATION OF THE PATTERN**

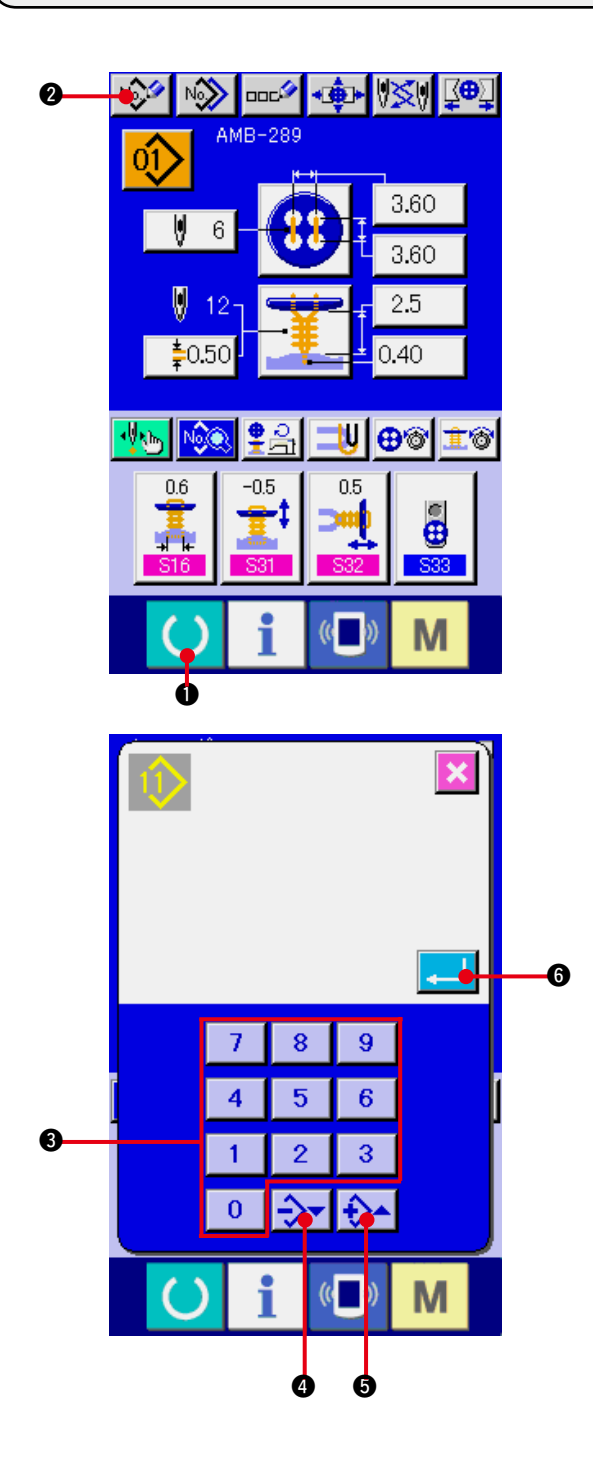

- **1) Display the data input screen.** Only in case of the data input screen (blue), new registration of the pattern can be performed. In case of the sewing screen (green), press READY key  $\bigcirc$  **0** and display the data input screen.
- **2) Call the pattern new registration screen.** Press NEW REGISTRATION button 2 and the pattern new registration screen is displayed.

#### **3) Input the pattern No.**

Input the pattern No. you desire to newly register with the ten keys  $\bigcirc$ . When the pattern No. which has been already registered is inputted, the sewing shape which has been registered is displayed in the upper part of the screen. Select the pattern No. which is not displayed and has not been registered. New registration to the pattern No. which has been already registered is prohibited. It is possible to retrieve the pattern No. which has not been registered with the –  $\cdot$  + button  $\Rightarrow$   $\rightarrow$   $\bullet$   $\bullet$  $\cdot$  0).

**4) Determine pattern No.**

Press ENTER button  $\begin{array}{|c|c|c|}\n\hline\n\end{array}$  and the data input screen of pattern No. which has been newly registered is displayed.

# <span id="page-46-0"></span>**22. COPYING SEWING PATTERN**

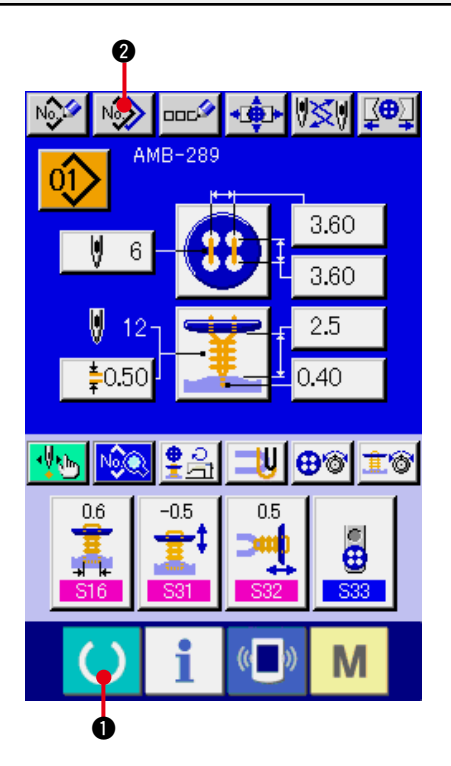

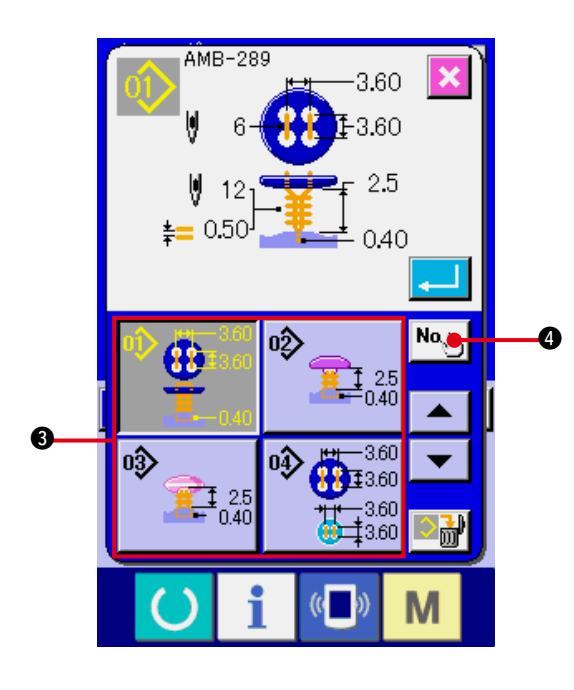

The sewing data of the pattern No. which has been already registered can be copied to the pattern No. which has not been registered.

Overwriting copy of the pattern is prohibited. When you desire to overwrite, perform it after erasing the pattern once.

→ Refer to <sup>"4</sup>. PERFORMING PATTERN No. **SELECTION"**.

#### **1) Display the data input screen.**

Only in case of the data input screen (blue), copying is possible. In case of the sewing screen (green), press READY key 0 0 and display the data input screen (blue).

#### **2) Call the pattern copy screen.**

When pattern copy button  $\sqrt{2}$   $\odot$  is pressed, the pattern copy (copy source selection) screen is displayed.

#### **3) Select the pattern No. of copy source.**

Select the pattern No. of copy source from the list of pattern buttons  $\bigcirc$ .

Then press copy destination input button

 $\left|\mathsf{No}_{\mathsf{a}}\right|_{\mathsf{bn}}$ **4** and the copy destination input screen is displayed.

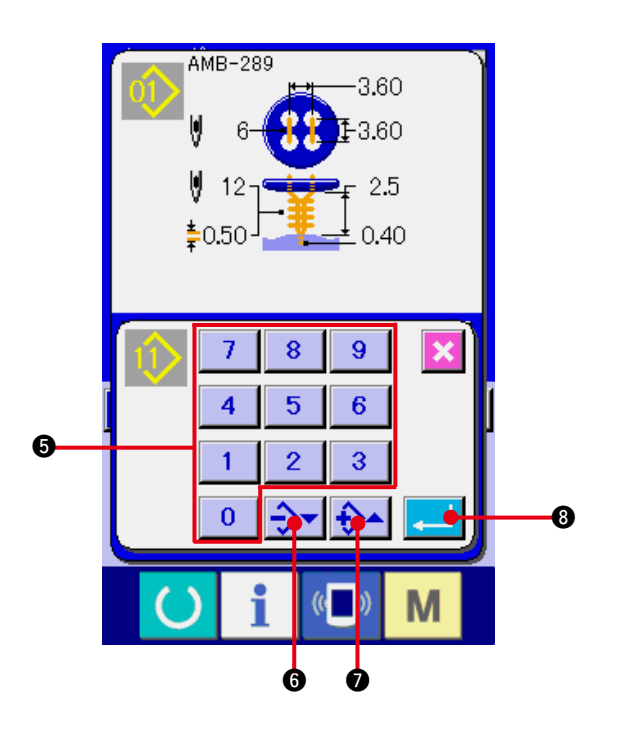

- **4) Input the pattern No. of copy destination.** Input the pattern No. of copy destination with ten keys  $\bigcirc$ . It is possible to retrieve the pattern No. which is not used with  $- \cdot +$ buttons  $\rightarrow$   $\rightarrow$   $\rightarrow$   $\rightarrow$  ( $\odot$   $\odot$ ).
- **5) Start copying.**

Press ENTER button  $\Box$  **8** and copying starts.

Pattern No. which has been copied in the selected state returns to the pattern copy (copy source selection) screen after approximately two seconds.

- **\*1 Cycle data can be copied by the same method.**
- **\*2 When deletion is performed in case the remaining pattern No. which has been registered is one, pattern deletion error (Error code 402) is displayed.**
- **\*3 When trying to perform copying to the pattern No. which has been already registered, copy disapproval error (Error code 401) is displayed.**

# <span id="page-48-0"></span>**23. PERFORMING CHUCK ADJUSTMENT**

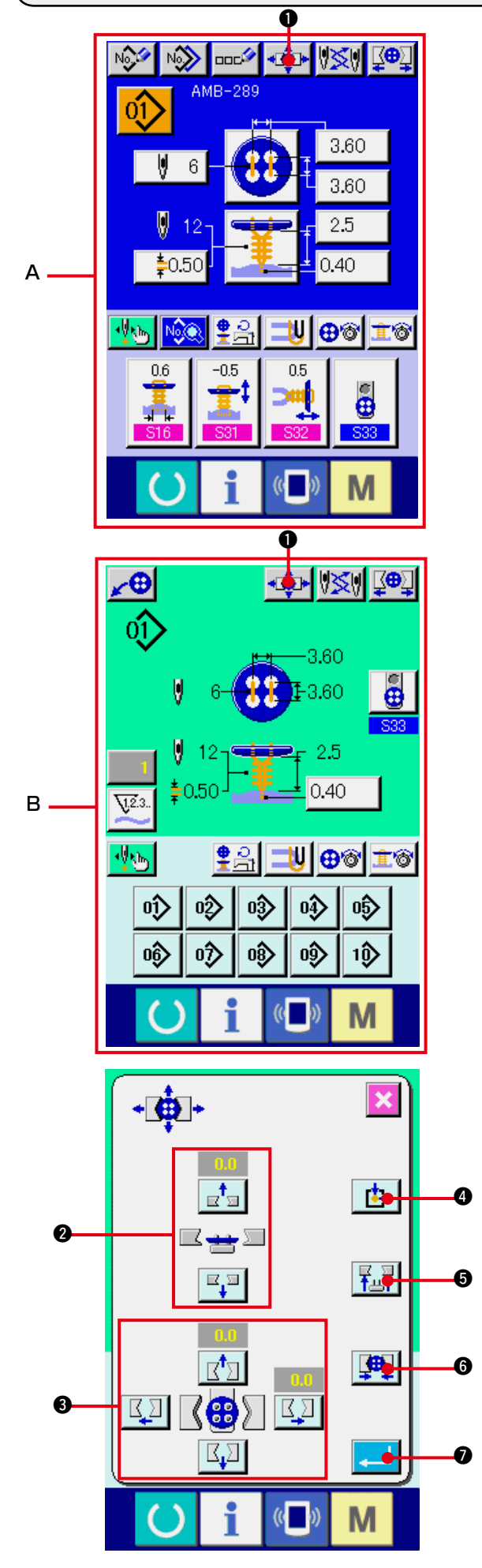

### **1) Display the data input screen or the sewing screen.**

Only in case of the data input screen **A** or the sewing screen **B**, the adjustment of chuck can be performed.

#### **2) Display the chuck adjustment screen.**

Press CHUCK ADJUSTMENT button

**1** and the chuck adjustment screen is displayed.

Origin retrieval is performed and the button loader moves to the position of chuck.

Height and position can be adjusted with CHUCK HEIGHT ADJUSTMENT button @ and CHUCK LONGITUDINAL/LATERAL POSITION ADJUSTMENT buttons **3.** Set the chuck to the state that is easy to be adjusted with ORIGIN RETRIEVAL READJUST button **4 4**, CHUCK UP/ DOWN button  $\boxed{\frac{p}{k+1}$   $\odot$  and CHUCK OPEN/ CLOSE button  $\left[\begin{array}{c} \blacksquare \\ \blacksquare \end{array}\right]$   $\bigcirc$ , and confirm the adiustment. After the adjustment, press ENTER button

# <span id="page-49-0"></span>**24. PERFORMING BUTTON CENTERING**

Button centering button is not displayed in the initial state. Set the button centering button to the displayed state in the customizing screen of the sewing screen.

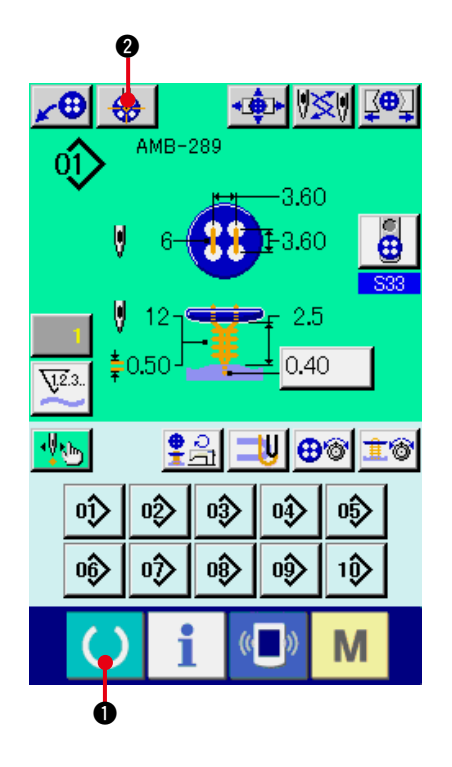

**1) Display the sewing screen.** Only in case of the sewing screen, centering of the button can be performed. In case of the data input screen (blue), the sewing data screen, press READY key  $\bullet$  and display the sewing screen (green).

#### **2) Perform centering of the button.**

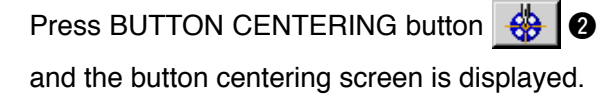

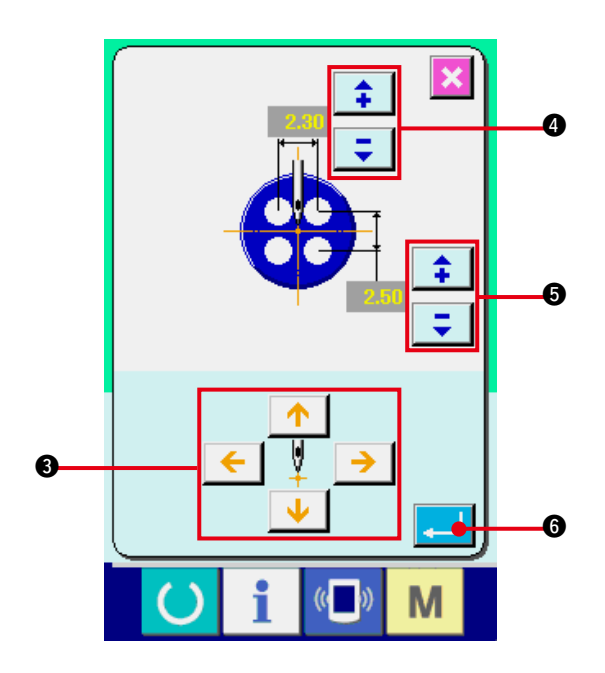

Adjust the needle position to the center of needle with 4-direction ARROW MARK buttons  $\bigcirc$ . (It is possible to correctly adjust using the gauge button.)

Then input the longitudinal/lateral data of the buttonhole interval with buttons (4 and  $\mathbf{\Theta}$ ).

After inputting, press ENTER button **4. 6** to determine the data.

### <span id="page-50-0"></span> **25. PERFORMING INPUT AND CHECK OF DATA WITH STEP MOTION**

### **(1) Performing the step motion**

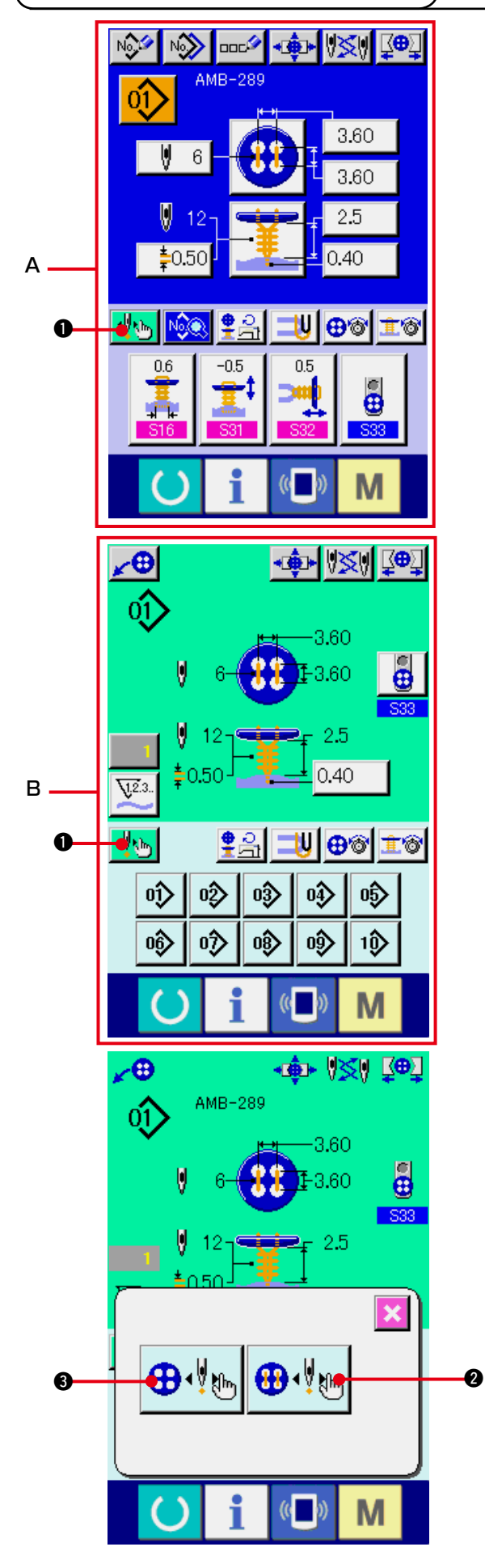

**1) Display the data input screen or the sewing screen.**

Only in case of the data input screen **A** or the sewing screen **B**, the step motion can be performed.

**2) Display the step motion selection screen.** Press STEP MOTION SELECTION button **1 kh<sub>1</sub> and the step motion selection screen** is displayed.

It is possible to select SEWING MOTION STEP MODE  $\bigoplus_{k=1}^{\infty} \bigotimes_{k=1}^{\infty}$  to perform setting while operating the sewing machine and POINT SETTING MODE  $\bigoplus_{i=1}^n \bigotimes_{i=1}^n$  to set needle entry points in order.

When the respective buttons are pressed, the input screen of the respective modes is displayed.

When sewing preparations are not ready, namely, tongue is not set, button is not set, and so forth, SEWING MOTION STEP MODE button  $\bigoplus_{k=1}^{\infty}$  is not displayed when the step sewing selection screen is displayed.

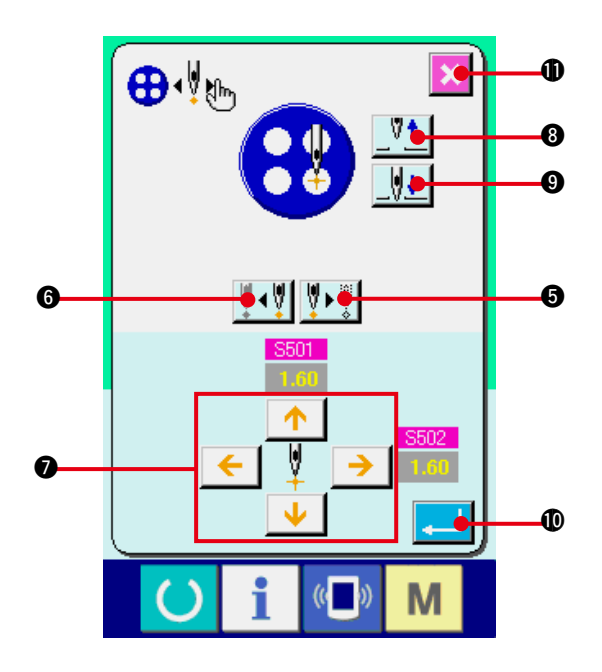

### **3) Perform data setting. [In case of POINT SETTING MODE]**

Press STEP FORWARD/BACK buttons

◂♥▮♥▸₩▏ 15  $(⑤$  and  $③$ ), and input step moves. Move to the step you desire to set and perform setting with ARROW MARK buttons  $\bigcirc$ . Parameter that can be set differs according to the sewing method and the stitch shape. For the parameter, refer to **"25. (2) Data list"**.

In addition, move the needle up or down with

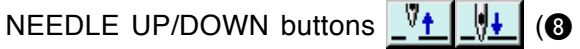

and  $\bigcirc$ ) and adjust the relation of the position between button and needle to the state that is easy to check. It is convenient to set the data by this adjustment.

After setting the data, press ENTER button

المسا **10** to determine the data. When the data is not determined, press CANCEL button

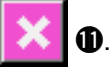

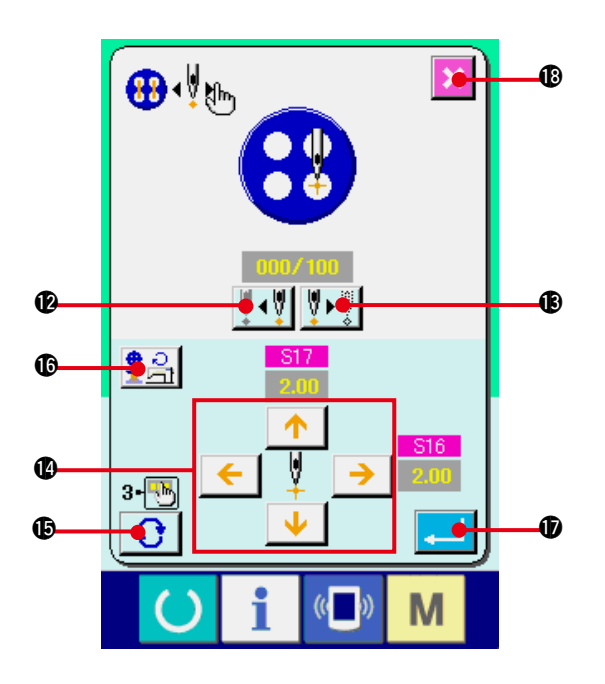

#### **[In case of SEWING MOTION STEP MODE]**

Press NEEDLE FORWARD/BACK buttons

M÷  $\left\| \cdot \right\|$  ( $\circledast$  and  $\circledast$ ) and the needle moves stitch by stitch. In addition, it is possible to move the needle stitch by stitch while actually sewing with the start switch. Move the needle to the needle entry point you desire to set and perform the adjustment with ARROW MARK buttons **12.** 

Parameter that can be adjusted differs according to the sewing method and the stitch shape.

For the parameter, refer to **"25. (2) Data list"**.

Press TURN PAGE button  $\bigodot$   $\bigodot$  and the

screen is changed over to the other parameter setting screen regarding the present needle entry point.

In addition, when NUMBER OF

REVOLUTIONS SETTING button  $\frac{9}{5}$   $\frac{6}{5}$  is

pressed, the number of revolutions setting screen is displayed, and it is possible to set the number of revolutions for button sewing and the number of revolutions for neck wrapping.

After setting the data, press ENTER button

 $\bigcirc$  to determine the data. السدا

When the data is not determined, press

CANCEL button  $\mathbf{\times}$   $\bullet$ .

\* However, when  $\overline{\text{S21}}$  Thinning level of stay button is set to 1 to 3 in counter button sewing, the input items are limited.

# **(2) Data list**

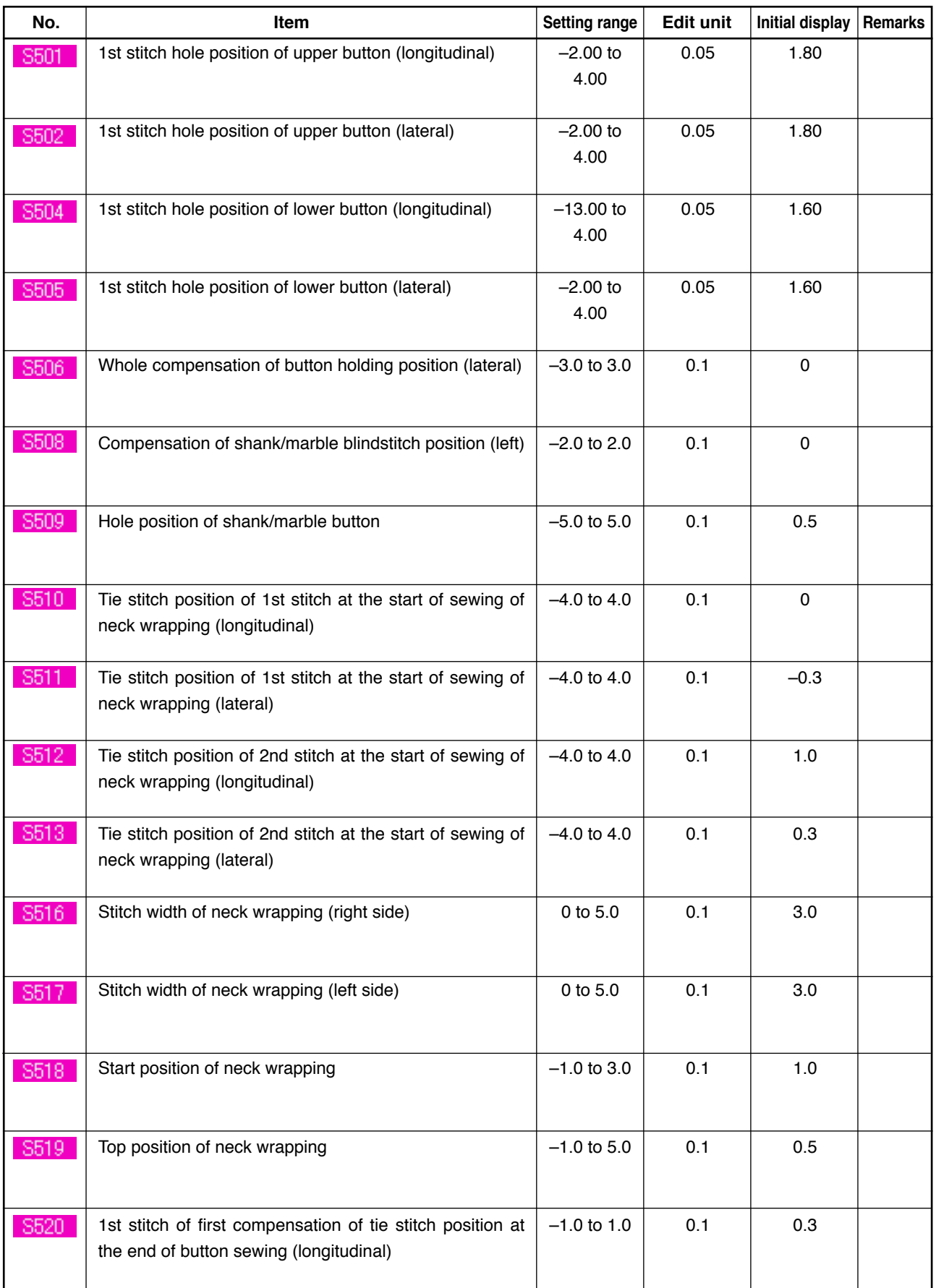

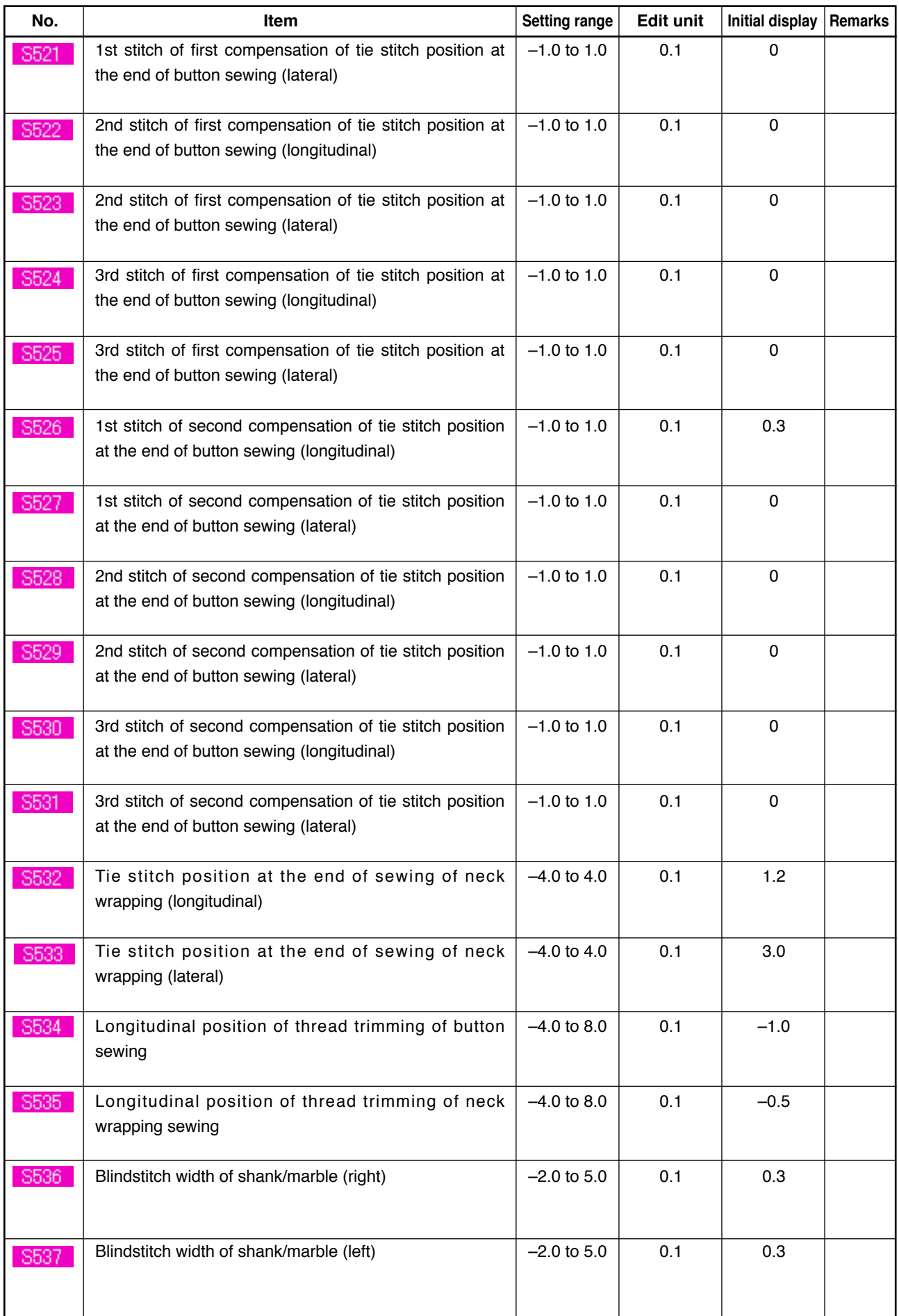

### **26. PERFORMING COMPENSATION OF UNEVENNESS OF BUTTON**

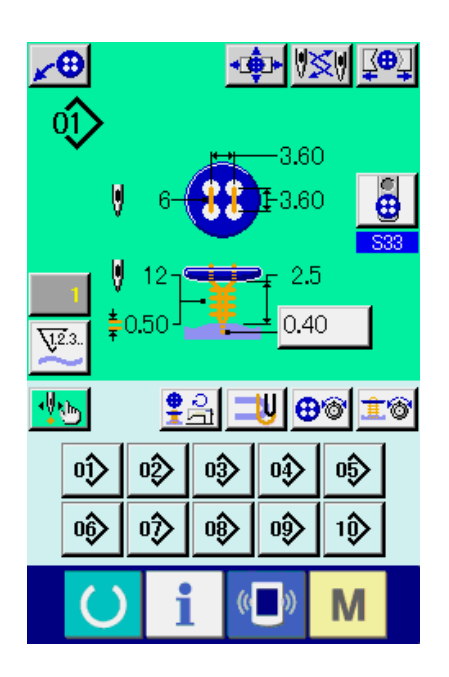

When Button positioning motion of the sewing data is set to "With" and the sewing preparations are in the completed state, the needle bar automatically comes down to the angle which has been set and the compensation of unevenness of button screen is displayed.

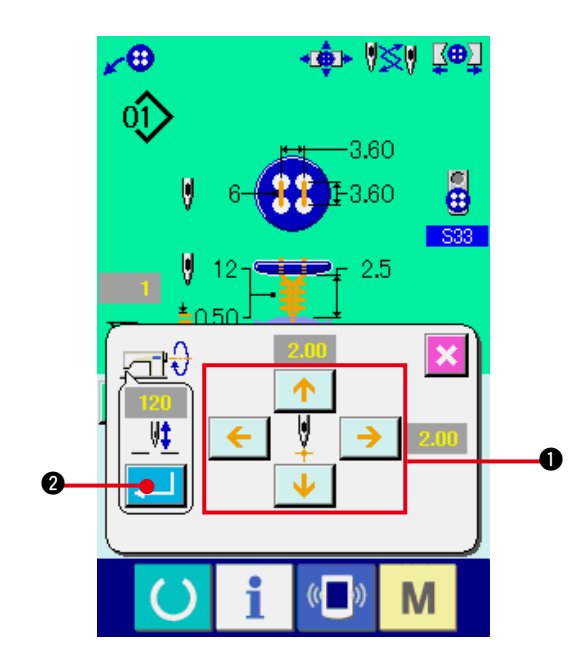

In this state, adjust the relation between button and needle with 4-direction ARROW MARK buttons  $\bigcirc$ . Then start sewing.

### **(Caution) This adjustment value is effective only for once and cleared after the completion of sewing.**

In addition, when ENTER button  $\Box$  **@** is pressed, the present height of the needle bar is inputted to the data of S38 Needle height at the time of button positioning of the sewing data and it becomes the effective value at the time of next sewing as well.

Reference : See **"20. (3) Sewing data list"**.

# <span id="page-56-0"></span> **27. CHANGING SEWING MODE**

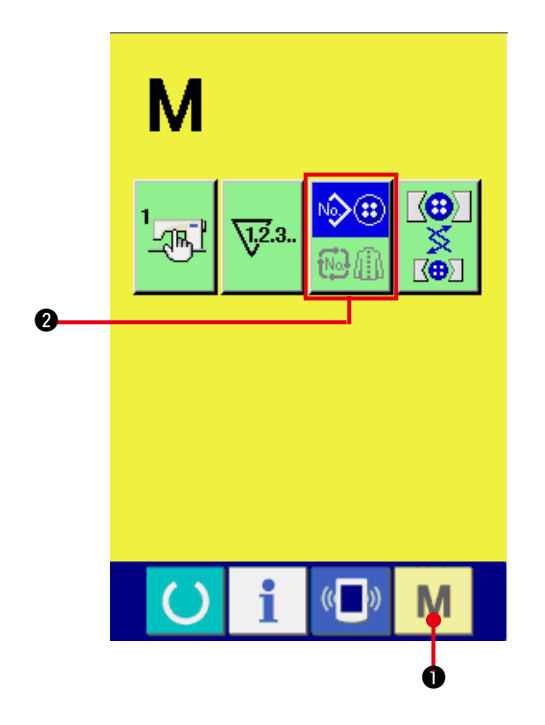

#### **1) Select the sewing mode.**

When MODE key  $\mathbf{M}$   $\bullet$  is pressed in the state that the pattern has been registered,

SEWING MODE SELECTION button

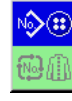

**2** is displayed on the screen. When this button is pressed, the sewing mode changes alternately the individual sewing and the cycle stitching.

When individual sewing is selected :

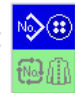

When cycle stitching is selected :

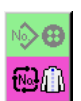

# **28. LCD DISPLAY SECTION AT THE TIME OF CYCLE STITCHING**

This sewing machine can sew the plural sewing pattern data in order in cycle.

As many as 30 patterns can be inputted. Use this function when sewing plural different button holes on the sewing product. In addition, as many as 20 cycles can be registered. Use this function for new creation or copying in case of need.

→ Refer to **"21. PERFORMING NEW REGISTRATION OF PATTERN"**. and **["22. COPYING SEWING](#page-46-0)  [PATTERN"](#page-46-0)**.

**(1) Data input screen**

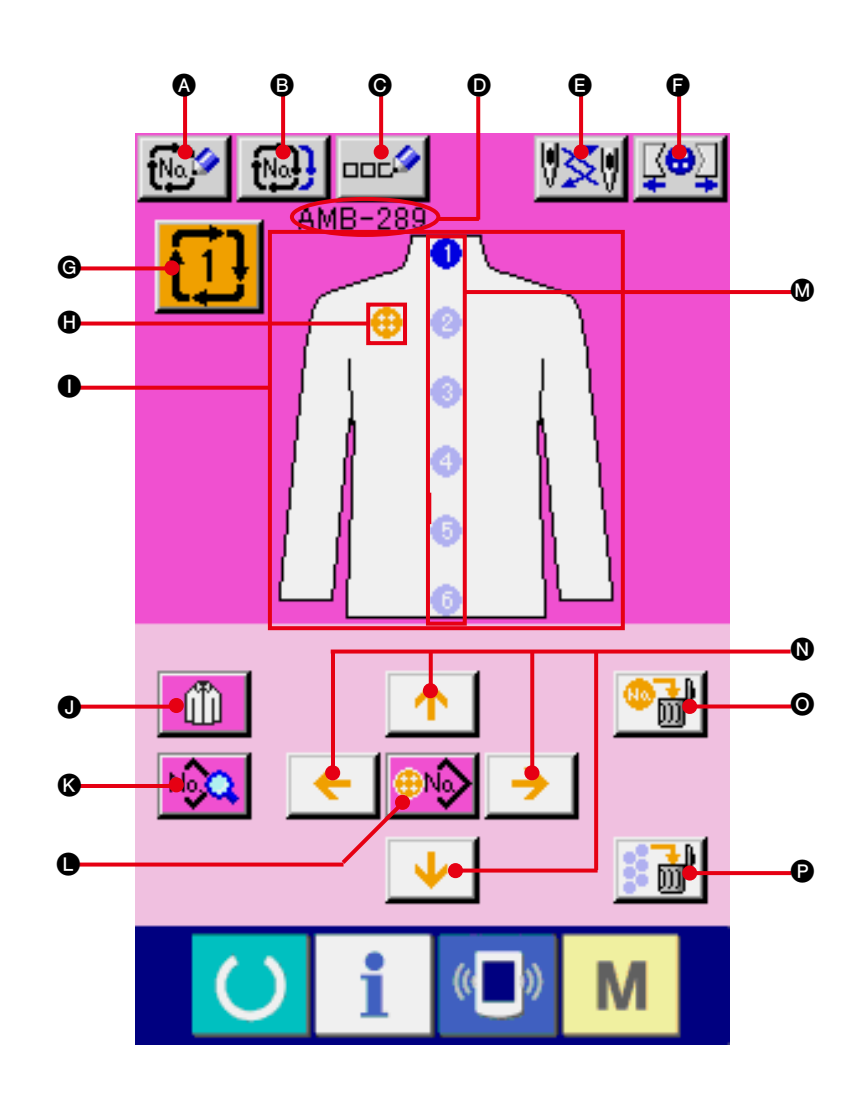

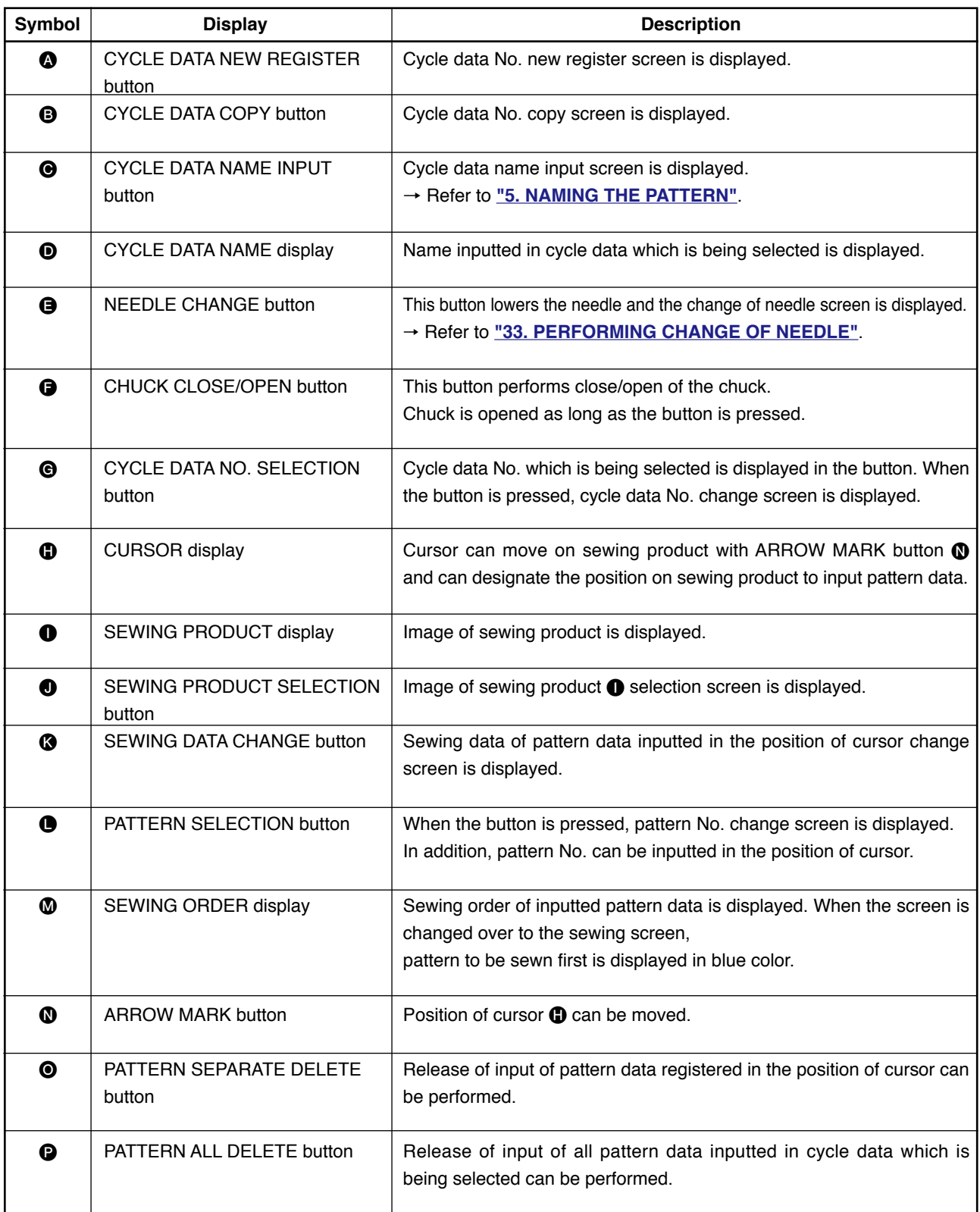

**(2) Sewing screen**

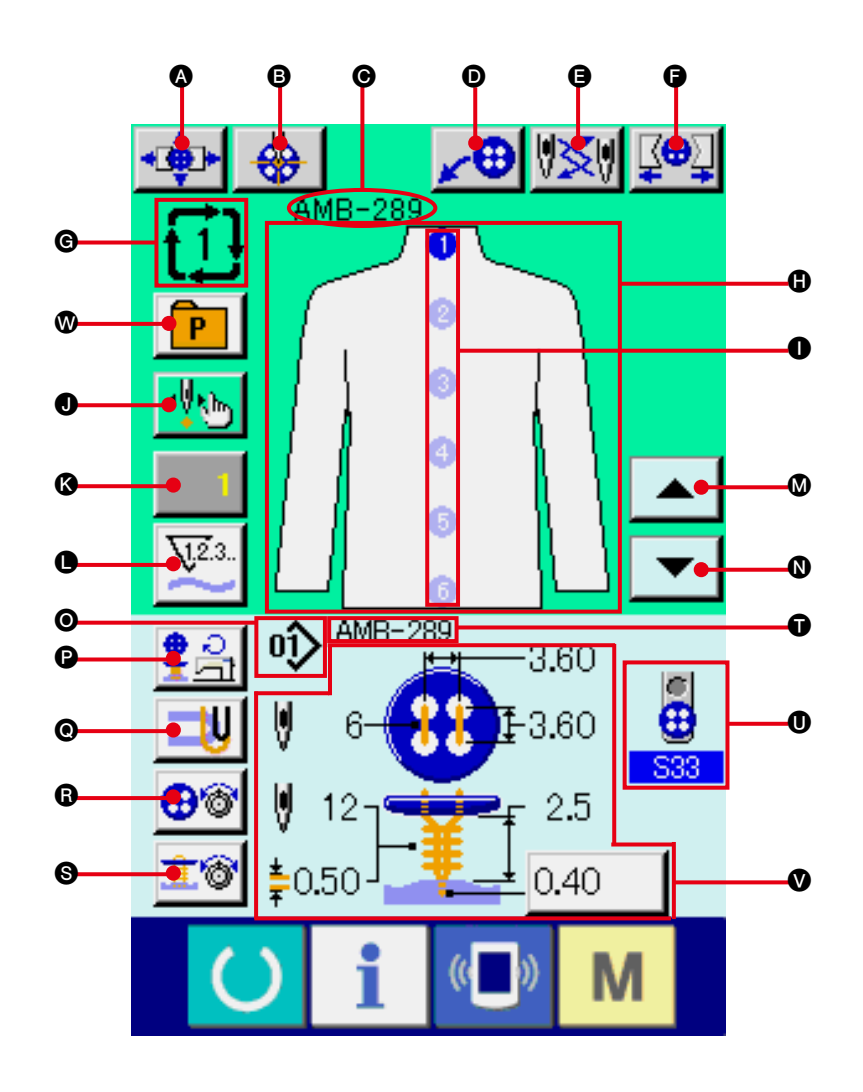

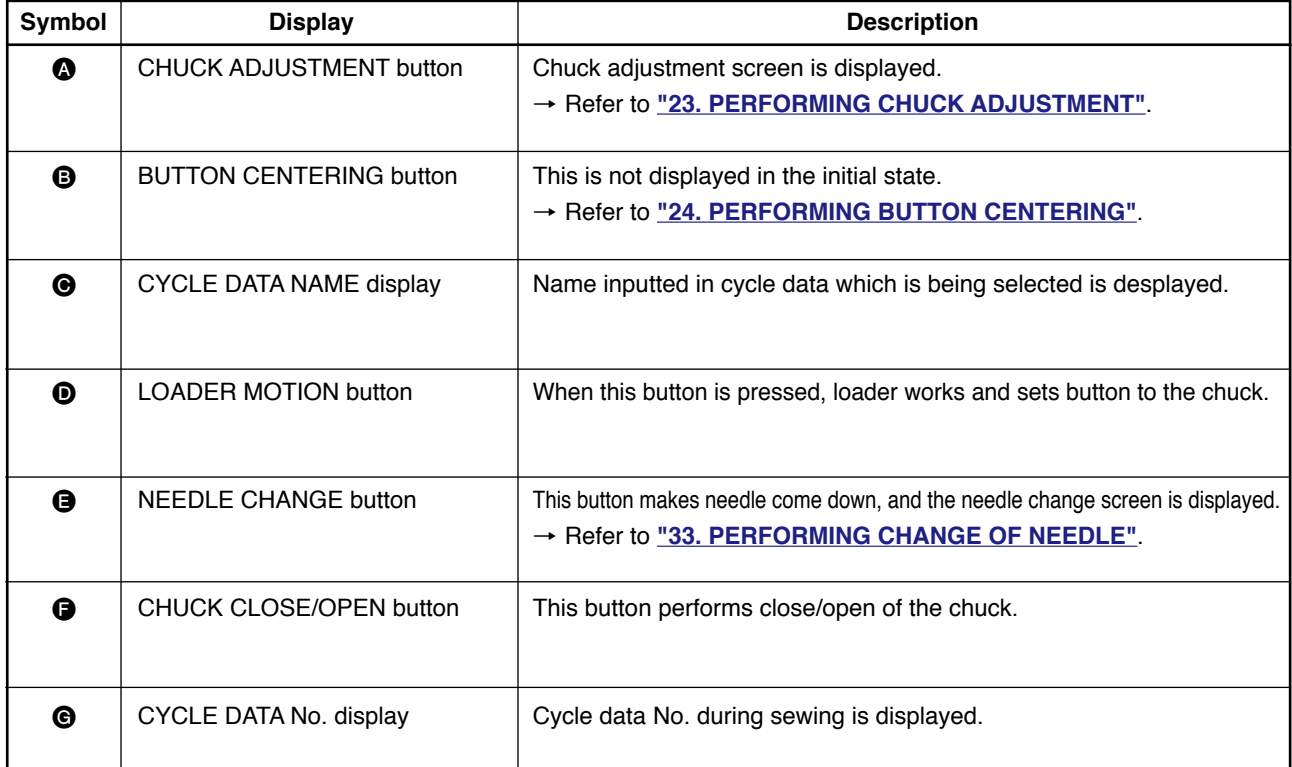

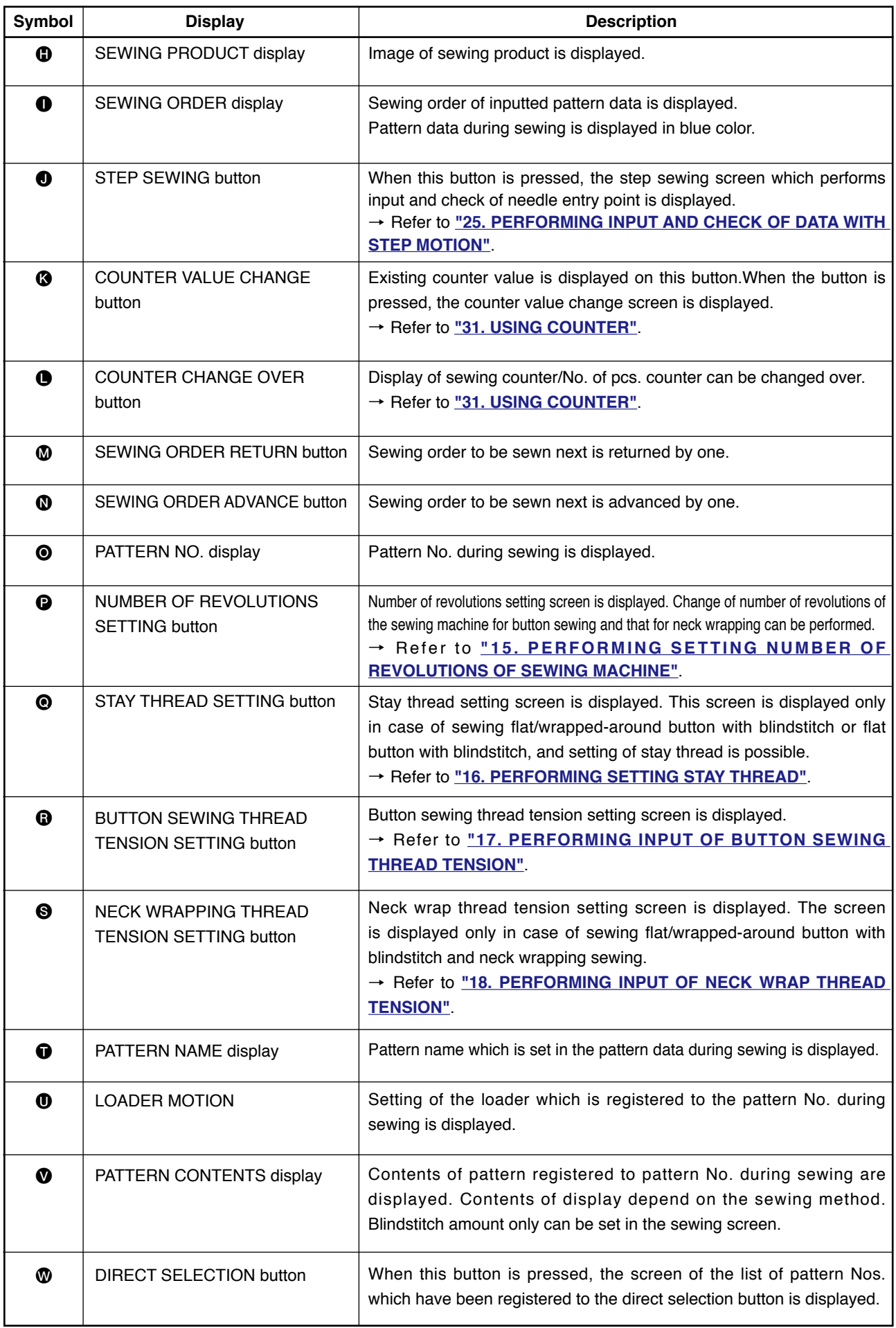

# **29. PERFORMING CYCLE STITCHING**

First, change the sewing mode to the cycle stitching before performing setting. → Refer to **["27. CHANGING SEWING MODE"](#page-56-0)**.

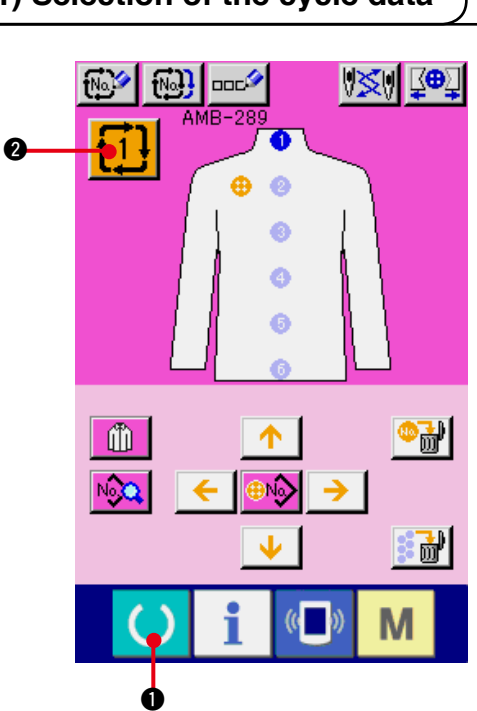

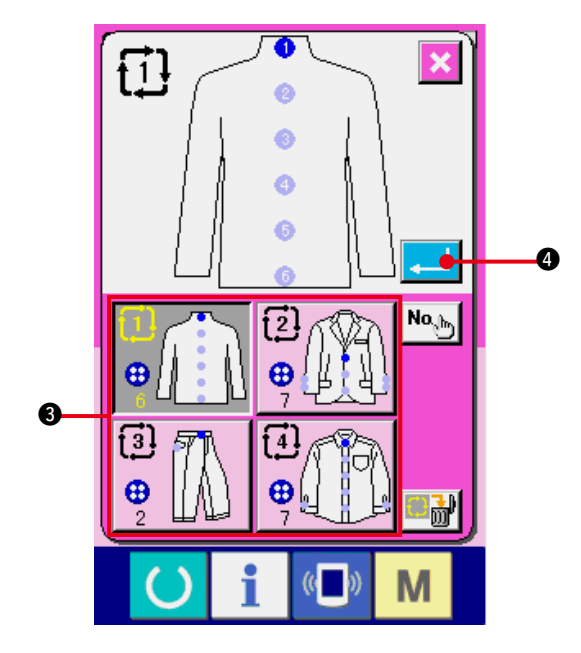

### **1) Display the data input screen.**  Only in case of the data input screen (pink), it is possible to select the cycle data No. In case of the sewing screen (green), press READY key  $\bigcirc$   $\bigcirc$  and display the data input screen (pink).

**2) Call the cycle data No. selection screen.**

When cycle data No. button  $\mathbf{1} \mathbf{1}$   $\mathbf{0}$  is pressed, the cycle data selection screen is displayed. Cycle data No. which is selected at present and the contents are displayed in the upper part of the screen and other cycle data No. buttons which have been registered are displayed in the lower part of the screen.

#### **3) Select the cycle data No.**

When UP/DOWN button is pressed, the registered cycle data No. selection buttons <sup>3</sup> are changed over in order. Contents of cycle data are displayed in the buttons. Here, press cycle data No. selection button <sup>3</sup> you desire to select.

### **4) Determine the cycle data No.**

When ENTER button  $\Box$   $\Box$  is pressed,

the cycle data No. selection screen is closed and the selection has been completed.

### **(1) Selection of the cycle data**

### **(2) Editing procedure of the cycle data**

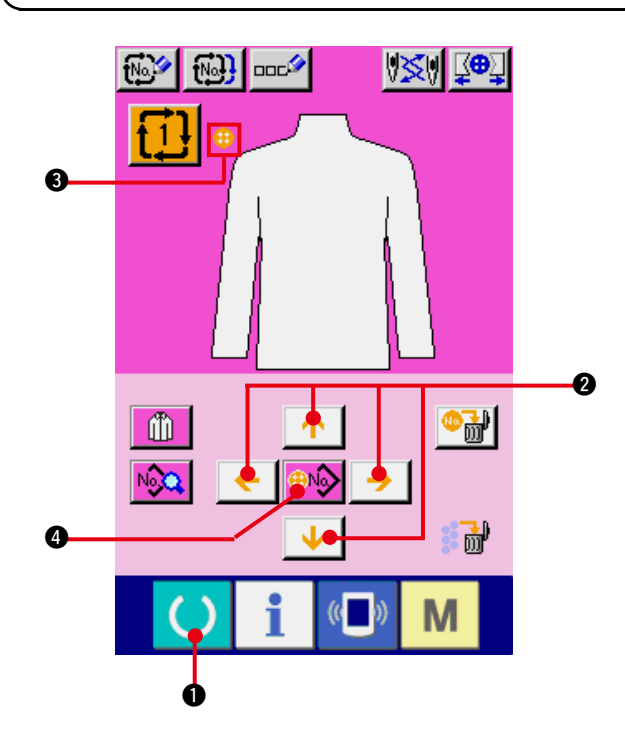

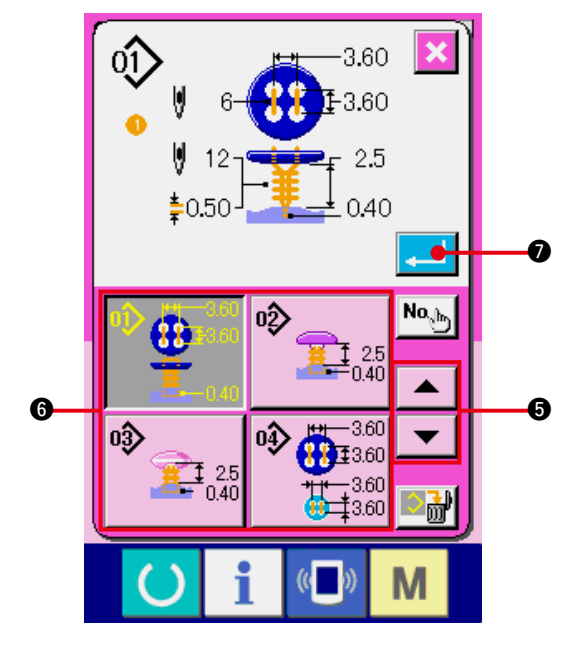

#### **1) Display the data input screen.**

Only in case of the data input screen (pink), it is possible to input the cycle data. In case of the sewing screen (green), press READY key  $\left( \right)$ **1** and display the data input screen

(pink).

### **2) Move the cursor to the position you desire.**

Move cursor  $\bigcirc$  to the position you desire with arrow mark button  $\bigcirc$ , press pattern No. selection button  $\bigcirc$ , and call the pattern No. selection screen.

#### **3) Select the pattern No.**

When UP/DOWN SCROLL button

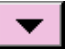

 $\blacktriangle$  $\Theta$  is pressed, the registered pattern No. selection buttons  $\bigcirc$  are changed over in order. Contents of the pattern data are displayed in the buttons. Here, press the pattern No. selection button you desire to select.

#### **4) Determine the pattern No.**

When ENTER button  $\Box$   $\Box$  is pressed, the pattern No. selection screen is closed and the selection has been completed.

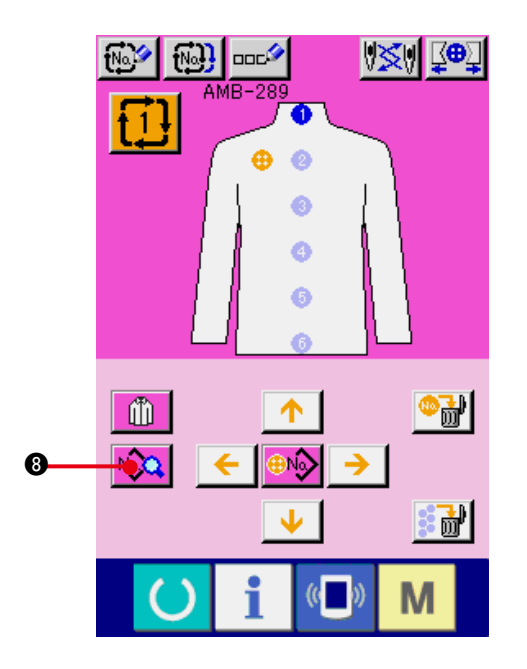

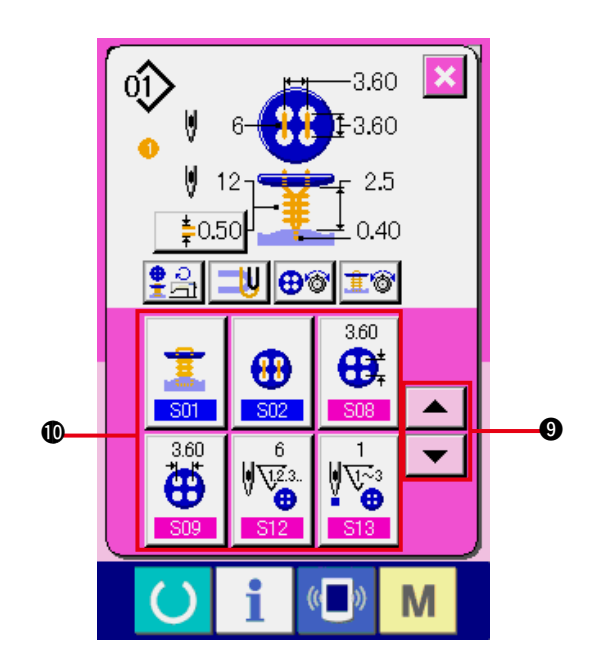

#### **5) Edit the sewing data of pattern inputted in cycle data.**

When the pattern data is inputted in the designated position, the inputted order is displayed on the screen as the sewing order. Adjust the cursor to the position where the sewing order is displayed and press sewing data button  $N_2$   $\odot$  Then sewing data input screen is displayed.

**6) Select the sewing data to be changed.**

Press scroll UP/DOWN button  $\blacktriangledown$   $\blacktriangleright$   $\blacktriangle$   $\blacktriangleright$   $\spadesuit$ and select the data item button  $\mathbf 1$  you desire to change. Data items which are not used according to the shape and data items which have been set to Without function are not displayed. So, be careful.

#### **7) Change the data.**

There are data items to change numerals and those to select pictographs in the sewing data. No. in pink color such as is put on the data items to change numerals and the set value can be changed with  $+$  / – buttons displayed in the change screen.

No. in blue color such as is put on the data items to select pictographs and the pictographs displayed in the change screen can be selected.

 $\rightarrow$  For the details of sewing data, refer to **["20.\(3\) Sewing data list"](#page-41-0)**.

# **30. PERFORMING CHANGE OF DISPLAY OF SEWING PRODUCT**

4

The picture displayed in the center of the screen can be changed.

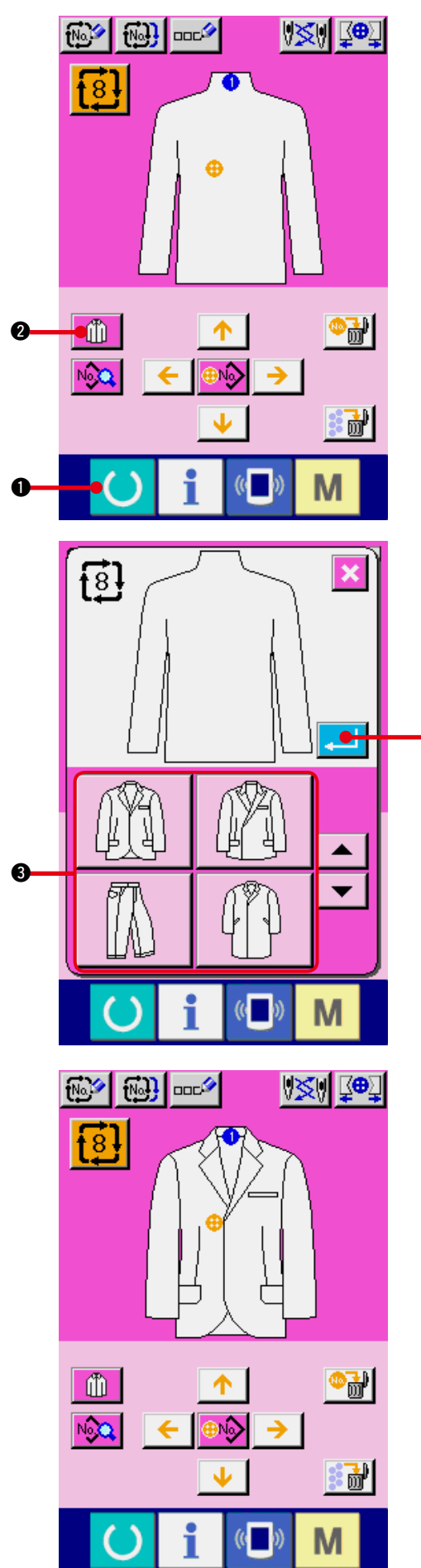

**1) Display the data input screen.**

Only in case of the data input screen (pink), it is possible to change the sewing product. In case of the sewing screen (green), press READY key  $\left( \bullet \right)$  **and display the data** 

input screen (pink).

**2) Call the sewing product selection screen.** When the sewing product selection button

m **2** is pressed, the sewing product selection screen is displayed.

**3) Select the image of sewing product to be displayed.**

Select the sewing product button  $\bigcirc$  you desire to display.

**4) Determine the image of the sewing product to be displayed.**

When ENTER button  $\Box$   $\Box$  is pressed, the selection is determined and the data input screen is displayed.

#### **5) Image of the selected sewing product is displayed.**

The image of selected sewing product is displayed in the data input screen. Position and number of pieces in which pattern data is inputted are the same as those before the change of image of sewing product.

# <span id="page-65-0"></span> **31. USING COUNTER**

### **(1) Setting procedure of the counter**

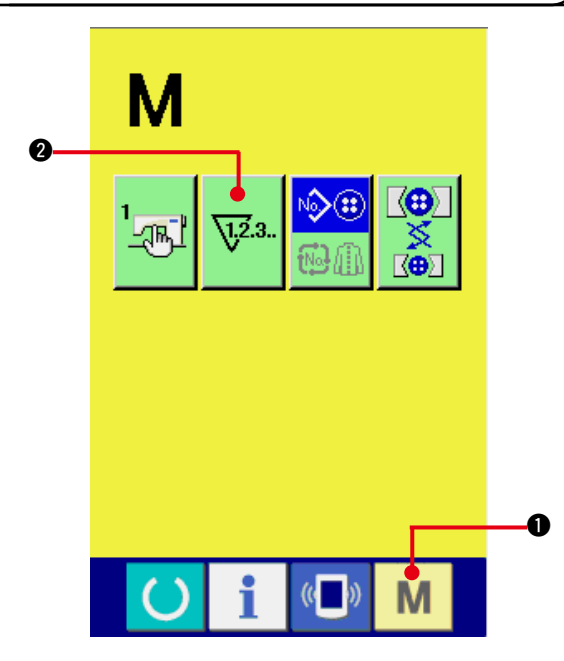

**1) Display the counter setting screen.**

Press Mode key  $\blacksquare$   $\blacksquare$  and the COUNTER

SETTING button  $\sqrt{2a}$   $\theta$  is displayed on

the screen. When this button is pressed, the counter setting screen is displayed.

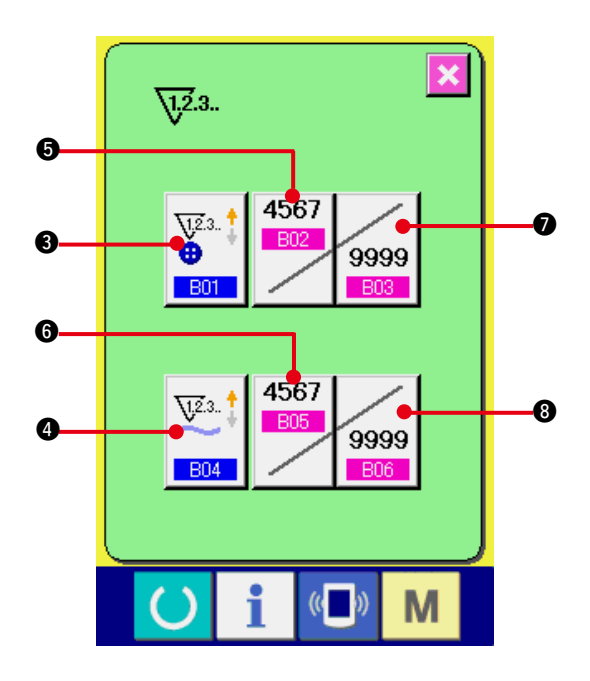

**2) Selection of kinds of counters This sewing machine has two kinds of counters, i. e., sewing counter and No. of pcs. counter.**

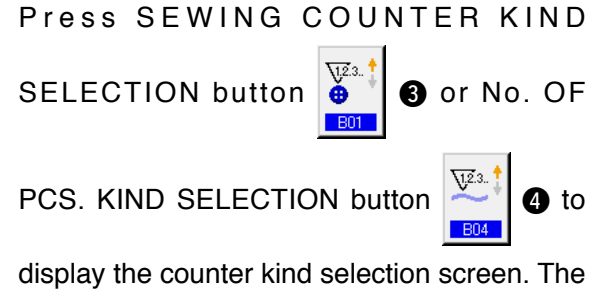

kinds of the respective counters can be set separately.

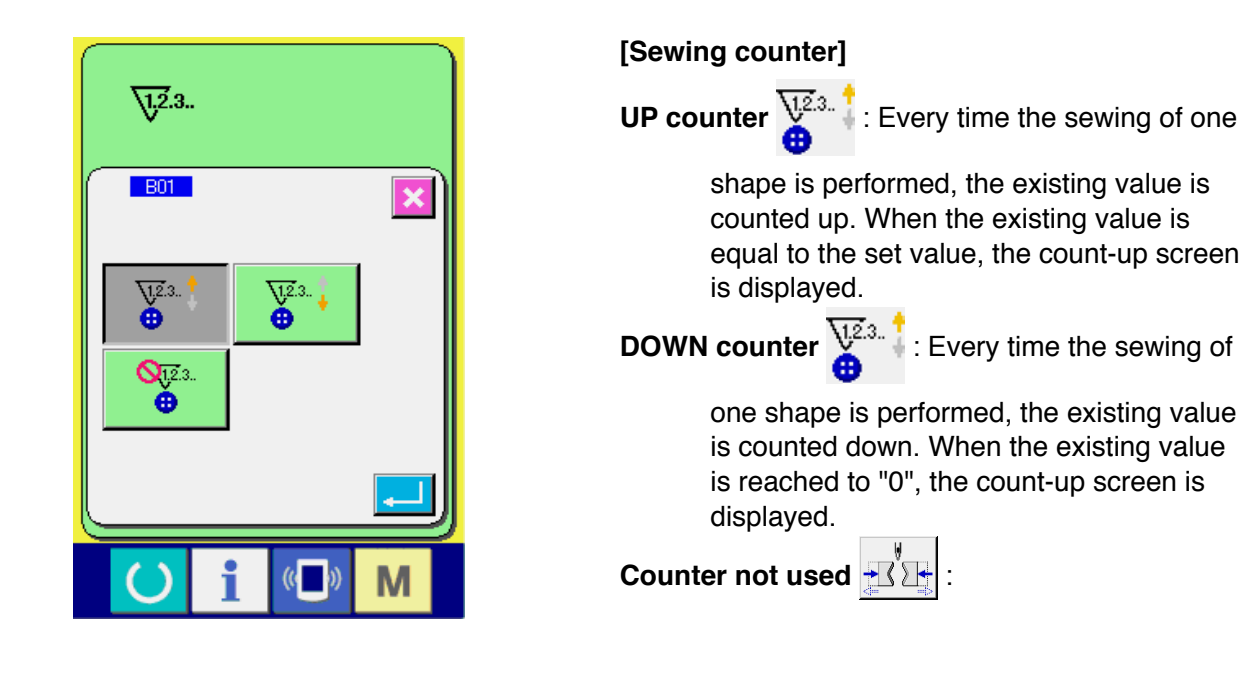

#### **[No. of pcs. counter ]**

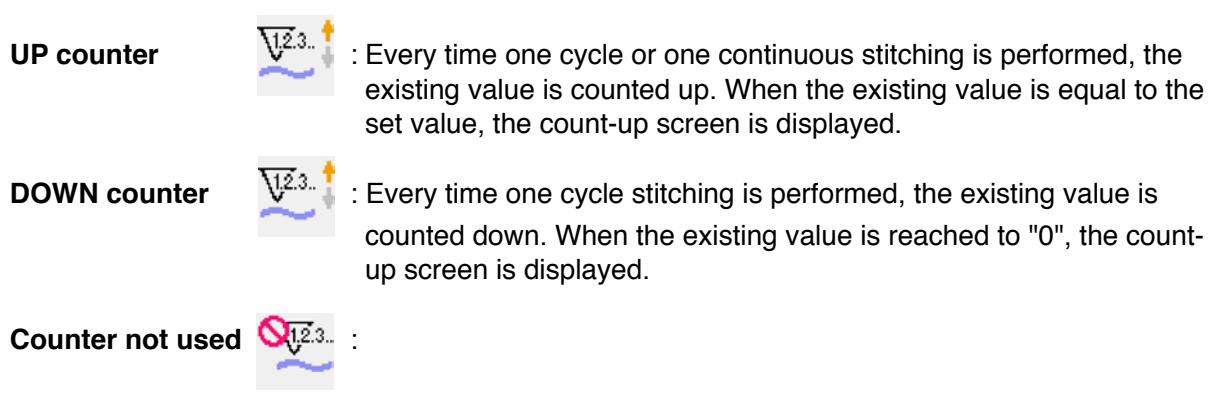

#### **3) Change of counter set value**

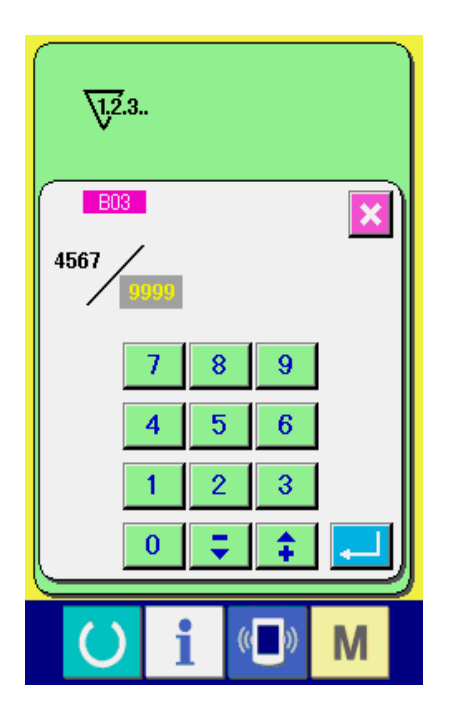

In case of the sewing counter, press button 9999

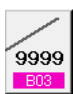

**2** and in case of the No. of pcs. counter, press

button  $\frac{1}{9999}$   $\odot$  and the set value input screen is

displayed. Here, input the set value.

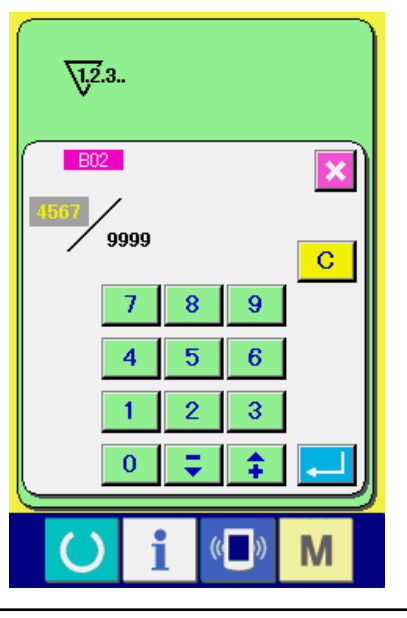

**(2) Count-up releasing procedure**

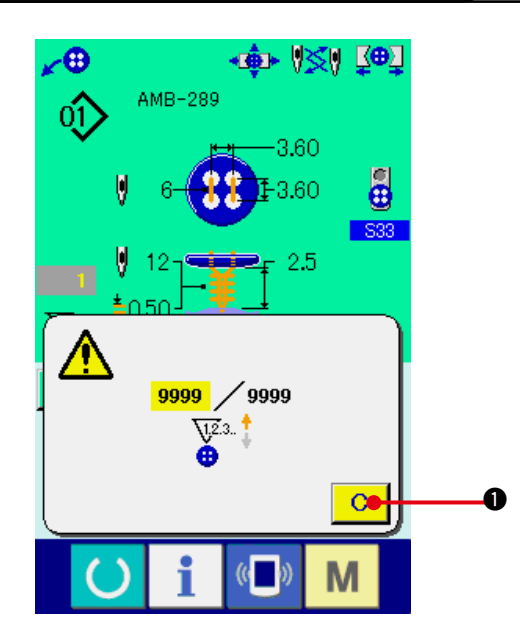

**4) Change of counter existing value**

In case of the sewing counter, press button

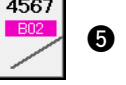

**6** and in case of the No. of pcs.

counter, press button  $\frac{1805}{100}$  and the

existing value input screen is displayed. Here, input the existing value.

When count-up condition is reached during sewing work, the count-up screen is displayed and the buzzer beeps. Press CLEAR button

C.  $\bullet$  to reset the counter and the screen

returns to the sewing screen. Then the counter starts counting again.

### **32. CHANGING MEMORY SWITCH DATA**

**(1) Changing procedure of memory switch data**

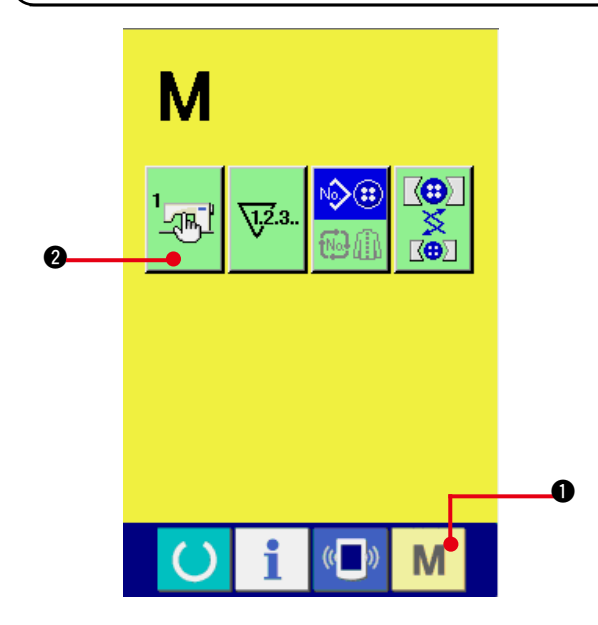

**1) Display the memory switch data list screen.**

memory switch button  $\frac{1}{2}$  **2** is displayed

When MODE key  $\blacksquare$   $\blacksquare$  is pressed,

on the screen. When this button is pressed, the memory switch data list screen is displayed.

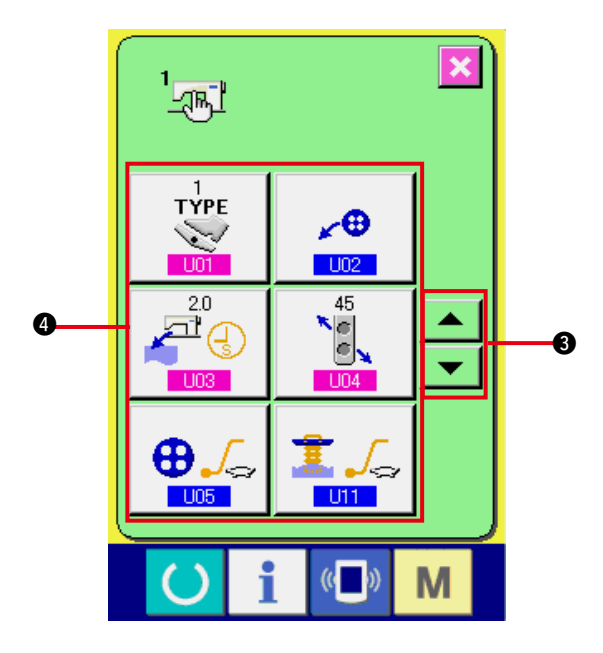

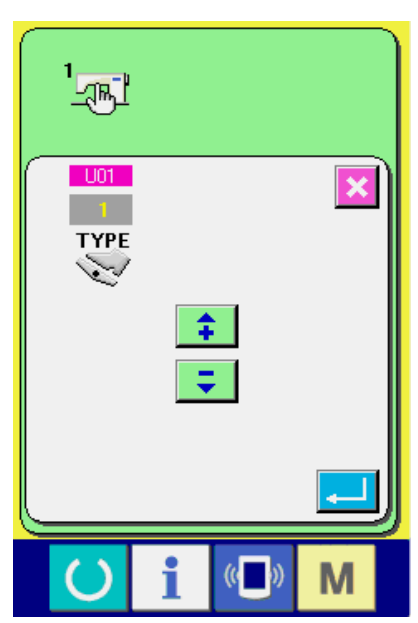

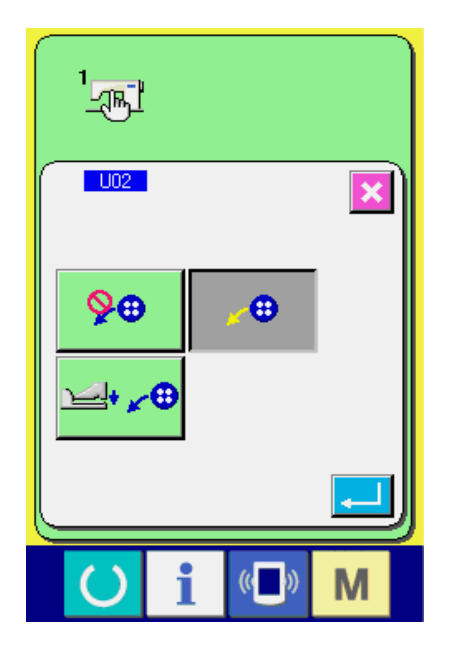

**2) Select the memory switch button you desire to change.**

Press UP/DOWN SCROOL button  $\blacktriangle$ 

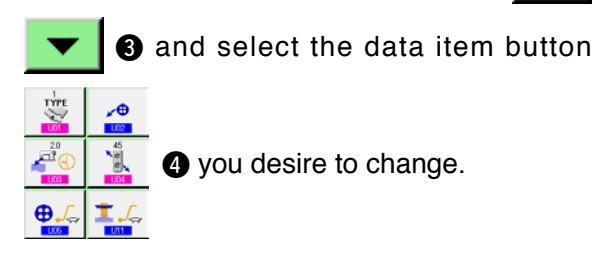

**3) Change the memory switch data.**

There are data items to change numerals and those to select pictographs in the memory switch data.

No. in pink color such as is put on the data items to change numerals and the set value can be changed with buttons displayed in the change screen.

No. in blue color such as  $\overline{U02}$  is put on the data items to select pictographs and the pictographs displayed in the change screen can be selected.

 $\rightarrow$  For the details of memory switch data, refer to **["32. \(2\) Memory switch data list"](#page-69-0)**.

#### <span id="page-69-0"></span>**(2) Memory switch data list**

#### **1) Level 1**

Memory switch data (level 1) are the motion data that the sewing machine has in common and the data that operate on all sewing patterns in common.

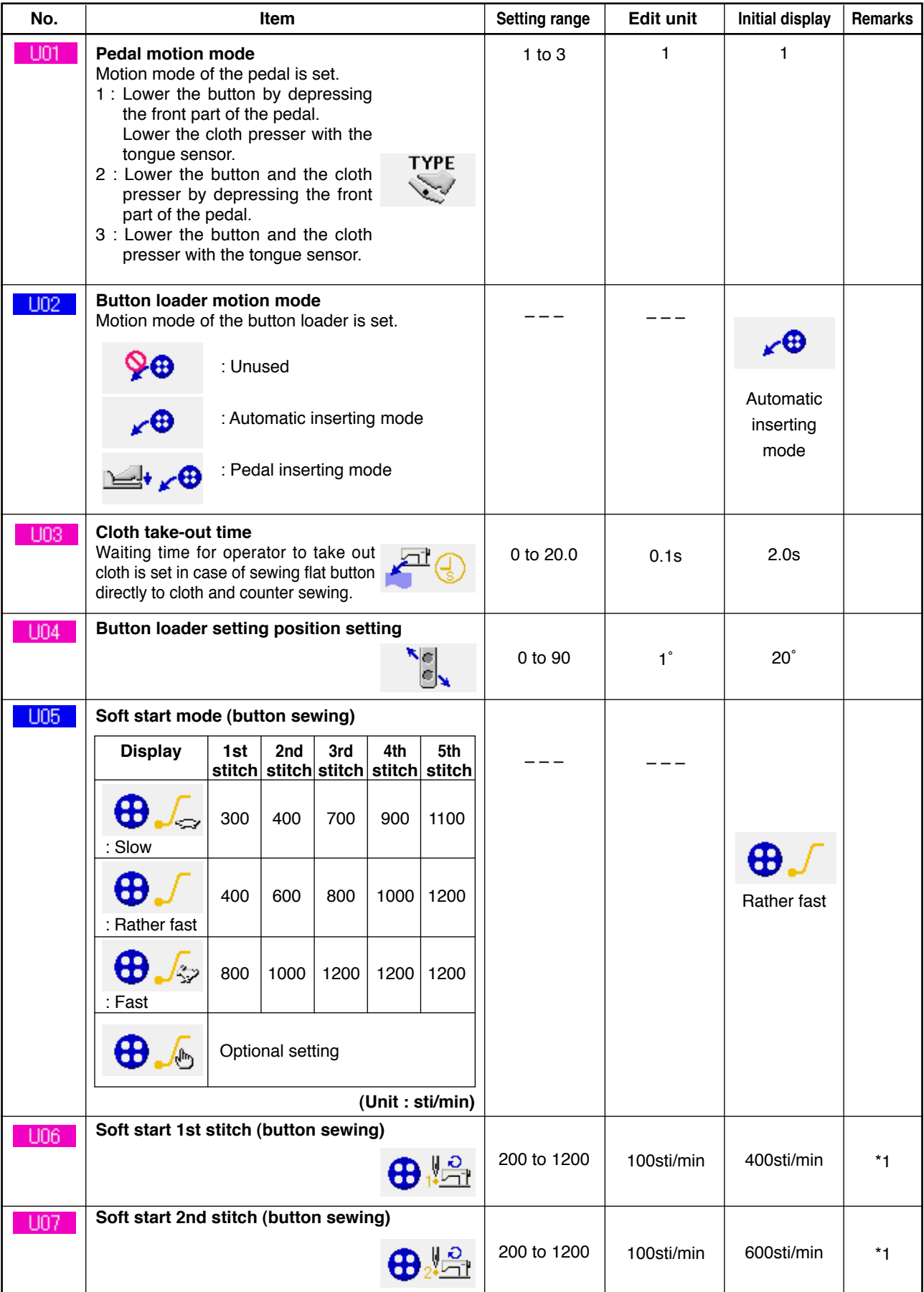

\*1 Displayed only when **U05** is set optionally.

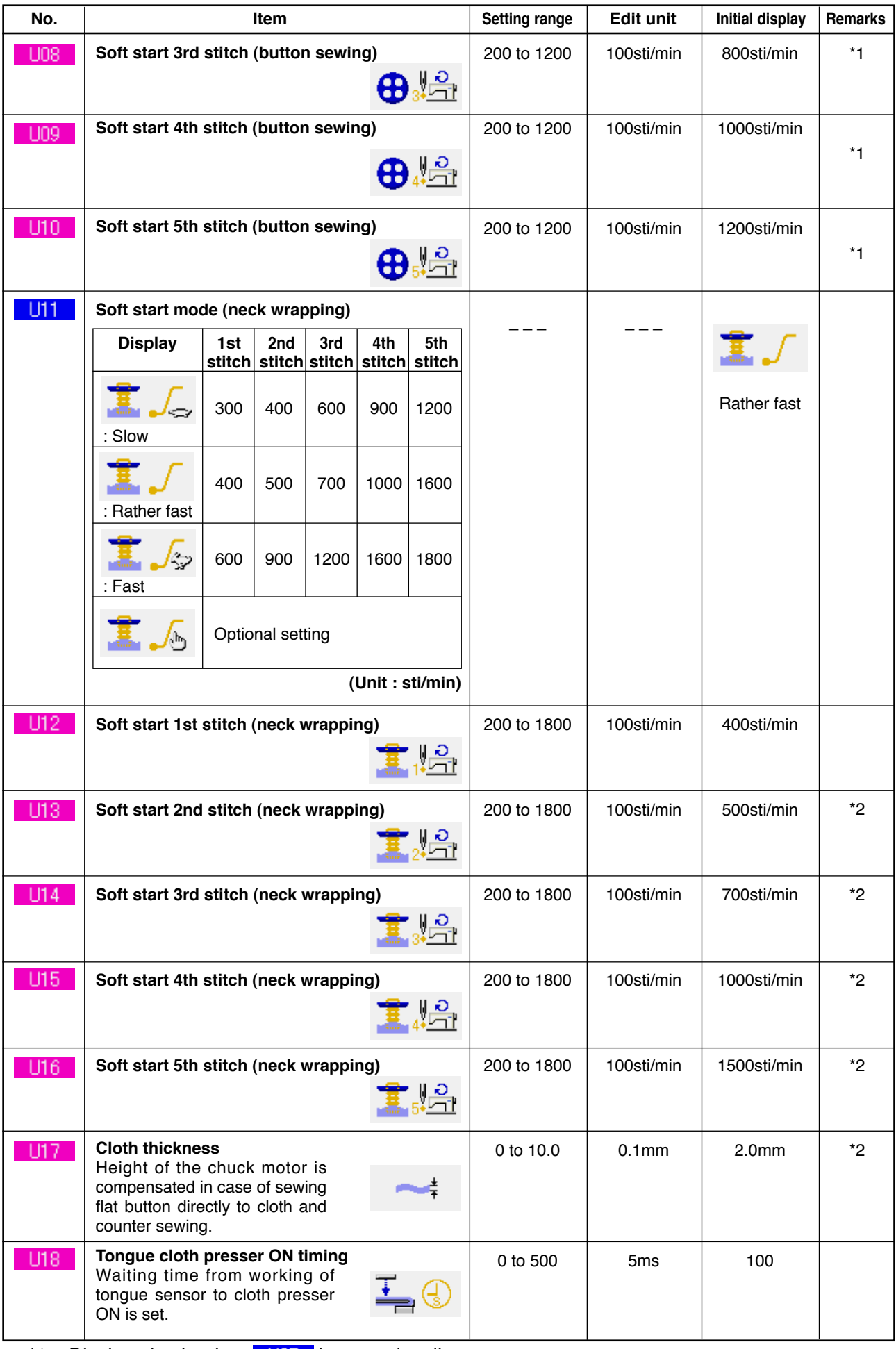

 $*1$  Displayed only when  $\overline{105}$  is set optionally.

\*2 Displayed only when **UT1** is set optionally.

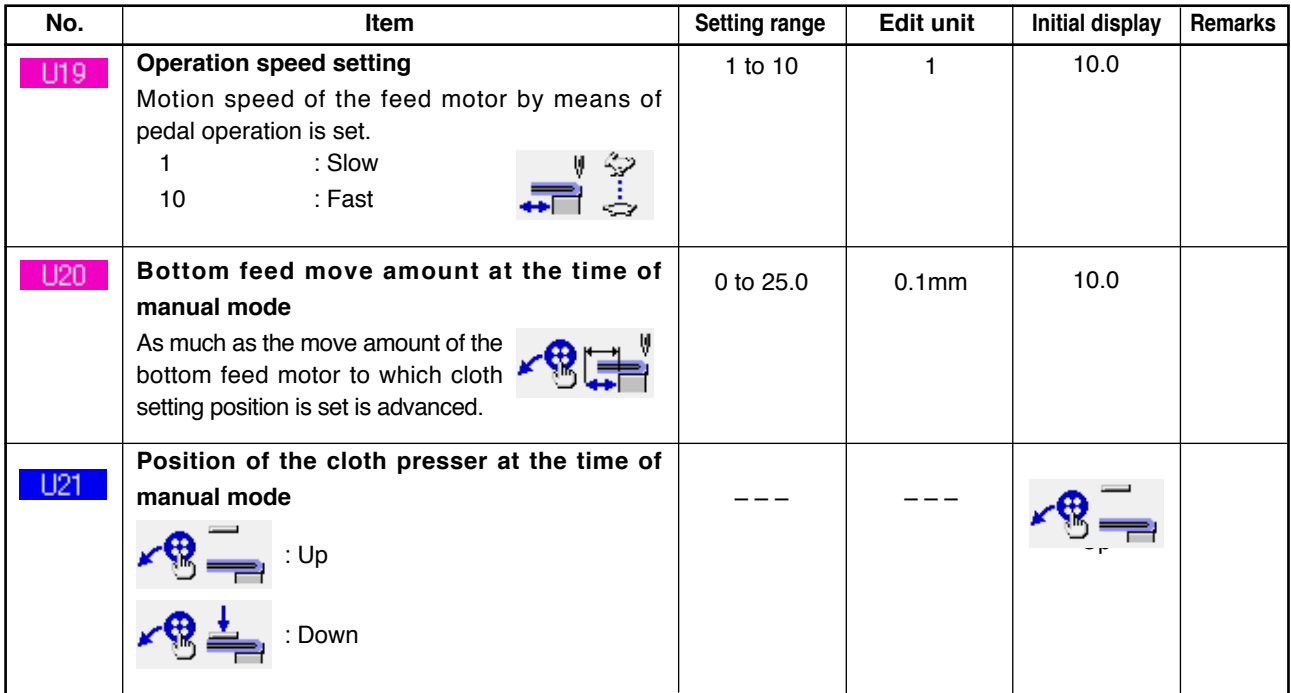

#### **2) Level 2**

Memory switch data (level 2) can be edited when pressing MODE switch for as long as 6 seconds.

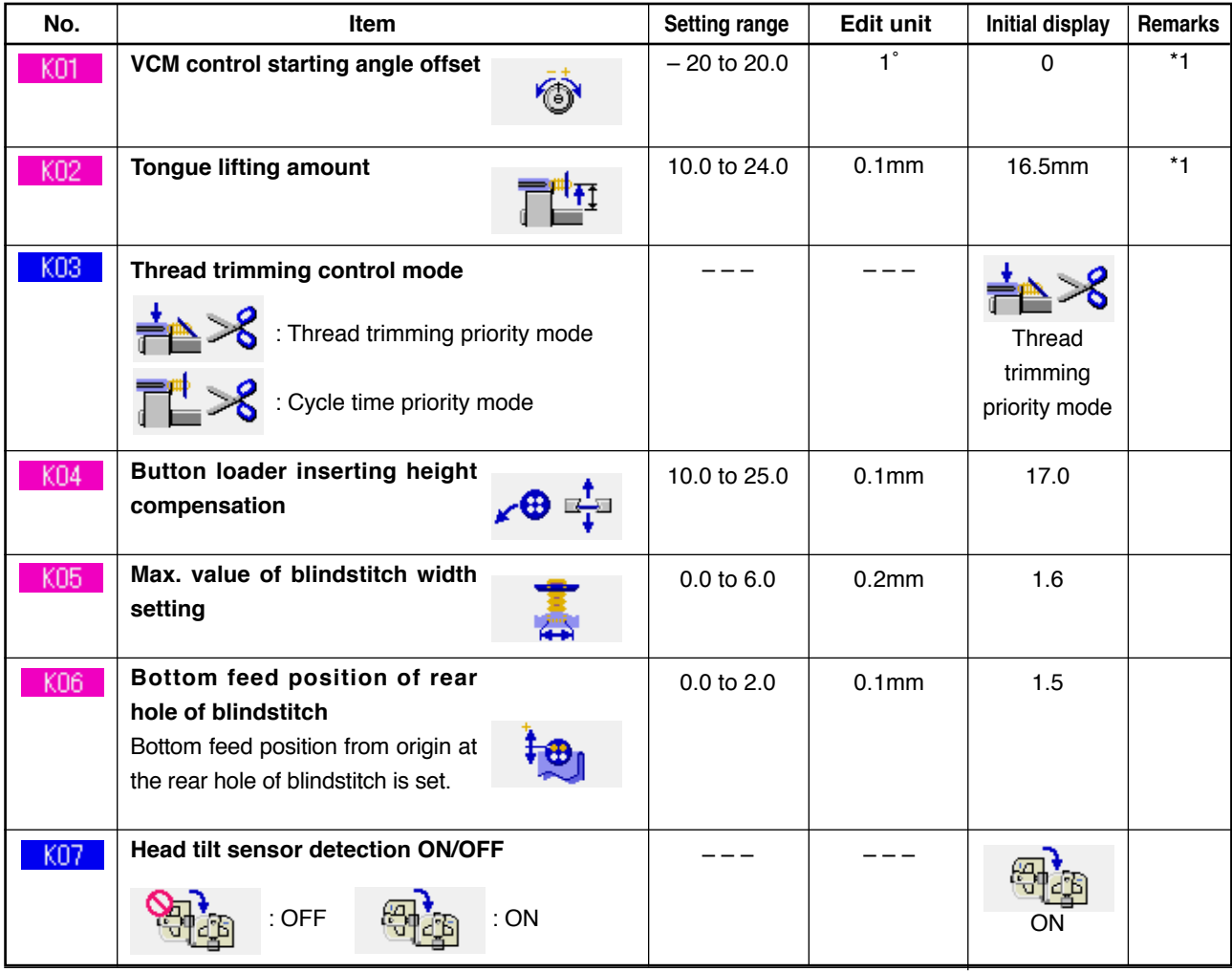

\*1 Data that have been memorized in the machine head EEP-ROM, and the adjustment value has been written at the time of delivery.
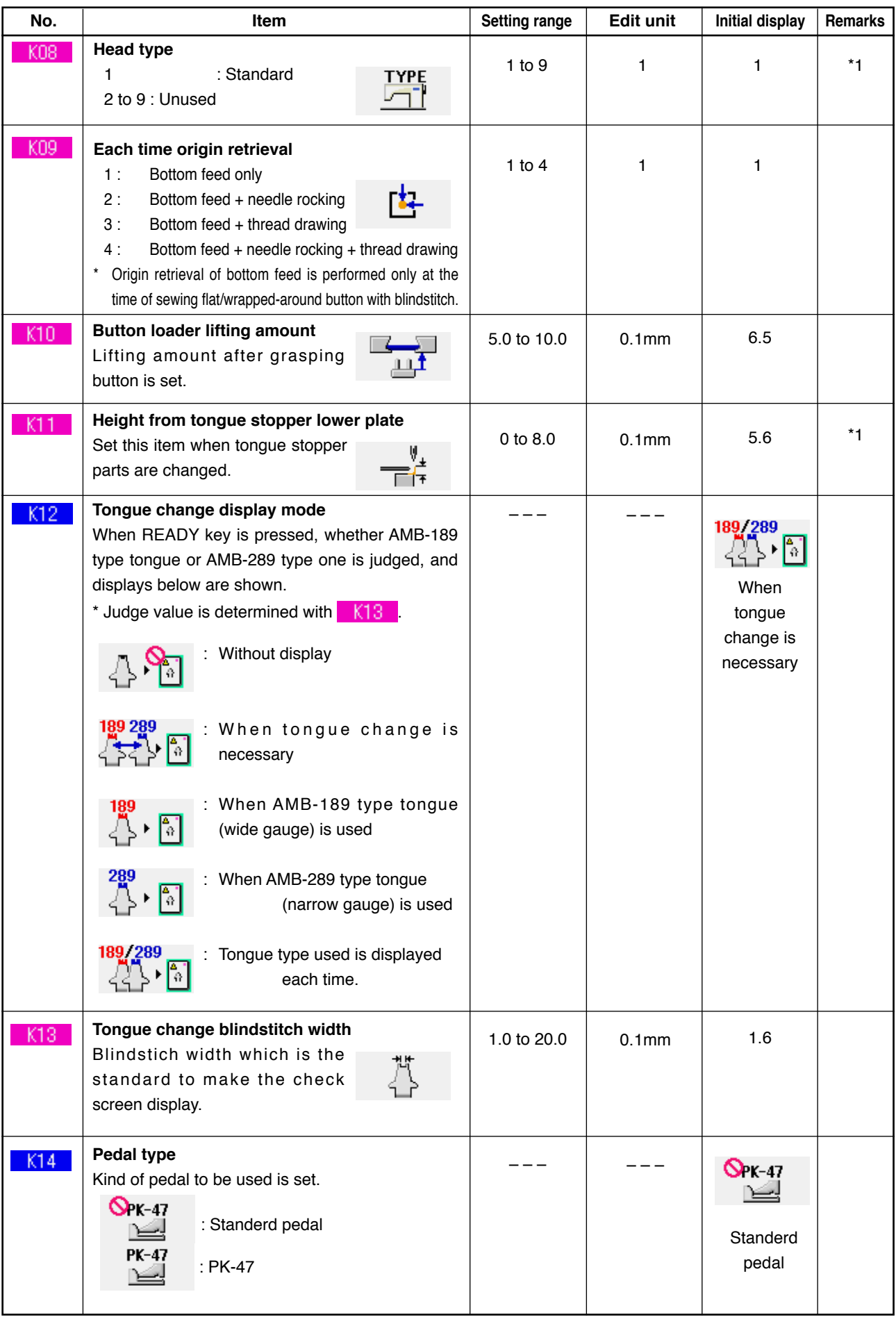

\*1 Data that have been memorized in the machine head EEP-ROM, and the adjustment value has been written at the time of delivery.

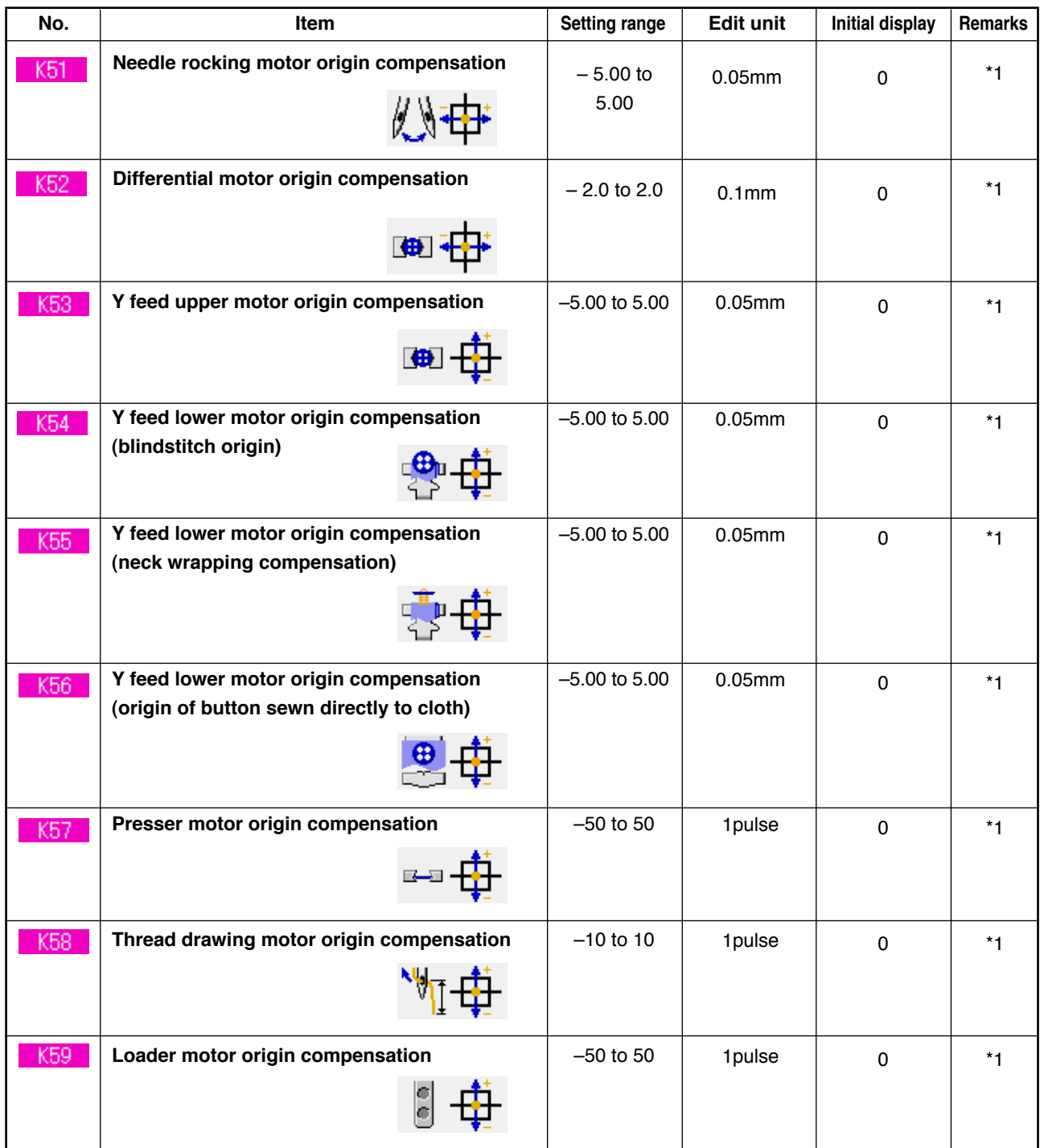

\*1 Data that have been memorized in the machine head EEP-ROM, and the adjustment value has been written at the time of delivery.

# **33. PERFORMING CHANGE OF NEEDLE**

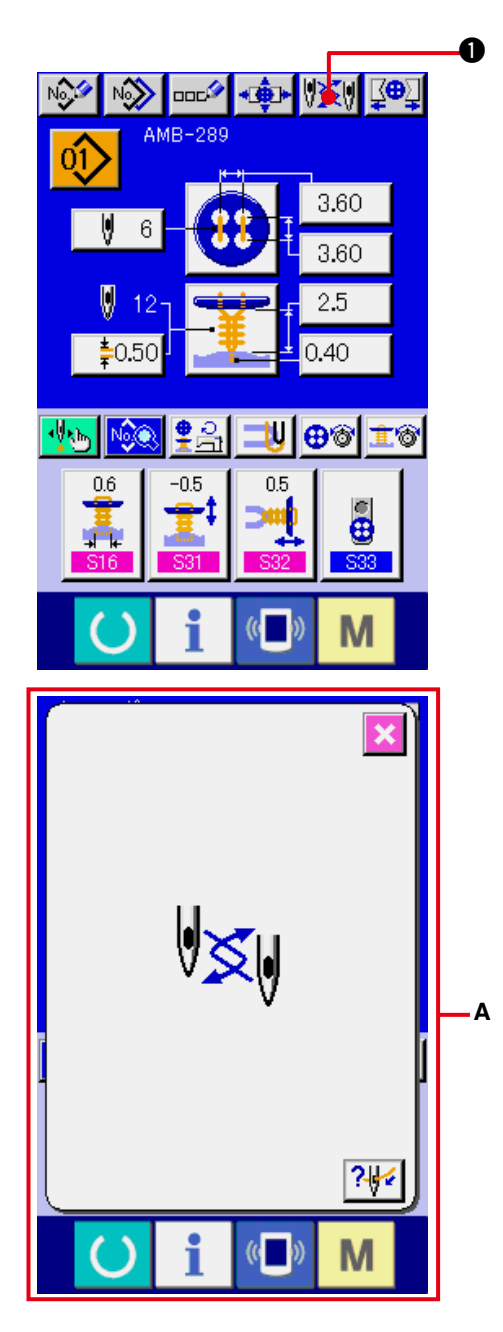

## **1) Display the data input screen or the sewing screen.**

Display the data input screen (independent sewing, cycle stitching) or the sewing screen (independent sewing, cycle stitching).

## **2) Call the needle change screen.**

When NEEDLE CHANGE button  $\|\tilde{\mathbf{x}}\|$  0 is pressed, the needle comes down to the position where it can be changed and the needle change screen **A** is displayed.

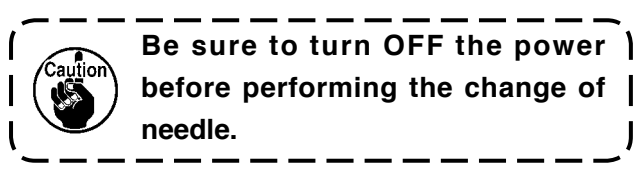

○ **Refer to the Needle installation drawing below.** 

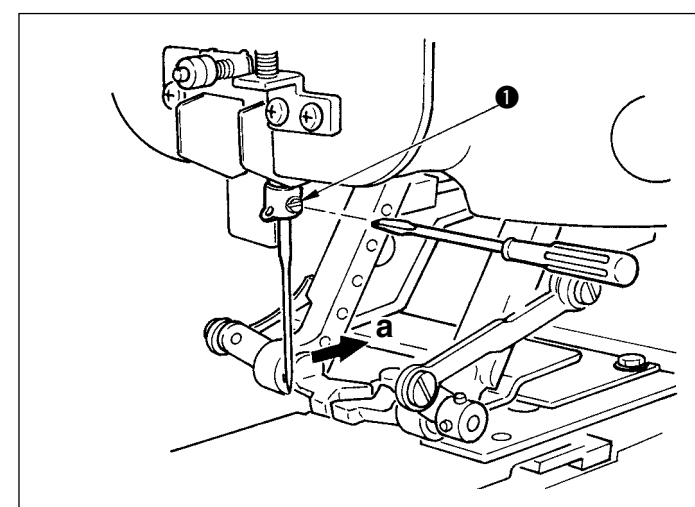

**[Needle installation drawing]**

○ Hold needle with its recessed part facing toward side **"a"** as observed from the front of the sewing machine, insert the needle into the needle hole of needle bar until it will go no further, and tighten setscrew  $\bigcirc$  with a flatblade screwdriver.

Use a SM332EXTLG-NY(#11 to #18).

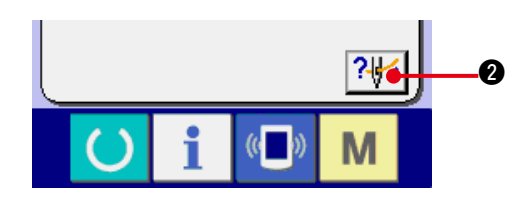

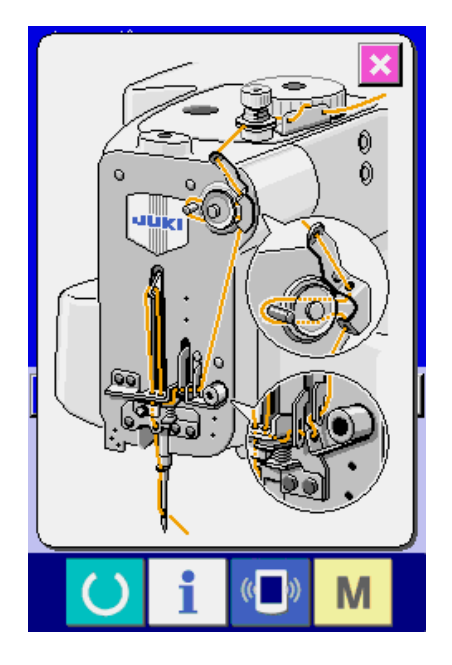

**3) Display the threading diagram.**

Press THREADING DIAGRAM DISPLAY

button  $\left| \cdot \right|$  and the threading diagram is displayed.

**Reference : [Mechanical section] 3. PREPARATION BEFORE OPERATION**

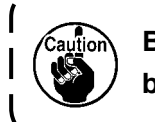

**Be sure to turn OFF the power before performing the threading.**

# **34. PERFORMING CHANGE OF CHUCK**

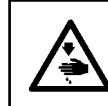

## **WARNING :**

**Turn OFF the power before starting the work so as to prevent accidents caused by abrupt start of the sewing machine.**

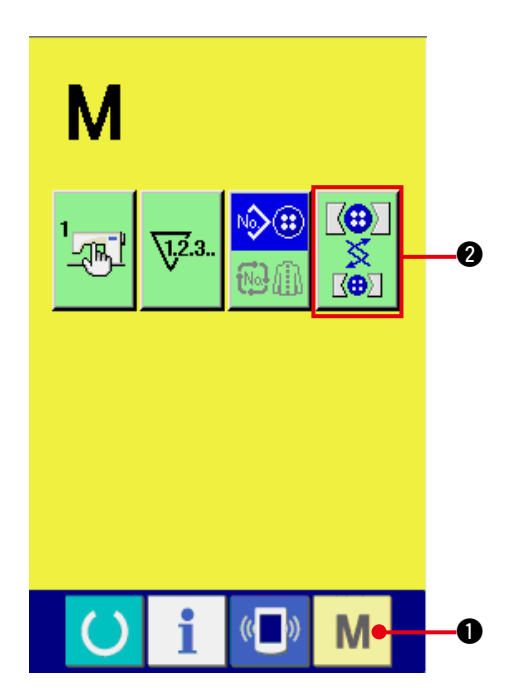

**1) Display the chuck change screen.**

Press MODE key **M**  $\bullet$ , and CHUCK

ADJUSTMENT button  $\mathbb{R}$   $\Box$  **@** is displayed

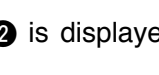

on the screen. When this button is pressed, the chuck adjustment screen is displayed.

## **2) Perform installation of the chuck.** Refer to the chuck installation drawing below.

 $\circ$  When replacing chuck  $\bullet$ , loosen screws **2** and replace it. **Reference : [Mechanical section] 3. PREPARATION BEFORE OPERATION (4) Replacing the button chuck**  $\bf{0}$  $\boldsymbol{\varOmega}$ 

> **chuck.** motions. Γ **→ くゝ◆ A**

> > Μ

**3) Perform checking of installation of the** 

Press CHUCK MOTION button <sup>3</sup> and the chuck performs open/close and inversion

**Check the level position and the perpendicular position of the check which has been installed after installation.**

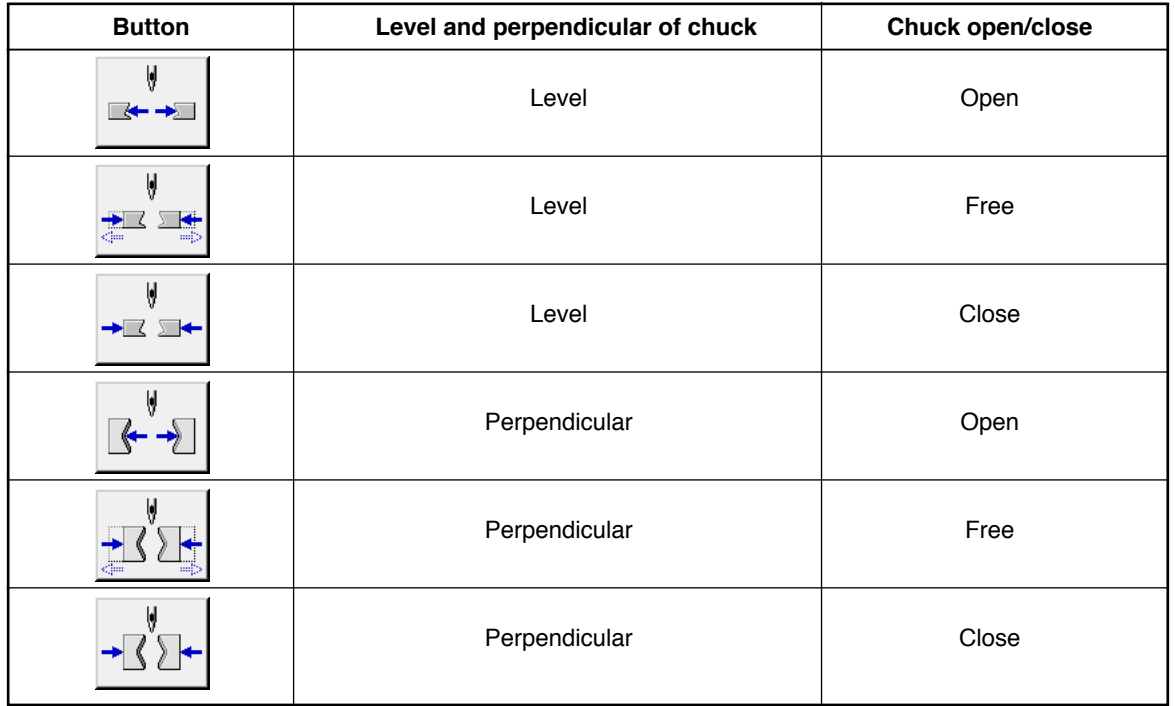

#### **[Chuck installation drawing]**

O

**TO** 

V k

V

V  $\blacktriangleright\hspace{-1.5mm}\mathbb{R}\hspace{0.5mm}\mathbb{R}$ 

# **35. CUSTOMIZING DATA INPUT SCREEN**

The buttons which are displayed in the data input screen can be customized to the buttons which are easy for the customers to use.

# **(1) Registering procedure**

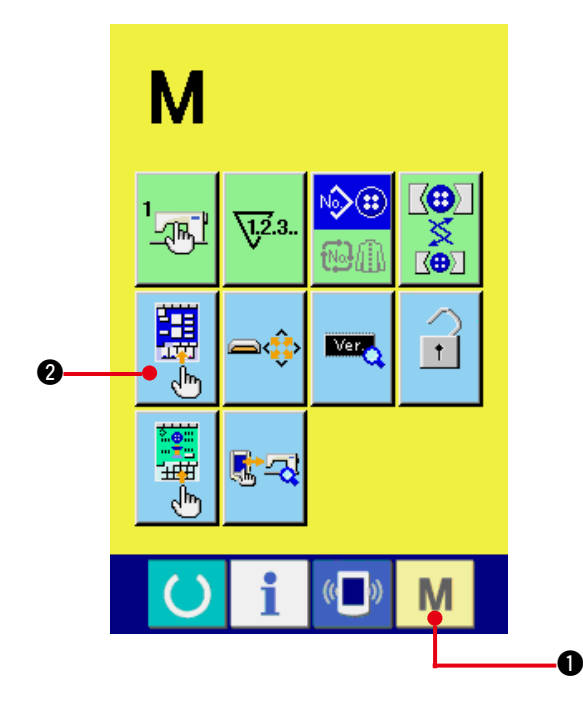

**1) Display the customize screen of the input screen.**

When MODE key  $\blacksquare$   $\blacksquare$  is held pressed for

three seconds, CUSTOMIZE button  $\left|\mathbf{H}\right|$   $\odot$ 

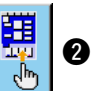

of the input screen is displayed on the screen. Press this button and the customize screen of the input screen is displayed.

## **2) Select the state of buttons.**

Every time buttons from  $\bigcirc$  to  $\bigcirc$  are pressed, the state of buttons changes. Set the buttons to the state that is easy for you to use.

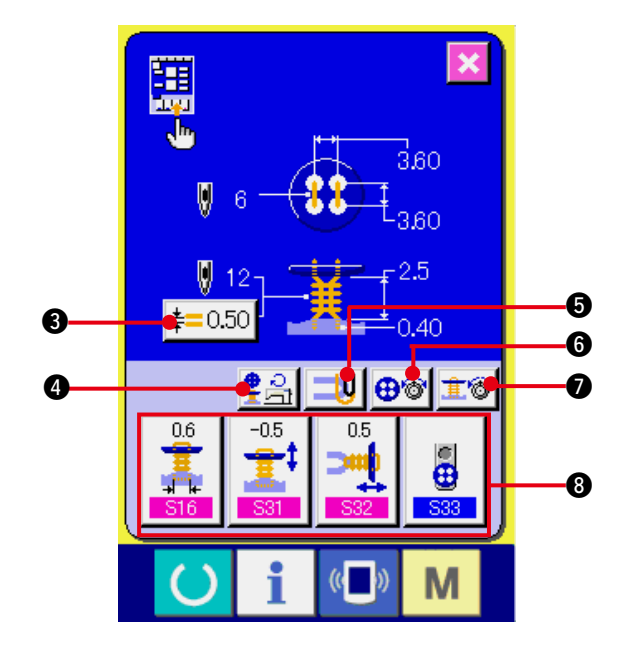

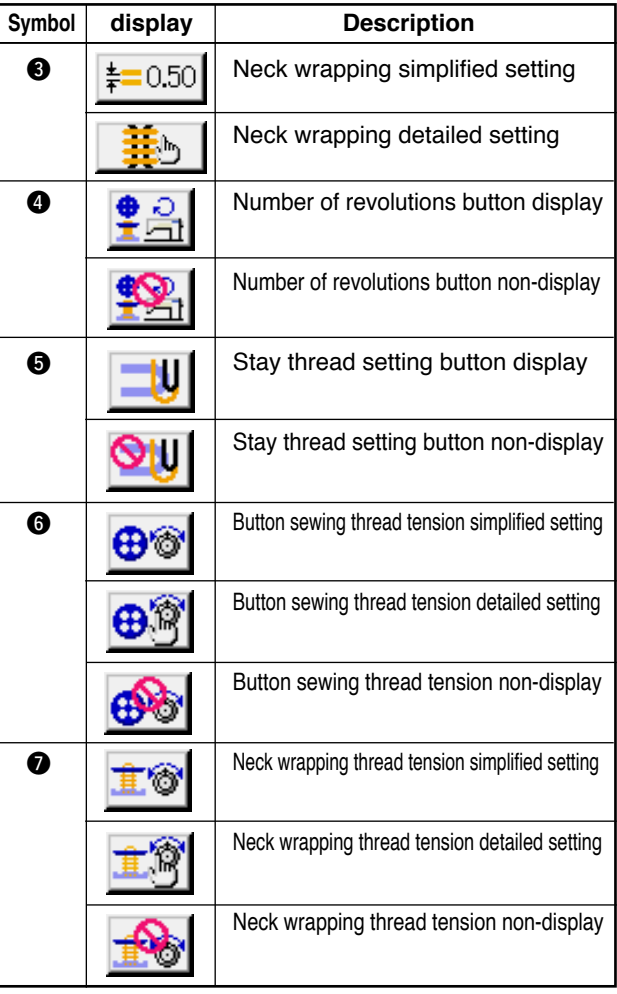

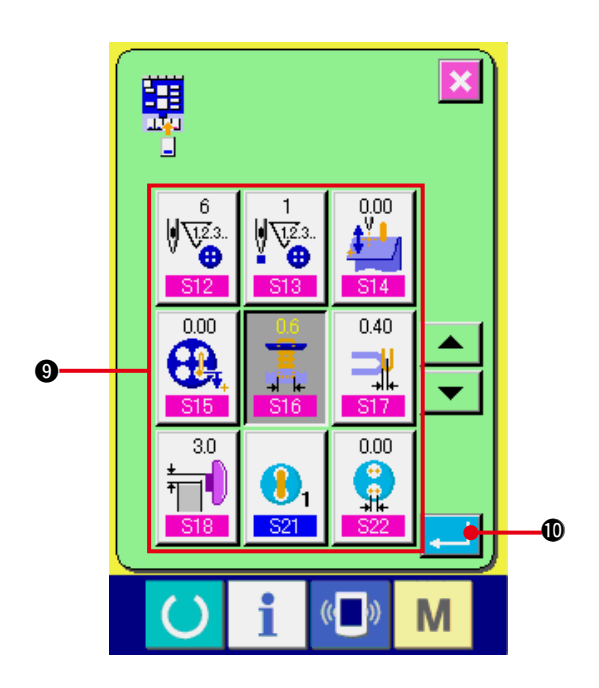

**3) Register the sewing data to the customize buttons.**

As many as four sewing data can be registered to CUSTOMIZE buttons <sup>8</sup>. Register the sewing data which are frequently used for use.

When CUSTOMIZE button @ to which you desire to register is pressed, the sewing data list screen is displayed.

Four pieces of data below have been registered from the left side in order at the time of your purchase.

## **4) Select the sewing data to be registered.**

Select the sewing data you desire to register with the sewing data buttons  $\boldsymbol{Q}$ . When the selected button is pressed twice, the selection is released.

## **5) Register to the customize button.**

When ENTER button  $\blacksquare$   $\blacksquare$  is pressed, register to the customize button is finished and the customize button register screen is displayed. The registered sewing data is displayed on the customize button.

## **(2) Register state at the time of your purchase**

The following items have been registered in order from the left at the time of your purchase.

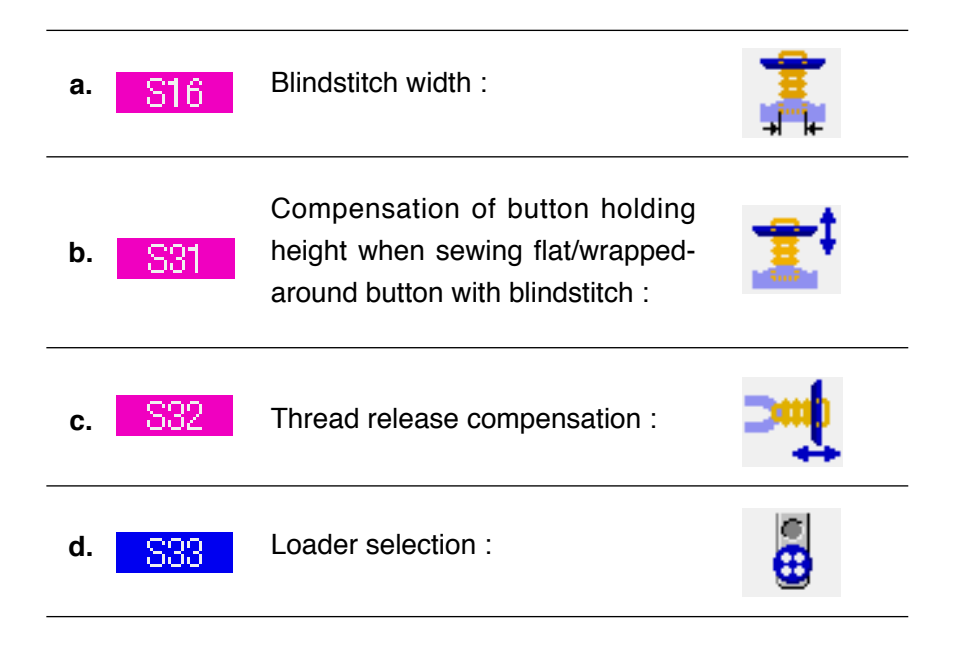

# **36. CUSTOMIZING SEWING SCREEN**

The buttons which are displayed in the sewing screen can be customized to the buttons which are easy for the customers to use.

## **(1) Registering procedure**

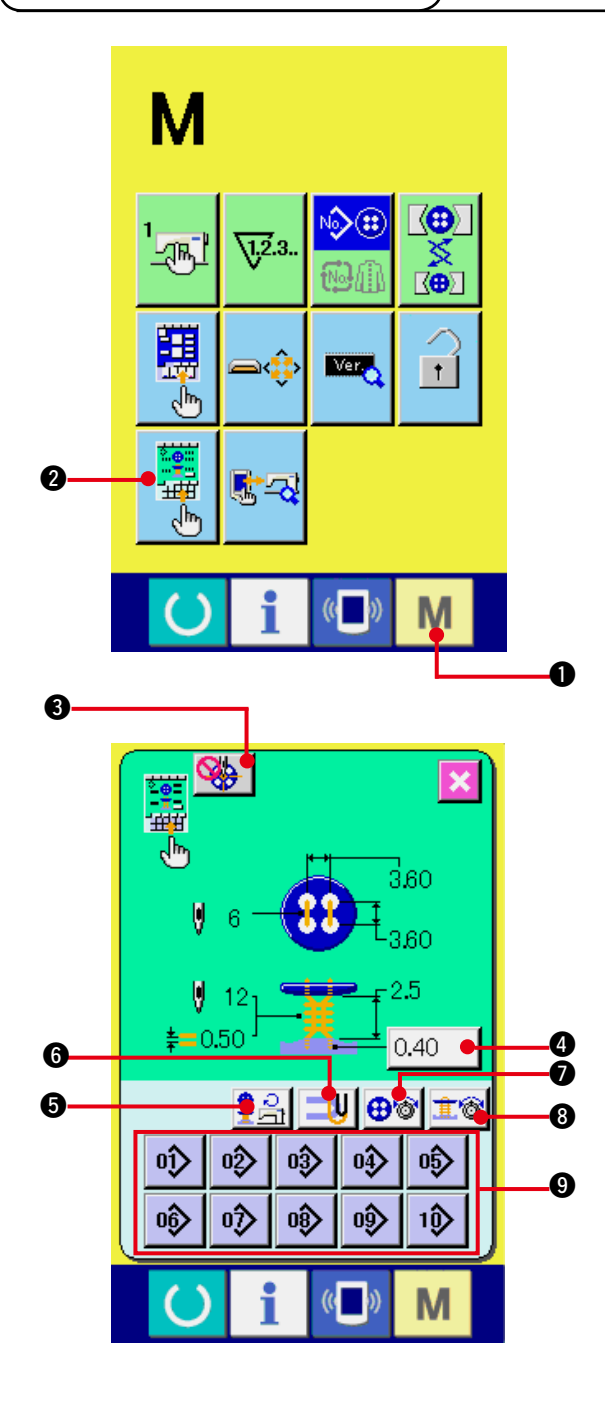

**1) Display the customize screen of the sewing screen.**

When MODE key  $\blacksquare$   $\blacksquare$  is held pressed

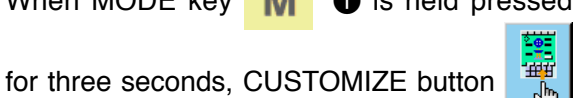

**2** of the sewing screen is displayed on the screen.

Press this button and the customize screen of the sewing screen is displayed.

## **2) Select the state of buttons.**

Every time buttons from  $\bigcirc$  to  $\bigcirc$  are pressed, the state of buttons changes. Set the buttons to the state that is easy for you to use.

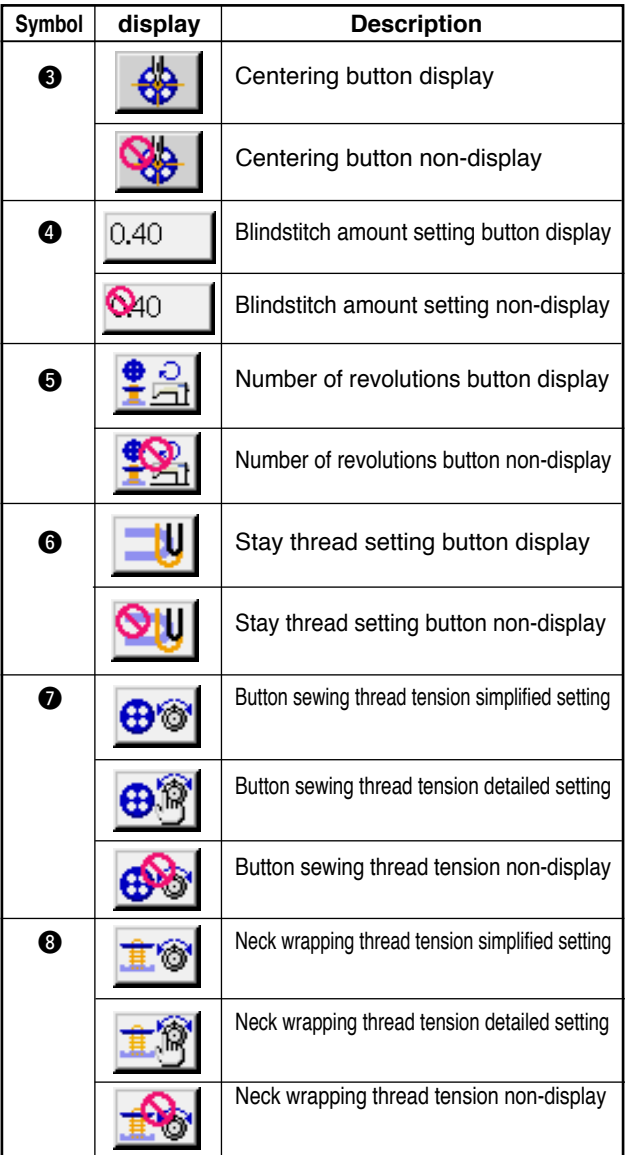

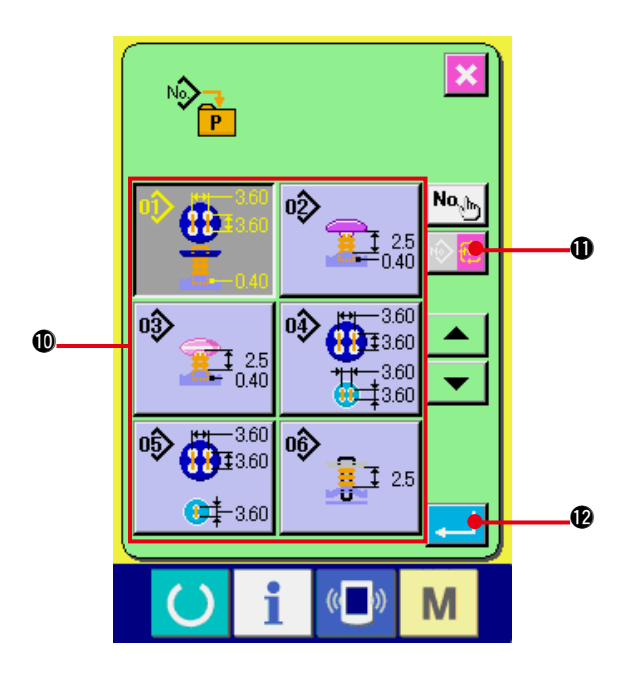

## **3) Register the patterns to the direct buttons.**

Direct patterns can register the patterns of independent sewing and cycle stitching up to 10 patterns.

10 pieces of DIRECT PATTERN REGISTER buttons  $\Theta$  are displayed on the screen, and the pattern list screen is displayed when the button of the position you desire to register is pressed.

## **4) Select the sewing data to be registered.**

Select the pattern you desire to register with PATTERN LIST buttons **10**. Press CYCLE

PATTERN CHANGE button  $\mathbb{R}$   $\mathbb{R}$  **1.** and

the cycle pattern list screen is displayed. Press again the selected button and the selection is released.

## **5) Register to the customize button.**

When ENTER button  $\left| \cdot \right|$   $\bullet$  is pressed, the register to direct button is completed and the direct button register screen is displayed. Pattern No. which has been registered is displayed on the direct button.

## **(2) Register state at the time of your purchase**

Pattern Nos. 1 to 10 have been registered to the direct buttons at the time of your purchase.

# **37. PERFORMING KEY LOCK**

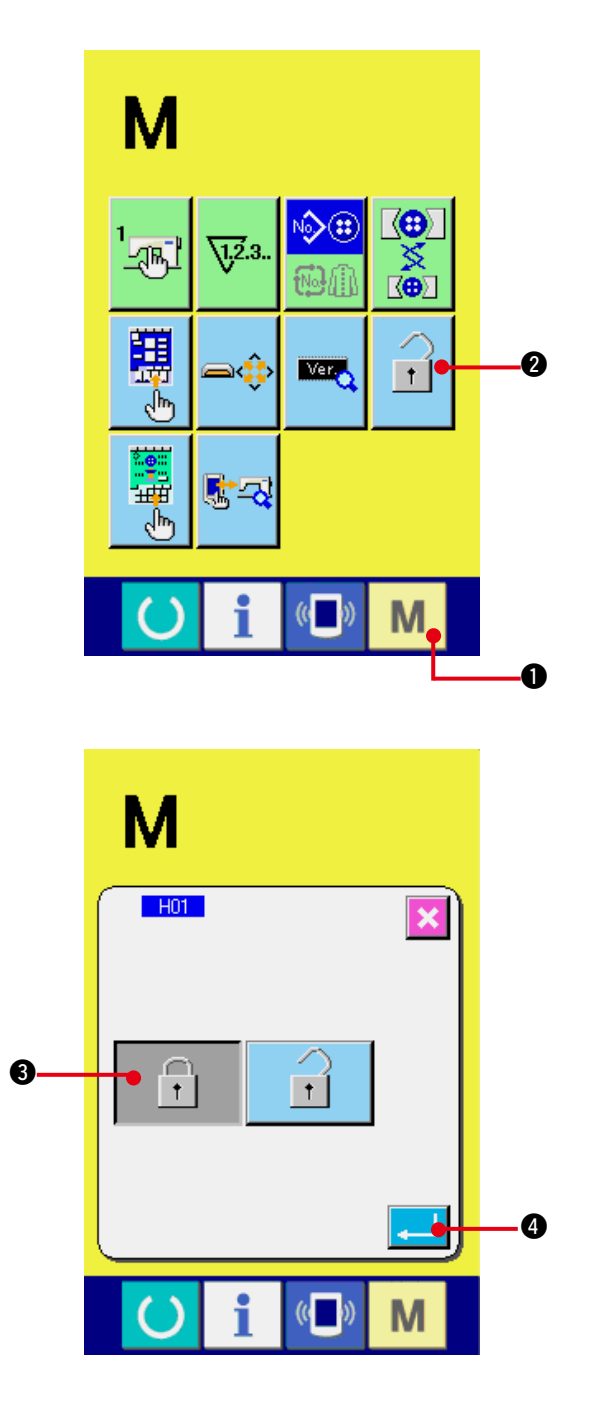

**1) Display the key lock screen.**

Press MODE key  $\blacksquare$   $\blacksquare$  for three seconds,

and the KEY LOCK button  $\mathbf{1}$   $\bullet$  is

displayed on the screen. When this button

is pressed down, the key lock screen is displayed.

The existing setting state is displayed on the KEY LOCK button.

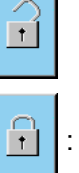

 $\mathbf{E}$  : State that key lock is not set

 $\boxed{\cdot}$  : State that key lock is set

#### **2) Select and determine the key lock state.**

Select the key lock state button  $\boxed{\begin{array}{ccc} \uparrow \end{array}}$   $\bigcirc$  in the key lock setting screen, and press ENTER button  $\Box$   $\Box$  Then the key lock setting screen is closed and the key lock state is set.

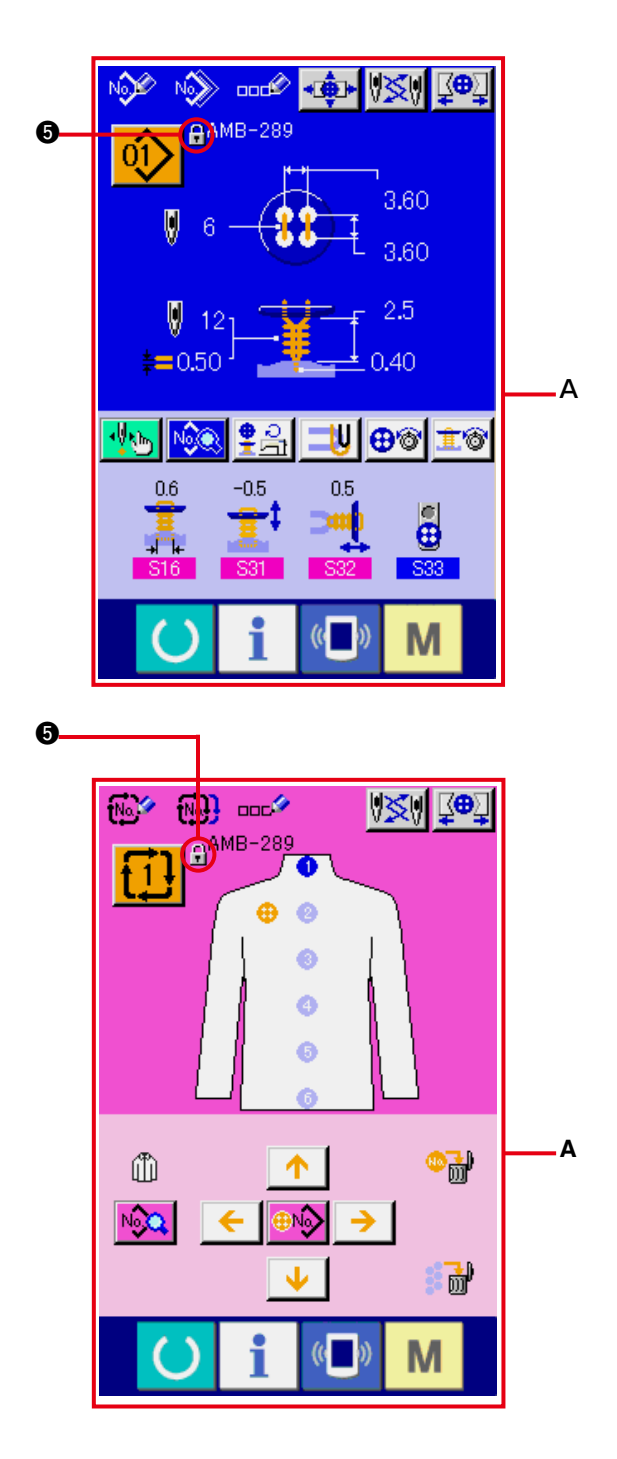

**3) Close the mode screen and display the data input screen.**

When the mode screen is closed and the data input screen is displayed, pictograph  $\bigcirc$ showing the key lock state is displayed on the right-hand side of the pattern No. display.

 $\circ$  Besides, only the buttons which are possible to be used even in the key lock state are displayed.(**A**)

# **38. DISPLAYING VERSION INFORMATION**

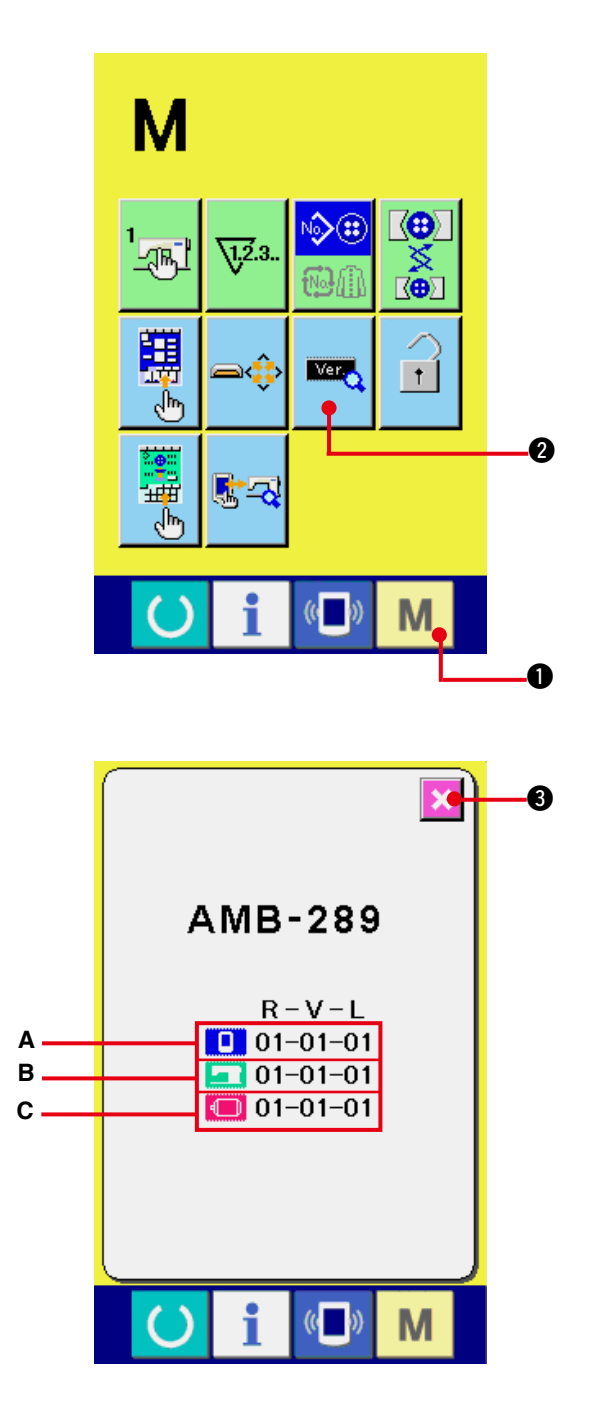

**1) Display the version information screen.**

Press MODE key  $\blacksquare$   $\blacksquare$  for three seconds, and the VERSION INFORMATION button

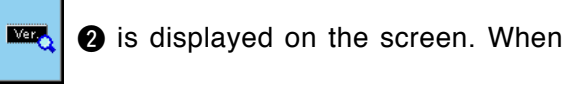

this button is pressed down, the version information screen is displayed.

**The version information on the sewing machine you use is displayed on the version information screen, and it is possible to check it.**

- **A** : Version information on panel program
- **B** : Version information on main program
- **C** : Version information on servo program

When CANCEL button  $\mathbf{X}$   $\bullet$  is pressed,

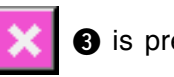

the version information screen is closed and the mode screen is displayed.

# **39. USING CHECK PROGRAM**

## **(1) Displaying the check program screen**

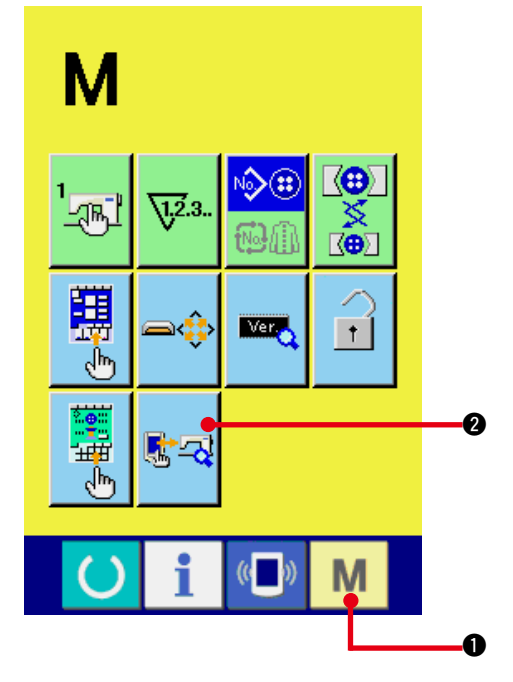

Press MODE key  $\mathbf{M}$   $\bullet$  for three seconds,

and CHECK PROGRAM button  $\frac{12}{3}$   $\frac{1}{3}$  is displayed on the screen.

When this button is pressed down, the check program screen is displayed.

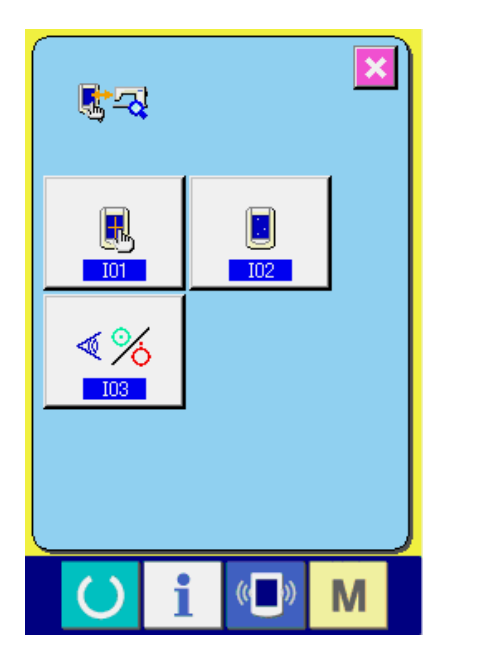

There are 3 items below in the check program.

**101** : Touch panel compensation → Refer to "39.(4) Performing touch panel **[compensation."](#page-88-0)**

**I02** : LCD check → Refer to **["39.\(3\) Performing LCD check"](#page-87-0)**.

**103** : Sensor check

→ Refer to ["39.\(2\) Performing sensor check"](#page-85-0).

## <span id="page-85-0"></span>**(2) Performing sensor check**

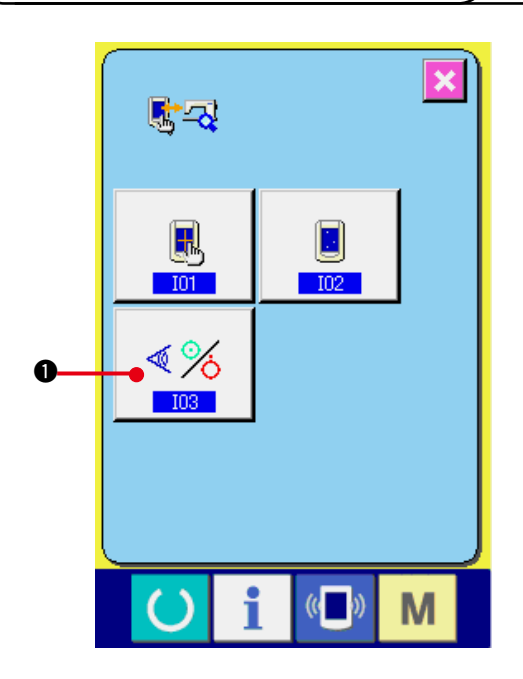

**1) Display the sensor check screen.**

When SENSOR CHECK button  $\sqrt{8}$  0 on

the check program screen is pressed, the sensor check screen is displayed.

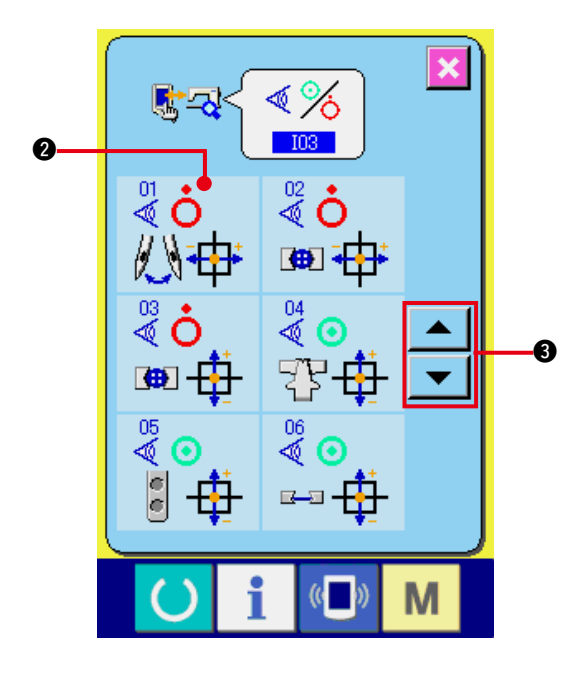

## **2) Perform the sensor check.**

Input status of the various sensors can be checked on the sensor check screen. Input status of each sensor is displayed as  $\bigcirc$ . The display of ON status/OFF status is displayed as below.

The display of ON status/OFF status is displayed as below.

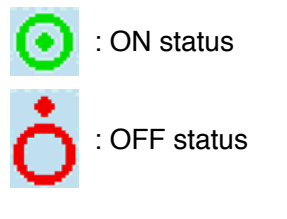

Press UP or DOWN button  $\bullet$  or **3** and display the sensor which has been checked.

20 kinds of sensors below are displayed.

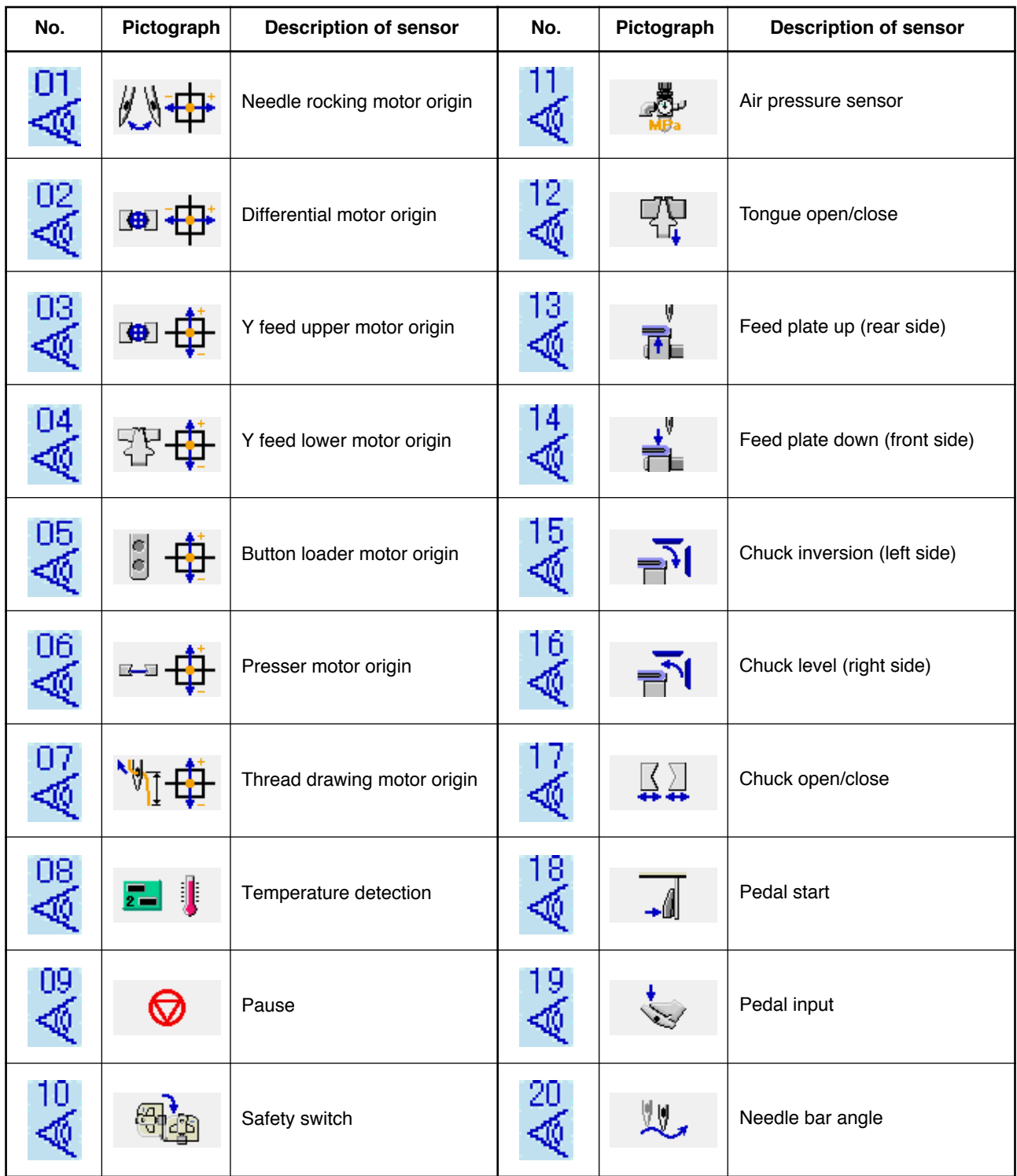

## <span id="page-87-0"></span>**(3) Performing LCD check**

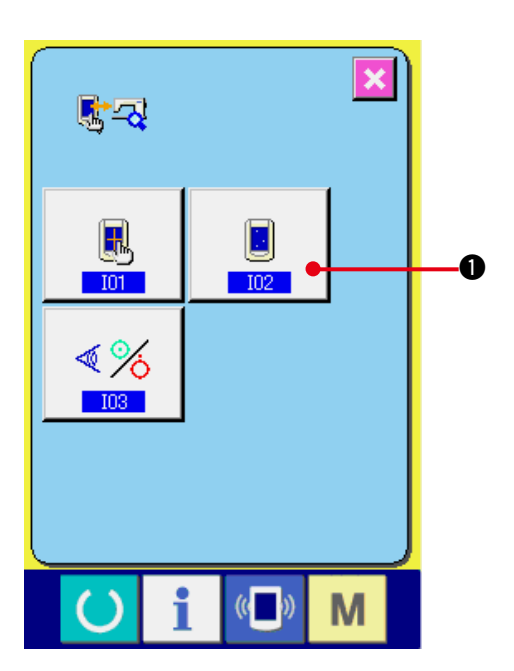

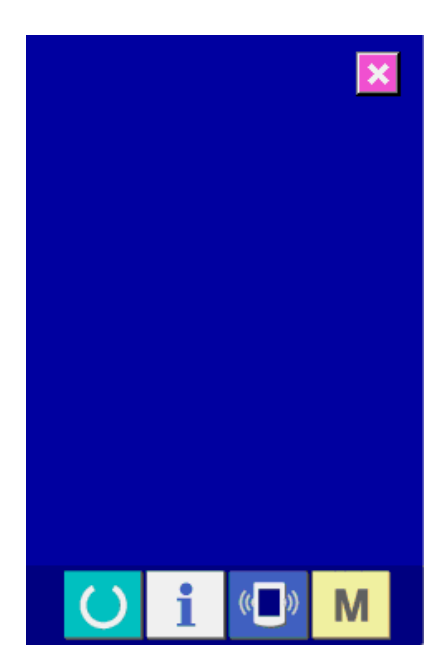

**1) Display the LCD check screen.**

When LCD CHECK button  $\begin{array}{|c|c|c|}\n\hline\n\bullet\end{array}$  on the

check program screen is pressed, the LCD check screen is displayed.

**2) Check whether any dot of LCD is omitted.** The screen of LCD check screen is displayed by one color only. Check in this state whether any dot is omitted or not. After checking, press a proper place on the

screen. The LCD check screen is closed and the check program screen is displayed.

# <span id="page-88-0"></span>**(4) Performing touch panel compensation**

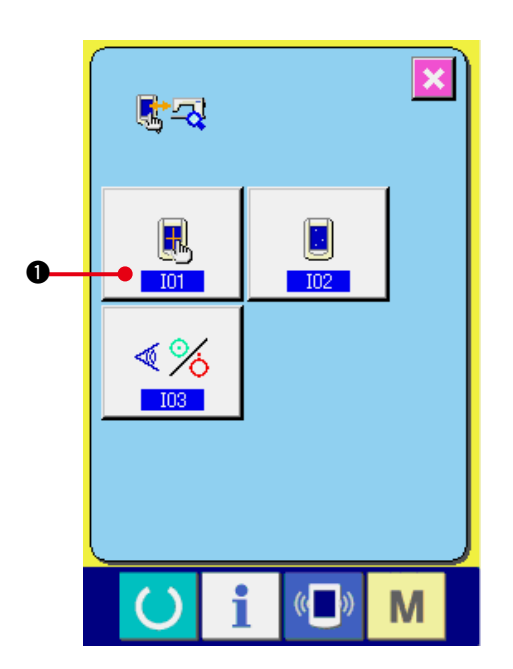

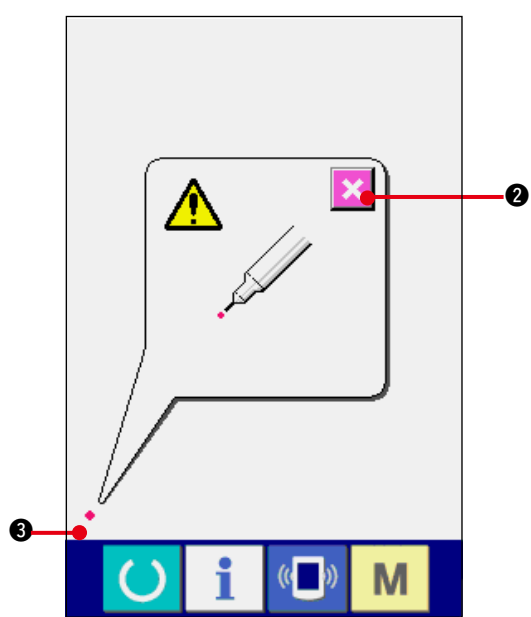

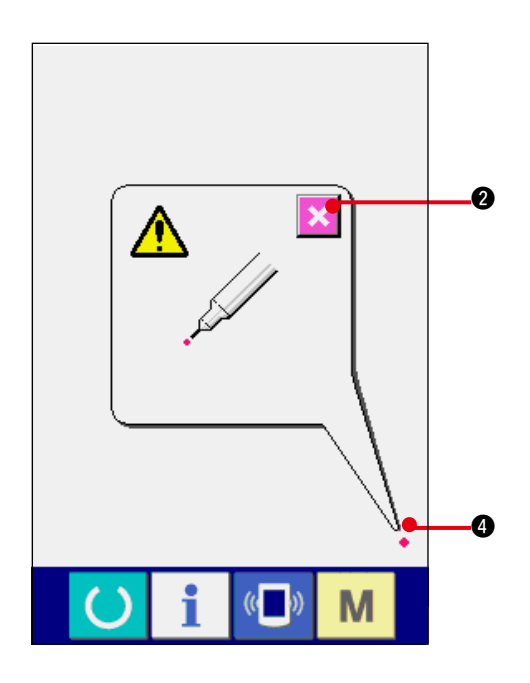

**1) Display the touch panel compensation screen.**

When TOUCH PANEL COMPENSATION

button  $\blacksquare$   $\blacksquare$  on the check program

screen is pressed, the touch panel compensation screen is displayed.

**2) Press the lower left position.**

Press red circle  $\bullet$  3 located at the lower left position on the screen.

When finishing the compensation, press

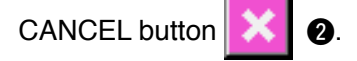

**3) Press the lower right position.** Press red circle  $\bullet$   $\bullet$  located at the lower right position on the screen. When finishing the compensation, press

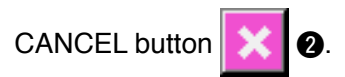

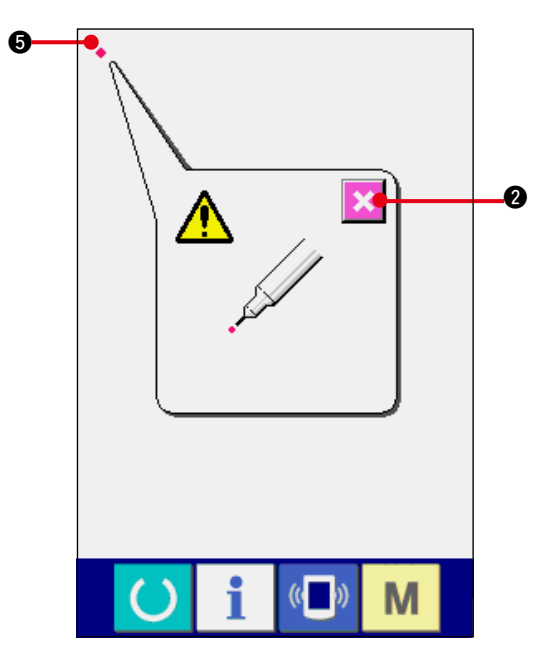

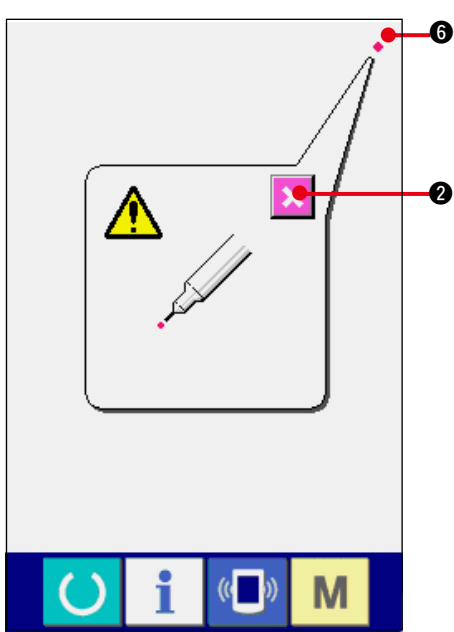

# M  $($   $($

## **4) Press the upper left position.**

Press red circle  $\bullet$   $\bullet$  located at the upper left position on the screen.

When finishing the compensation, press

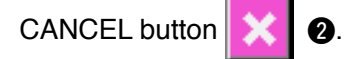

## **5) Press the upper right position.**

Press red circle  $\bullet$  **6** located at the upper right position on the screen.

When finishing the compensation, press

CANCEL button  $\mathbf{2}$   $\mathbf{2}$ .

## **6) Store the data.**

When 4 points have been pressed, the screen showing power-OFF prohibition is displayed since the compensation data are to be stored. **Do not turn OFF the power while this screen is being displayed.**

**When the power is turned OFF, the compensated data are not stored.**

When storing is finished, the check program screen is automatically displayed.

# **40. ERROR CODE LIST**

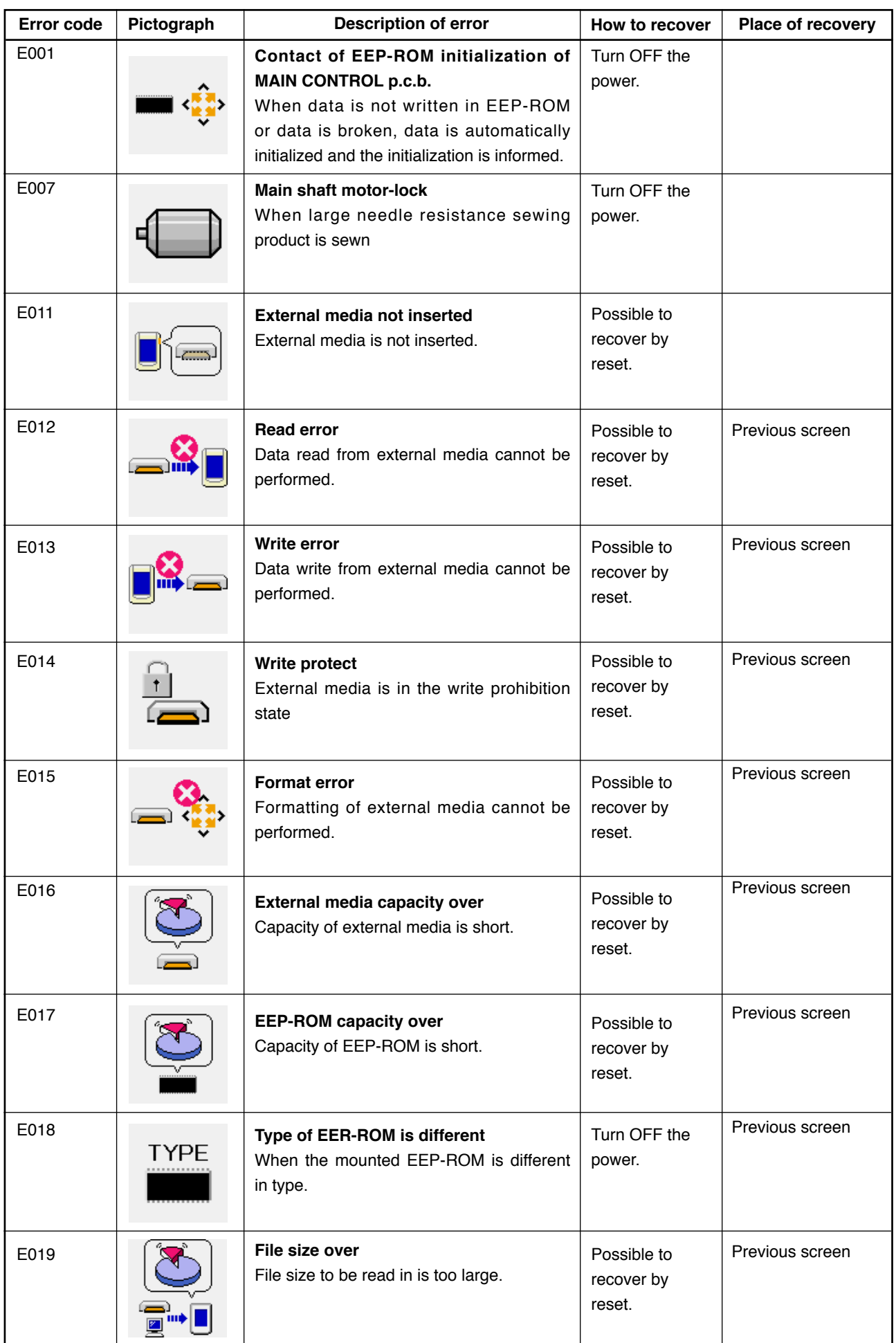

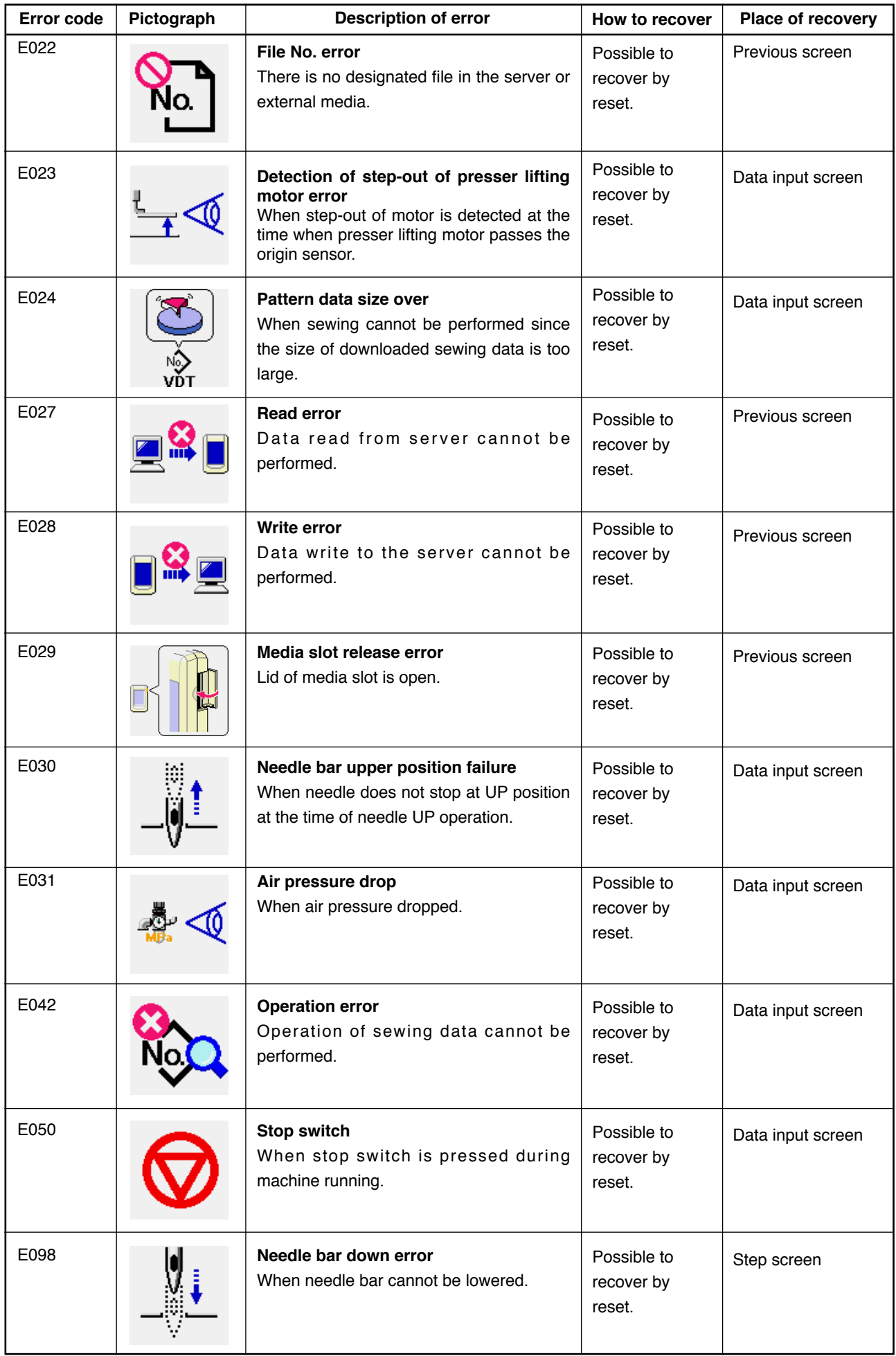

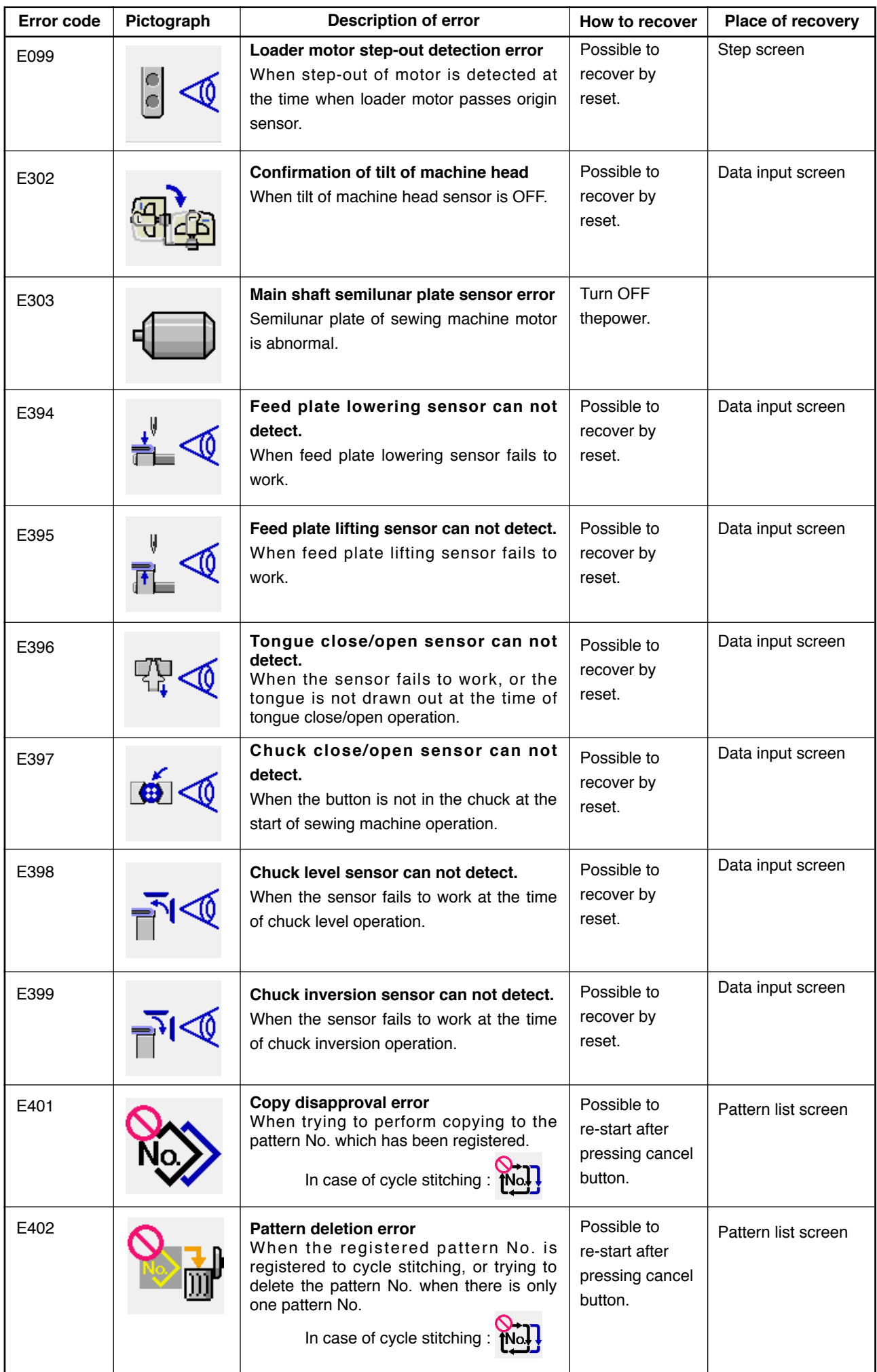

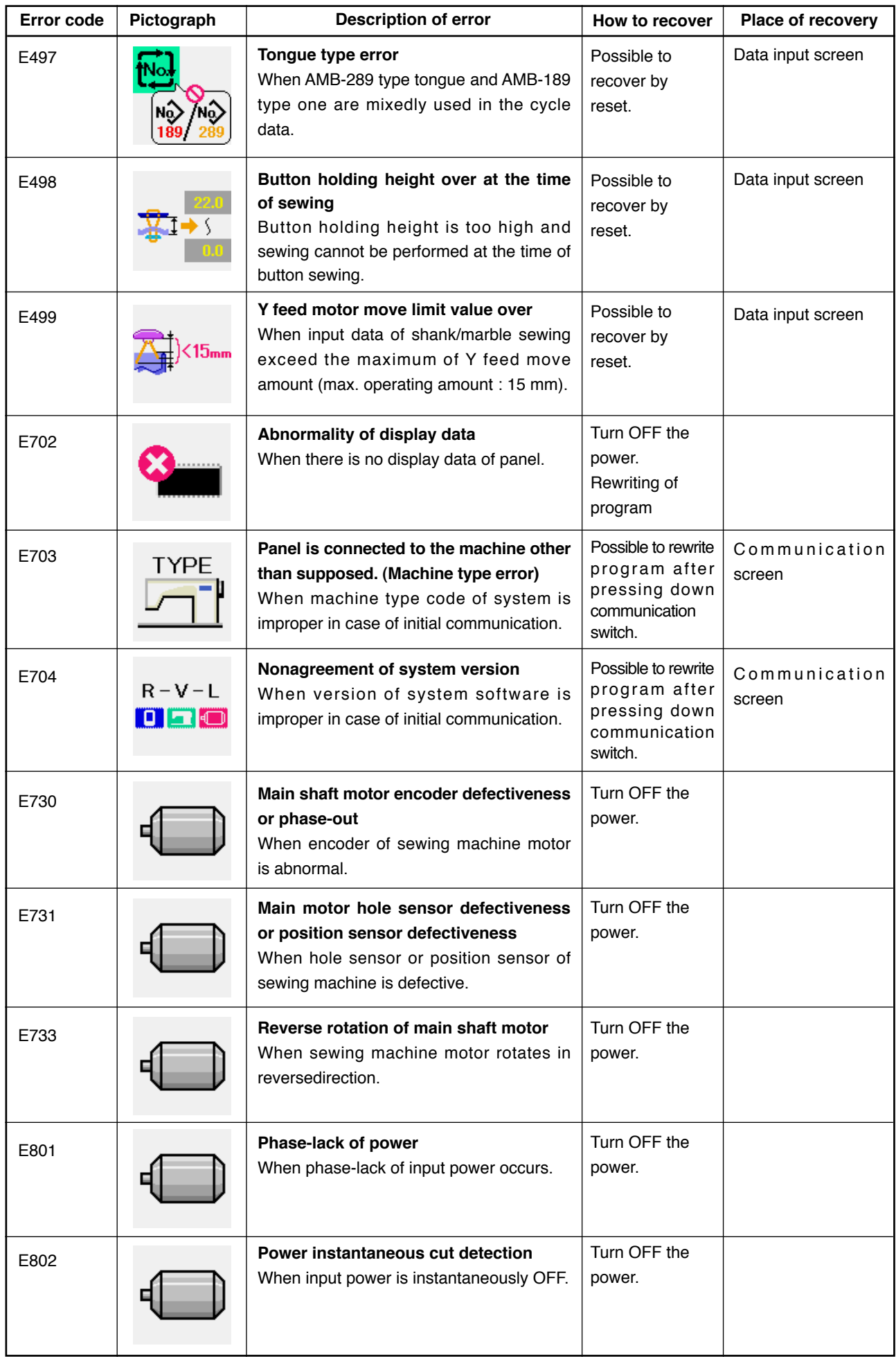

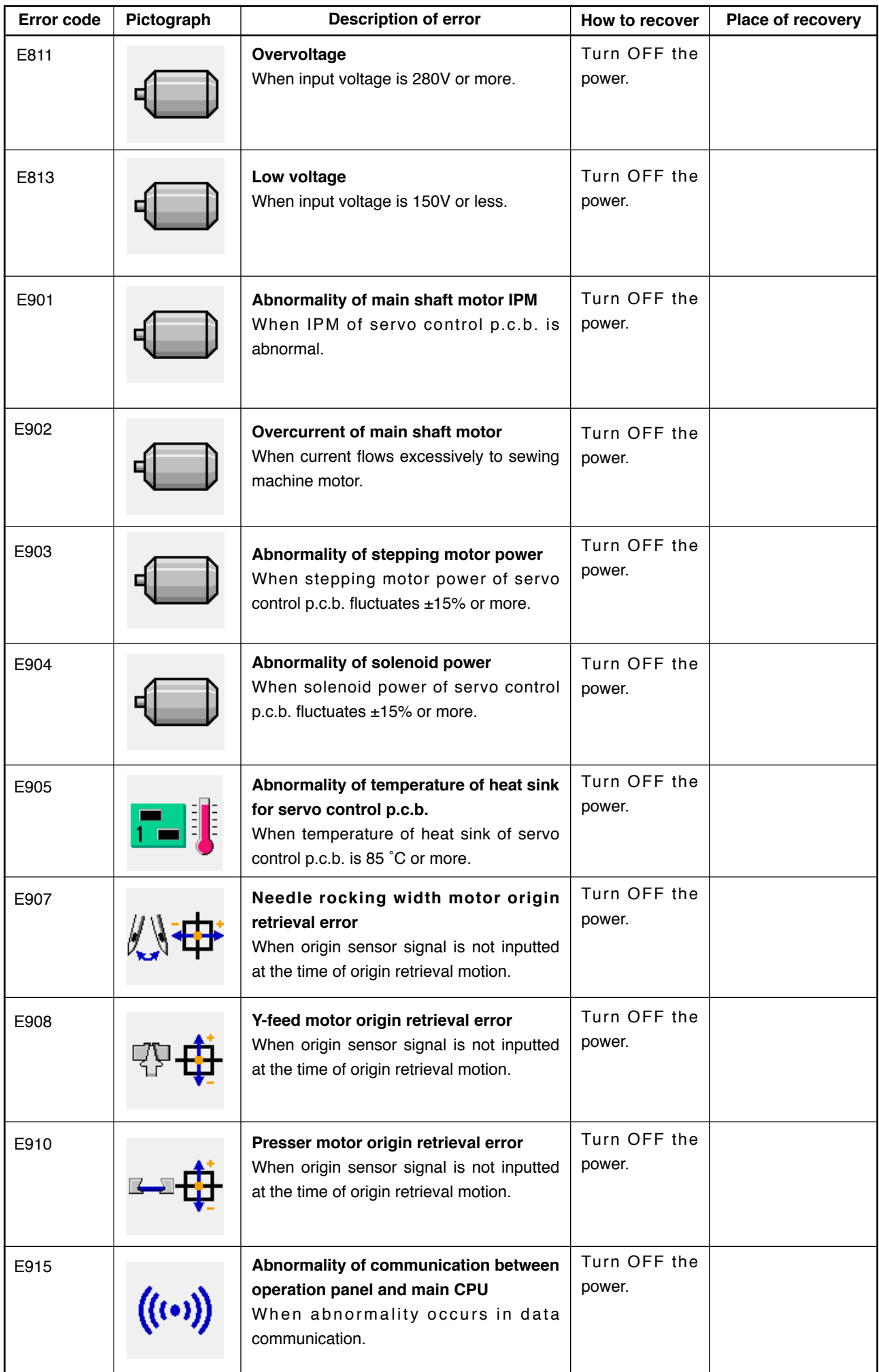

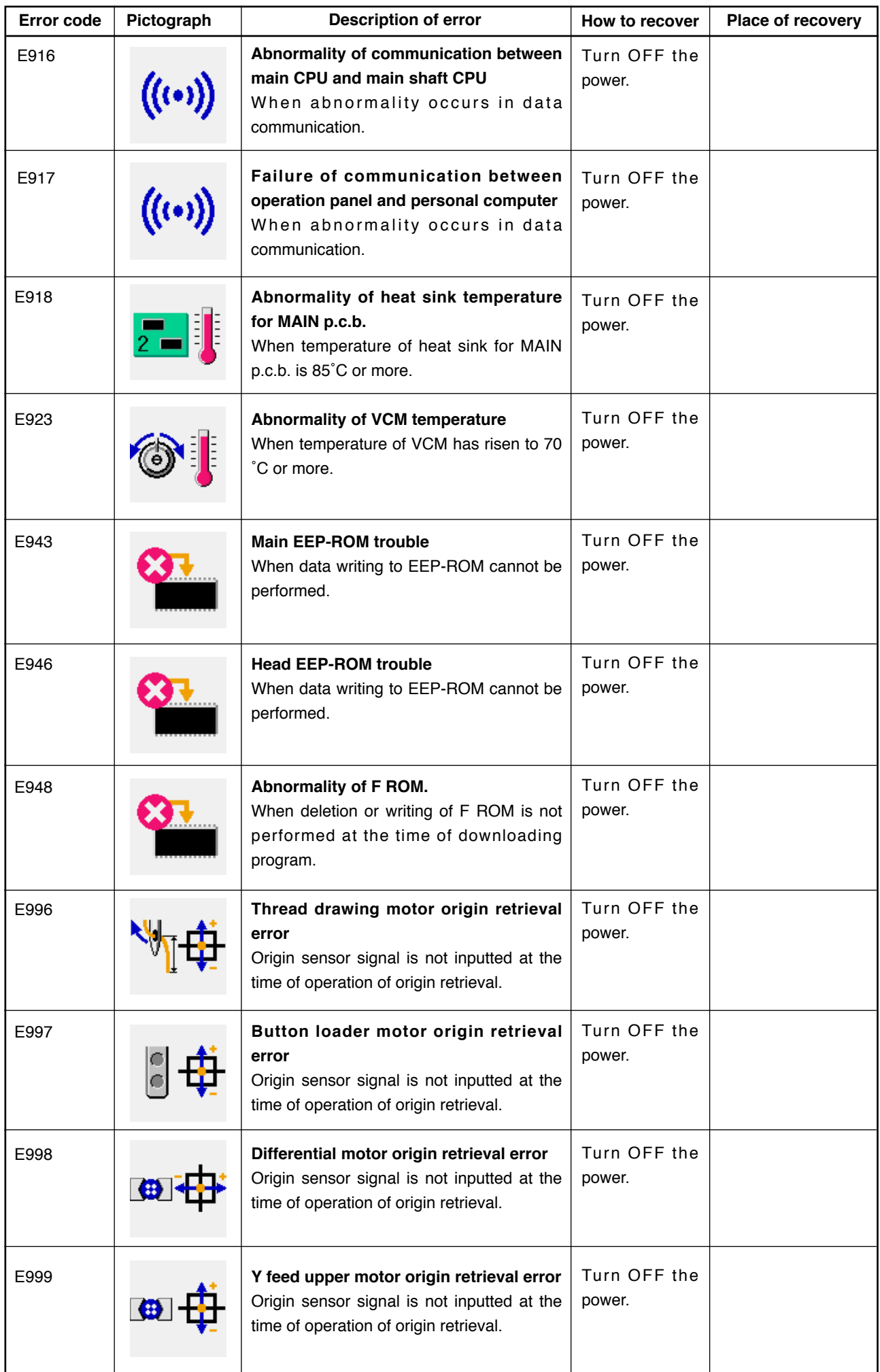

# **41. USING COMMUNICATION FUNCTION**

Communication function can download the sewing data created with other sewing machine, creation of sewing data and sewing data created by editing device PM-1 to the sewing machine. In addition, the function can upload the aforementioned data to the media or personal computer. Smart media and RS-232C port are prepared as the vehicle to communicate.

 \* However, SU-1 (data server utility) is necessary to perform download/upload from the personal computer.

## **(1) Handling possible data**

Handling possible sewing data is one kind below and the data format is as described below.

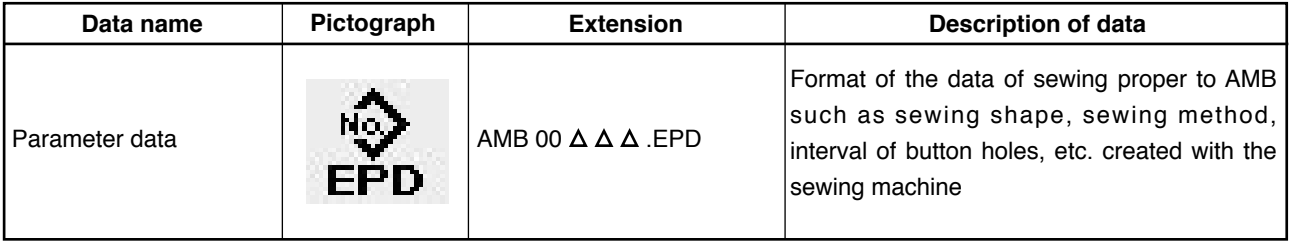

 $\Delta \Delta \Delta$ : file No.

In case of saving the data in the media, save the data in the state of directory structure below.When the data are not saved in the correct folder, reading of file cannot be performed.

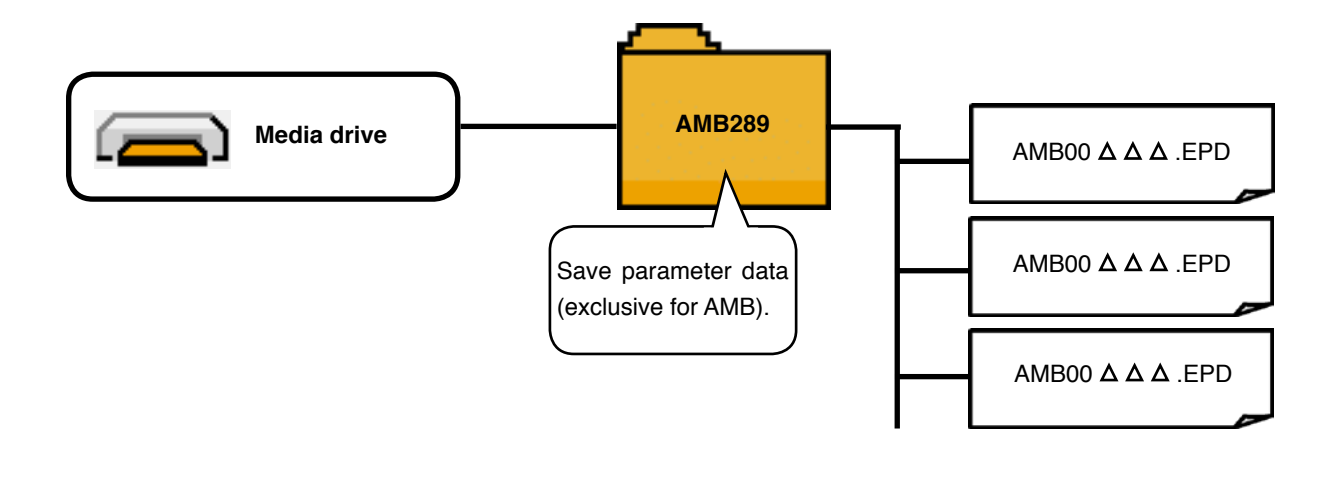

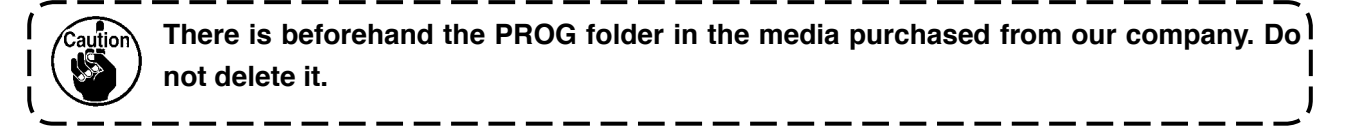

## **(2) Performing communication by using the media**

## **[ Setting procedure ]**

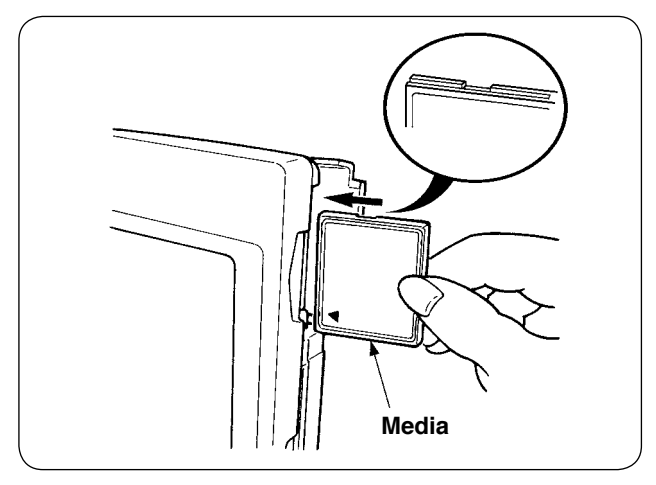

1) Turn the label side of the compact flash to this side (place the notch of the edge to the rear.) and insert the part that has a small hole into the panel.

**1. If the inserting direction of the media is wrong, panel and media may be damaged.**

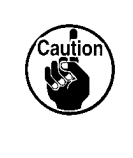

- **2. Do not insert anything other than compact flash.**
- **3. IP-310 is adaptable to compact flash of 2GB or less.**
- **4. IP-310 is adaptable to the format FAT16 of compact flash. It is not adaptable to FAT32.**
- **5. Be sure to use the compact flash formatted with IP-310.**
- 2) After setting the media, close the cover. By closing the cover it is possible to access.

If the media and the cover come in contact with each other, and the cover fails to close, make sure of the matters below.

- Media is securely pushed to the rear ?
- Inserting direction of the media is proper ?

## **[ Removing procedure ]**

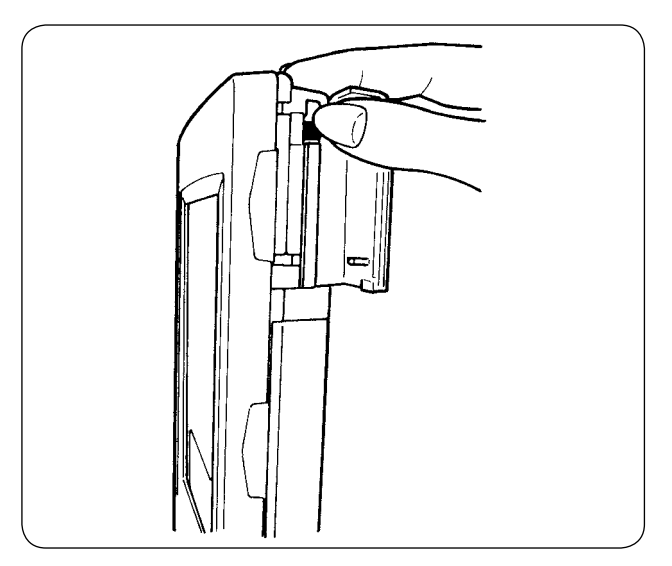

1) Hold the panel by hand, open the cover, and press the media removing lever. The media is ejected.

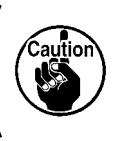

**If the lever is strongly pressed, the media protrudes and falls. As a result, it may be damaged.**

2) Draw out the media as it is, and removing is completed.

## **[ Performing format ]**

When re-formatting the media, be sure to perform it with IP-310. The media that have been formatted with the personal computer cannot be read with IP-310.

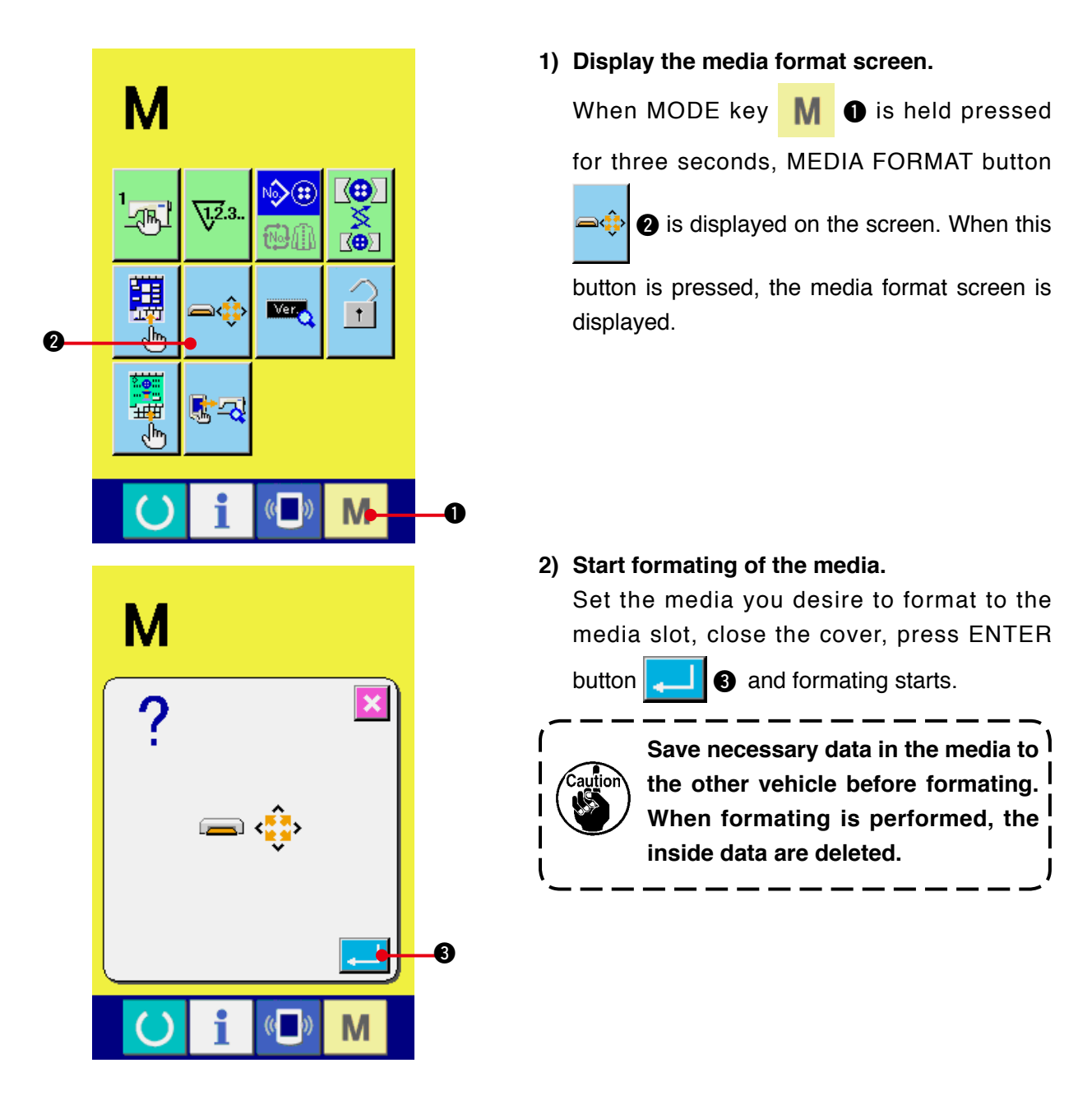

**Cautions when using the compact flash :**

- **Do not wet it or touch it with wet hands. Fire or electric shock may be caused.**
- **Do not bend it or apply strong force or shock to it.**
- **Never perform disassembling or remodeling of it.**

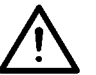

- **Do not make the contact part of it come in contact with the metal.**
- **Data may disappear.**
- **Avoid storing or using it at the places below.**
	- **Place of high temperature and humidity / Place of dew condensation / Place of much waste and dust / Place where static electricity or electrical noise is apt to occur**

## **(3) Performing communication by using RS-232C**

#### **[ Setting procedure ]**

It is possible to send and receive the data, by using RS-232C cable, with the personal computer or the like. For the cable to be connected, connect reverse type 9-pin (female) to the operation panel side.

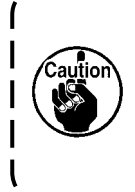

**If the contact part becomes dirty, failure of contact will be caused. Do not touch by hand, and control so that dust, oil or other foreign material does not adhere to it. In addition, the inside element is damaged by static electricity or the like. So, be very careful when handling.**

When the lower part of the cover located on the side of the operation panel is opened, there is the connector of 9-pin for RS-232C. Connect the cable there. When the screw for locking is attached to the connector, tighten the screw to prevent it from falling.

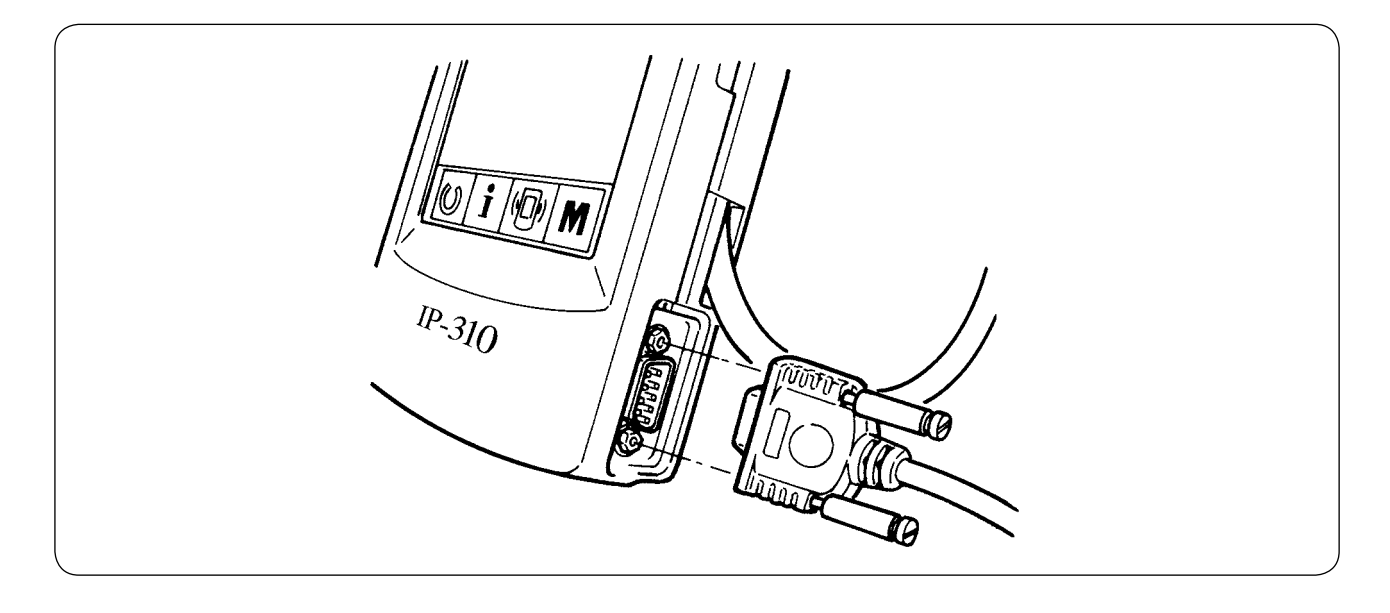

# **(4) Take-in of the data**

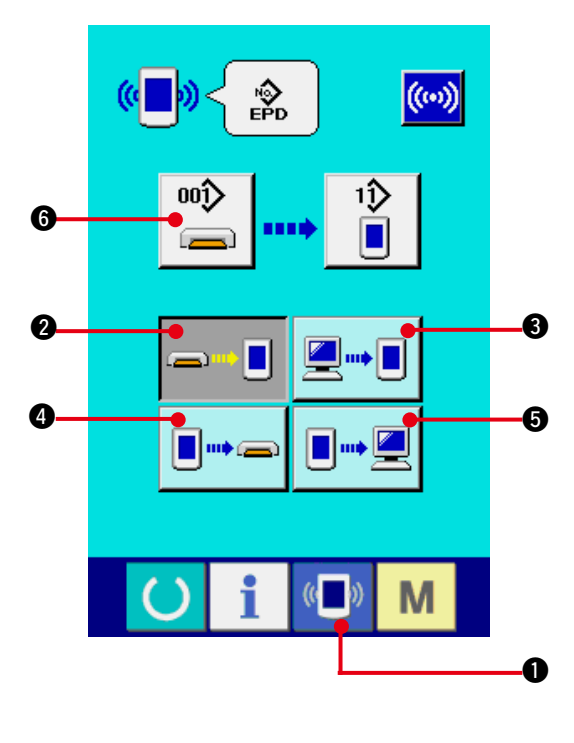

## **1) Display the communication screen.**

When communication switch  $\left[\begin{matrix} \mathbf{C} \\ \mathbf{I} \end{matrix}\right]$  **O** of

switch seat section is pressed in the data input screen, the communication screen is displayed.

#### **2) Select the communication procedure.**

There are four communication procedures as described below.

- **2** Writing data from media to panel  $\blacksquare$ 
	- <sup>3</sup> Writing data from personal computer (server) to panel
- $\blacksquare$ m $\bullet$ e 4 Writing data from panel to media

**6** Writing data from panel to personal computer (server)

Select the button of communication procedure you desire.

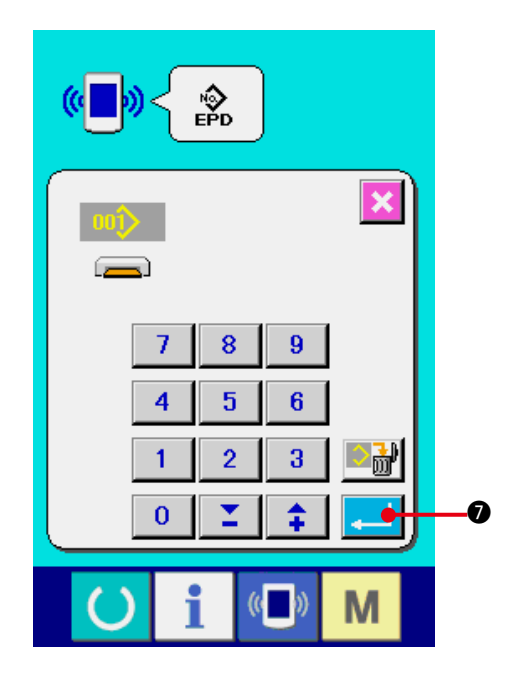

## **3) Select the data No.**

 $\blacksquare$ 

ωî When  $\left| \right|$   $\bullet$  is pressed, the writing file

selection screen is displayed.

Input the file No. of the data you desire to write. For the file No., input the numerals of the part  $\triangle \triangle \triangle$  of AMB 00 $\triangle \triangle \triangle$ . EPD of the file name.

Designation of the pattern No. of writing destination can be performed in the same way. When the writing destination is the panel, pattern Nos. which have not been registered are displayed.

#### **4) Determine the data No.**

When ENTER button  $\Box$   $\Box$  is pressed,

the data No. selection screen is closed and the selection of the data No. has been completed.

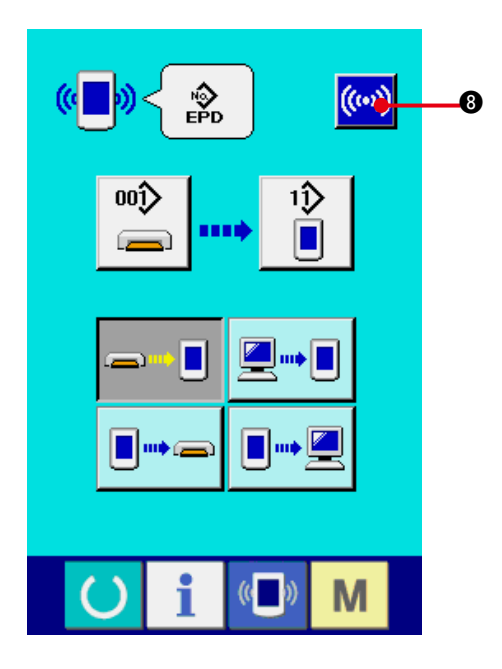

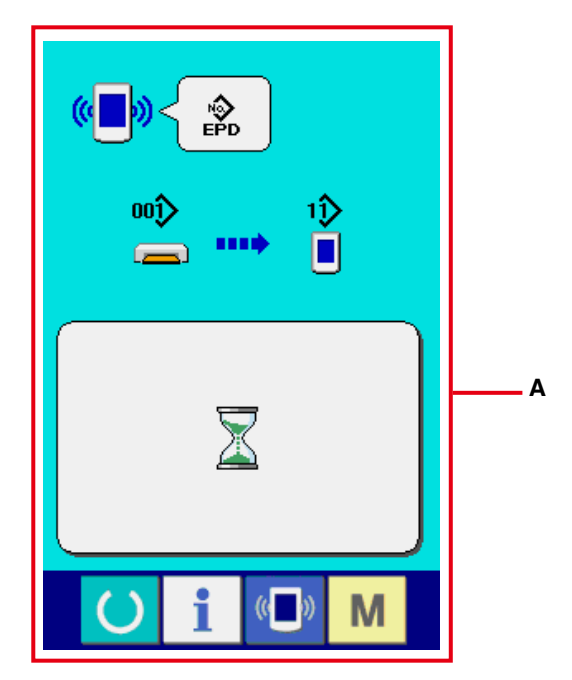

#### **5) Start communication.**

When communication button  $(\omega)$   $\Theta$  is pressed, the data communication starts.The

during communication screen (**A**) is displayed during communication and the screen returns to the communication screen after the end of communication.

**\* Do not open the cover during reading the data. Data may not be read in.**

# **42. INFORMATION FUNCTION**

There are three functions below in the information function.

- 1) Oil replacement (grease-up) time, needle replacement time, cleaning time, etc. can be specified and the warning notice can be performed after the lapse of the specified time. Refer to **["42. \(1\) Observing the maintenance and inspection information"](#page-103-0)** and **["42. \(2\) Inputting the maintenance and inspection time"](#page-105-0)**.
- 2) Speed can be checked at a glance and the target achieving consciousness as a line or group is increased as well by the function to display the target output and the actual output. Refer to **["42. \(4\) Observing the production control information"](#page-107-0)** and **["42. \(5\) Performing](#page-109-0)  [setting of the production control information"](#page-109-0)**.
- 3) Information on machine working ratio, pitch time, machine time and machine speed can be displayed from the working state of the sewing machine. Refer to **["42. \(6\) Observing the working measurement information"](#page-112-0)**.

In addition, information on plural sewing machines can be controlled by the server when this function is used by connecting SU-1 (sewing machine data server utility) with the sewing machines.

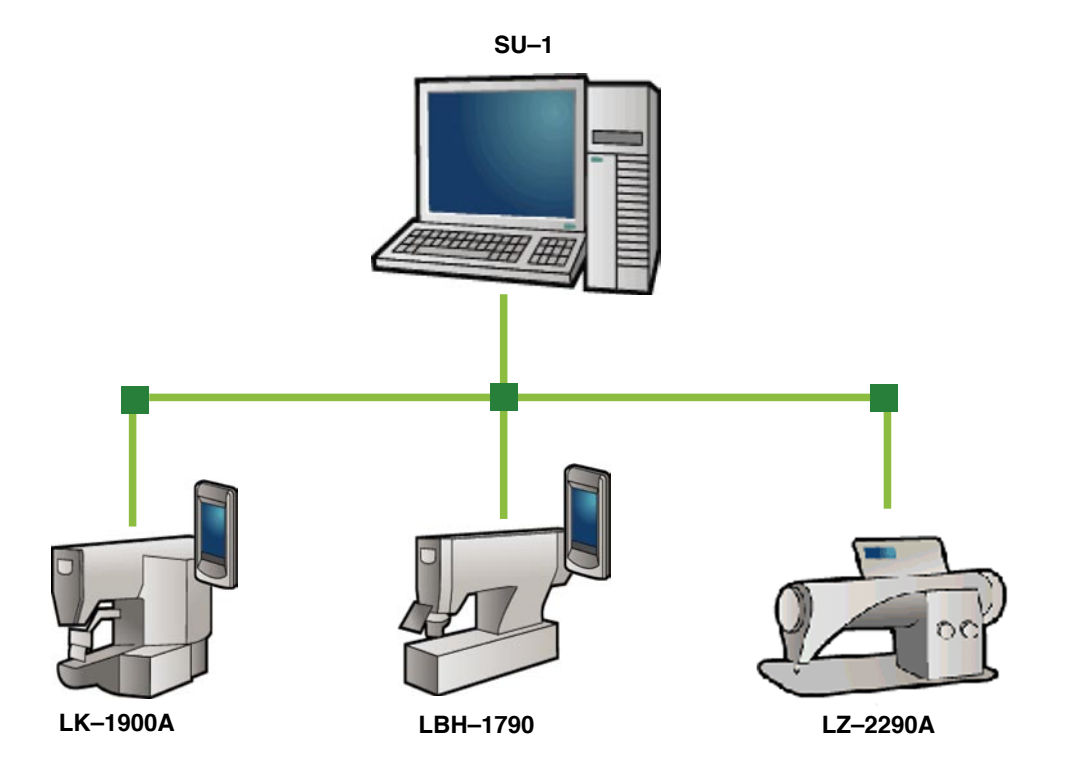

# <span id="page-103-0"></span>**(1) Observing the maintenance and inspection information**

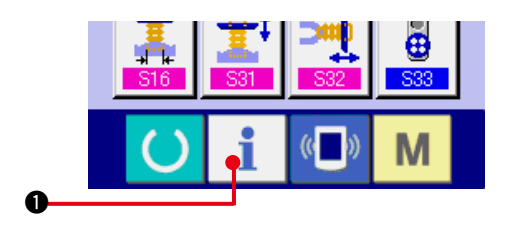

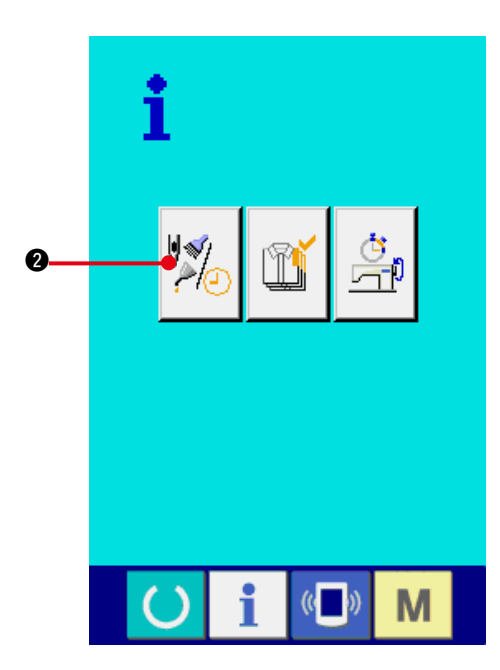

**1) Display the information screen.**

When information key  $\blacksquare$   $\blacksquare$  of the switch seat section is pressed in the data input screen, the information screen is displayed.

**2) Display the maintenance and inspection information screen.**

Press maintenance and inspection

informationscreen display button  $\left|\frac{\psi_{\mathcal{A}}}{\psi_{\mathcal{A}}}\right|$   $\otimes$  in the information screen.

**Information on the following three items is displayed in the maintenance and inspection information screen.**

- Needle replacement : (1,000 stitches)
- Cleaning time (hour) :
- Oil replacement time (hour) (Grease-up time)

The interval to inform of the inspection for each item in button  $\bigcirc$  is displayed at  $\bigcirc$ , and remaining time up to the replacement is displayed at  $\bigcirc$ . In addition, remaining time up to the replacement can be cleared.

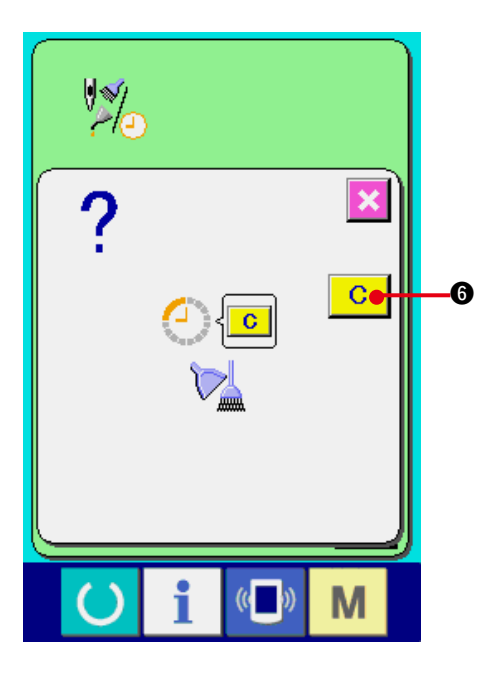

**3) Perform clearing remaining time up to the replacement.**

When button  $\bigcirc$  of the item you desire to clear is pressed, the time of replacement clear screen is displayed. When CLEAR button

 $\mathbf C$  $\odot$  is pressed, the remaining time up to

the replacement is cleared.

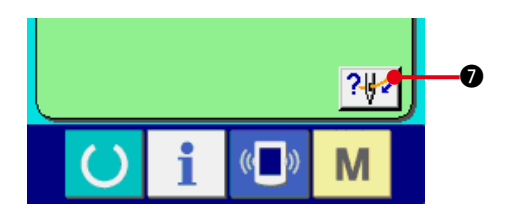

## **4) Display the threading diagram.**

When threading button  $\left|\frac{?+}{2}\right|$  displayed in the maintenance and inspection screen is pressed, the needle thread threading diagram is displayed. Observe it when performing threading.

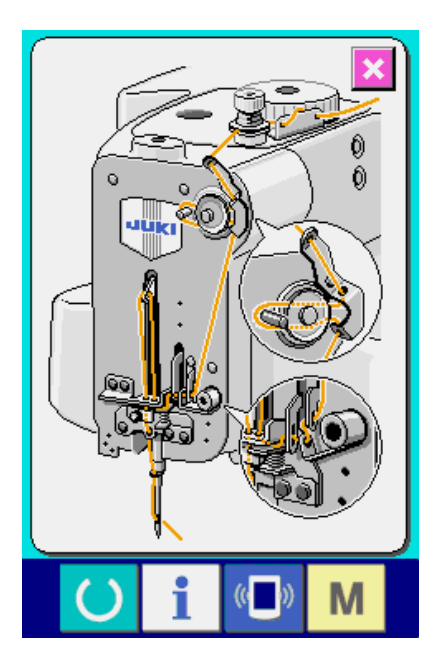

# <span id="page-105-0"></span>**(2) Inputting the inspection time**

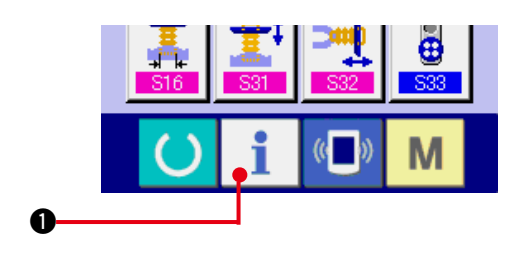

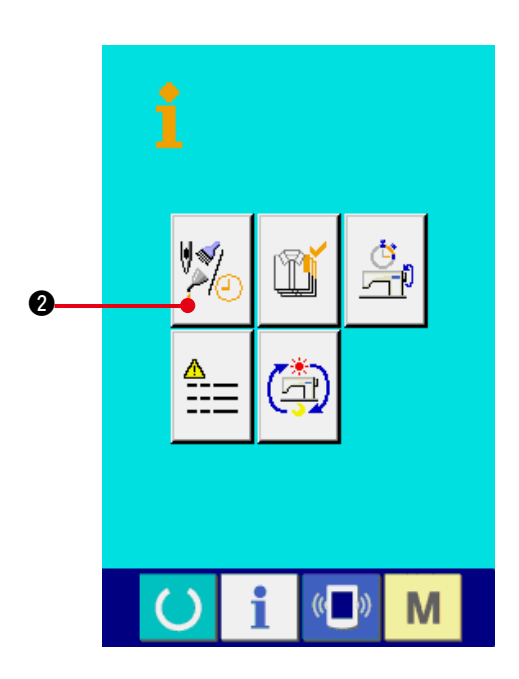

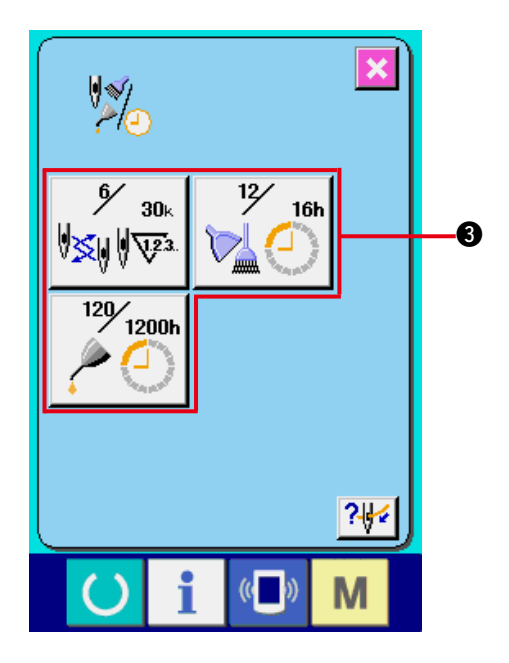

**1) Display the information screen (maintenance personnel level).**

When information key  $\mathbf{1}$   $\mathbf{0}$  of the switch

seat section is pressed in the data input screen for approximately three seconds, information screen (maintenance level) is displayed. In case of the maintenance personnel level, the pictograph located on the upper left side changes from blue to orange, and five buttons are displayed.

**2) Display the maintenance and inspection information screen.**

Press maintenance and inspection information

screen display button  $\|\mathcal{A}_{\Omega}\|$  **@** in the information screen.

For the two buttons displayed in the bottom stage at the time of the maintenance personnel level, refer to **["44. Information screen of the](#page-117-0)  [maintenance personnel level"](#page-117-0)**.

The same information as that in the normal maintenance and inspection information screen is displayed in the maintenance and inspection information screen.

When button  $\bigcirc$  of the item you desire to change the inspection time is pressed, the inspection time input screen is displayed.

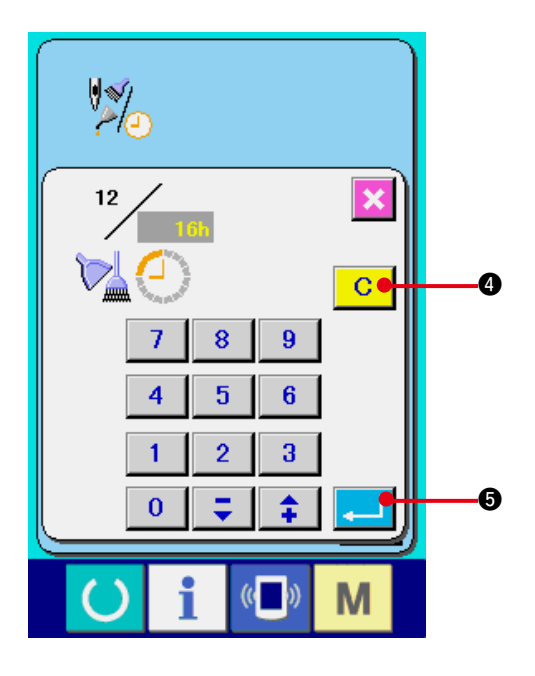

#### **3) Input the inspection time.**

Input the inspection time.

When the inspection time is set to "0", the warning function stops.

When clear button 4 is pressed, the

value returns to the set value, and re-counting starts.

## **The initial values of the inspection time of respective items are as follows.**

- Needle replacement : 0 (1,000 stitches)
- Cleaning time : 0 (hour)
- Oil replacement time : 500 (hour) (Grease-up time)

When  $ENTER$   $\Box$   $\Box$  button is pressed, the inputted value is determined.

# **(3) Releasing procedure of the warning**

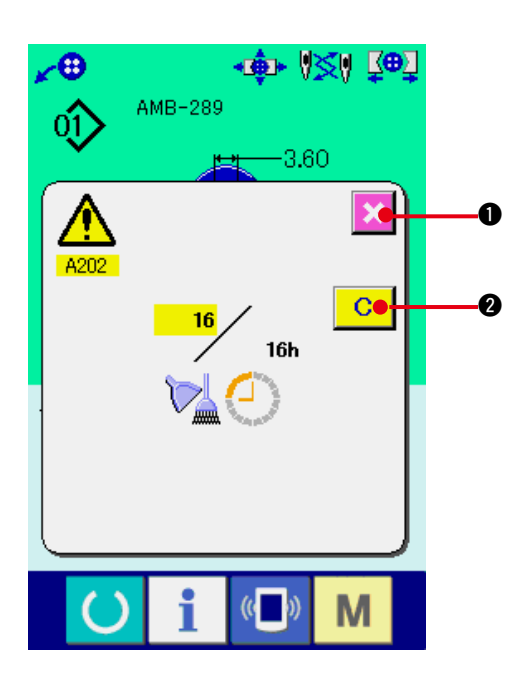

When the designated inspection time is reached, the warning screen is displayed.

In case of clearing the inspection time, press

CLEAR button  $\begin{array}{|c|c|} \hline \textbf{C} & \textbf{O} \hline \end{array}$ . The inspection time

is cleared and the pop-up is closed. In case of not clearing the inspection time, press CANCEL

button  $\mathbf{R}$  and close the pop-up. Every time

one sewing is completed, the warning screen is displayed until the inspection time is cleared.

## **Warning Nos. of the respective items are as follows.**

- Needle replacement : A201
- Cleaning time : A202
- Oil replacement time : A203 (Grease-up time)

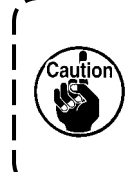

**For the grease-up portion, refer to the item of "(3) Greasing parts of 5. MAINTENANCE of CHAPTER** ! **Mechanical section".**

# <span id="page-107-0"></span>**(4) Observing the production control information**

It is possible to designate the start, display the number of pieces of production from the start to the existing time, display the number of pieces of production target, etc. in the production control screen.

There are two kinds of display ways for the production control screen.

## **a. When displaying from the information screen**

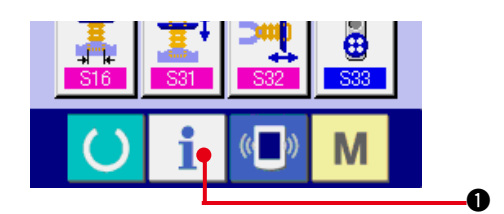

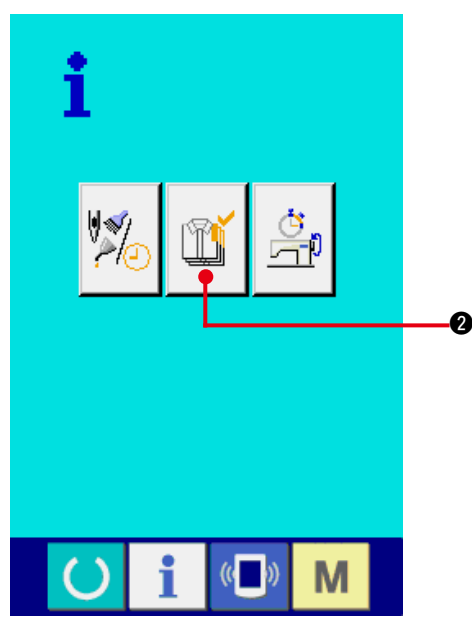

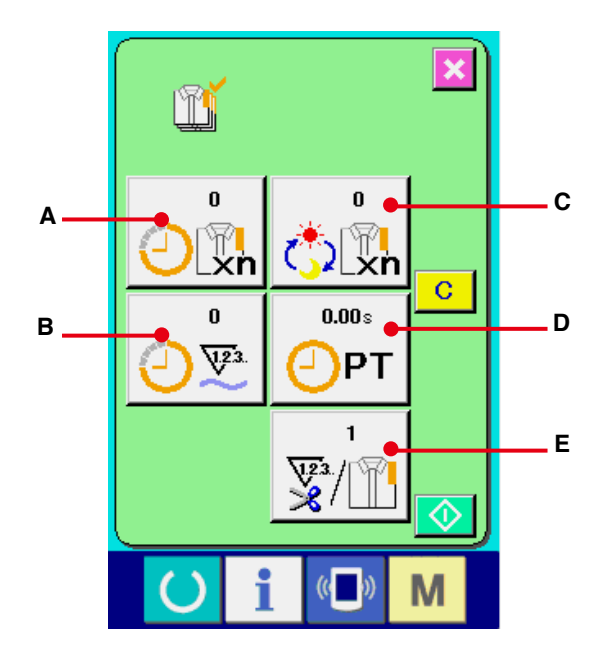

## **1) Display the information screen.**

When information key  $\mathbf{i}$   $\mathbf{0}$  of the switch seat section is pressed in the data input screen, the information screen is displayed.

## **2) Display the production control screen.**

Press production control screen display button

m

**2** in the information screen. The

production control screen is displayed.

## **Information on the following 5 items is displayed in the production control screen.**

**A** : Existing target value

Number of pieces of the target of products at the present time is automatically displayed.

- **B** : FActual results value Number of pieces of the sewn products is automatically displayed.
- **C** : Final target value

Number of pieces of the final target of products is displayed.Input the number of pieces referring to **["42.\(5\) Performing setting of the](#page-109-0)  [production control information".](#page-109-0)**

**D** : Pitch time

Time (second) required for one process is displayed.Input the time (unit : second) referring to **["42.\(5\) Performing setting of the](#page-109-0)  [production control information"](#page-109-0)**.

## **E** : Number of times of thread trimming Number of times of thread trimming per process is displayed. Input the number of times referring to **["42.\(5\) Performing setting of the](#page-109-0)  [production control information"](#page-109-0)**.

**\* For AMB, number of times of thread trimming is counted up by one when one pattern has been sewn.**

 $\Pi - 104$
#### **b. When displaying from the sewing screen**

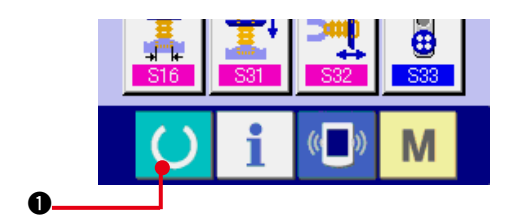

**1) Display the sewing screen.**

When READY key  $\bigcirc$   $\bigcirc$  of the switch seat section is pressed in the data input screen, the sewing screen is displayed.

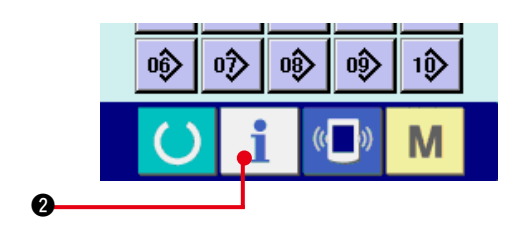

#### **2) Display the production control screen.**

When information key  $\mathbf{1}$   $\bullet$  of the switch seat section is pressed in the sewing screen, the production control screen is displayed.

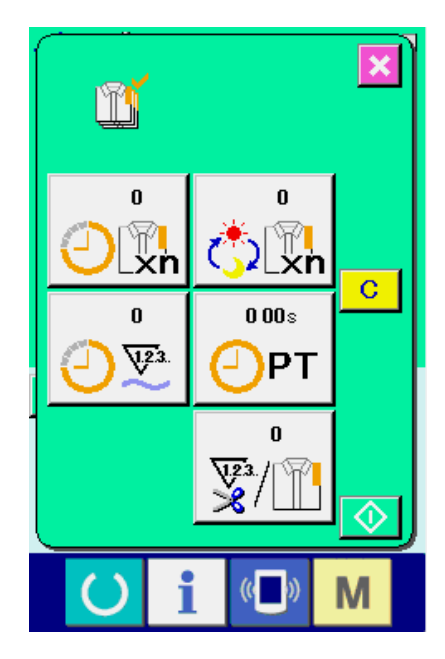

The contents of display and the functions are common to **["42. \(4\)-a. When displaying from](#page-107-0)  [the information screen"](#page-107-0)**.

# **(5) Performing setting of the production control information**

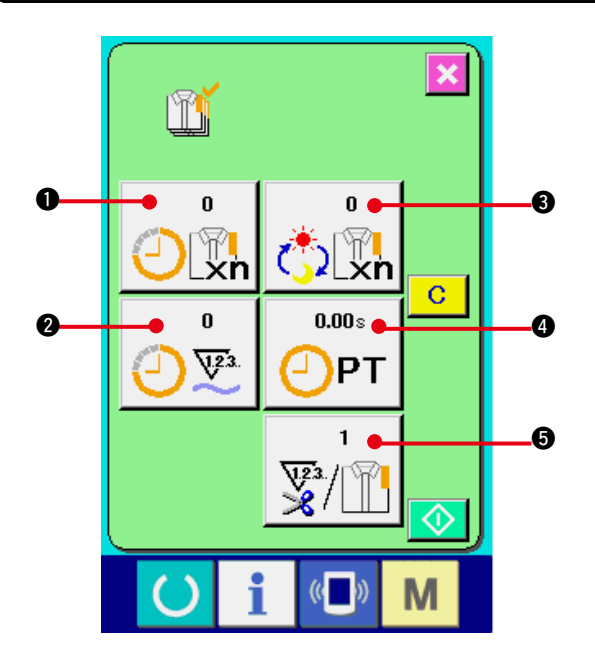

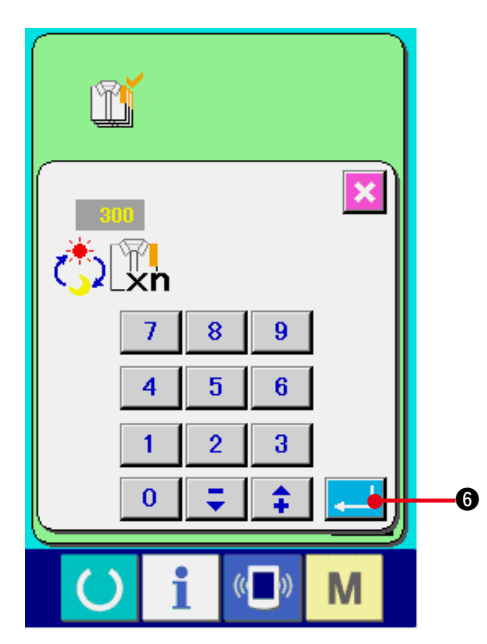

m  $\overline{\mathbf{x}}$ đ PT  $\overline{7}$  $\overline{8}$  $\overline{9}$  $\overline{5}$  $\overline{4}$  $6\phantom{a}$  $\overline{1}$  $\overline{2}$  $\overline{\mathbf{3}}$  $\overline{0}$ φ  $\hat{\bullet}$ 6 M

**1) Display the production control screen.** Display the production control screen referring to **["42.\(4\) Observing the production control](#page-107-0)  [information"](#page-107-0)**.

#### **2) Input the final target value.**

First, input the number of pieces of the target of production in the process to which sewing is performed from now on. When final target

value button  $\frac{1}{\sqrt[n]{\mathbb{Q}}}\otimes$  is pressed, the final

target value input screen is displayed.

Input the value you desire with ten keys or UP/ DOWN buttons.

After the input, press ENTER button  $\Box$   $\Box$ 

**3) Input the pitch time.**

Next, input the pitch time required for one

process. When PITCH button  $\left[\bigoplus_{P\Gamma}^{\text{max}}\right]$  of the

aforementioned item 1) is pressed, the pitch time input screen is displayed.

Input the value you desire with ten keys or UP/DOWN buttons.

After the input, press ENTER button  $\Box$   $\Box$ 

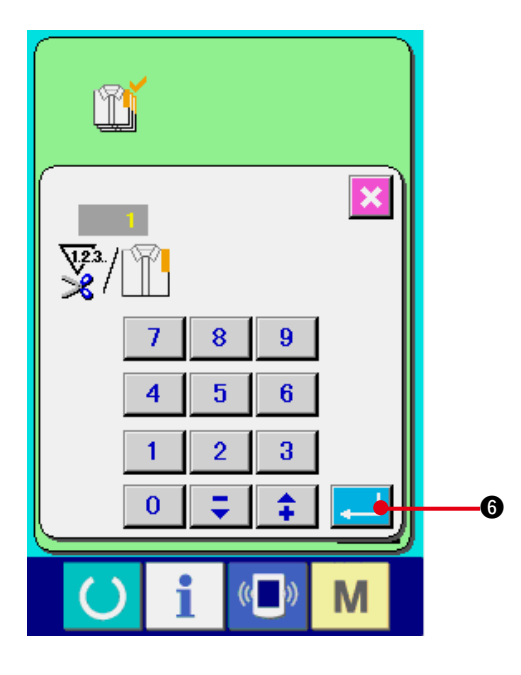

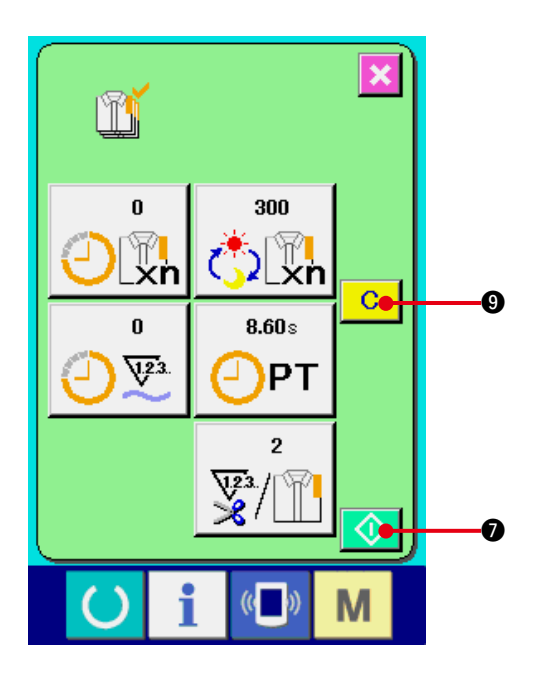

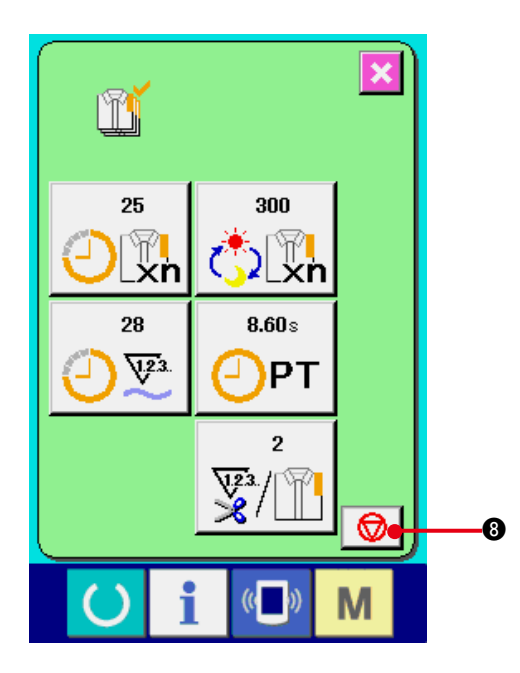

**4) Input the number of times of thread trimming.**

Next, input the number of times of thread trimming per process.

When number of times of thread trimming

button  $\frac{1}{2}$   $\frac{1}{2}$   $\frac{1}{2}$  in the previous page is pressed, the number of times of thread

trimming input screen is displayed.

Input the value you desire with ten keys or UP/ DOWN buttons.

After the input, press ENTER button  $\Box$  6.

- **\* When the input value is "0", count of the number of times of thread trimming is not performed. Use this function by connecting the external switch.**
- **\* For AMB, number of times of thread trimming is counted up by one when one pattern has been sewn.**
- **5) Start the count of number of pieces of production.**

When START button  $\left| \bigotimes \right|$  o is pressed,

the count of number of pieces of production is started.

**6) Stop the count.**

Display the production control screen referring to "**[42. \(4\) Observing the production control](#page-107-0)  [information](#page-107-0)**".

When the count is being performed, STOP

switch  $\bigotimes$   $\bigotimes$  is displayed. When STOP

button  $\mathbf{0}$   $\mathbf{0}$  is pressed, the count is stopped.

After the stop, START button  $\bullet$  is

displayed at the position of STOP button. When continuing the count, press START button again. The counted value is not cleared

until CLEAR button 9 is pressed.

 $\overline{\mathbf{I}} - 107$ 

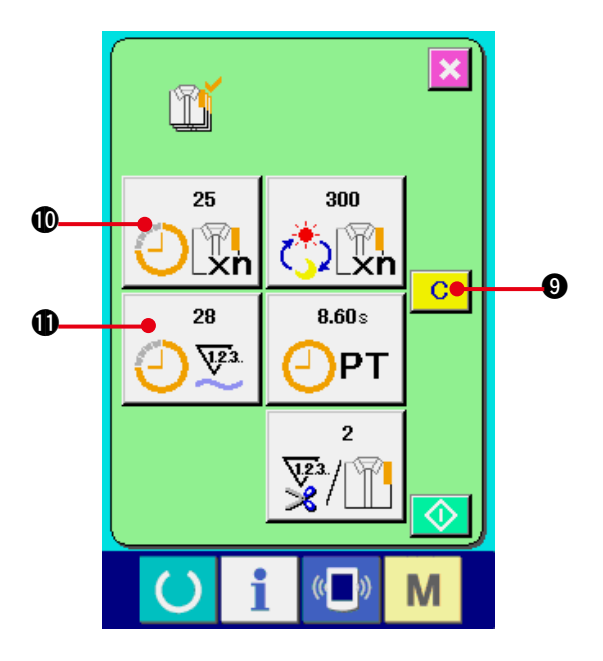

#### **7) Clear the counted value.**

When clearing the counted value, set the count to the stop state and press CLEAR button

#### $\mathbf{C}$  $\boldsymbol{0}$ .

The value to be cleared is the present target value  $\mathbf 1$  and actual results value  $\mathbf 1$  only.

### **(Note)**

**CLEAR button is displayed only in case of stop state.**

When CLEAR button is pressed, the clear confirmation screen is displayed.

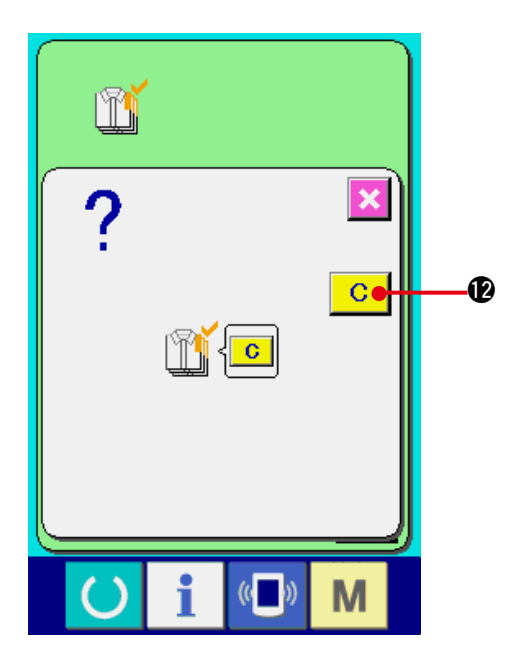

When CLEAR button  $\begin{array}{|c|c|} \hline \textbf{C} & \textbf{B} \hline \textbf{C} & \textbf{B} \hline \textbf{C} & \textbf{C} \hline \end{array}$ clear confirmation screen. the counted value is cleared.

# <span id="page-112-0"></span>**(6) Observing the working measurement information**

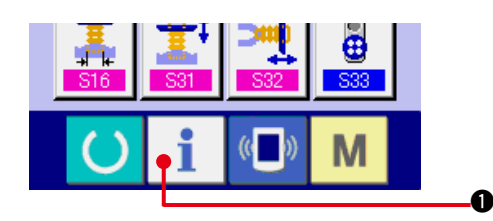

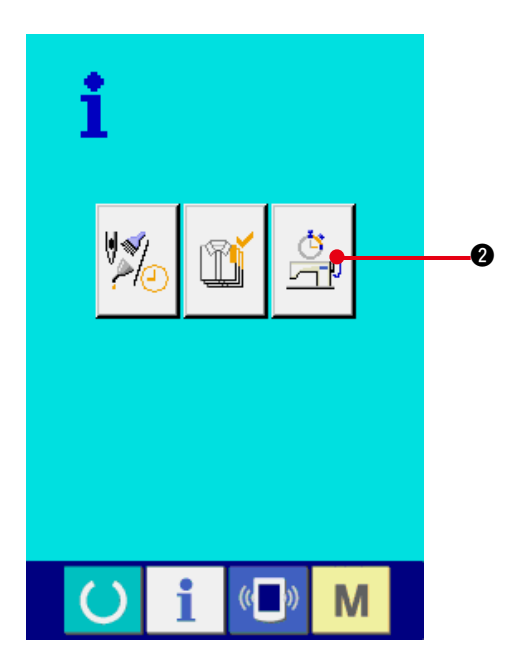

**1) Display the information screen.**

When information key  $\bullet$  of the switch

seat section is pressed in the data input screen, the information screen is displayed.

**2) Display the working measurement screen.**

Press working measurement screen display

button  $\left|\begin{matrix} \Box_{\beta} \\ \Box_{\beta} \end{matrix}\right|$  **@** in the information screen.

The working measurement screen is displayed.

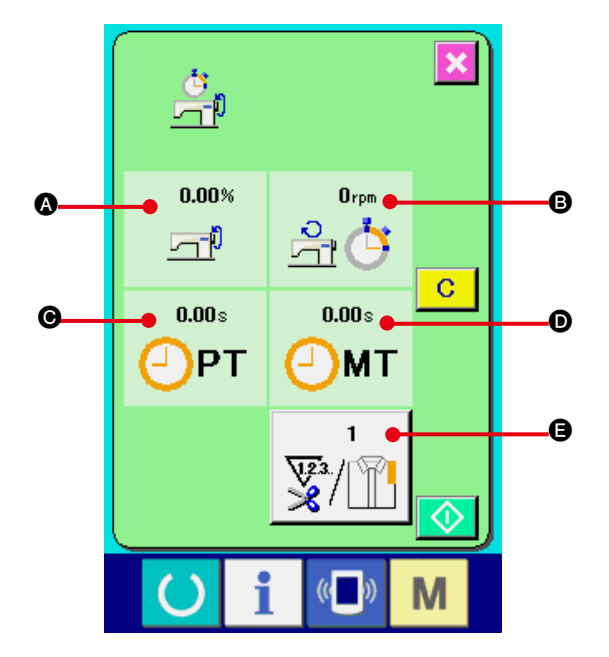

### **Information on the following 5 items are displayed in the working measurement screen.**

- $\bullet$  : The information is automatically displayed from the time of start of measuring the working ratio.
- $\Theta$  : The information is automatically displayed from the time of start of measuring the machine speed.
- $\bigodot$  : The information is automatically displayed from the time of start of measuring the pitch time.
- $\odot$  : The information is automatically displayed from the time of start of measuring the machine time.
- E : Number of times of thread trimming is Input the number of times referring to item 3) on the next page.

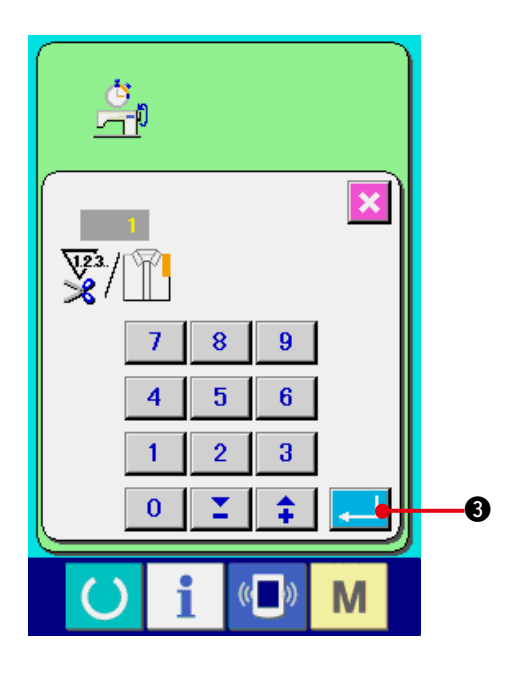

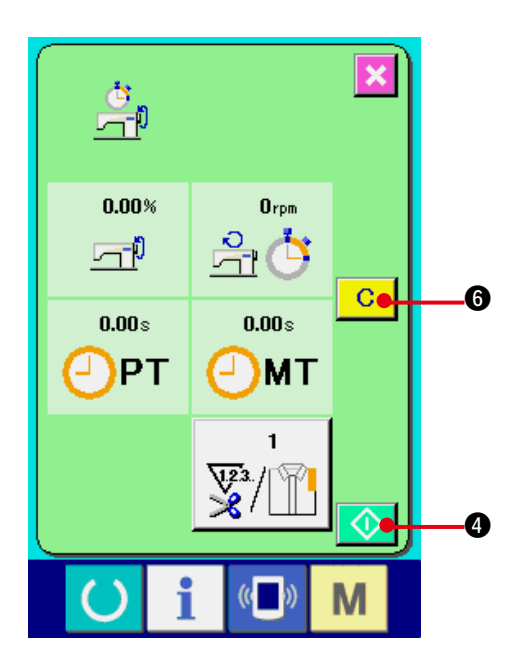

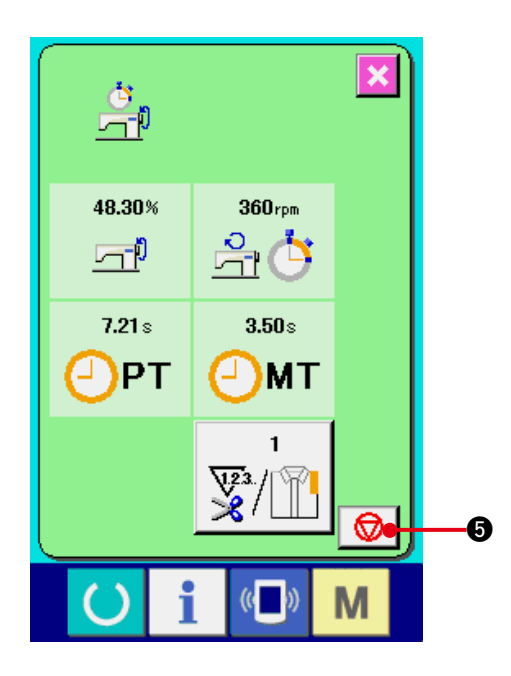

# **3) Input the number of times of thread trimming.**

Next, input the number of times of thread trimming per process. When number of times

of thread trimming button  $\sqrt{\frac{m}{n}}$   $\theta$  in the previous page is pressed, the number of times

of thread trimming input screen is displayed. Input the value you desire with ten keys or UP/ DOWN buttons.

After the input, press ENTER button

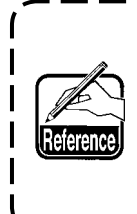

**When the input value is 0, count of the number of times of thread trimming is not performed. Use this function by connecting the external switch.**

- **\* For AMB, number of times of thread trimming is counted up by one when one pattern has been sewn.**
- **4) Start the measurement.**

When START button  $\Diamond$  **a** is pressed. measurement of each data is started.

# **5) Stop the count.**

Display the working measurement screen referring to 1) and 2) of **["42. \(6\) Observing](#page-112-0)  [the working measurement information"](#page-112-0)**.

STOP switch  $\bigotimes \bigcup$  is displayed when the measurement is being performed. When STOP switch  $\bigotimes$   $\bigcirc$  is pressed, the measurement is stopped.

After the stop, START button  $\bigcirc$   $\bigcirc$  is displayed at the position of STOP button. To continue measuring, press START button  $\Diamond$ 4 again. The measured value is not cleared until CLEAR button 6 is pressed.

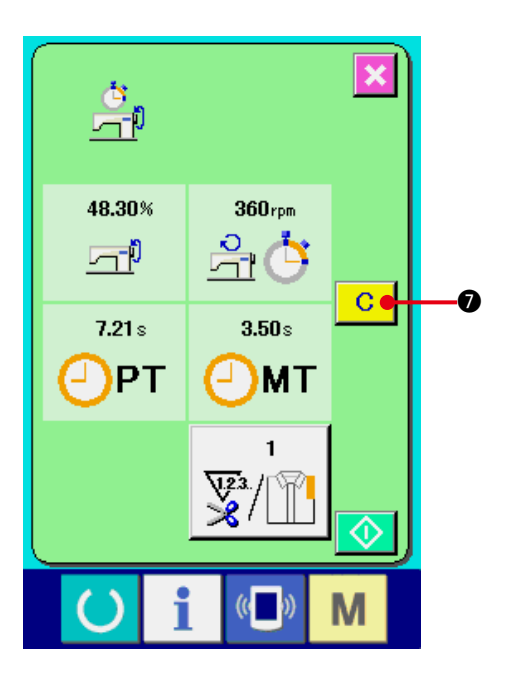

#### **6) Clear the counted value.**

When clearing the counted value, set the count to the stop state and press CLEAR button

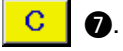

#### **(Note)**

**CLEAR button is displayed in case of the stop state only.**

When CLEAR button  $\begin{array}{|c|c|} \hline \textbf{C} & \textbf{O} \hline \textbf{S} & \textbf{S} \hline \textbf{S} & \textbf{S} \hline \textbf{S} & \textbf{S} & \textbf{S} \hline \textbf{S} & \textbf{S} & \textbf{S} \hline \textbf{S} & \textbf{S} & \textbf{S} \hline \textbf{S} & \textbf{S} & \textbf{S} & \textbf{S} \hline \textbf{S} & \textbf{S} & \textbf{S} & \textbf{S} \hline \textbf{S} & \textbf{$ 

clear confirmation screen is displayed.

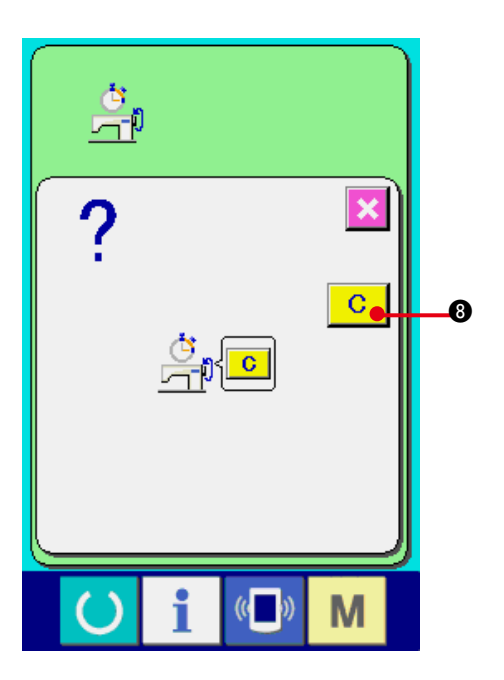

When CLEAR button 8 is pressed in

the clear confirmation screen, the counted value is cleared.

# **43. COMMUNICATION SCREEN OF MAINTENANCE PERSONNEL LEVEL**

For the communication screen, the level which is normally used and the one which is used by the maintenance personnel are different in the kinds of data to be handled.

### **(1) Data which are possible to be handledIn case of the maintenance**

In case of the personnel level, it is possible to use 5 different kinds of data in addition to the normal one kinds.The respective data formats are as below.

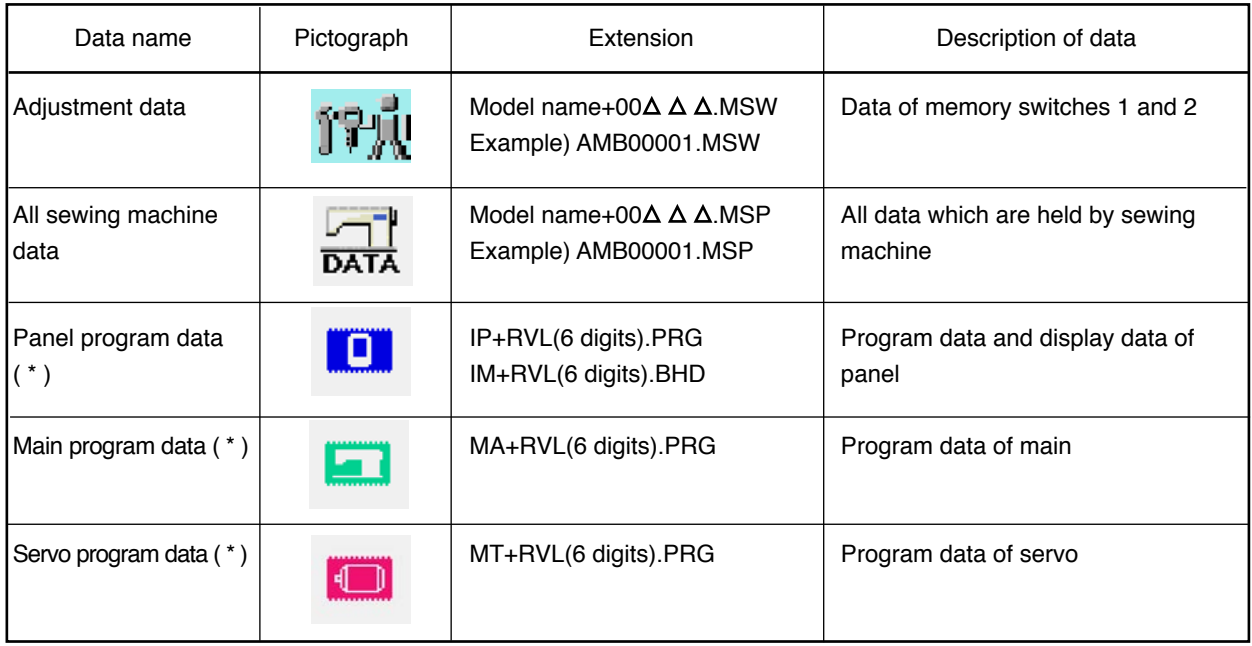

 $\triangle \triangle \triangle$ : File No.

 **\* For panel program data, main program data and servo program data, refer to the Engineer's Manual.**

# **(2) Displaying maintenance personnel level**

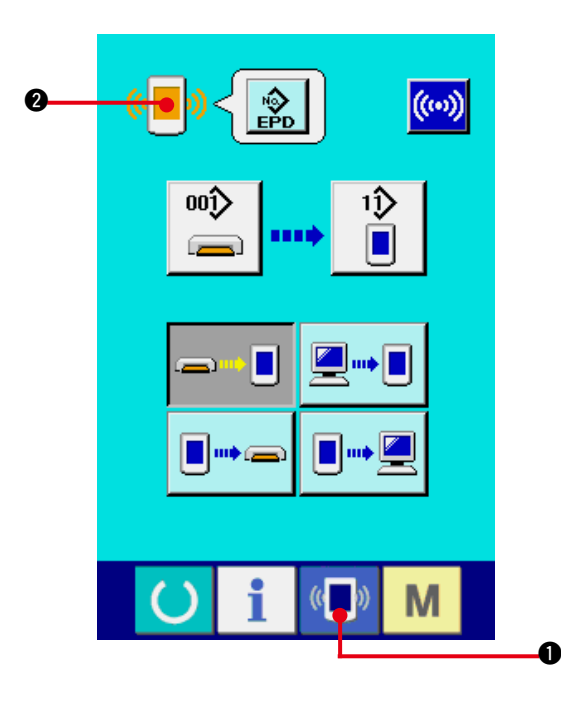

**1) Display the communication screen of the maintenance personnel level.**

When key  $\left(\left(\begin{array}{c} \bullet \\ \bullet \end{array}\right)$  is pressed as long as

three seconds, the image located at the upper

left position is changed to orange color

**2** and the communication screen of the maintenance personnel level is displayed.

For the operating procedure, refer to "**[41. \(4\)](#page-100-0)  [Take-in of the data"](#page-100-0)**.

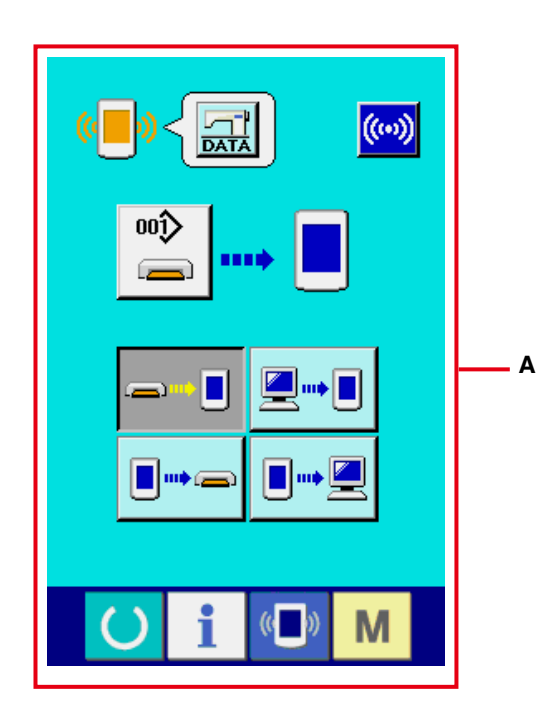

**\* When the adjustment data or the all sewing machine data is selected, the display becomes as shown in the screen "A" and it is not necessary to specify No. on the panel side.**

# **44. INFORMATION SCREEN OF THE MAINTENANCE PERSONNEL LEVEL**

# **(1) Display of error record**

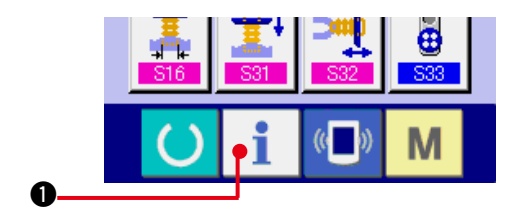

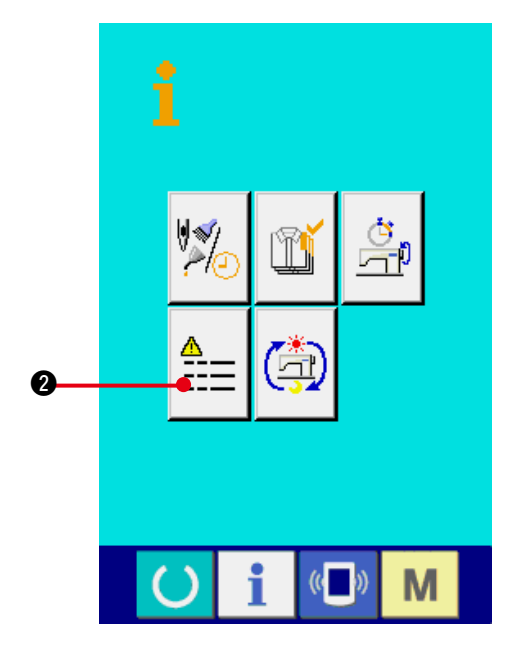

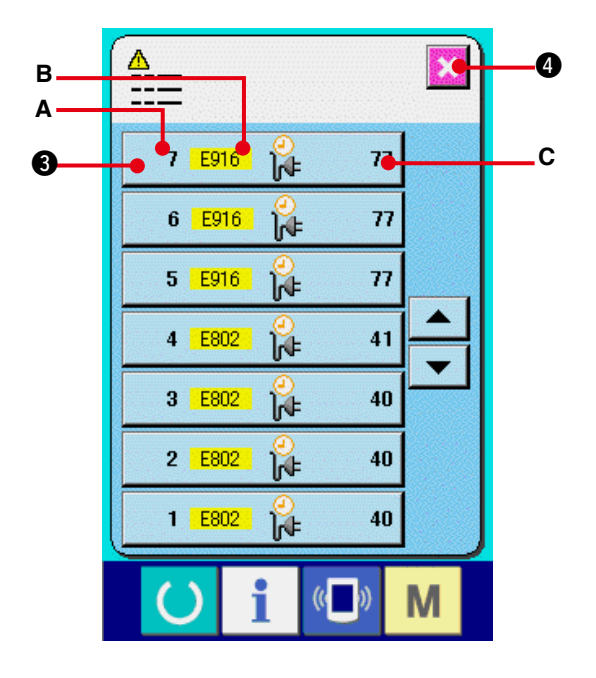

**1) Display the information screen of the maintenance personnel level.**

When INFORMATION key  $\bullet$  of switch seat section is pressed for approximately three seconds in the data input screen, the information screen of the maintenance personnel level is displayed. In case of the maintenance personnel level, the pictograph located at the upper left position changes from blue color to orange color, and 5 buttons are displayed.

#### **2) Display the error record screen.**

Press ERROR RECORD SCREEN DISPLAY

button  $\|\vec{r} = \|\vec{Q}\|$  in the information screen. The

error record screen is displayed.

**Error record of the sewing machine you use is displayed in the error record screen, and you can check the error.**

- **A** : Order that error has occurred.
- **B** : Error code
- **C** : Cumulative current-carrying time (hour) at the time of occurrence of error

When CANCEL button  $\|\cdot\|$  is pressed, the error record screen is closed and the information

screen is displayed.

#### **3) Display the details of error.**

When you desire to know the details of error, press ERROR button  $\frac{1}{3}$   $\frac{1}{100}$   $\frac{1}{100}$   $\frac{1}{100}$   $\frac{1}{100}$ you desire to know. The error detail screen is displayed.

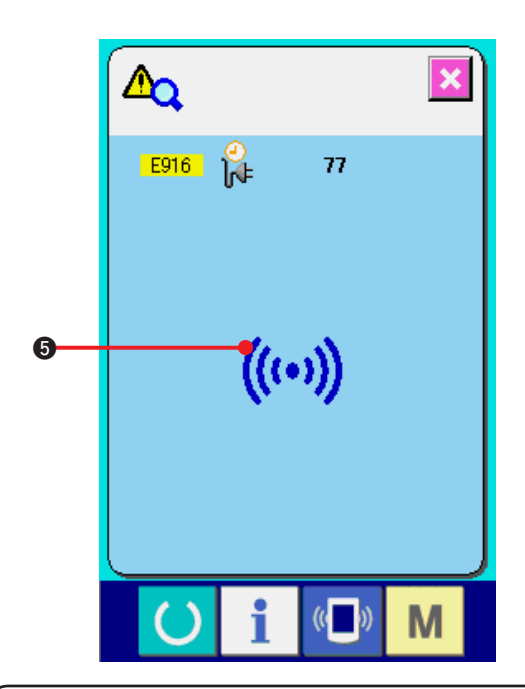

Pictograph  $\bigcirc$  corresponding to the error code is displayed in the error detail screen.

Refer to **["40. ERROR CODE LIST"](#page-90-0)**.

# **(2) Display of the cumulative working information**

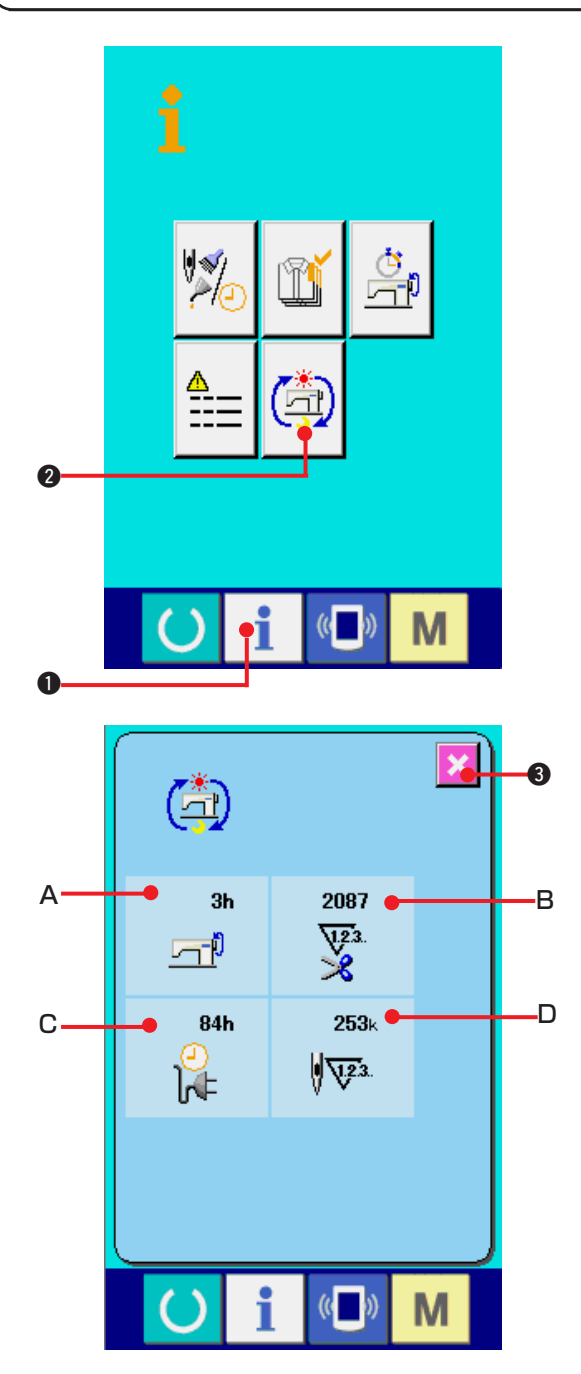

**1) Display the information screen of the maintenance personnel level.**

When INFORMATION key  $\bullet$  **0** of switch seat section is pressed for approximately three seconds in the data input screen, the information screen of the maintenance personnel level is displayed. In case of the maintenance personnel level, the pictograph located at the upper left position changes from blue color to orange color, and 5 buttons are displayed.

**2) Display the cumulative working information screen.**

Press CUMULATIVE WORKING INFORMATION

SCREEN DISPLAY button  $\left[\begin{array}{c|c}\n\hline\n\end{array}\right]$   $\bullet$  of the

information screen. The cumulative working information screen is displayed.

**Information on the following 4 items are displayed in the cumulative working information screen.**

- **A** : Cumulative working time (hour) of the sewing machine is displayed.
- **B** : Number of cumulative times of thread trimming is displayed.
- **C** : Cumulative current-carrying time (hour) of the sewing machine is displayed.
- **D** : Number of cumulative stitches is displayed.(Unit : X1,000 stitches)

When CANCEL button  $\bullet$  **3** is pressed,

the cumulative working information screen is closed and the information screen is displayed.

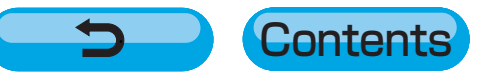